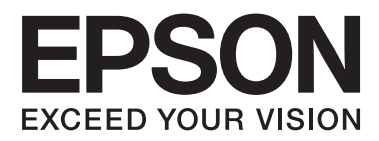

# **Uživatelská příručka**

NPD4898-00 CS

## <span id="page-1-0"></span>*Autorská práva a ochranné známky*

## **Autorská práva a ochranné známky**

Bez předchozího písemného povolení společnosti Seiko Epson Corporation je zakázáno reprodukovat libovolnou část této publikace, ukládat ve vyhledávacím systému nebo přenášet libovolnou formou nebo prostředky, a to elektronicky, mechanicky, kopírováním, nahráváním nebo jakýmkoli jiným způsobem. Společnost neponese přímou odpovědnost za použití zde uvedených informací. Neodpovídá ani za případné škody plynoucí z použití zde uvedených informací. Informace, které jsou zde obsaženy, jsou určeny výhradně k použití při práci s výrobkem společnosti Epson. Společnost Epson neodpovídá za důsledky použití těchto informací při práci s jinými výrobky.

Společnost Seiko Epson Corporation ani její pobočky nenesou vůči kupujícímu nebo třetím stranám žádnou odpovědnost za škody, ztráty, náklady nebo výdaje způsobené kupujícímu nebo třetím stranám jako důsledek náhodného či nesprávného použití tohoto produktu, neodborné úpravy, opravy či změny produktu nebo nedodržení pokynů pro obsluhu a údržbu dodaných společností Seiko Epson Corporation (mimo USA).

Společnost Seiko Epson Corporation a její dceřiné společnosti neodpovídají za žádné škody nebo problémy způsobené použitím jakéhokoli příslušenství nebo spotřebního materiálu, na nichž není uvedeno označení originálních produktů Original Epson Products nebo Epson Approved Products od společnosti Seiko Epson Corporation.

Společnost Seiko Epson Corporation nezodpovídá za žádné škody způsobené elektromagnetickým rušením vzniklým v důsledku použití kabelů rozhraní, které nejsou označeny jako schválené produkty Epson Approved Products společnosti Seiko Epson Corporation.

EPSON® je registrovaná ochranná známka a EPSON EXCEED YOUR VISION nebo EXCEED YOUR VISION jsou ochranné známky společnosti Seiko Epson Corporation.

PRINT Image Matching™ a logo PRINT Image Matching jsou ochranné známky společnosti Seiko Epson Corporation. Copyright© 2001 Seiko Epson Corporation. Všechna práva vyhrazena.

Logo SDXC je ochrannou známkou společnosti SD-3C, LLC.

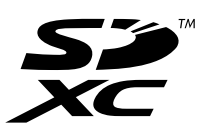

Memory Stick Duo, Memory Stick PRO Duo, Memory Stick PRO-HG Duo, Memory Stick Micro a MagicGate Memory Stick Duo jsou ochranné známky společnosti Sony Corporation.

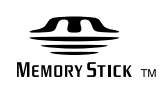

PictBridge je ochranná známka.

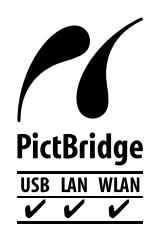

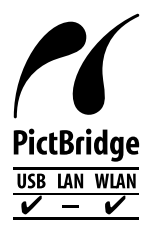

Uživatelská příručka

### **Autorská práva a ochranné známky**

Intel® je registrovaná ochranná známka společnosti Intel Corporation.

PowerPC® je registrovaná ochranná známka společnosti International Business Machines Corporation.

Software Epson Scan je částečně založen na práci organizace Independent JPEG Group.

libtiff

Copyright © 1988-1997 Sam Leffler Copyright © 1991-1997 Silicon Graphics, Inc.

Permission to use, copy, modify, distribute, and sell this software and its documentation for any purpose is hereby granted without fee, provided that (i) the above copyright notices and this permission notice appear in all copies of the software and related documentation, and (ii) the names of Sam Leffler and Silicon Graphics may not be used in any advertising or publicity relating to the software without the specific, prior written permission of Sam Leffler and Silicon Graphics.

THE SOFTWARE IS PROVIDED "AS-IS" AND WITHOUT WARRANTY OF ANY KIND, EXPRESS, IMPLIED OR OTHERWISE, INCLUDING WITHOUT LIMITATION, ANY WARRANTY OF MERCHANTABILITY OR FITNESS FOR A PARTICULAR PURPOSE.

IN NO EVENT SHALL SAM LEFFLER OR SILICON GRAPHICS BE LIABLE FOR ANY SPECIAL, INCIDENTAL, INDIRECT OR CONSEQUENTIAL DAMAGES OF ANY KIND, OR ANY DAMAGES WHATSOEVER RESULTING FROM LOSS OF USE, DATA OR PROFITS, WHETHER OR NOT ADVISED OF THE POSSIBILITY OF DAMAGE, AND ON ANY THEORY OF LIABILITY, ARISING OUT OF OR IN CONNECTION WITH THE USE OR PERFORMANCE OF THIS SOFTWARE.

Microsoft®, Windows® a Windows Vista® jsou registrované ochranné známky společnosti Microsoft Corporation.

Apple, Macintosh, Mac OS a OS X jsou ochranné známky společnosti Apple Inc. registrované v USA a dalších zemích.

AirPrint je ochranná známka společnosti Apple Inc.

Google Cloud Print™ je registrovaná ochranná známka společnosti Google Inc.

Názvy a loga ABBYY® a ABBYY FineReader® jsou registrované ochranné známky společnosti ABBYY Software House.

Adobe, Adobe Reader, Acrobat a Photoshop jsou ochranné známky společnosti Adobe systems Incorporated, které mohou být v rámci některých jurisdikcí registrované.

Obecná poznámka: Další zde použité názvy produktů slouží pouze k identifikačním účelům a mohou být ochrannými známkami příslušných vlastníků. Společnost Epson se vzdává všech práv na tyto značky.

© 2013 Seiko Epson Corporation. Všechna práva vyhrazena.

Vyhrazujeme si právo změn této příručky a specifikací tohoto výrobku bez upozornění.

## *Obsah*

## *[Autorská práva a ochranné známky](#page-1-0)*

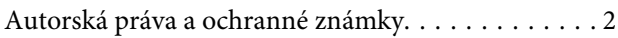

### *[Úvod](#page-7-0)*

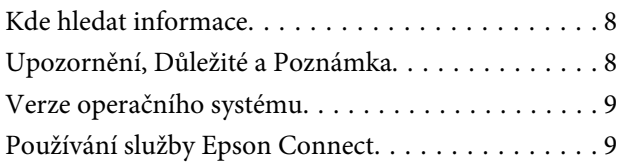

### *[Důležité pokyny](#page-9-0)*

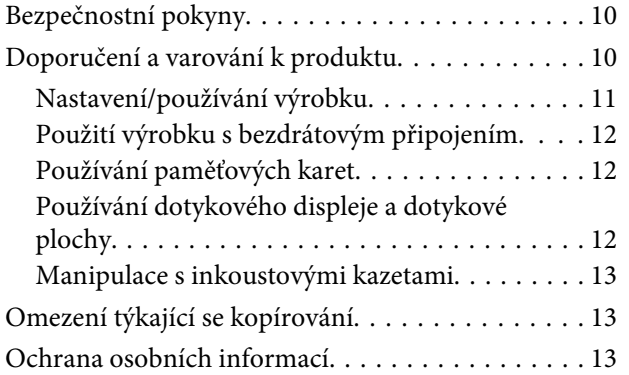

### *[Seznámení s výrobkem](#page-14-0)*

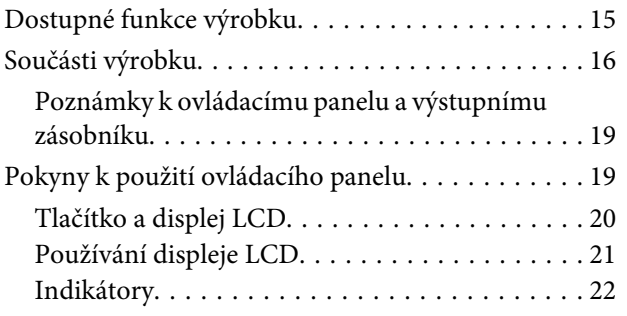

## *[Manipulace s papírem a médii](#page-22-0)*

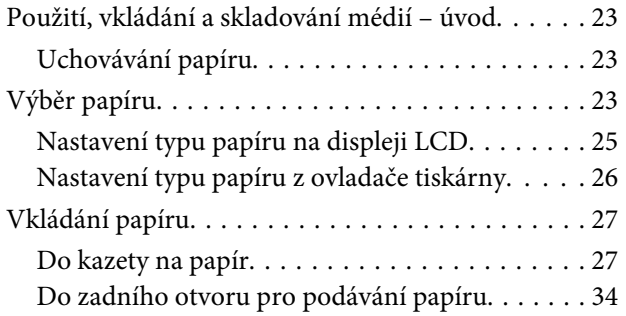

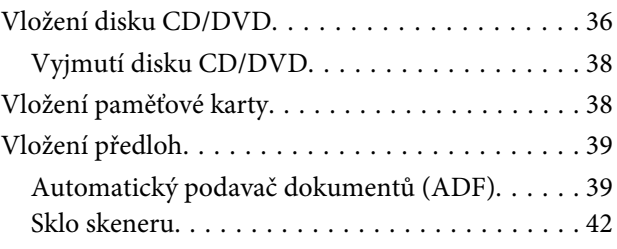

### *[Kopírování](#page-44-0)*

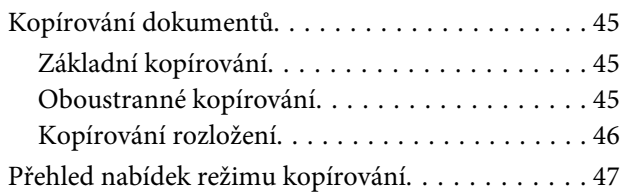

### *[Tisk](#page-47-0)*

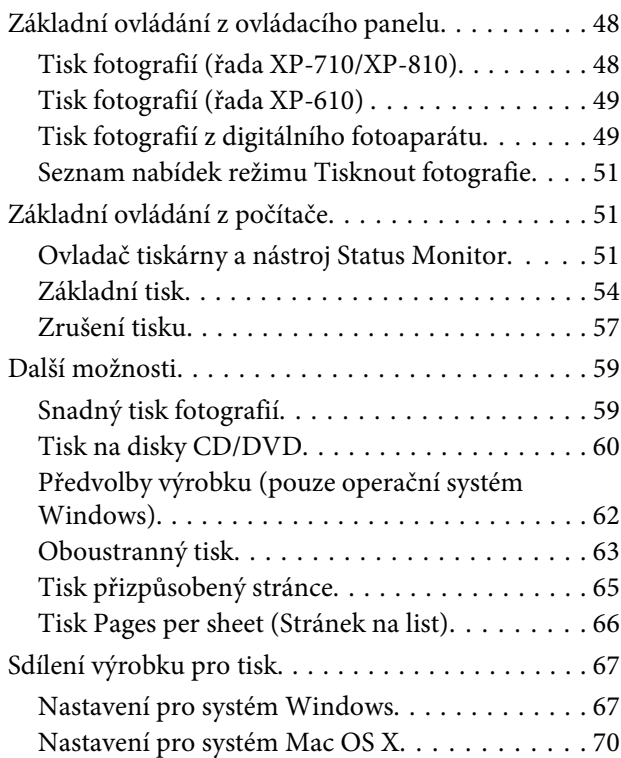

### *[Skenování](#page-70-0)*

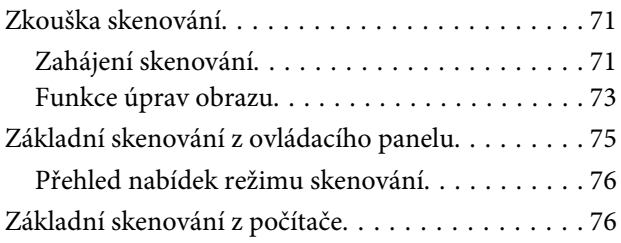

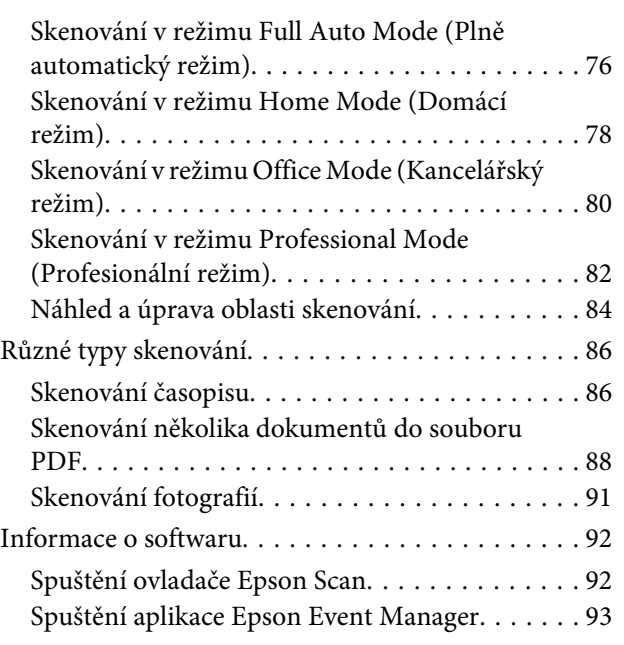

### *[Faxování](#page-93-0)*

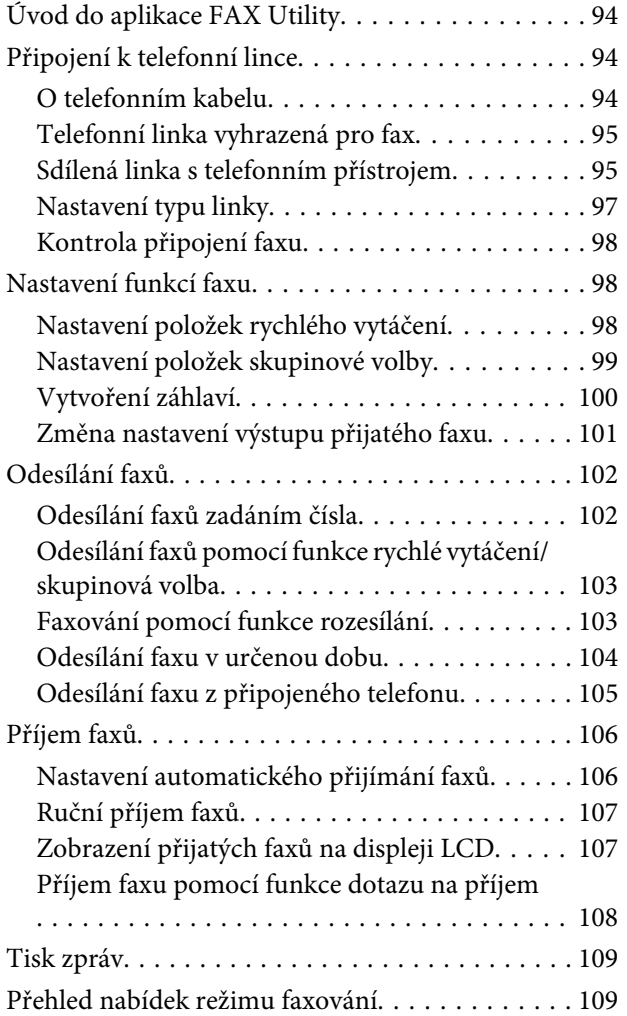

## *[Další funkce](#page-109-0)*

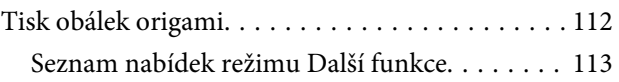

## *[Seznam nabídek ovládacího panelu](#page-113-0)*

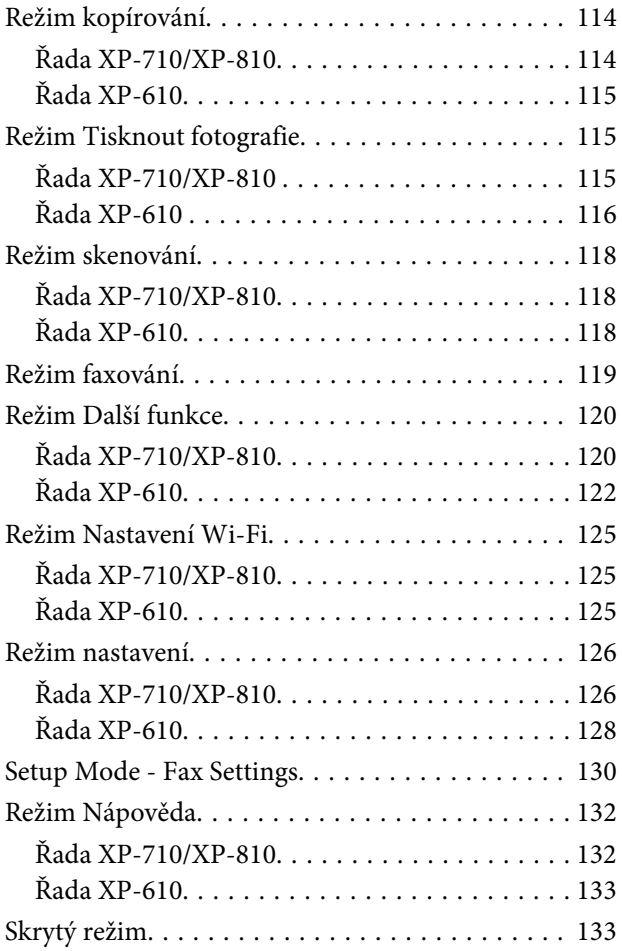

## *[Informace o inkoustové kazetě](#page-133-0)*

## *[Výměna inkoustových kazet](#page-134-0)*

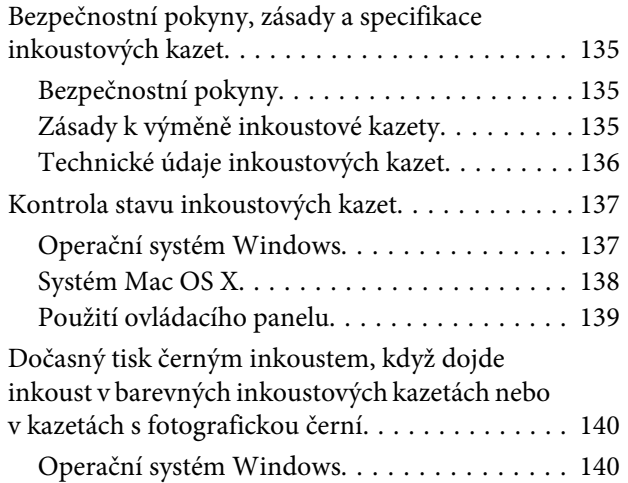

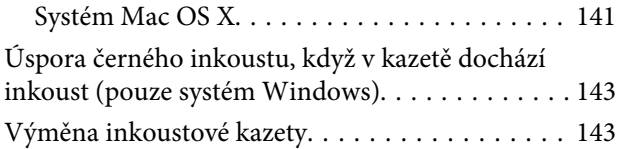

## *[Údržba výrobku a softwaru](#page-147-0)*

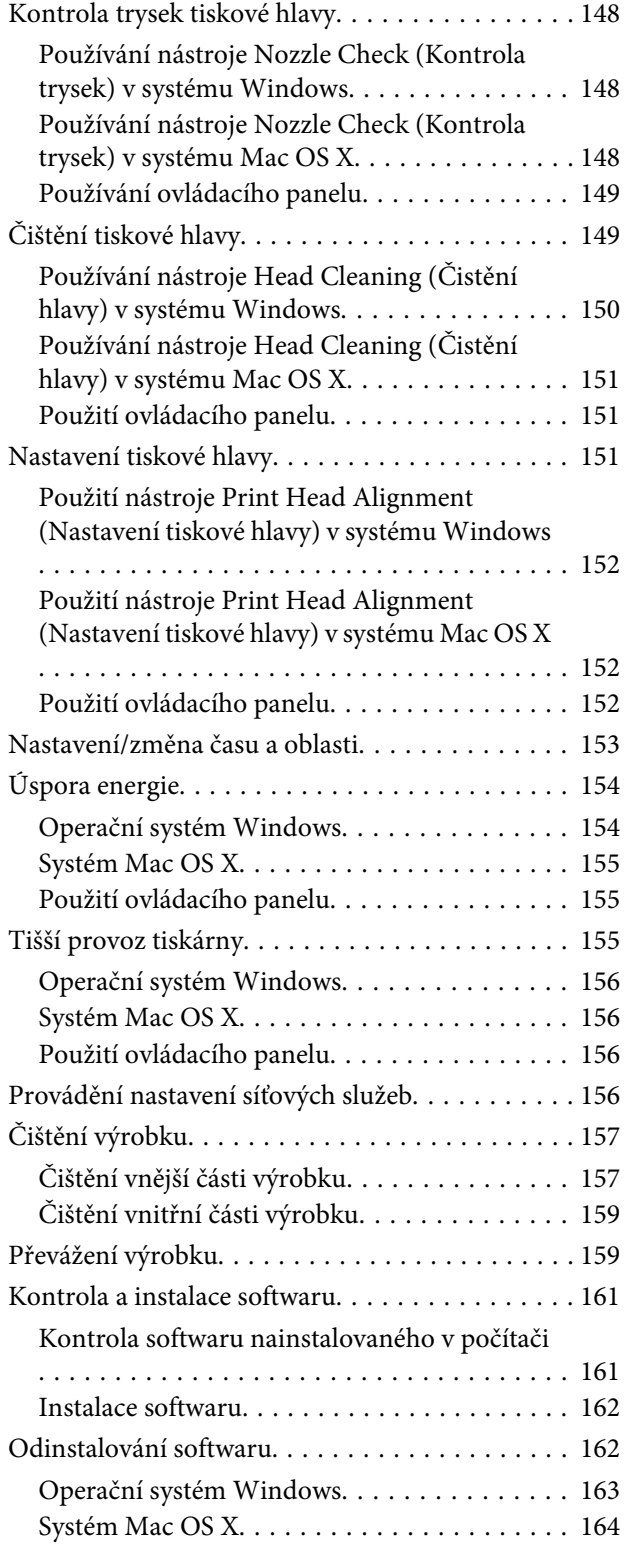

### *[Přenášení dat pomocí externího](#page-164-0)  [paměťového zařízení](#page-164-0)*

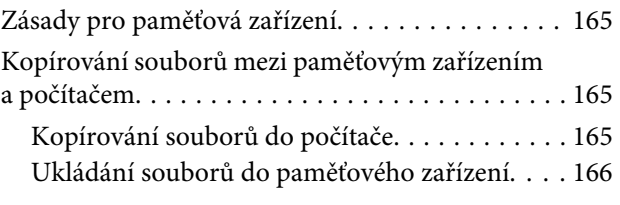

### *[Indikátory chyb](#page-167-0)*

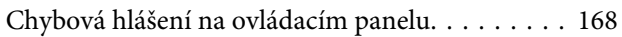

### *[Odstraňování problémů s tiskem/](#page-169-0) [kopírováním](#page-169-0)*

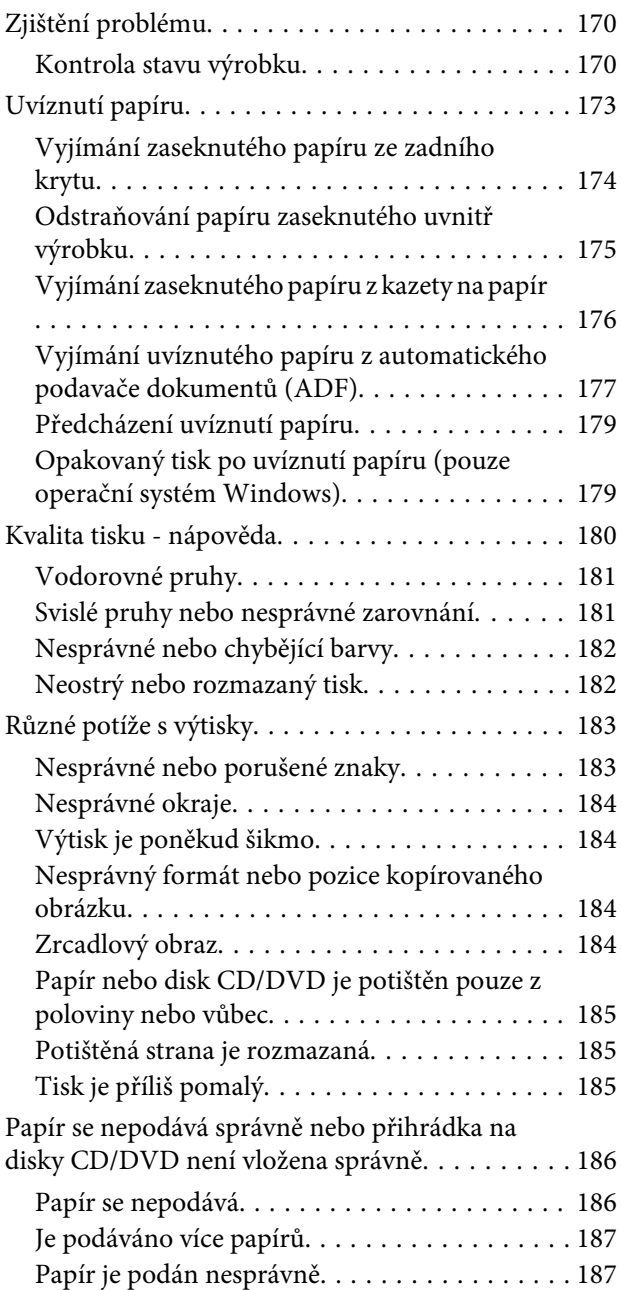

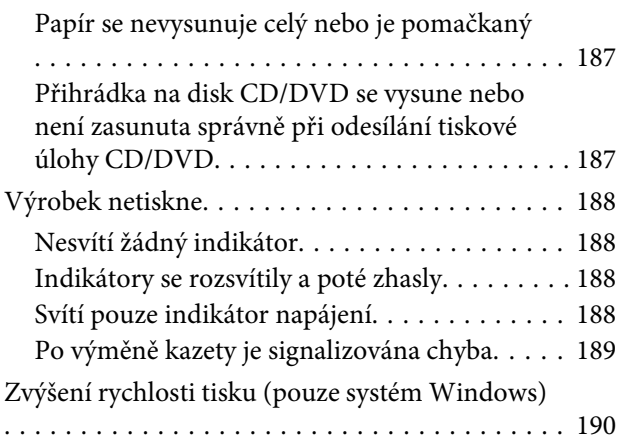

### *[Odstraňování problémů se](#page-191-0)  [skenováním](#page-191-0)*

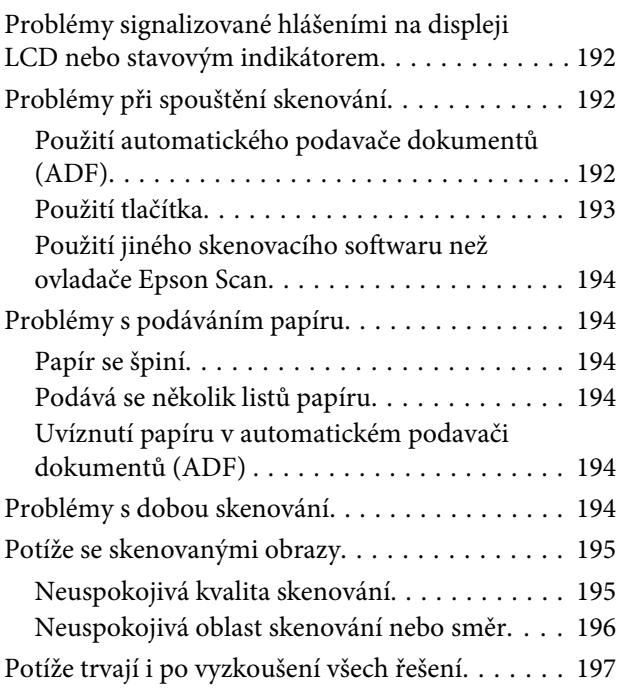

### *[Odstraňování problémů s faxováním](#page-197-0)*

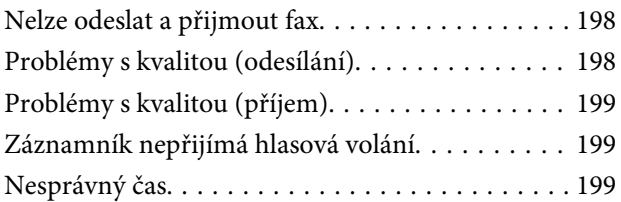

### *[Informace o zařízení](#page-199-0)*

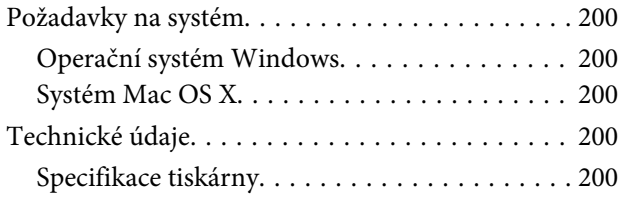

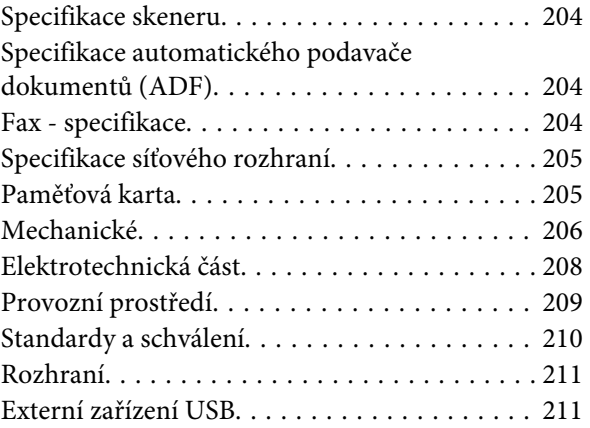

## *[Kde najdete pomoc](#page-211-0)*

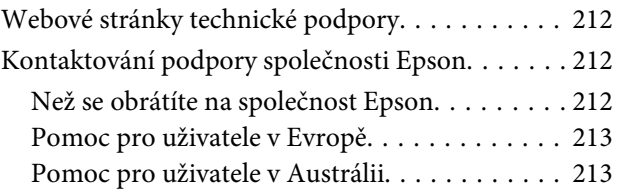

## *[Rejstřík](#page-213-0)*

## <span id="page-7-0"></span>*Úvod*

## **Kde hledat informace**

Nejnovější verze následujících příruček jsou k dispozici na webových stránkách podpory společnosti Epson. <http://www.epson.eu/Support> (Evropa) <http://support.epson.net/> (mimo Evropu)

### ❏ **Začínáme (papír):**

Obsahuje informace o nastavení výrobku a instalaci softwaru.

### ❏ **Uživatelská příručka (PDF):**

Obsahuje podrobné pokyny pro používání, bezpečnostní pokyny a pokyny pro odstraňování problémů. Přečtěte si tuto příručku při používání tohoto výrobku s počítačem nebo při používání pokročilých funkcí, například 2stranného kopírování.

K zobrazení příručky ve formátu PDF je zapotřebí aplikace Adobe Acrobat Reader 5.0 nebo novější nebo Adobe Reader.

### ❏ **Příručka pro síť (PDF):**

Poskytuje správcům sítě informace o ovladači tiskárny a nastaveních sítě.

### ❏ **Nápověda (na displeji výrobku):**

Poskytuje základní pokyny pro používání a odstraňování problémů na displeji LCD výrobku. Vyberte nabídku **Nápověda** na ovládacím panelu.

## **Upozornění, Důležité a Poznámka**

V následující části je uvedeno označení a význam Upozornění, Důležité a Poznámka použitých v této uživatelské příručce.

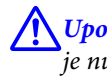

#### !*Upozornění*

je nutno pečlivě dodržovat, aby nedošlo ke zranění.

## c*Důležité*

je nutné respektovat, aby nedošlo k poškození zařízení.

#### *Poznámka*

obsahuje užitečné tipy a omezení pro používání výrobku.

## <span id="page-8-0"></span>**Verze operačního systému**

V této příručce jsou použity následující zkratky.

- ❏ Windows 8 znamená operační systém Windows 8 a Windows 8 Pro.
- ❏ Windows 7 znamená operační systém Windows 7 Home Basic, Windows 7 Home Premium, Windows 7 Professional a Windows 7 Ultimate.
- ❏ Windows Vista znamená operační systém Windows Vista Home Basic Edition, Windows Vista Home Premium Edition, Windows Vista Business Edition, Windows Vista Enterprise Edition a Windows Vista Ultimate Edition.
- ❏ Windows XP znamená operační systém Windows XP Home Edition, Windows XP Professional x64 Edition a Windows XP Professional.
- ❏ Mac OS X znamená operační systém Mac OS X 10.5.8, 10.6.x, 10.7.x, 10.8.x.

## **Používání služby Epson Connect**

Pomocí Epson Connect a služeb dalších společností můžete snadno tisknout přímo z vašeho chytrého telefonu, tabletu nebo přenosného počítače, kdykoli a prakticky kdekoli na světě! Další informace o tisku a dalších službách viz následující adresa URL;

<https://www.epsonconnect.com/>(server portálu Epson Connect) <http://www.epsonconnect.eu/>(pouze Evropa)

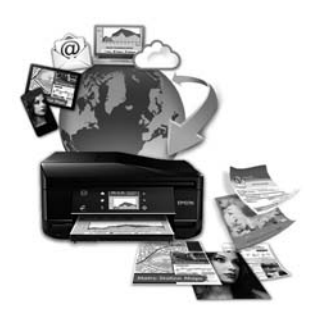

#### *Poznámka:*

Nastavení síťových služeb lze provádět prostřednictvím webového prohlížeče ve vašem počítači, chytrém telefonu, tabletu nebo notebooku, který je připojen ke stejné síti jako výrobek.

& ["Provádění nastavení síťových služeb" na str. 156](#page-155-0)

## <span id="page-9-0"></span>*Důležité pokyny*

## **Bezpečnostní pokyny**

Přečtěte si a dodržujte tyto pokyny pro zajištění bezpečného používání tohoto výrobku. Tuto příručku uschovejte pro budoucí použití. Dbejte rovněž na všechna varování a pokyny uvedené na výrobku.

- ❏ Používejte pouze napájecí kabel dodaný s tímto výrobkem a nepoužívejte tento kabel s žádným jiným zařízením. Používání jiných kabelů s tímto výrobkem nebo používání dodaného napájecího kabelu s jinými zařízením může způsobit požár nebo úraz elektrickým proudem.
- ❏ Zkontrolujte, zda kabel pro napájení střídavým proudem odpovídá místním bezpečnostním předpisům.
- ❏ Kromě konkrétních situací popsaných v příručkách k výrobku se za žádných okolností sami nepokoušejte o demontáž, úpravy nebo opravy napájecího kabelu, zástrčky, tiskárny, skeneru nebo doplňků.
- ❏ V následujících případech odpojte výrobek od elektrické sítě a svěřte kvalifikovanému servisnímu technikovi: napájecí kabel nebo zástrčka je poškozena; do výrobku pronikla kapalina; výrobek upadl nebo byla poškozena jeho skříň, výrobek nefunguje normálně nebo vykazuje výraznou změnu funkčnosti. Nenastavujte ovládací prvky, které nejsou popsány v provozních pokynech.
- ❏ Výrobek umístěte v blízkosti elektrické zásuvky, kde lze snadno vytáhnout napájecí kabel.
- ❏ Výrobek neumísťujte ani neskladujte venku, v silně znečištěném nebo prašném prostředí, v blízkosti vody, tepelných zdrojů ani na místech vystaveným otřesům, vibracím, vysokým teplotám nebo vlhkosti.
- ❏ Zabraňte rozlití kapaliny na výrobek a nedotýkejte se výrobku mokrýma rukama.
- ❏ Udržujte minimální vzdálenost tohoto produktu 22 cm od kardiostimulátorů. Rádiové vlny tohoto produktu mohou nepříznivě ovlivnit činnost kardiostimulátorů.
- ❏ Pokud se displej LCD poškodí, kontaktujte prodejce. Pokud se vám na ruce dostane roztok tekutých krystalů, důkladně si umyjte ruce mýdlem a vodou. Pokud vám roztok tekutých krystalů vnikne do očí, okamžitě je propláchněte vodou. Pokud máte obtíže nebo problémy se zrakem i po důkladném vypláchnutí očí, navštivte ihned lékaře.
- ❏ Nepoužívejte telefon během bouřky. Může hrozit nebezpečí úrazu elektrickým proudem od blesku (pro modely s funkcí faxování).
- ❏ Nepoužívejte telefon k ohlášení úniku plynu v blízkosti úniku (pro modely s funkcí faxování).

#### *Poznámka:*

Následující část obsahuje bezpečnostní pokyny pro inkoustové kazety. & ["Výměna inkoustových kazet" na str. 135](#page-134-0)

## **Doporučení a varování k produktu**

Přečtěte si a dodržujte následující pokyny, aby se zabránilo poškození výrobku nebo vašeho majetku. Tuto příručku uschovejte pro budoucí použití.

### <span id="page-10-0"></span>**Nastavení/používání výrobku**

- ❏ Neblokujte ani nezakrývejte ventilační a jiné otvory výrobku.
- ❏ Používejte pouze typ napájecího zdroje, který je vyznačen na štítku výrobku.
- ❏ Nepoužívejte zásuvky zapojené v okruhu, ve kterém jsou zapojeny kopírky nebo větrací systémy, které se pravidelně zapínají a vypínají.
- ❏ Nepoužívejte elektrické zásuvky ovládané pomocí nástěnných spínačů nebo automatických vypínačů.
- ❏ Nevystavujte žádnou ze součástí počítačového systému působení případných zdrojů elektromagnetického rušení, například reproduktorů nebo základnových jednotek bezdrátových telefonů.
- ❏ Napájecí kabely je třeba chránit proti odření, proříznutí, zkroucení a zauzlení a jiným způsobům poškození. Nepokládejte na napájecí kabel ani na adaptér žádné předměty. Na napájecí kabel se nesmí šlapat ani se nesmí přes něj přejíždět. Obzvláště dbejte na to, aby napájecí kabely nebyly na svých koncích a v místech vstupu do transformátoru a výstupu z transformátoru zkrouceny.
- ❏ Jestliže výrobek napájíte prodlužovacím kabelem, zkontrolujte, zda celkový odběr všech zařízení zapojených přes prodlužovací kabel nepřesahuje povolenou hodnotu proudu pro tento kabel. Zkontrolujte také, zda celkový příkon všech zařízení zapojených do elektrické zásuvky nepřekračuje maximální proud této zásuvky.
- ❏ Chcete-li používat výrobek v Německu, musí být instalace v budově chráněna 10 nebo 16 ampérovými jističi, aby byla zajištěna odpovídající ochrana před zkratem a výrobek byl dostatečně chráněn.
- ❏ Při připojování výrobku k počítači či jinému zařízení pomocí kabelu dbejte na správné zapojení konektorů. Každý konektor lze zapojit jen jedním způsobem. Pokud konektor připojíte s nesprávnou orientací, mohlo by dojít k poškození propojených zařízení.
- ❏ Umístěte výrobek na rovný pevný povrch, který na všech stranách přesahuje základnu výrobku. Pokud umístíte výrobek ke zdi, ponechejte mezi zadní stranou výrobku a zdí alespoň 10 cm volného prostoru. Výrobek nebude správně pracovat, pokud bude nakloněn nebo postaven našikmo.
- ❏ Umístěte výrobek tak, aby se jeho pravá strana nacházela alespoň 10 cm od stěny nebo jiných předmětů (pro modely s funkcí faxování).
- ❏ Výrobek při skladování nebo přepravě neklopte, nestavte jej na bok ani jej nepřevracejte; jinak by mohlo dojít k úniku inkoustu z kazet.
- ❏ Umístěte výrobek tak, aby za ním byl dostatek místa na kabely, a aby bylo možné zcela zvednout jeho horní kryt.
- ❏ Před výrobkem ponechejte dostatek volného místa k vysunutí celého papíru.
- ❏ Neumisťujte zařízení na místa vystavená náhlým změnám teploty a vlhkosti. Také nevystavujte výrobek přímému slunečnímu světlu, silnému světlu nebo tepelným zdrojům.
- ❏ Nezasouvejte žádné předměty do otvorů ve výrobku.
- ❏ Během tisku nedávejte ruce do výrobku a nedotýkejte se inkoustových kazet.
- ❏ Nedotýkejte se plochého bílého kabelu uvnitř výrobku.
- ❏ Uvnitř ani v blízkosti výrobku nepoužívejte aerosolové čističe, které obsahují hořlavé plyny. Mohl by vzniknout požár.
- <span id="page-11-0"></span>❏ Nepřesouvejte tiskovou hlavu rukou, protože by tím mohlo dojít k poškození výrobku.
- ❏ Výrobek vždy vypínejte tlačítkem P. Neodpojujte a nevypínejte výrobek, dokud zcela nezhasne displej LCD.
- ❏ Před přepravou výrobku zkontrolujte, zda je tisková hlava v základní poloze (úplně vpravo) a zda jsou inkoustové kazety na svém místě.
- ❏ Při zavírání skeneru postupujte opatrně, abyste si nepřiskřípli prsty.
- ❏ Pokud výrobek nebudete delší dobu používat, odpojte napájecí kabel od elektrické zásuvky.
- ❏ Při pokládání originálů netiskněte na sklo skeneru příliš silně.
- ❏ V průběhu životnosti výrobku bude pravděpodobně nutné vyměnit podložku pro zachytávání odpadního inkoustu, když se zaplní. Zda a jak často je to zapotřebí se bude lišit podle počtu vytištěných stránek, typu materiálu, který tisknete a počtu čistících cyklů, které výrobek provede. Epson Status Monitor, displej LCD nebo indikátory na ovládacím panelu vás budou informovat, až bude třeba tento díl vyměnit. Potřeba výměny podložky neznamená, že výrobek přestal fungovat v souladu se svými specifikacemi. Výměna tohoto dílu je rutinní činnost servisu výrobku v rámci specifikací výrobku a nejedná se o závadu, která vyžaduje opravu. Z tohoto důvodu se záruka společnosti Epson netýká nákladů na tuto výměnu. Pokud je třeba ve výrobku vyměnit podložku, může to pro vás udělat každý autorizovaný poskytovatel servisu Epson. Jedná se o díl, který nemůže opravit uživatel vlastními silami.

## **Použití výrobku s bezdrátovým připojením**

- ❏ Tento přístroj nepoužívejte v lékařských zařízeních ani v blízkosti lékařského vybavení. Rádiové vlny tohoto produktu mohou nepříznivě ovlivnit činnost elektrického lékařského vybavení.
- ❏ Tento produkt nepoužívejte v blízkosti automaticky řízených zařízení například automatických dveří nebo požárních alarmů. Rádiové vlny tohoto produktu mohou nepříznivě ovlivnit činnost těchto zařízení a to může vést k nehodám v důsledku poruch funkce.

## **Používání paměťových karet**

- ❏ Paměťovou kartu nevysunujte ani tento výrobek nevypínejte, pokud bliká indikátor paměťové karty.
- ❏ Způsob použití paměťové karty je závislý na typu karty. Podrobnosti najdete v dokumentaci k paměťové kartě.
- ❏ Používejte výhradně karty podporované tímto výrobkem. & ["Paměťová karta" na str. 205](#page-204-0)

## **Používání dotykového displeje a dotykové plochy**

- ❏ Displej LCD může obsahovat několik malých jasných nebo tmavých bodů a v důsledku toho může mít nestejný jas. To je normální a neznamená to poškození displeje.
- ❏ K čištění dotykového displeje a dotykové plochy používejte pouze suchý, měkký hadřík. Nepoužívejte tekuté ani chemické čisticí prostředky.
- ❏ Vnější kryt dotykového displeje a dotykové plochy se může zlomit, pokud je vystaven velkému nárazu. Pokud se povrch panelu roztříští nebo popraská, nedotýkejte se jej ani se nepokoušejte o odstranění střepů a kontaktujte vašeho prodejce.

<span id="page-12-0"></span>❏ Řada XP-610

Dotykový panel je kapacitní dotykový displej, který reaguje pouze na přímý dotyk prstem. Panel nemusí reagovat na dotyk mokrýma rukama, rukama v rukavicích nebo při dotýkání přes ochranný film nebo nálepku.

- ❏ Dotykového displeje a dotykové plochy se dotýkejte prstem. Netlačte silou ani nepoužívejte nehty.
- ❏ Nepoužívejte předměty s ostrou špičkou, například kuličkové pero, ostrou tužku, stylus atd.
- ❏ Kondenzace uvnitř panelu z důvodu prudkých změn teploty nebo vlhkosti mohou způsobit snížení výkonnosti.

## **Manipulace s inkoustovými kazetami**

& ["Výměna inkoustových kazet" na str. 135](#page-134-0)

## **Omezení týkající se kopírování**

Dodržujte následující omezení, aby při použití výrobku nedošlo k porušení zákonů.

### **Ze zákona je zakázáno kopírovat následující položky:**

- ❏ bankovky, mince, státní obchodovatelné cenné papíry, státní akcie a cenné papíry vydávané městem,
- ❏ nepoužité poštovní známky, předplacené pohlednice a jiné platné poštovní položky s platným poštovným,
- ❏ státní kolky a cenné papíry vydané podle zákonných postupů

### **Při kopírování následujících položek buďte obezřetní:**

- ❏ soukromé obchodovatelné cenné papíry (akciové certifikáty, převoditelné úpisy, šeky atd.), různé průkazy, lístky atd.,
- ❏ pasy, řidičské průkazy, doklady způsobilosti, silniční doklady, stravenky, vstupenky a podobně.

### *Poznámka:* Kopírování těchto dokumentů může být rovněž protizákonné.

### **Zodpovědné používání materiálů podléhajících autorským právům:**

❏ Výrobky mohou být zneužity ke kopírování materiálů chráněných autorským právem. Pokud nebudete jednat na radu zkušeného právníka, před zkopírováním publikovaných materiálů si vyžádejte oprávnění držitele autorských práv.

## **Ochrana osobních informací**

*Poznámka:* Tato funkce je k dispozici pouze u řady XP-810.

Tento výrobek umožňuje ukládání jmen a telefonních čísel do paměti, ve které zůstávají, i když je vypnuto napájení.

Pokud výrobek chcete někomu dát nebo jej zlikvidovat, použijte k vymazání paměti následující nabídku.

### F **Setup** > **Restore Default Settings** > **All Settings**

## <span id="page-14-0"></span>**Seznámení s výrobkem**

## **Dostupné funkce výrobku**

Ověřte, jaké funkce jsou k dispozici pro konkrétní výrobek.

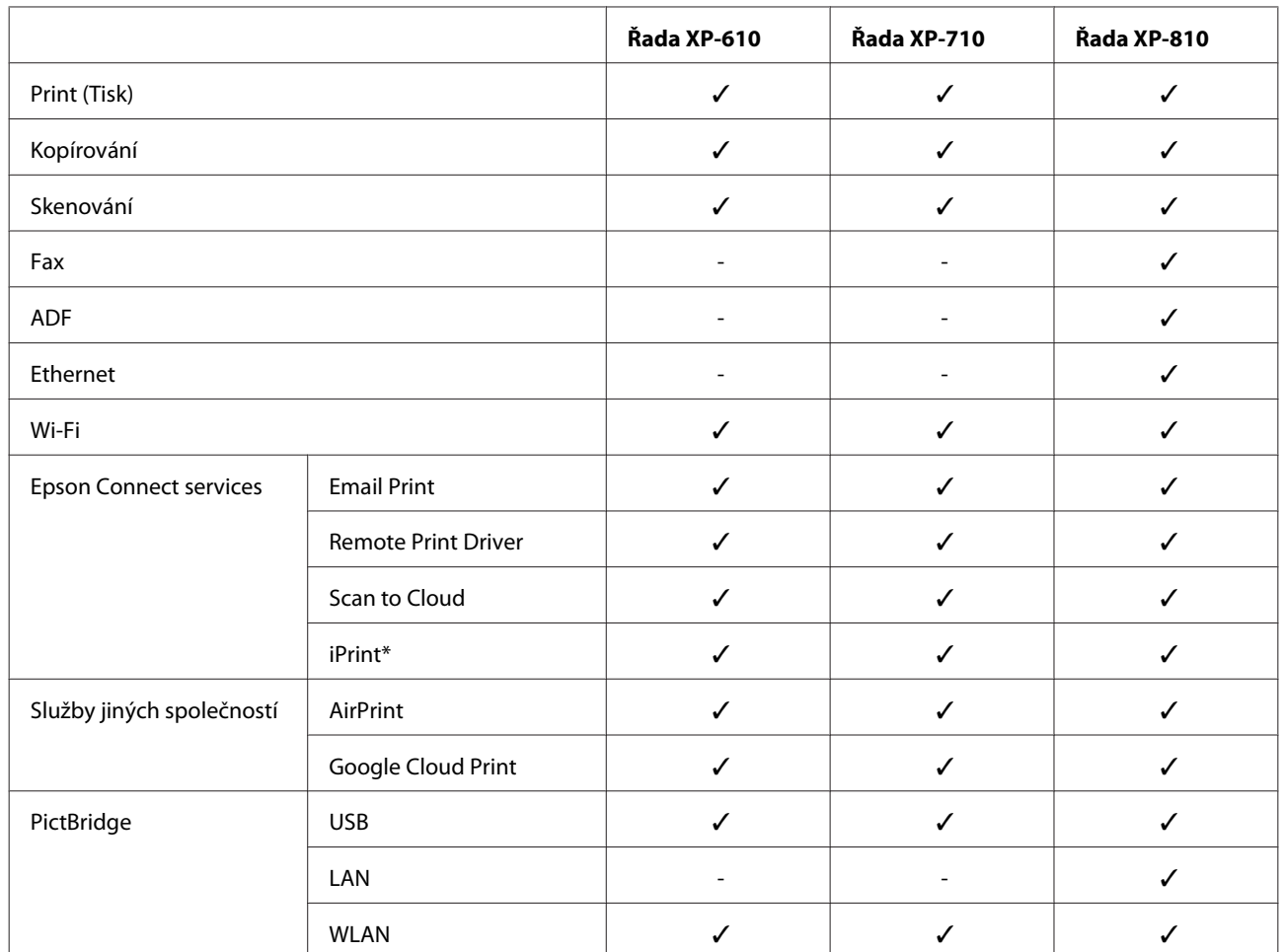

\* Epson iPrint je aplikace pro iOS a Android. Pomocí Epson iPrint lze bezdrátově tisknout a skenovat z chytrého telefonu nebo tabletu. Další informace najdete na následujících webových stránkách.

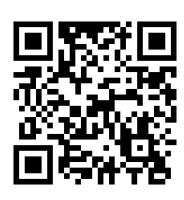

<http://ipr.to/a>

## <span id="page-15-0"></span>**Součásti výrobku**

*Poznámka:*

Ilustrace uvedené v této příručce jsou založeny na podobném modelu výrobku. Způsob obsluhy je stejný, ačkoliv se mohou ilustrace od skutečného výrobku lišit.

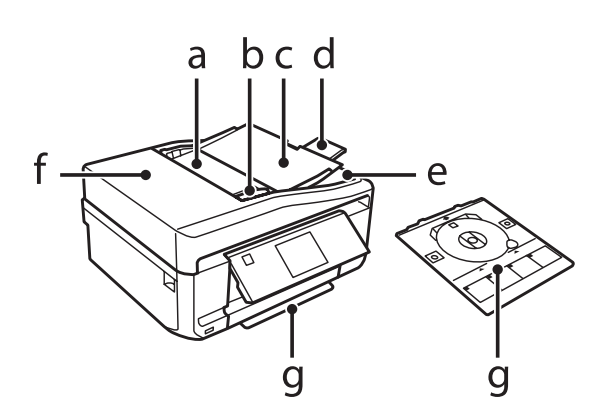

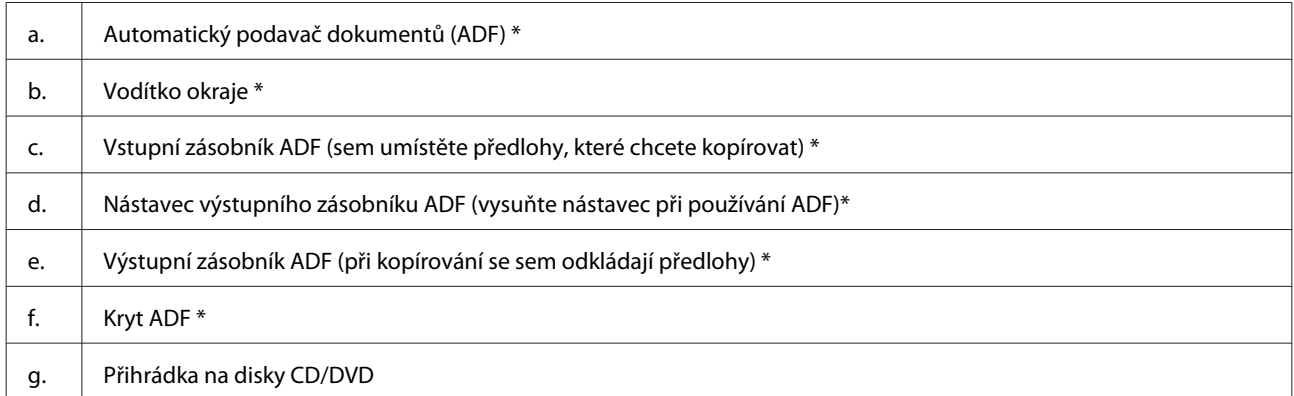

\* Tento díl je k dispozici pouze u řady XP-810.

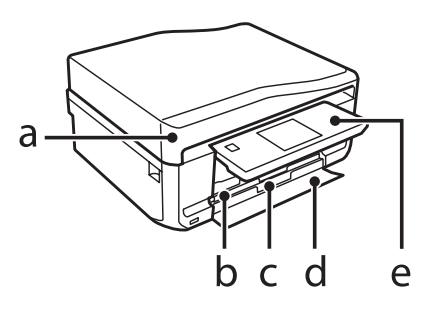

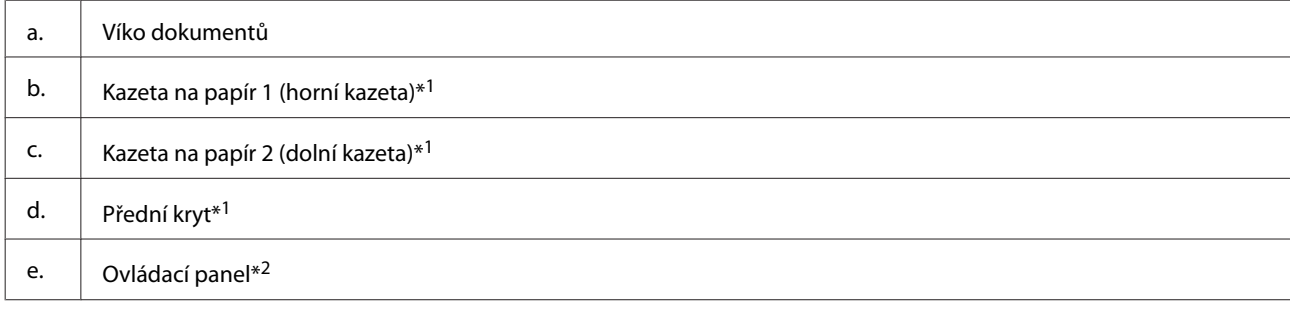

\*1 Podrobnosti viz následující obrázky.

\*2 Ovládací panel se automaticky zvedne při zahájení tisku. Podle potřeby je ručně sklopte. (Řada XP-710/XP-810)

Uživatelská příručka

### **Seznámení s výrobkem**

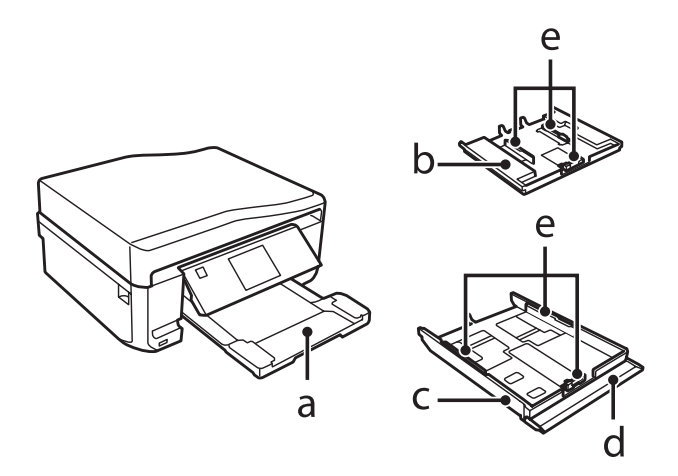

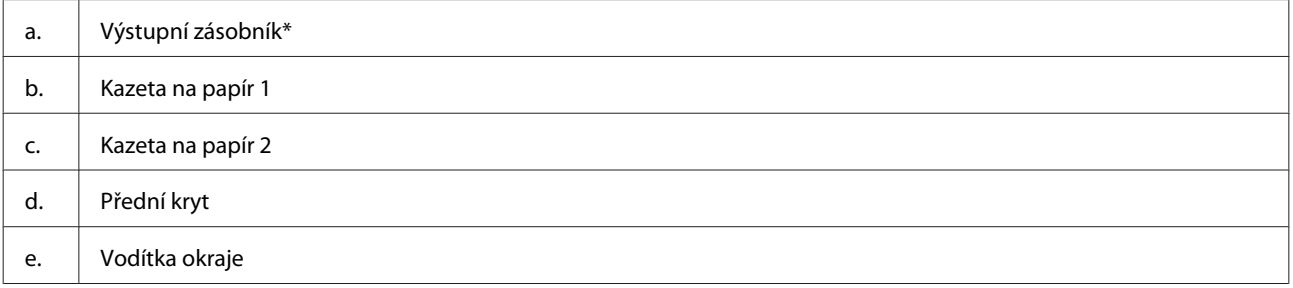

\* Výstupní zásobník se vysune automaticky při zahájení tisku. Podle potřeby je ručně zavřete. (Řada XP-710/XP-810)

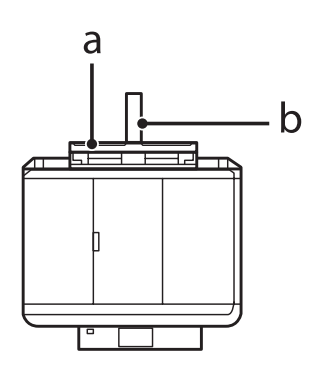

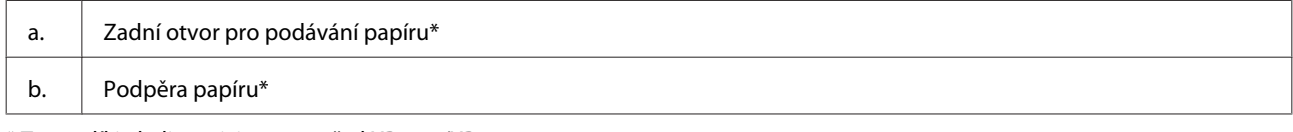

\* Tento díl je k dispozici pouze u řad XP-710/XP-810.

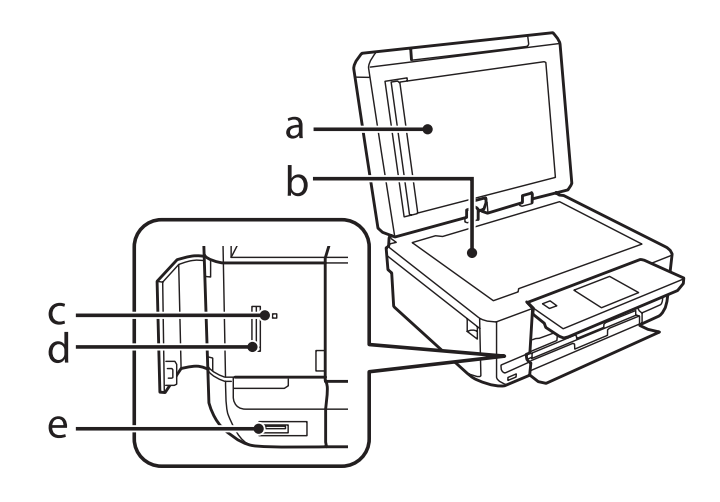

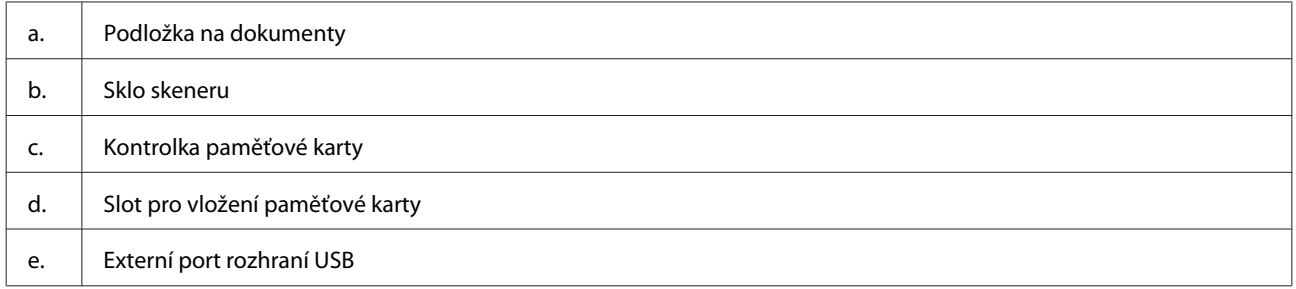

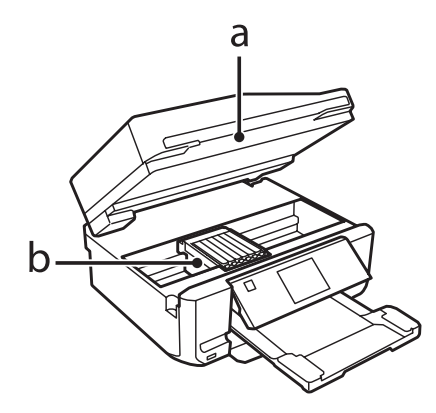

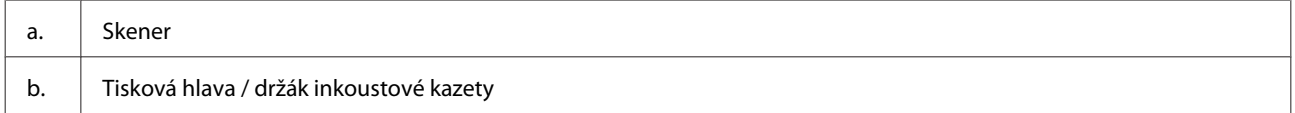

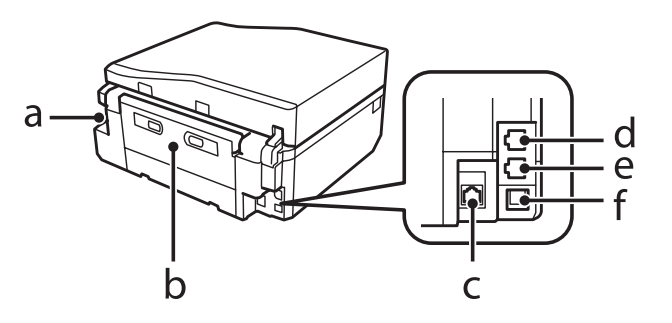

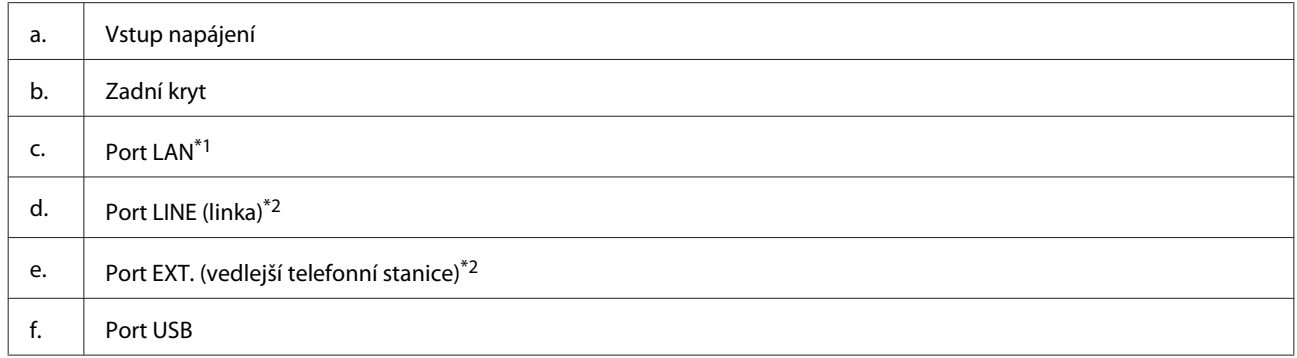

\*1 Tento díl je k dispozici pouze u řad XP-710/XP-810.

\*2 Tento díl je k dispozici pouze u řady XP-810.

## <span id="page-18-0"></span>**Poznámky k ovládacímu panelu a výstupnímu zásobníku**

U řad XP-710/XP-810 se při zahájení tisku automaticky zvedne ovládací panel a vysune se výstupní zásobník. Tato funkce není k dispozici u řady XP-610.

U všech modelů případně po tisku ručně zavřete výstupní zásobník a sklopte ovládací panel.

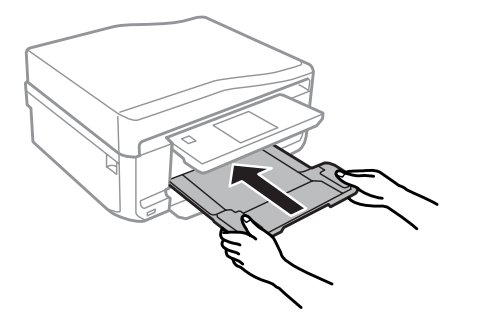

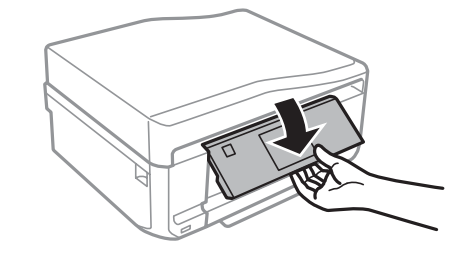

## **Pokyny k použití ovládacího panelu**

#### *Poznámka:*

Konstrukce ovládacího panelu a položky zobrazované na displeji LCD, například názvy nabídek a názvy možností, se mohou lišit od skutečného výrobku, ale způsob jejich použití je stejný.

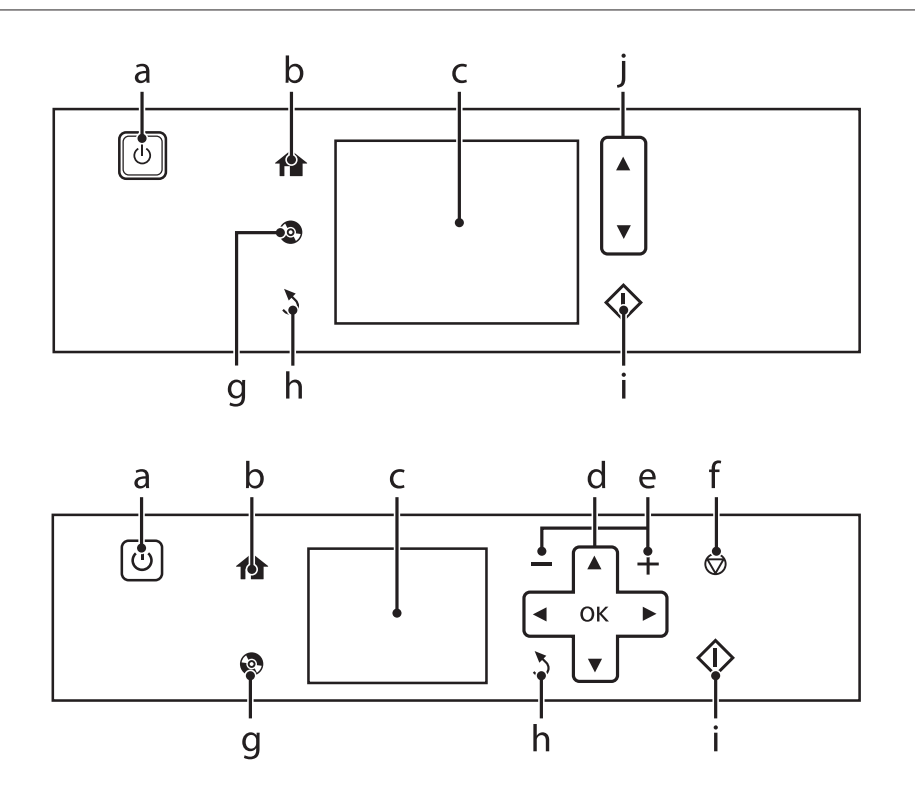

## <span id="page-19-0"></span>**Tlačítko a displej LCD**

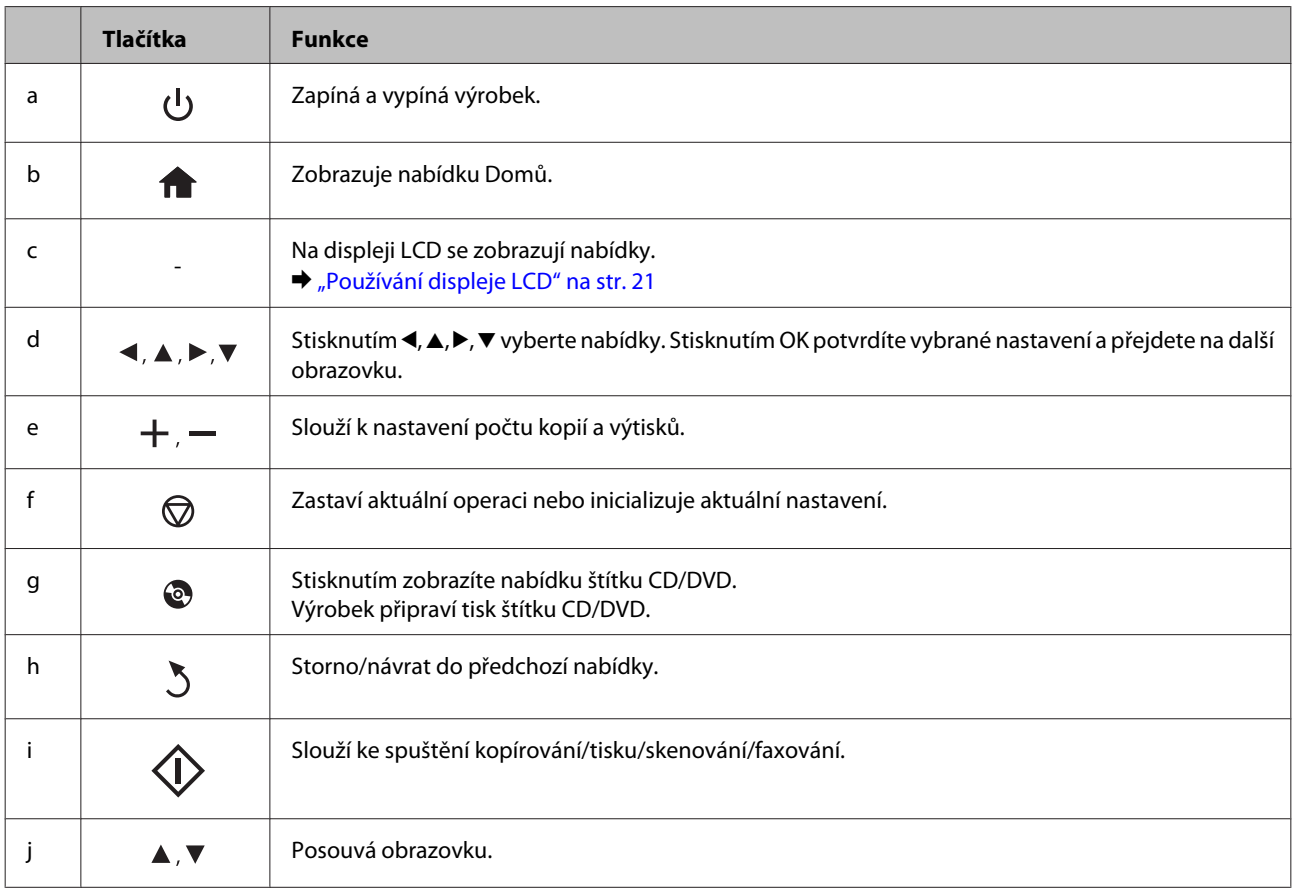

## <span id="page-20-0"></span>**Používání displeje LCD**

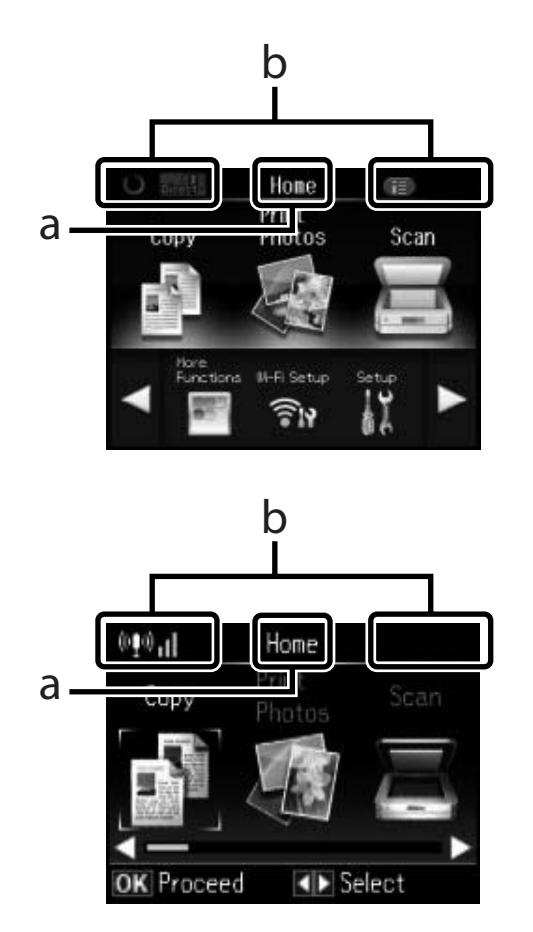

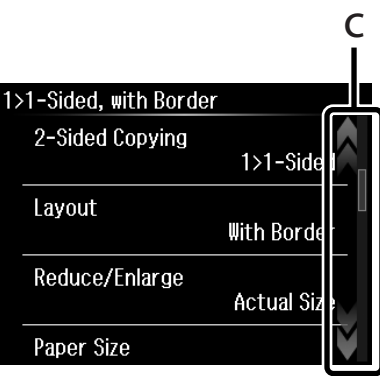

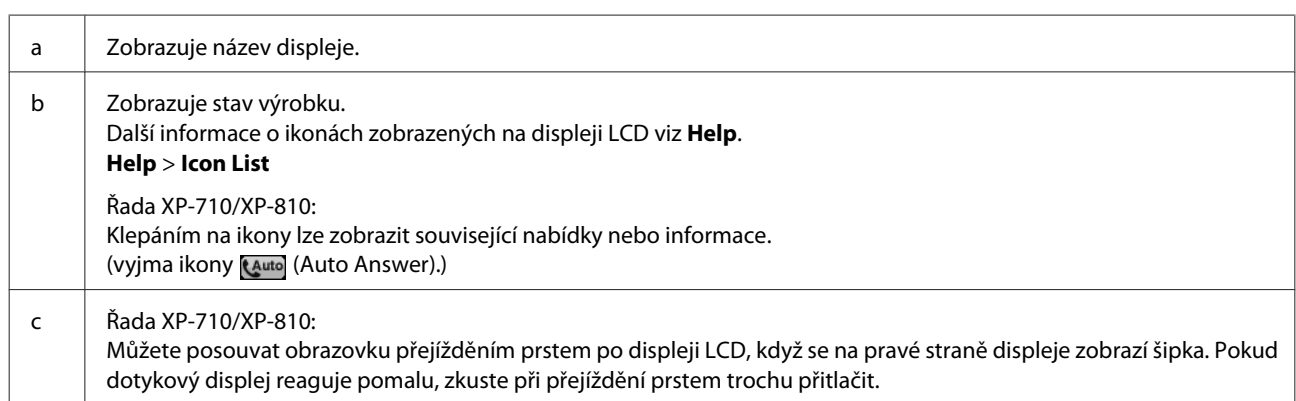

### <span id="page-21-0"></span>**O režimu automatického výběru**

**Auto Selection Mode** zobrazuje nabídky podle vašich akcí.

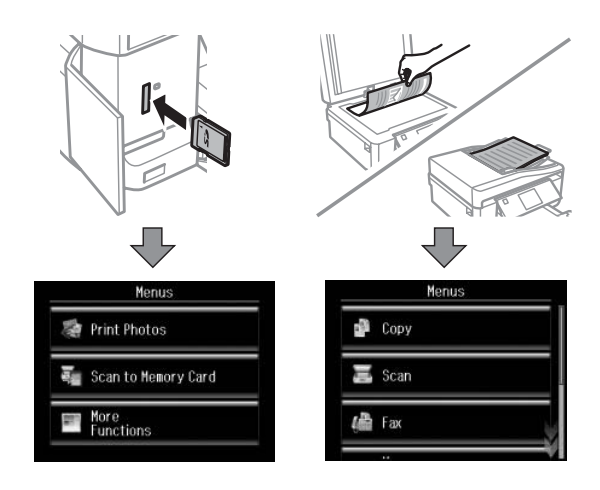

#### *Poznámka:*

- ❏ Auto Selection Mode není k dispozici pro řadu XP-610.
- ❏ Když vložíte paměťovou kartu, otevřete kryt dokumentů nebo vložíte dokument do ADF, na displeji LCD se nemusí zobrazit požadovaná nabídka. V takovém případě stisknutím  $\bigcap$  zobrazte nabídku Home.
- ❏ Chcete-li tuto funkci deaktivovat, vypněte jednotlivé položky v nabídce Auto Selection Mode. *Setup* > *Guide Functions* > *Auto Selection Mode*.

## **Indikátory**

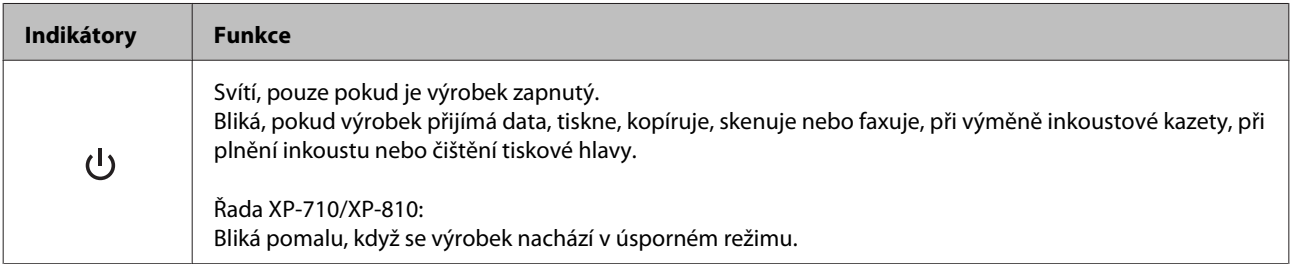

## <span id="page-22-0"></span>**Manipulace s papírem a médii**

## **Použití, vkládání a skladování médií – úvod**

Dobrých výsledků tisku lze dosáhnout při tisku na většinu typů obyčejného papíru. Nejlepších výsledků však dosáhnete s natíraným papírem, protože absorbuje menší množství inkoustu.

Společnost Epson dodává speciální papíry, které jsou určeny pro inkoust používaný v inkoustových výrobcích Epson. Společnost Epson doporučuje tyto papíry k zajištění nejvyšší kvality tisku.

Při vkládání speciálních papírů distribuovaných společností Epson si vždy nejdříve přečtěte pokyny na přibaleném letáku a dbejte na následující upozornění.

#### *Poznámka:*

- ❏ Vložte papír do kazety na papír tiskovou stranou dolů. Tisková strana je obvykle bělejší nebo lesklejší. Další informace najdete v dokumentaci dodané s papírem. Některé papíry mají oříznuté rohy, které pomáhají určit správný směr vkládání.
- ❏ Pokud je papír zvlněný, před vložením do tiskárny ho vyrovnejte nebo lehce prohněte opačným směrem. Tisk na zvlněný papír se může rozmazat.

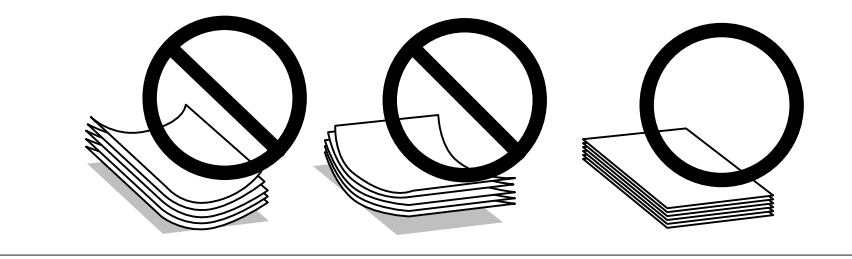

## **Uchovávání papíru**

Ihned po dokončení tisku vraťte nepoužitý papír do původního balíku. Při manipulaci se speciálními médii společnost Epson doporučuje skladování výtisků v uzavíratelných plastových sáčcích. Nepoužitý papír a výtisky chraňte před vysokou teplotou, vlhkostí a přímým slunečním světlem.

## **Výběr papíru**

V následující tabulce jsou uvedeny podporované papíry. Kapacita pro vkládání a dostupnost tisku bez ohraničení se liší podle papíru jak je uvedeno.

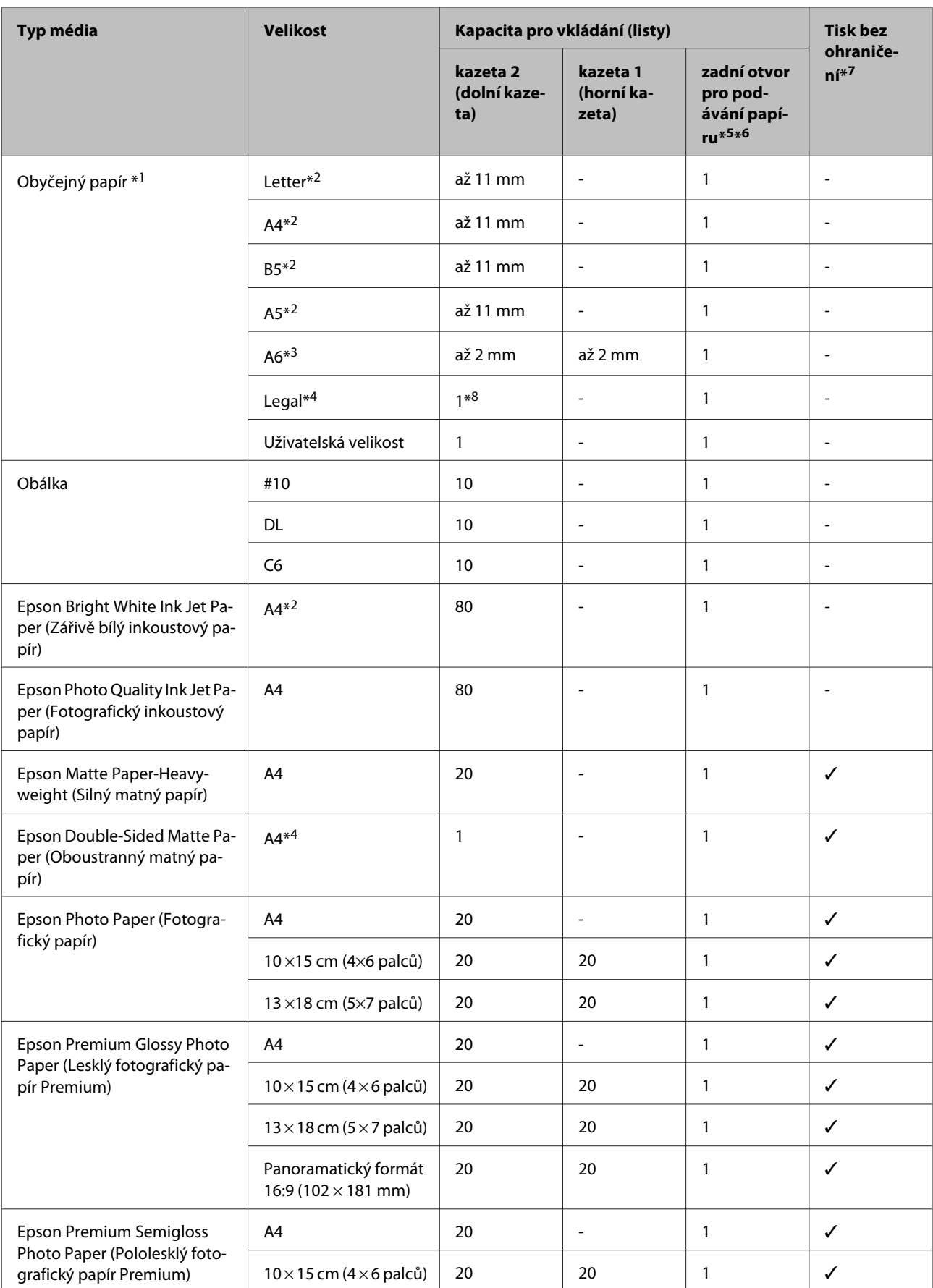

<span id="page-24-0"></span>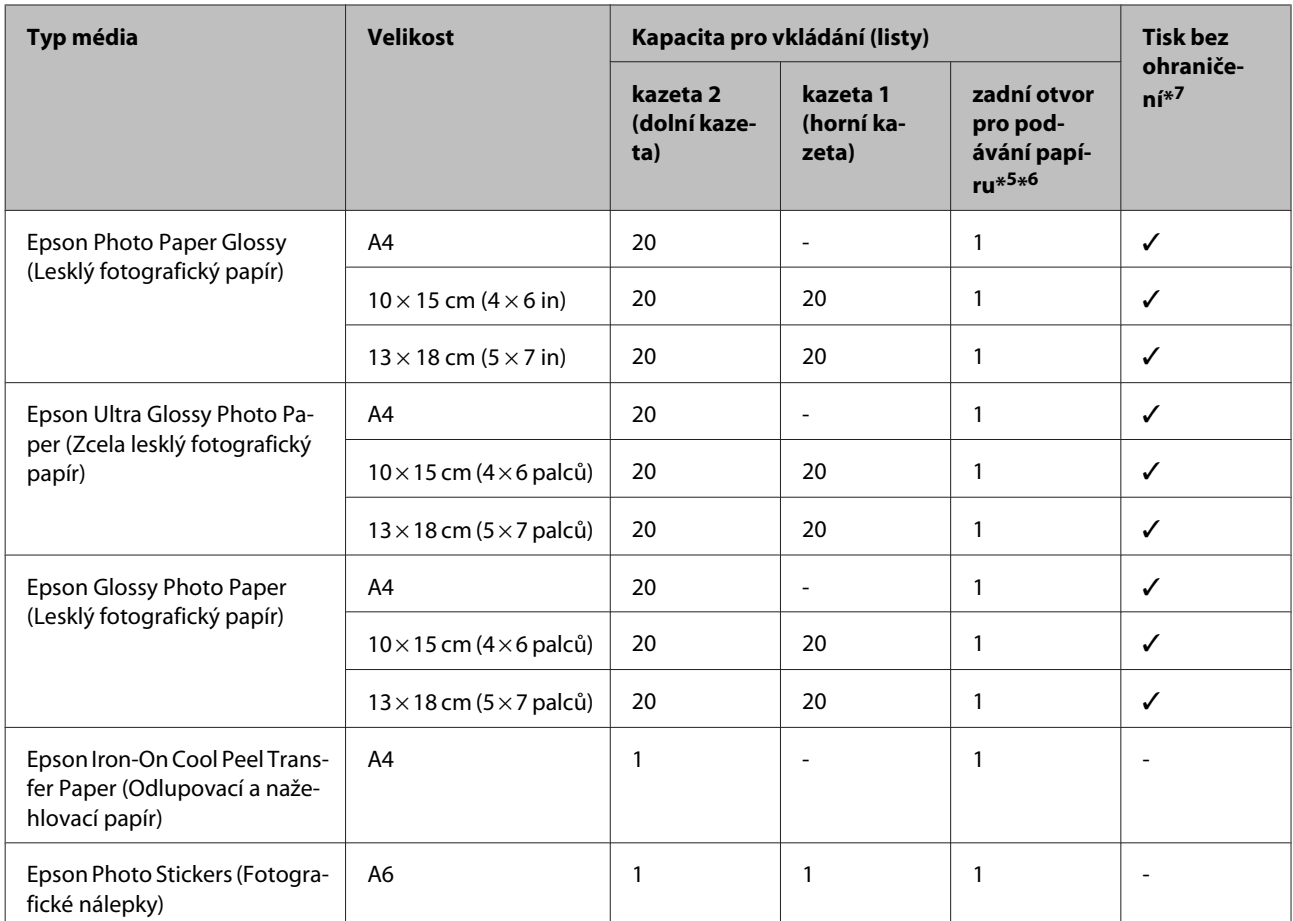

 $*1$  Papír o gramáži 64 g/m<sup>2</sup> (17 lb) až 90 g/m<sup>2</sup> (24 lb).

\*2 Kapacita pro ruční oboustranný tisk je 30 listů.

- \*3 Kapacita pro ruční oboustranný tisk je 20 listů.
- \*4 Kapacita pro ruční oboustranný tisk je 1 list.
- \*5 Zadní otvor pro podávání papíru není k dispozici u řady XP-610.
- \*6 Ačkoli můžete tisknout na papír tloušťky 0,05 až 0,6 mm, některý tvrdý papír se nemusí podávat správně, i když se jeho tloušťka nachází v tomto rozsahu.
- \*7 Tisk bez ohraničení není k dispozici pro 2stranný tisk.

\*8 K dispozici pouze u řady XP-610.

### *Poznámka:*

Dostupnost papíru se liší podle oblasti.

## **Nastavení typu papíru na displeji LCD**

Výrobek se automaticky nastaví podle typu papíru vybraného v nastavení tisku. Z tohoto důvodu je nastavení typu papíru tak důležité. Informuje výrobek o tom, jaký papír používáte. Výrobek podle zvoleného nastavení určí pokrytí inkoustem. Následující tabulka obsahuje nastavení pro různé druhy papíru.

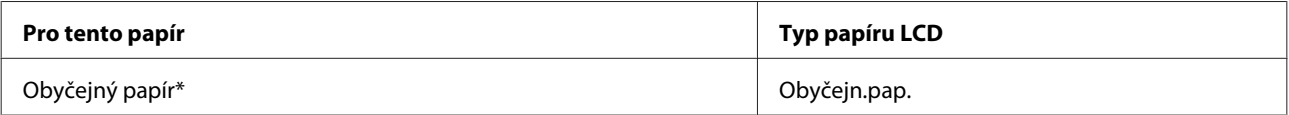

<span id="page-25-0"></span>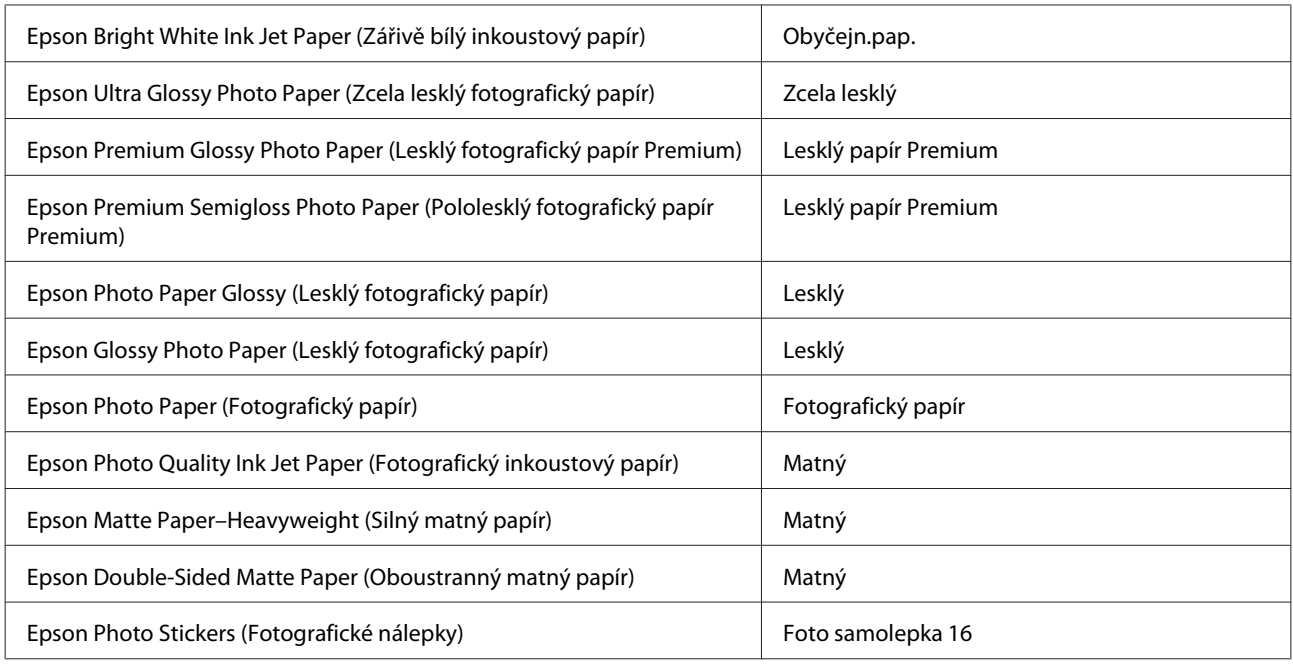

\* S tímto papírem lze provádět oboustranný tisk.

## **Nastavení typu papíru z ovladače tiskárny**

Výrobek se automaticky nastaví podle typu papíru vybraného v nastavení tisku. Z tohoto důvodu je nastavení typu papíru tak důležité. Informuje výrobek o tom, jaký papír používáte. Výrobek podle zvoleného nastavení určí pokrytí inkoustem. Následující tabulka obsahuje nastavení pro různé druhy papíru.

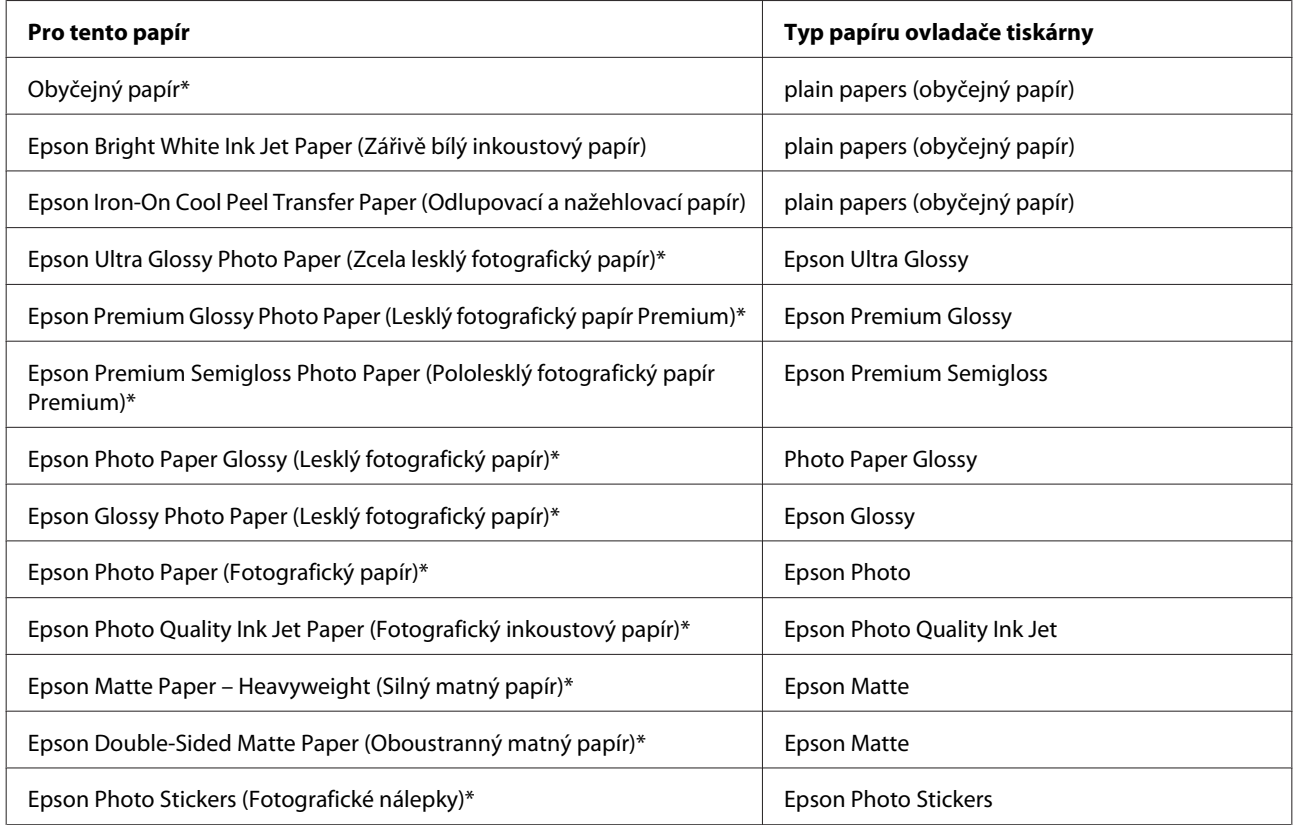

<span id="page-26-0"></span>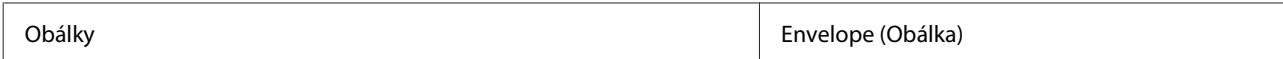

Tyto typy papíru jsou kompatibilní sfunkcí Exif Print a stechnologií PRINT Image Matching. Další informace viz dokumentace dodaná sdigitálním fotoaparátem kompatibilním sfunkcí Exif Print nebo s technologií PRINT Image Matching.

*Poznámka:*

Dostupnost speciálních médií se liší podle oblasti. Aktuální informace o dostupnosti těchto médií v určité oblasti získáte prostřednictvím podpory společnosti Epson.

& ["Webové stránky technické podpory" na str. 212](#page-211-0)

## **Vkládání papíru**

### **Do kazety na papír**

#### *Poznámka:*

Dostupný typ papíru, velikost a kapacita vkládání se mezi kazetou 1 a kazetou 2 liší. Další informace o dostupnosti papíru viz následující část.

 $\blacktriangleright$  ["Výběr papíru" na str. 23](#page-22-0)

### **Do kazety na papír 1**

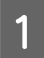

Otevřete přední kryt.

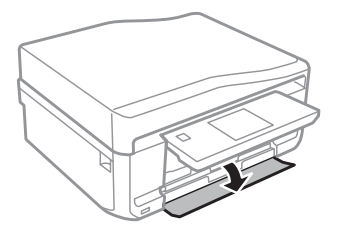

*Poznámka:* Pokud byl výstupní zásobník vysunut, před vysunutím kazety na papír jej zavřete.

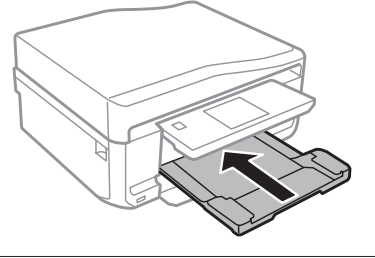

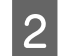

Z Vytáhněte kazetu na papír.

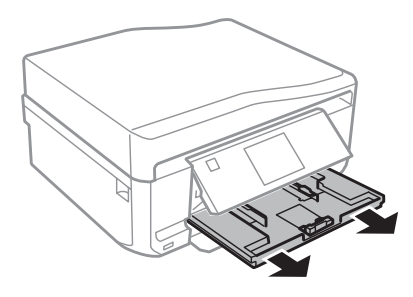

#### *Poznámka:*

Pokud se kazeta nachází příliš hluboko ve výrobku, vypněte a znovu zapněte výrobek.

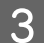

Posuňte vodítka okrajů k okrajům kazety na papír.

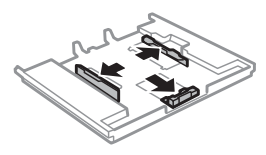

**Z** Posuňte vodítko okraje podle velikosti používaného papíru.

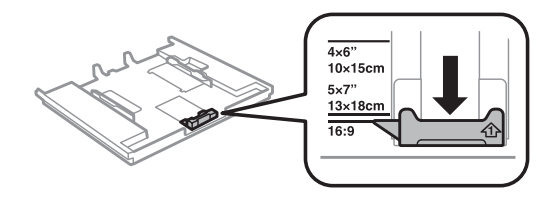

E Vložte papír k vodítku okraje tiskovou stranou dolů a zkontrolujte, zda papír nevyčnívá z konce kazety.

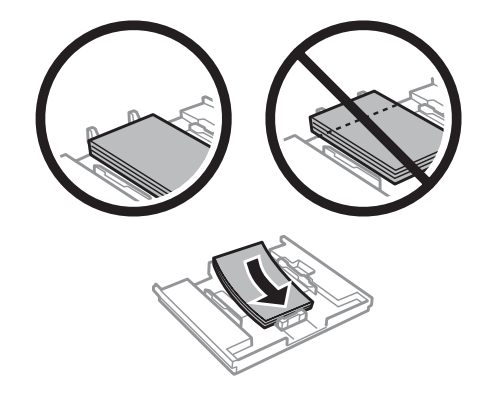

#### *Poznámka:*

- ❏ Před vložením papír protřepte a zarovnejte jeho okraje.
- ❏ V případě speciálních médií Epson zkontrolujte, zda počet listů nepřekračuje omezení určené pro média.
	- $\blacktriangleright$  "*Výběr papíru" na str.* 23
- ❏ Když vyberete *Kazeta 1>Kazeta 2* jako *Zdroj papíru*, vložte stejnou velikost a typ papíru do obou kazet.
- ❏ List Photo Stickers (Fotografické nálepky) vkládejte lícem dolů. Nepoužívejte pomocný list pro vkládání dodaný s Photo Stickers (Fotografické nálepky).

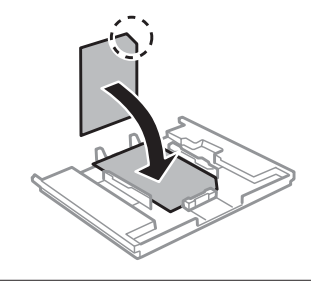

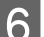

**F** Posuňte vodítka okrajů k okrajům papíru.

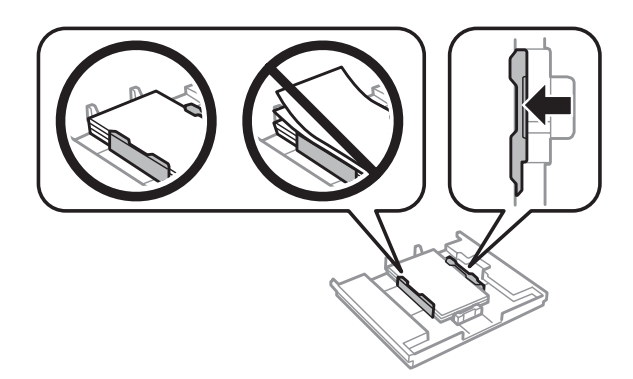

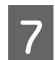

G Držte kazetu naplocho a opatrně a pomalu ji zasuňte zpět do výrobku.

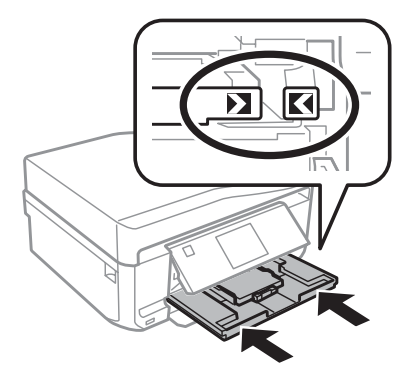

#### *Poznámka:*

- ❏ Před výrobkem ponechejte dostatek volného místa k vysunutí celého papíru.
- ❏ Kazetu na papír nevyjímejte ani nevkládejte, když je tiskárna v provozu.

### **Do kazety na papír 2**

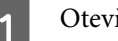

Otevřete přední kryt.

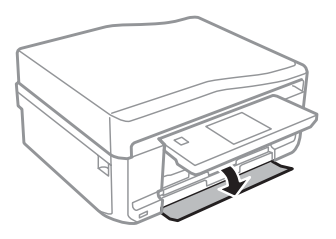

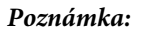

Pokud byl výstupní zásobník vysunut, před vysunutím kazety na papír jej zavřete.

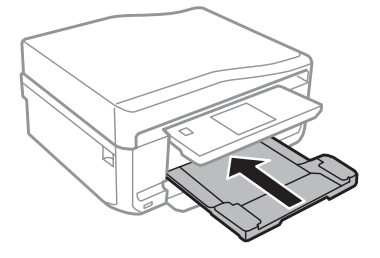

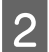

**B** Vytáhněte kazetu na papír.

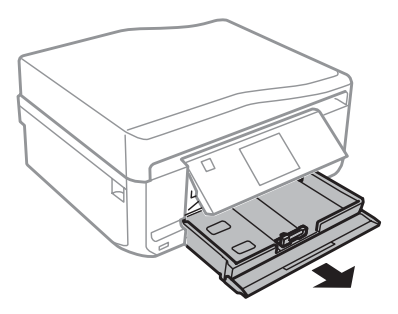

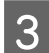

Posuňte vodítka okrajů k okrajům kazety na papír.

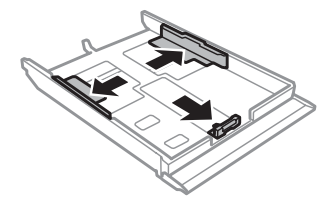

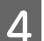

**4** Posuňte vodítko okraje podle velikosti používaného papíru.

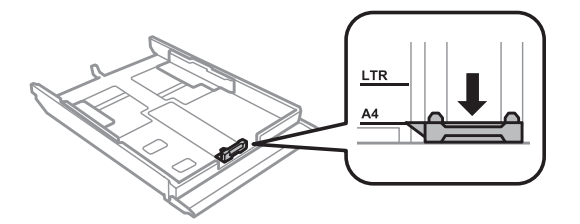

### *Poznámka:*

Vkládáte-li obálky, přeskočte tento krok.

E Vložte papír k vodítku okraje tiskovou stranou dolů a zkontrolujte, zda papír nevyčnívá z konce kazety.

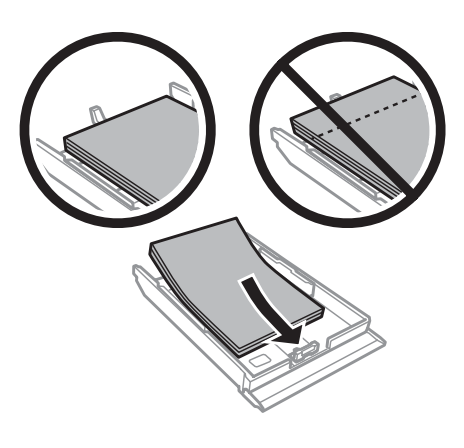

#### *Poznámka:*

- ❏ Před vložením papír protřepte a zarovnejte jeho okraje.
- **□** Nevkládejte obyčejný papír nad rysku, která se nachází pod značkou šipky  $\overline{\bullet}$   $\equiv$  uvnitř vodítka okraje. V případě speciálních médií Epson zkontrolujte, zda počet listů nepřekračuje omezení určené pro média.
	- & ["Výběr papíru" na str. 23](#page-22-0)
- ❏ Když vyberete *Kazeta 1>Kazeta 2* jako *Zdroj papíru*, vložte stejnou velikost a typ papíru do obou kazet.
- ❏ List Photo Stickers (Fotografické nálepky) vkládejte lícem dolů. Nepoužívejte pomocný list pro vkládání dodaný s Photo Stickers (Fotografické nálepky).

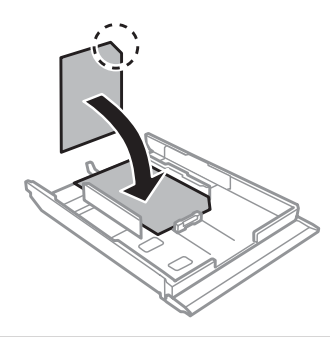

Při vkládání obálek použijte kazetu 2. Vkládejte obálky krátkým okrajem napřed s chlopní směřující nahoru a vlevo. Potom zkontrolujte, zda obálky nejdou vysunuty z konce kazety.

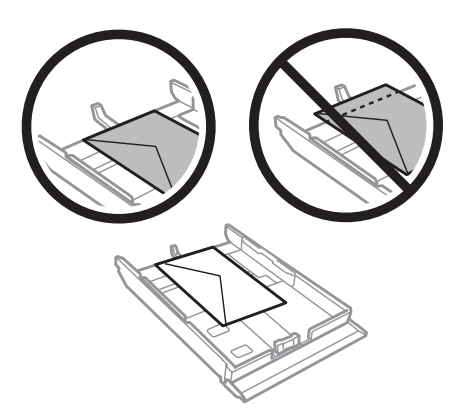

#### *Poznámka:*

- ❏ Tloušťka obálek i jejich ohebnost je velmi rozdílná. Pokud celková síla obálek překračuje 11 mm, před vložením je stlačte a vyrovnejte. Pokud se při vložení stohu obálek sníží kvalita tisku, vkládejte obálky jednotlivě. & ["Výběr papíru" na str. 23](#page-22-0)
- ❏ Nepoužívejte ohnuté ani přeložené obálky.
- ❏ Před vložením přitiskněte chlopeň k obálce.

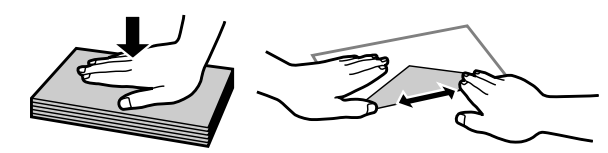

- ❏ Před vložením obálky vyrovnejte její zaváděcí hranu.
- ❏ Nepoužívejte obálky, které jsou tak tenké, že by se mohly během tisku kroutit.
- ❏ Před vložení obálek zarovnejte jejich okraje.

**F** Posuňte vodítka okrajů k okrajům papíru.

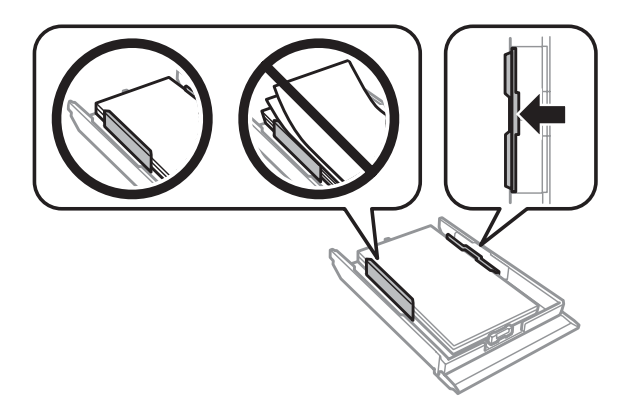

Posuňte vodítka okrajů k okrajům obálek.

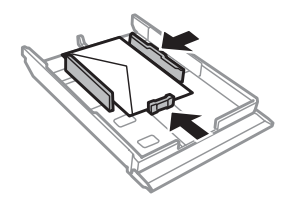

G Držte kazetu naplocho a opatrně a pomalu ji zasuňte zpět do výrobku.

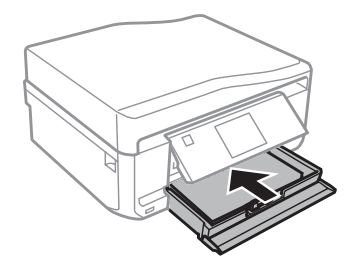

### **Manipulace s papírem a médii**

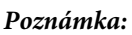

- ❏ Před výrobkem ponechejte dostatek volného místa k vysunutí celého papíru.
- ❏ Kazetu na papír nevyjímejte ani nevkládejte, když je tiskárna v provozu.
- ❏ Pouze u řady XP-610 je třeba vysunout výstupní zásobník ručně Rovněž zkontrolujte, zda je zvednutý ovládací panel.

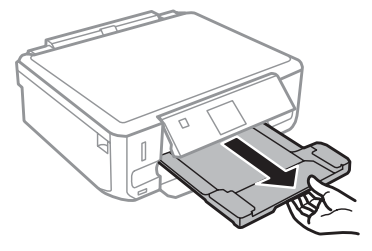

### *Vkládání papíru velikosti Legal nebo delšího než A4*

#### *Poznámka:*

- ❏ Řada XP-710/XP-810: Chcete-li vložit papír velikosti Legal nebo delší než A4, použijte zadní otvor pro vkládání papíru.
	- $\blacktriangleright$  ["Do zadního otvoru pro podávání papíru" na str. 34](#page-33-0)
- ❏ Řada XP-610: Chcete-li vložit papír velikosti Legal nebo delší než A4, postupujte podle následujících pokynů.

Otevřete přední kryt.

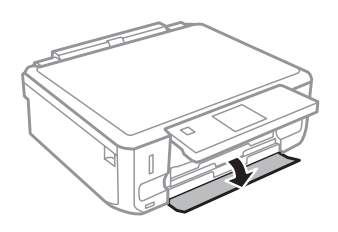

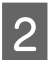

**2** Vyjměte kazetu na papír 1.

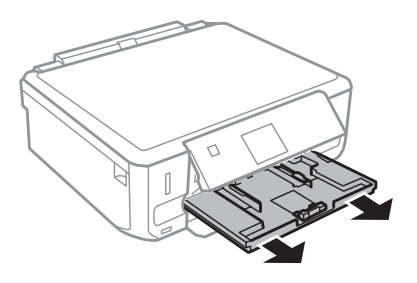

### *Poznámka:* Nezasunujte kazetu na papír 1 během tisku.

<span id="page-33-0"></span>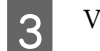

C Vyjměte kazetu na papír 2.

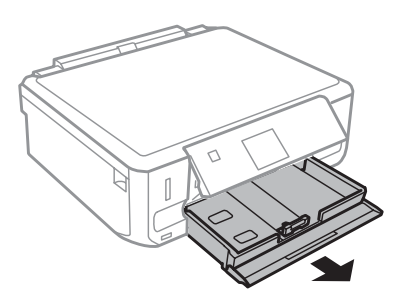

 $\Delta$  Vložte papír směrem ke značce šipky  $\blacktriangledown$  na konci kazety na papír 2 tiskovou stranou dolů.

Vložte jeden list najednou a ponechte konec papíru vystupovat z kazety na papír.

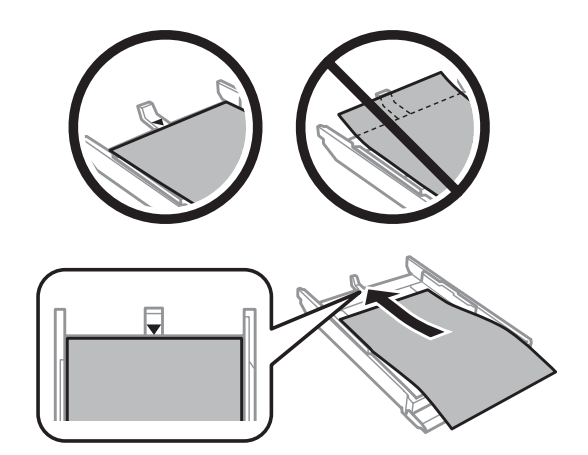

E Držte kazetu naplocho a opatrně a pomalu ji zasuňte zpět do výrobku.

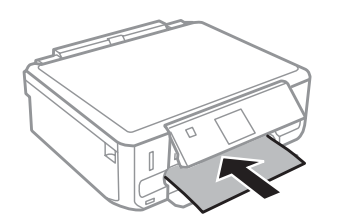

## **Do zadního otvoru pro podávání papíru**

#### *Poznámka:*

- ❏ Zadní otvor pro podávání papíru není k dispozici u řady XP-610.
- ❏ Ačkoli můžete tisknout na papír tloušťky 0,05 až 0,6 mm, některý tvrdý papír se nemusí podávat správně, i když se jeho tloušťka nachází v tomto rozsahu.

A Odešlete vaši tiskovou úlohu do výrobku (z počítače nebo pomocí ovládacího panelu).

#### *Poznámka:*

Před odesláním tiskové úlohy nelze vložit papír do zadního otvoru pro vkládání papíru.

Otevřete kryt zadního otvoru pro vkládání papíru a potom vysuňte podpěru papíru.

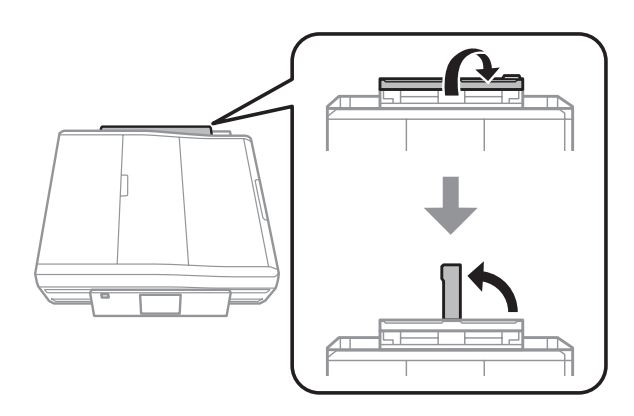

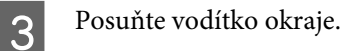

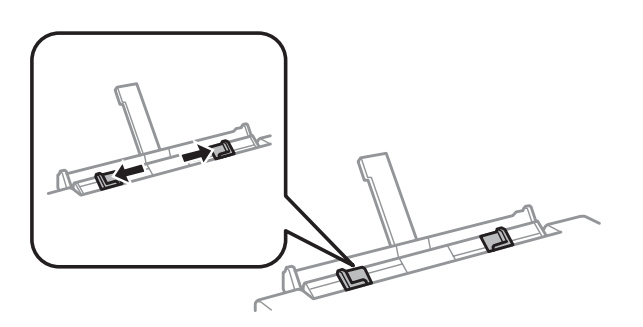

D Vložte jeden list papíru tiskovou stranou nahoru do středu zadního otvoru pro vkládání papíru a potom nastavte vodítko okraje. Tisková strana je často světlejší nebo lesklejší než druhá strana.

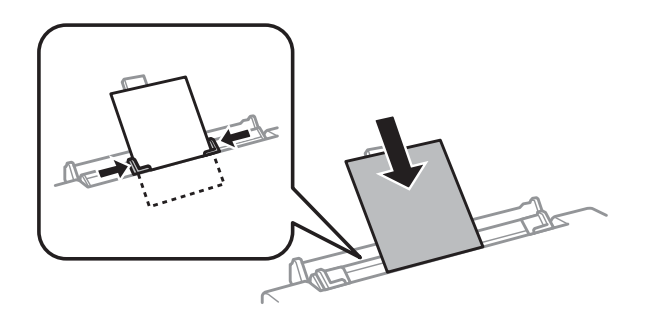

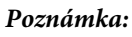

Zasuňte papír tak, aby se horní okraj nacházel přibližně 5 cm od drážky ve vodítkách okrajů.

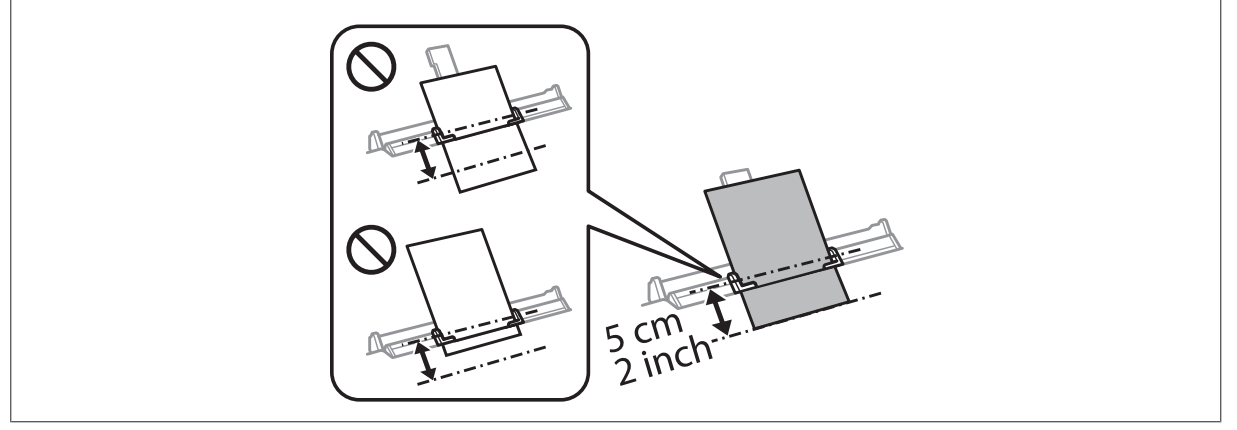

<span id="page-35-0"></span>Vložte obálku krátkým okrajem napřed chlopní dolů a do středu zadního otvoru pro vkládání papíru a potom nastavte vodítko okraje.

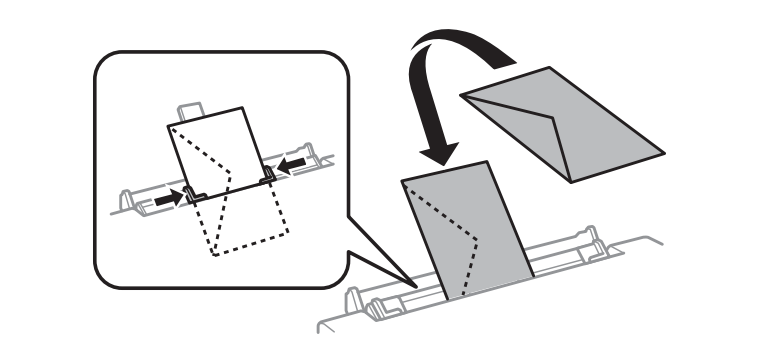

#### *Poznámka:*

- ❏ Nepoužívejte ohnutou ani přeloženou obálku.
- ❏ Před vložením přitiskněte chlopeň k obálce.

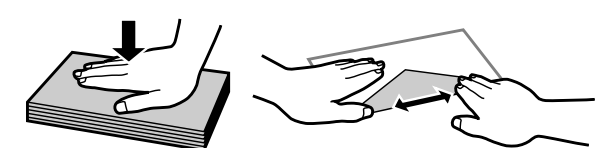

❏ Před vložením obálky vyrovnejte její zaváděcí hranu.

❏ Nepoužívejte obálku, která je tak tenká, že by se mohla během tisku kroutit.

 $5$ <sup>Stiskněte  $\circ$ .</sup>

*Poznámka:* Papír nebo obálka se po určité době automaticky vysune.

## **Vložení disku CD/DVD**

### c*Důležité:*

- ❏ Nevkládejte přihrádku na disky CD/DVD, když je výrobek v provozu. V opačném případě by mohlo dojít k poškození výrobku nebo ke znečištění nebo poškrábání povrchu disku CD/DVD.
- ❏ Při vysouvání/zasouvání přihrádky na disky CD/DVD zkontrolujte, zda není nic vloženo ve výstupním zásobníku.

#### *Poznámka:*

Můžete rovněž tisknout na disk Blu-ray™.

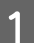

A Stiskněte na ovládacím panelu a potom vyberte **Načíst CD/DVD**.
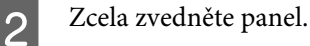

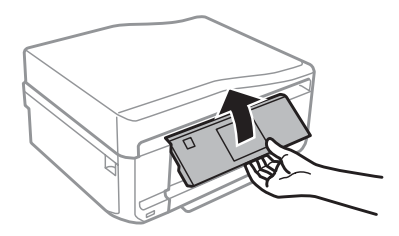

#### *Poznámka:*

Pokud byl výstupní zásobník vysunut, zavřete zásobník a přední kryt.

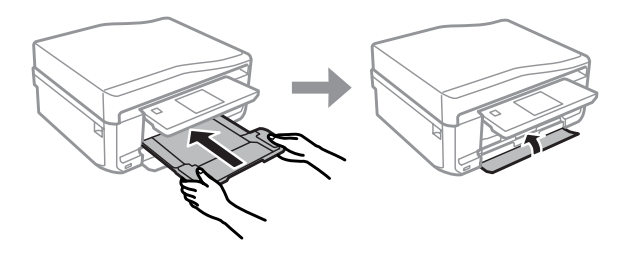

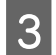

S Vyjměte přihrádku na disky CD/DVD z výrobku.

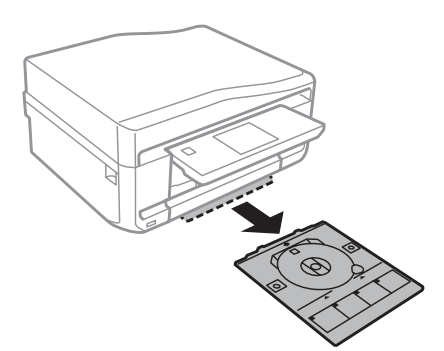

D Umístěte disk CD/DVD do přihrádky na disky CD/DVD tisknutelnou stranou nahoru a potom vložte přihrádku do výrobku. Zkontrolujte, zda se značky  $\blacktriangle$  na přihrádce shodují se značkami  $\nabla$  na výrobku, takže čára na přihrádce je zarovnána s výrobkem.

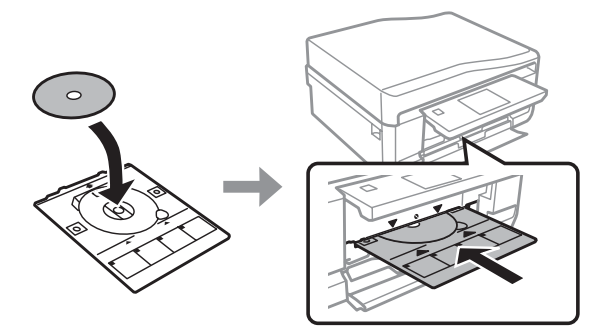

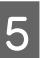

E Stiskněte tlačítko **OK** na displeji LCD nebo na ovládacím panelu.

#### *Poznámka:*

Přihrádka na disky CD/DVD se po určité době automaticky vysune.

## <span id="page-37-0"></span>**Vyjmutí disku CD/DVD**

A Vyjměte přihrádku na disky CD/DVD z výrobku a potom vyjměte váš disk CD/DVD z přihrádky.

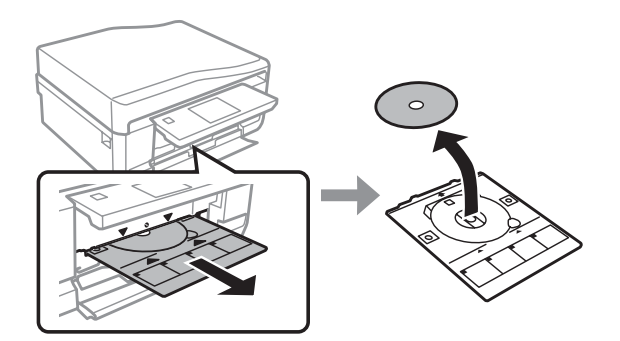

#### !*Upozornění:*

Při vyjímání postupujte opatrně, abyste nepoškrábali povrch disku CD/DVD.

- B V případě řady XP-710/XP-810 stiskněte tlačítko **OK** na displeji LCD. V případě řady XP-610 můžete tento krok přeskočit.
- 

3 Sklopte ovládací panel.

D Vložte přihrádku na disky CD/DVD zpět do otvoru v dolní části výrobku.

## **Vložení paměťové karty**

Můžete tisknout fotografie na paměťové kartě nebo ukládat naskenovaná data na paměťovou kartu. Jsou podporovány následující paměťové karty.

SD, miniSD, microSD, SDHC, miniSDHC, microSDHC, SDXC, microSDXC, Memory Stick Duo, Memory Stick PRO Duo, Memory Stick PRO-HG Duo, Memory Stick Micro, MagicGate Memory Stick Duo

#### c*Důležité*

Následující paměťové karty vyžadují adaptér. Nasaďte jej před zasunutím karty do otvoru, v opačném případě se karta může zaseknout.

❏ miniSD, microSD, miniSDHC, microSDHC, microSDXC

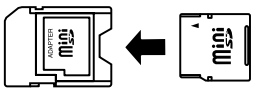

❏ Memory Stick Micro

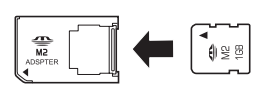

<span id="page-38-0"></span>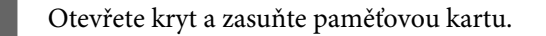

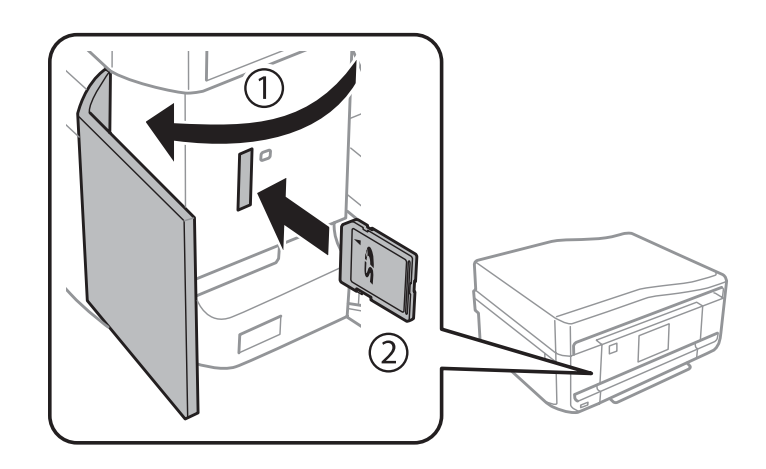

#### *Poznámka:*

Kryt paměťové karty není k dispozici pro řadu XP-610.

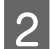

2 Zkontrolujte, zda světlo svítí.

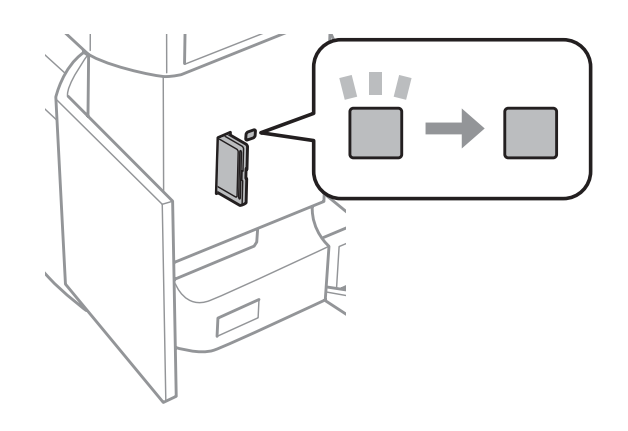

 $\Box$  = svítí,  $\Box$  = bliká

## **b**<br>Dimežité<br>Dimensional

- ❏ Nepokoušejte se zasunout kartu zcela do otvoru. Nesmí být zcela zasunutá.
- ❏ Dokud světlo bliká, nevyjímejte paměťovou kartu. Mohlo by dojít ke ztrátě dat na paměťové kartě.

## **Vložení předloh**

## **Automatický podavač dokumentů (ADF)**

*Poznámka:*

Tato funkce je k dispozici pouze u řady XP-810.

Můžete rychle vkládat vaše originální dokumenty do automatického podavače dokumentů (ADF) pro rychlé kopírování, skenování nebo faxování více stránek. ADF umožňuje skenovat dokumenty oboustranně. V takovém případě vyberte příslušnou možnost v nabídce nastavení kopírování.

Do ADF lze vložit následující předlohy.

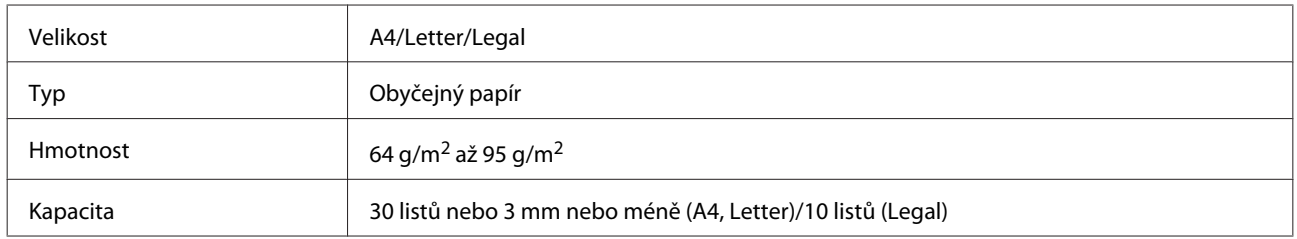

Při skenování oboustranného dokumentu pomocí ADF není velikost papíru Legal k dispozici.

#### c*Důležité:*

Nepoužívejte následující dokumenty, aby nedošlo k uvíznutí papíru. Pro tyto typy použijte sklo skeneru.

- ❏ Dokumenty spojené kancelářskými sponkami, sešívačkou apod.
- ❏ Dokumenty, na kterých je přilepena páska nebo papír.
- ❏ Fotografie, OHP nebo termopapír.
- ❏ Roztrhaný, pomačkaný nebo děravý papír.

Poklepáním na předlohy na rovném povrchu srovnejte jejich okraje.

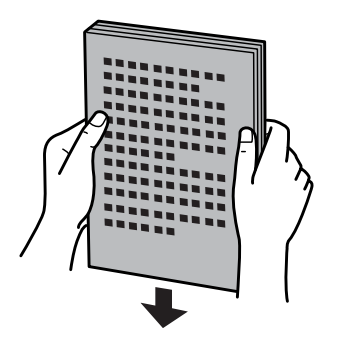

Otevřete vstupní zásobník ADF a potom vysuňte nástavec výstupního zásobníku.

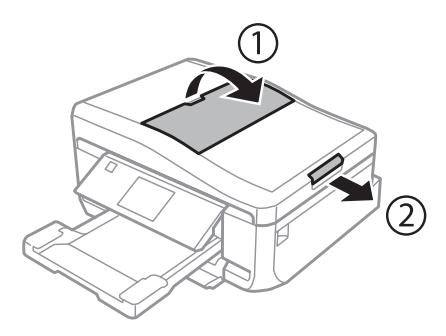

C Posuňte vodítko okraje na automatickém podavači dokumentů.

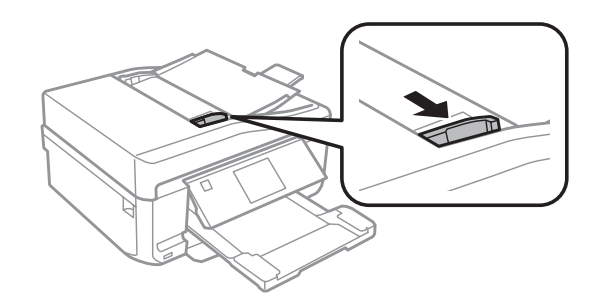

*Poznámka pro automatický podavač dokumentů (ADF):* Nevkládejte papír nad rysku, která se nachází pod šipkou  $\blacktriangledown$  v automatickém podavači papíru.

Předlohy vkládejte do automatického podavače dokumentů lícem nahoru a krátkou stranou jako první a potom posuňte vodítko okraje, dokud není zarovnáno s předlohami.

#### *Poznámka:*

Když jsou v automatickém podavači dokumentů vloženy předlohy, zobrazí se ikona *ADF*.

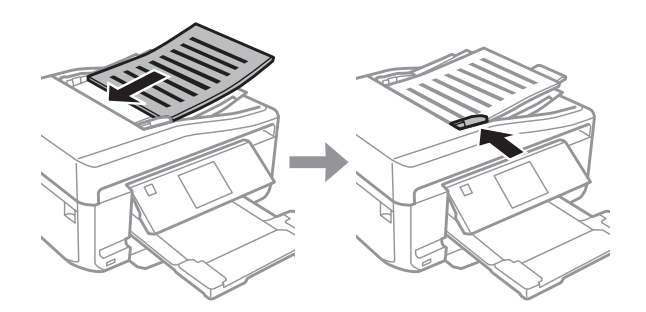

#### *Poznámka:*

❏ Pro uspořádání *A4, 2-up Copy* umístěte předlohu podle obrázku. Zkontrolujte, zda se orientace předlohy shoduje s nastaveními Document Orientation.

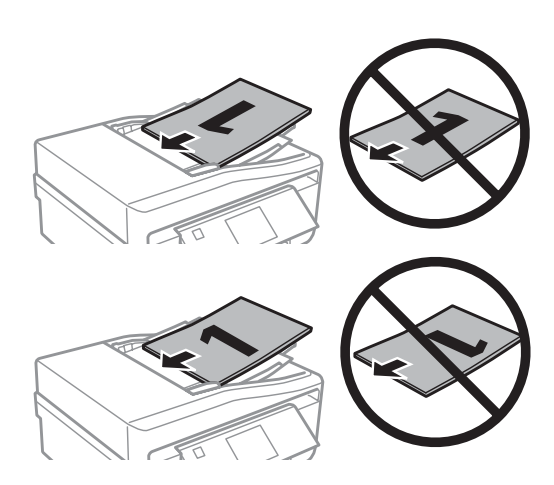

❏ Použijete-li funkci kopírování s automatickým podavačem dokumentů (ADF), budou parametry tisku pevně nastaveny na Reduce/Enlarge - *Actual Size*, Paper Type - *Plain Paper* a Paper Size - *A4*. Pokud kopírujete předlohu větší než A4, bude výtisk oříznutý.

### **Sklo skeneru**

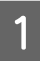

A Otevřete víko dokumentů.

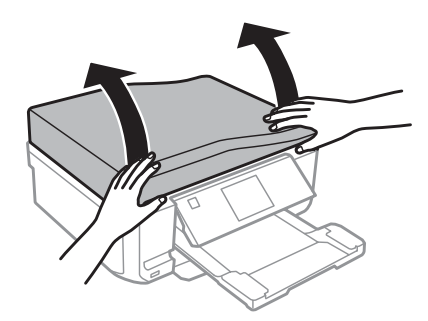

B Umístěte předlohu lícem dolů na sklo skeneru a posuňte ji do předního pravého rohu.

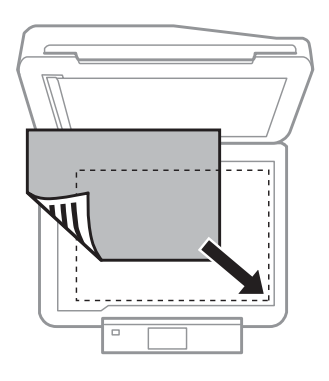

#### *Poznámka:*

Dojde-li k jakýmkoli problémům s oblastí nebo směrem snímání při použití funkce EPSON Scan, přečtěte si následující části.

 $\blacktriangleright$  ["Okraje předlohy nebyly naskenovány" na str. 196](#page-195-0)

 $\rightarrow$  ["Několik dokumentů je naskenováno do jednoho souboru" na str. 196](#page-195-0)

3 Opatrně zavřete kryt.

#### *Poznámka:*

Je-li dokument v automatickém podavači dokumentů (ADF) a na skle skeneru, má prioritu dokument v automatickém podavači dokumentů (ADF).

### **Vložení disku CD**

Vložte disk CD doprostřed.

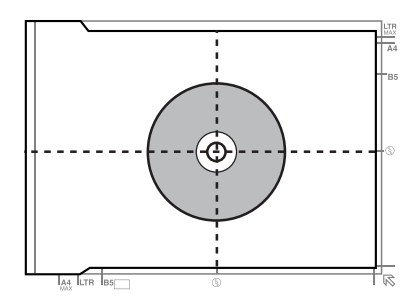

### **Vkládání fotografií**

Vkládejte fotografie 5 mm od sebe.

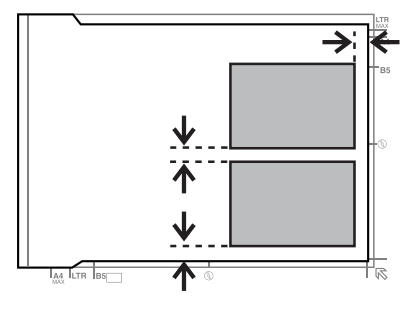

#### *Poznámka:*

Můžete kopírovat jednu fotografii nebo více fotografií různých velikostí současně, nejsou-li větší než 30 x 40 mm.

Uživatelská příručka

### **Vložení knihy**

Vložte první stránku a potom vložte druhou stránku.

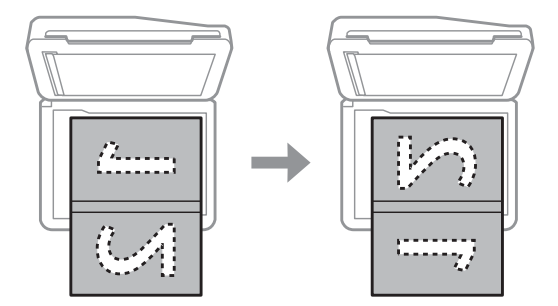

Můžete vytisknout dvě stránky knihy na jednu stranu jednoho listu papíru. Vyberte **A4, kniha/2 na list** nebo **Kniha/ 2str.** jako uspořádání a vložte knihu.

#### *Poznámka:*

Zavřete kryt dokumentů, aby se zabránilo přímému osvětlení, například ze zářivek, při skenování. V opačném případě může světlo zhoršit výsledek skenování.

# **Kopírování**

## **Kopírování dokumentů**

### **Základní kopírování**

Při kopírování dokumentů postupujte podle následujících pokynů.

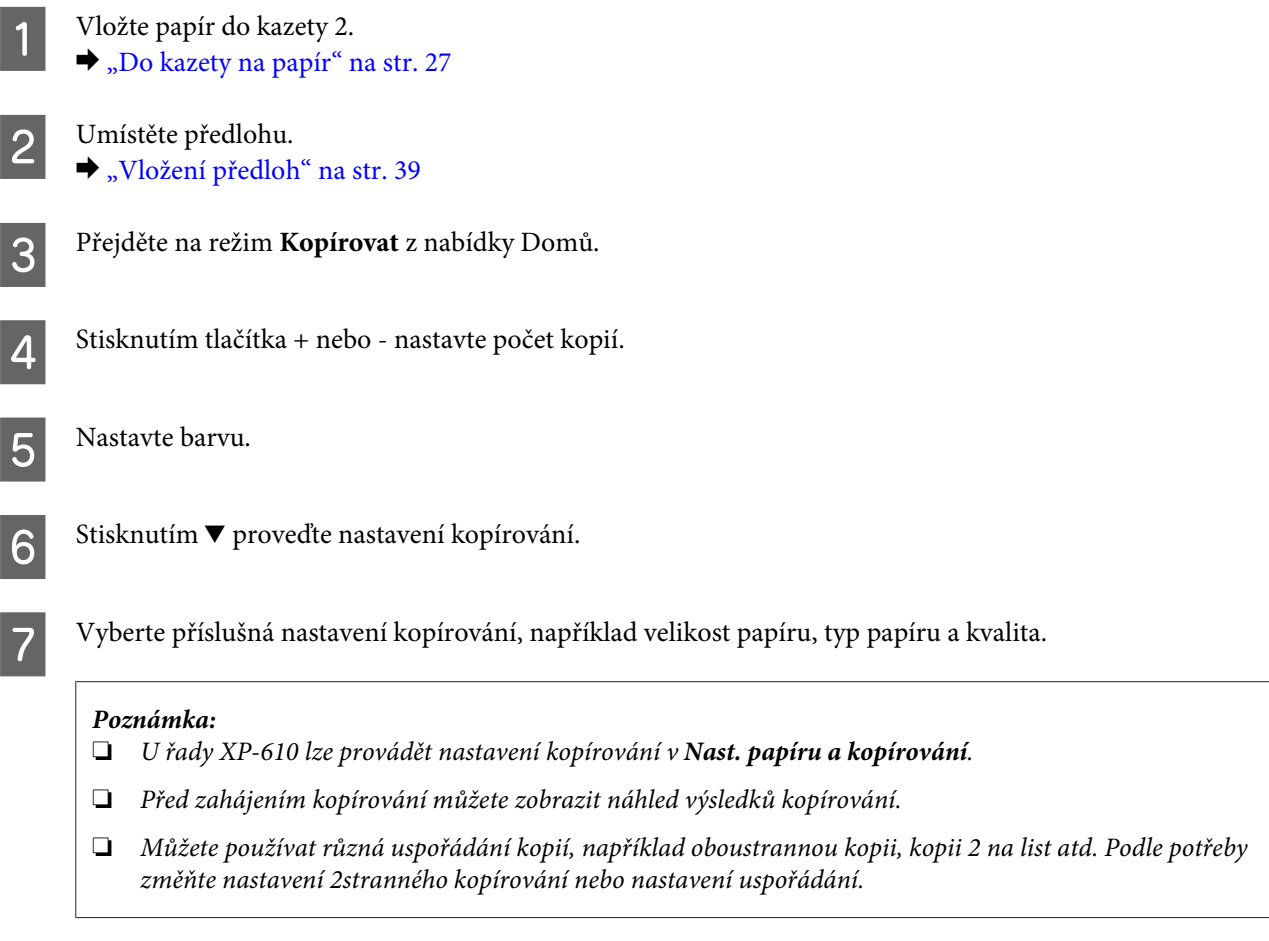

 $\begin{tabular}{|c|c|} \hline \bf 8 & Stisknutím $\hat\diamond$ spus{\rm t}te kopírování. \hline \end{tabular}$ 

### **Oboustranné kopírování**

Pomocí funkce oboustranného kopírování můžete vytvořit oboustranné nebo jednostranné kopie z oboustranných nebo jednostranných předloh. Při oboustranném kopírování postupujte podle následujících pokynů.

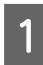

Yložte papír do kazety 2. & ["Do kazety na papír" na str. 27](#page-26-0)

2 Umístěte předlohu. & ["Vložení předloh" na str. 39](#page-38-0)

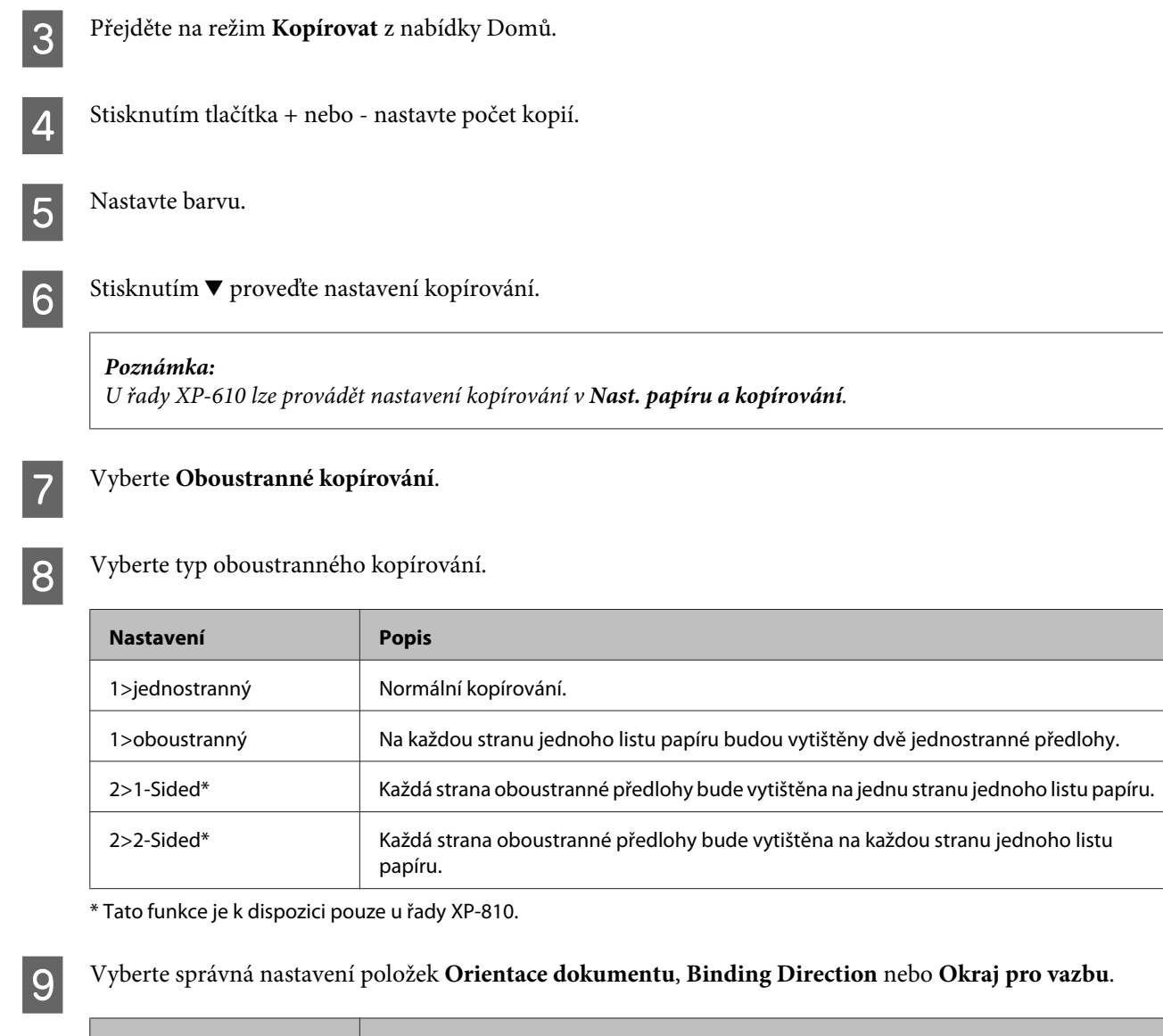

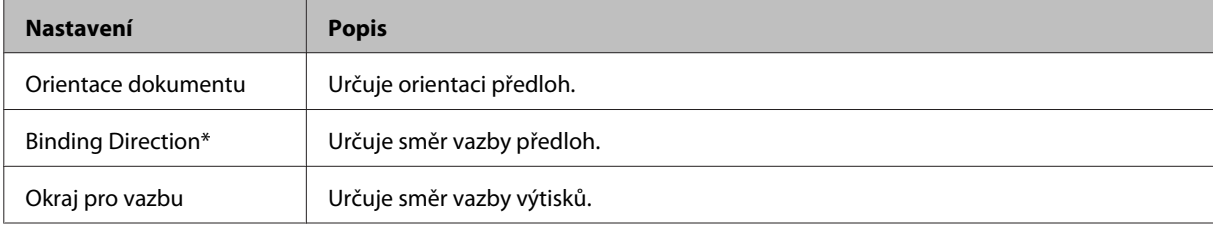

\* Tato funkce je k dispozici pouze u řady XP-810.

#### *Poznámka:*

V závislosti na nastavení Oboustranné kopírování a Uspořádání nemusí být tyto nabídky k dispozici.

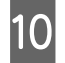

10 Stisknutím  $\otimes$  spusťte kopírování.

### **Kopírování rozložení**

Pomocí funkce rozložení lze kopírovat dvě jednostranné předlohy na jednu stranu.

#### **Kopírování**

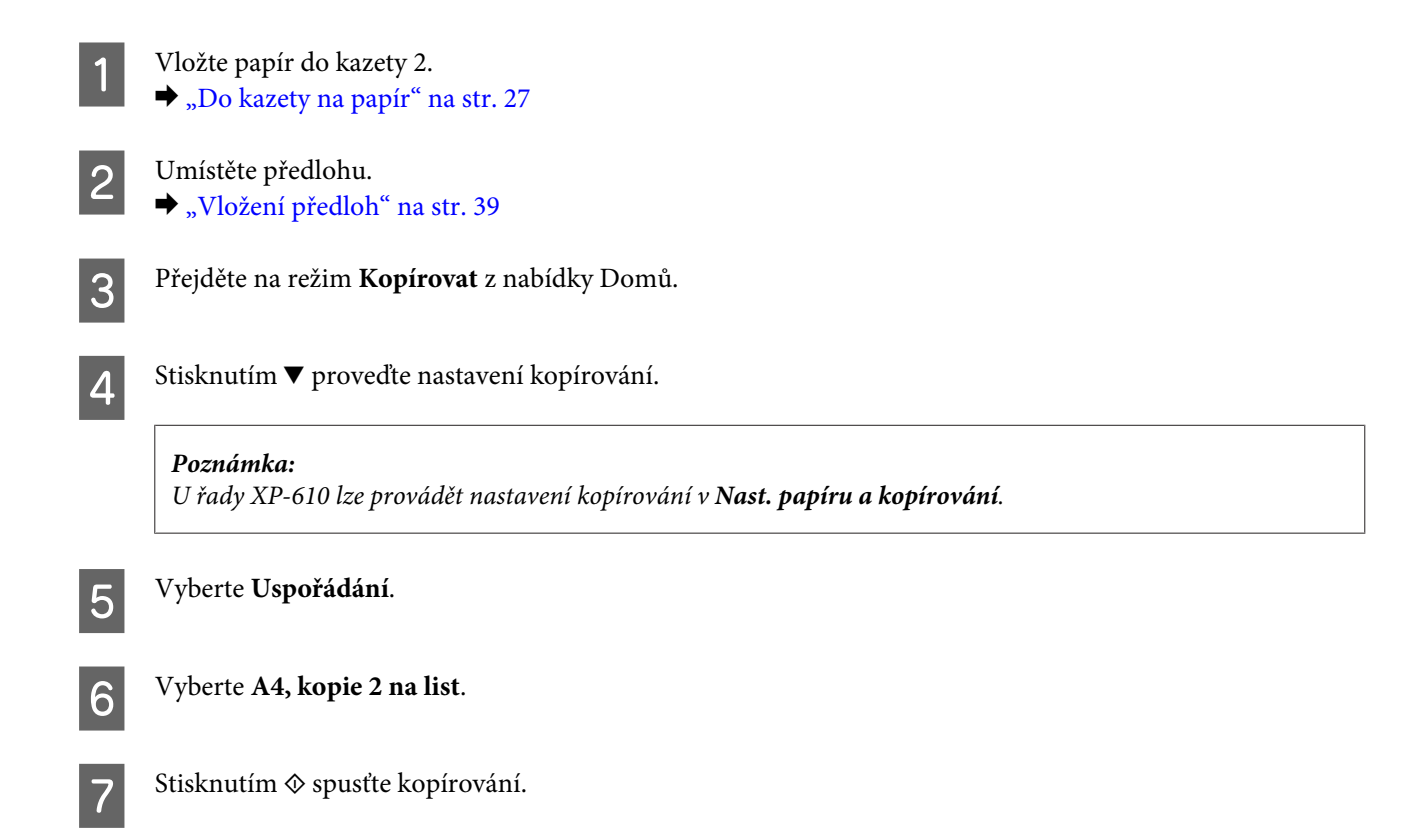

## **Přehled nabídek režimu kopírování**

Přehled nabídek režimu kopírování je uveden v následujícím odstavci. → ["Režim kopírování" na str. 114](#page-113-0)

# **Tisk**

## **Základní ovládání z ovládacího panelu**

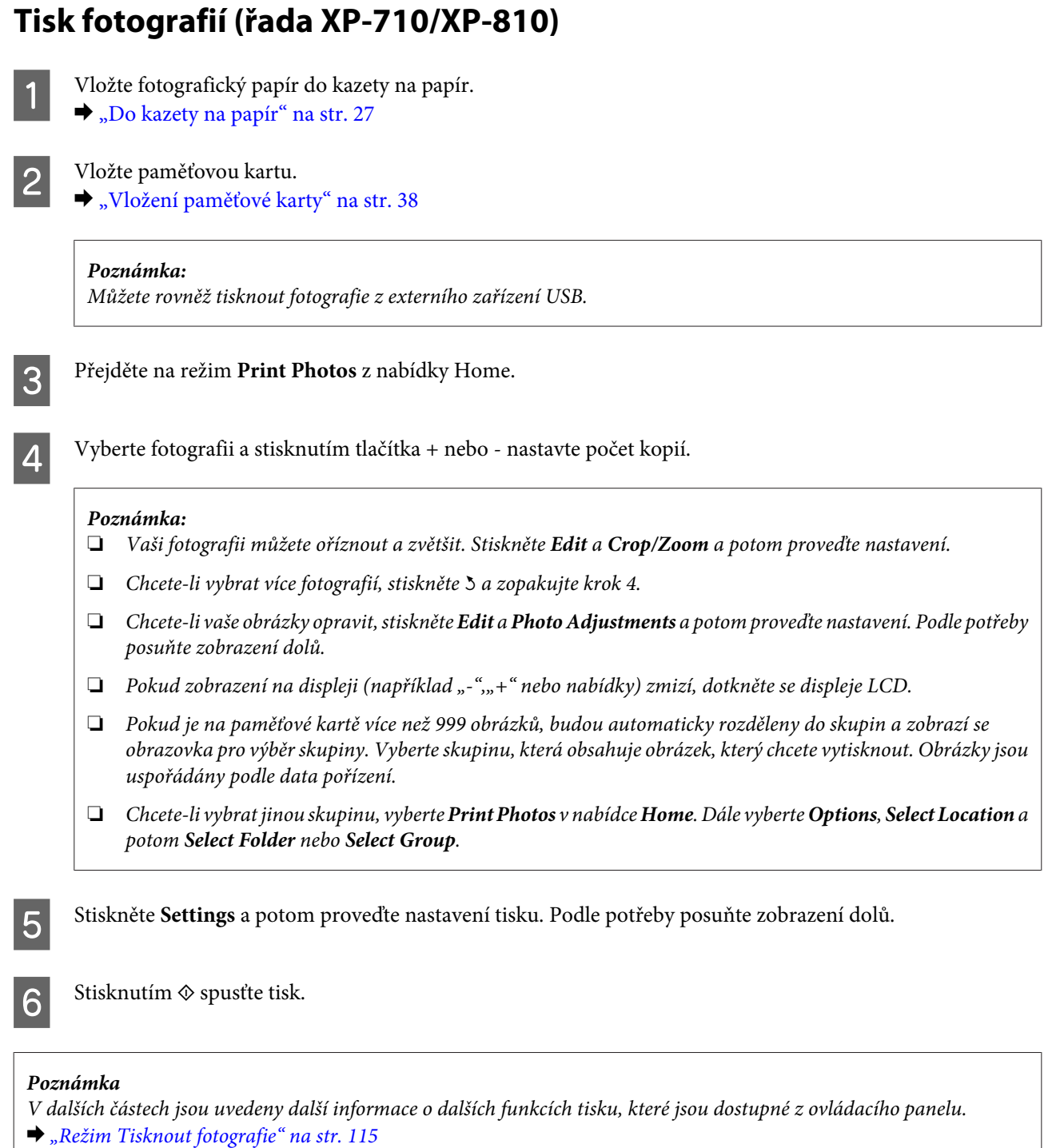

& ["Další funkce" na str. 110](#page-109-0)

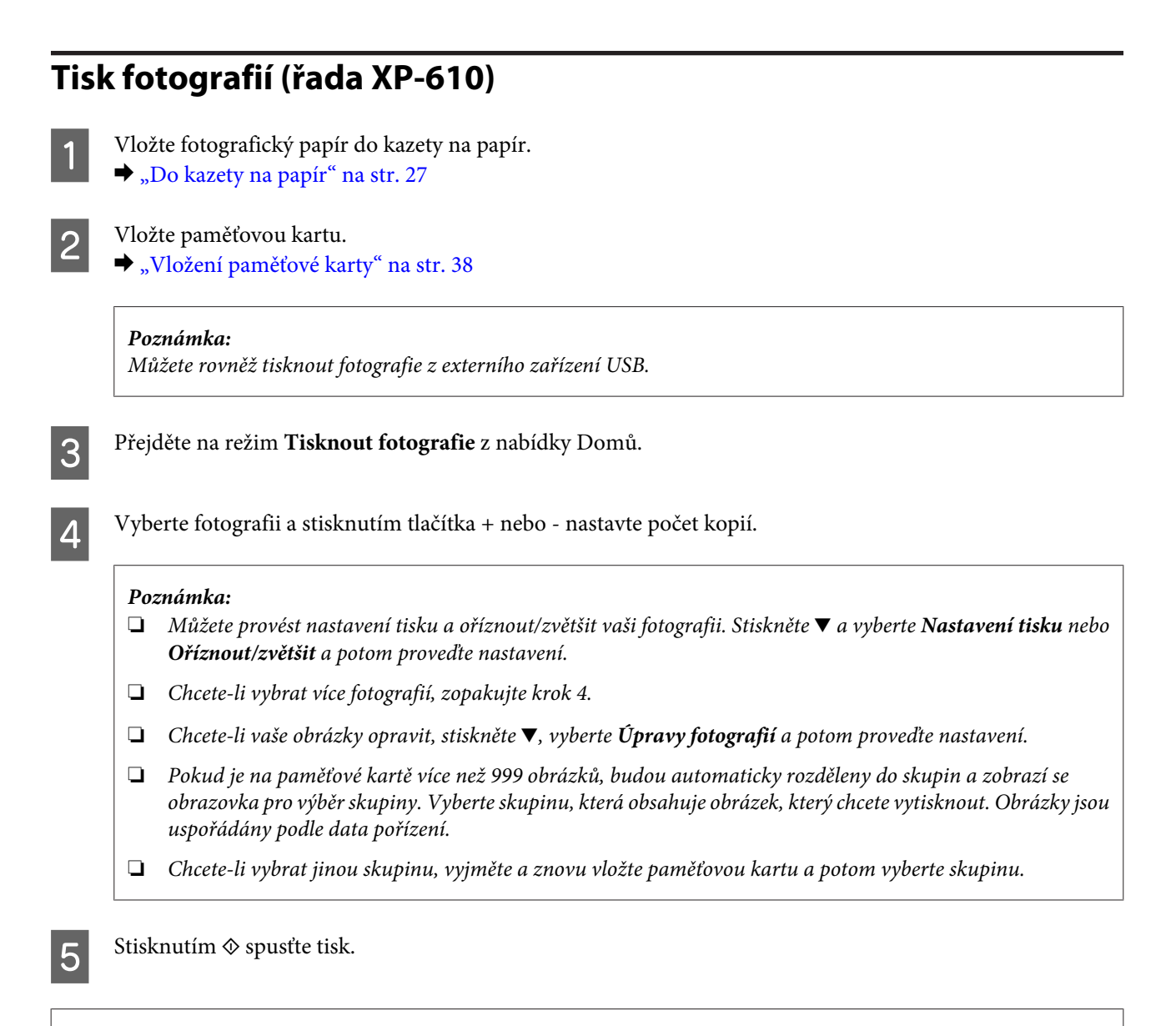

#### *Poznámka*

V dalších částech jsou uvedeny další informace o dalších funkcích tisku, které jsou dostupné z ovládacího panelu.

- ◆ ["Režim Tisknout fotografie" na str. 115](#page-114-0)
- $\blacktriangleright$  ["Další funkce" na str. 110](#page-109-0)

## **Tisk fotografií z digitálního fotoaparátu**

### **Tisk prostřednictvím připojení USB**

- 
- A Vložte fotografický papír do kazety na papír. ◆ ["Do kazety na papír" na str. 27](#page-26-0)

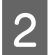

B Vyjměte paměťovou kartu.

C Přejděte na režim **Nastavení** z nabídky Domů.

D Přejděte na **Nastavení externích zařízení**. Podle potřeby posuňte zobrazení dolů.

E Vyberte **Nastavení tisku**.

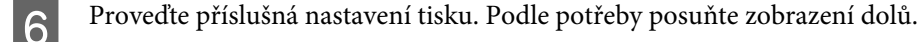

Připojte fotoaparát k výrobku kabelem USB a potom fotoaparát zapněte.

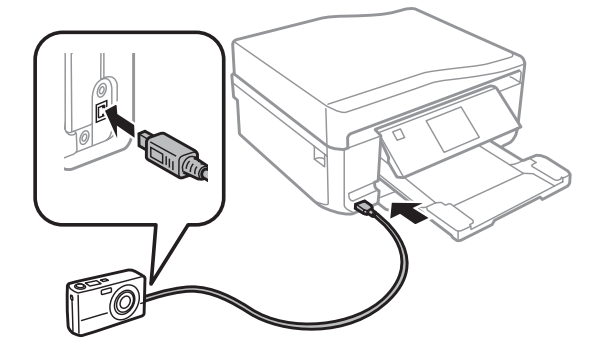

B Pokyny pro tisk viz příručka k fotoaparátu.

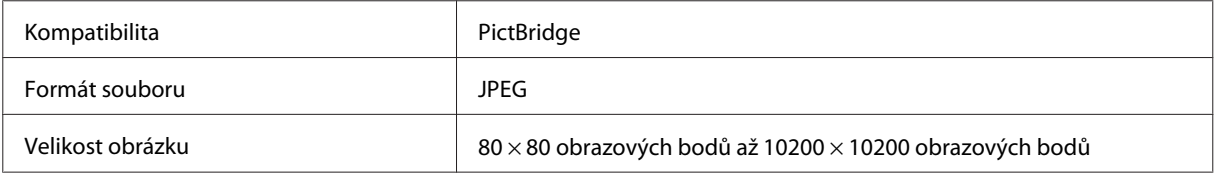

#### *Poznámka:*

- ❏ V závislosti na nastavení této tiskárny a digitálního fotoaparátu nemusí být podporovány některé kombinace typu, velikosti papíru a uspořádání.
- ❏ Některá nastavení v digitálním fotoaparátu se nemusí projevit na výstupu.

### **Tisk prostřednictvím bezdrátového připojení**

Fotografie lze tisknout přímo z digitálního fotoaparátu prostřednictvím bezdrátového připojení.

Ověřte, zda se váš digitální fotoaparát může připojit k síti a zda je vybaven technologií PictBridge (DPS prostřednictvím IP).

Další podrobnosti viz dokumentace dodaná s fotoaparátem.

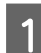

A Můžete kontrolovat stav síťového připojení vašich výrobků.

◆ ["Režim nastavení" na str. 126](#page-125-0)

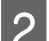

P Vložte fotografický papír do kazety na papír.

& ["Do kazety na papír" na str. 27](#page-26-0)

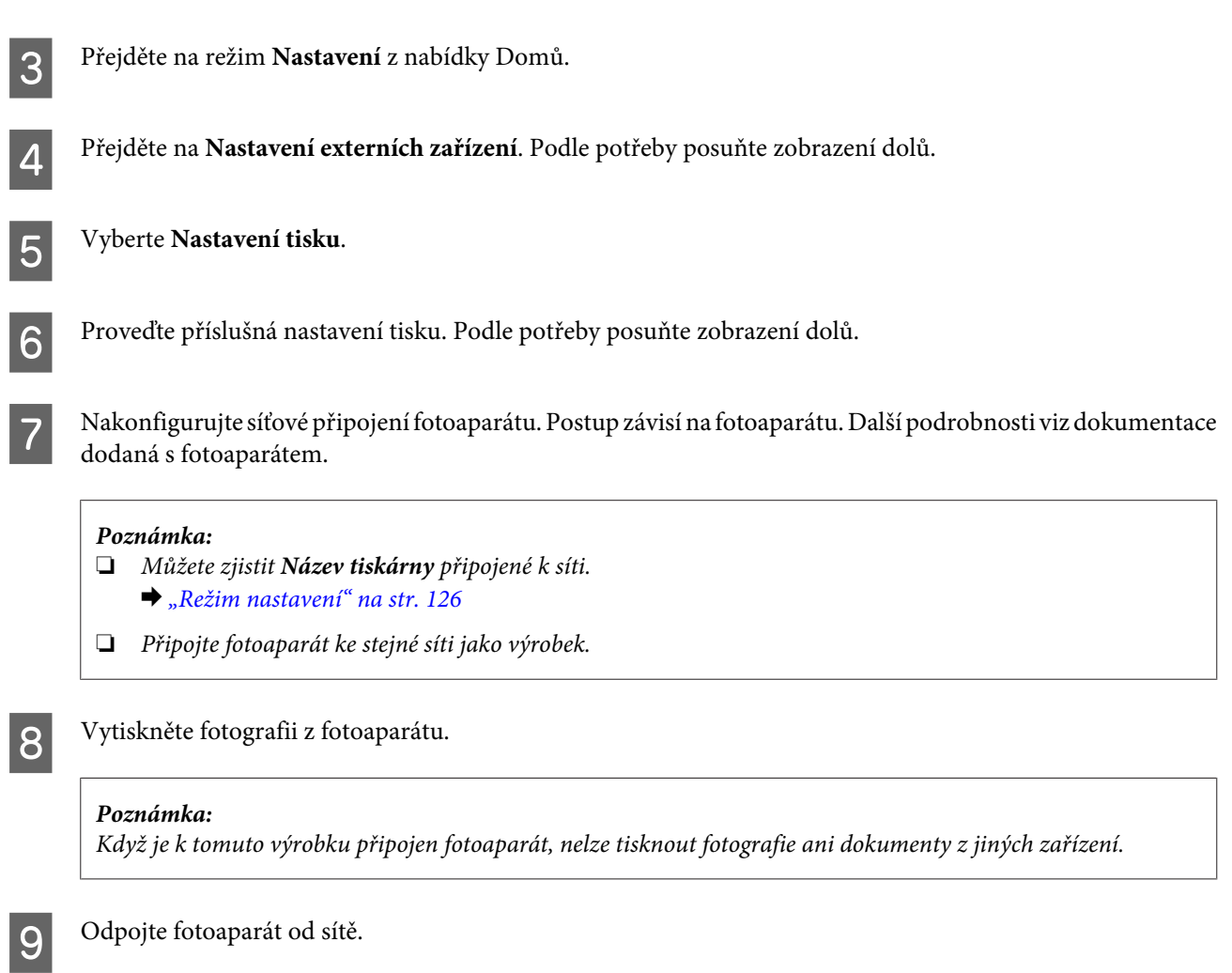

### **Seznam nabídek režimu Tisknout fotografie**

Přehled nabídek režimu Tisknout fotografie je uveden v následujícím odstavci. & ["Režim Tisknout fotografie" na str. 115](#page-114-0)

## **Základní ovládání z počítače**

### **Ovladač tiskárny a nástroj Status Monitor**

Ovladač tiskárny umožňuje zvolit celou řadu nastavení pro maximální kvalitu tisku. Nástroj Status Monitor a nástroje tiskárny slouží pro kontrolu výrobku a její údržbu.

#### <span id="page-51-0"></span>*Poznámka pro uživatele systému Windows:*

❏ Ovladač tiskárny automaticky vyhledá a nainstaluje nejnovější verzi ovladače tiskárny z webu společnosti Epson. Klepněte na tlačítko *Software Update (Aktualizace softwaru)* v okně *Maintenance (Údržba)* ovladače tiskárny a potom postupujte podle pokynů na obrazovce. Pokud se toto tlačítko nezobrazí v okně *Maintenance (Údržba)*, přejděte na *All Programs (Všechny programy)* nebo *Programs (Programy)* v nabídce Start systému Windows a zkontrolujte složku *EPSON*.\*

#### \* Operační systém Windows 8:

Pokud se tlačítko nezobrazí v okně *Maintenance (Údržba)*, klepněte pravým tlačítkem na obrazovku *Start* nebo potáhněte prstem od dolního nebo horního okraje obrazovky *Start* a vyberte volbu *All apps (Všechny aplikace)* a potom vyberte volbu *Software Update (Aktualizace softwaru)* z kategorie EPSON.

❏ Chcete-li změnit jazyk ovladače, vyberte požadovaný jazyk v nastavení *Language (Jazyk)* v okně *Maintenance (Údržba)* ovladače. V závislosti na umístění nemusí být tato funkce k dispozici.

### **Přístup k ovladači tiskárny v systému Windows**

Ovladač tiskárny lze otevřít téměř ze všech aplikací systému Windows, v nabídce na pracovní ploše nebo na panelu taskbar (hlavní panel).

Jestliže ovladače tiskárny otevřete z aplikace, veškerá provedená nastavení se budou vztahovat pouze na používanou aplikaci.

Chcete-li provést nastavení platná pro všechny vaše aplikace Windows, otevřete ovladač tiskárny z pracovní plochy nebo na panelu taskbar (hlavní panel).

Ovladač tiskárny otevřete podle pokynů v následujících částech.

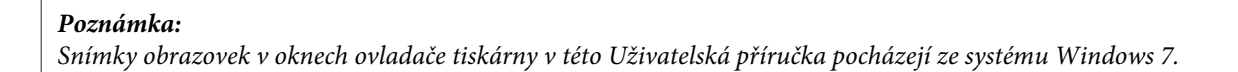

#### *Z aplikací systému Windows*

A Klepněte na **Print (Tisk)** nebo **Print Setup (Nastavení tisku)** v nabídce File (Soubor).

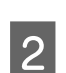

B V zobrazeném okně klepněte na tlačítko **Printer (Tiskárna)**, **Setup (Instalační program)**, **Options (Možnosti)**, **Preferences (Předvolby)** nebo **Properties (Vlastnosti)**. (Podle aplikace může být nutné klepnout na kombinaci těchto tlačítek.)

#### *Z pracovní plochy*

❏ **Windows 8**:

Vyberte volbu **Desktop (Pracovní plocha)**, **Settings (Nastavení)** charm (ovládací tlačítko) a **Control Panel (Ovládací panely)**. Potom vyberte volbu **Devices and Printers (Zařízení a tiskárny)** v kategorii **Hardware and Sound (Hardware a zvuk)**. Klepněte pravým tlačítkem na výrobek nebo stiskněte a podržte výrobek a vyberte **Printing preferences (Předvolby tisku)**.

❏ **Windows 7:**

Klepněte na tlačítko Start a vyberte položku **Devices and Printers (Zařízení a tiskárny)**. Klepněte pravým tlačítkem myši na výrobek a vyberte položku **Printing preferences (Předvolby tisku)**.

#### <span id="page-52-0"></span>❏ **Windows Vista:**

Klepněte na tlačítko Start, vyberte **Control Panel (Ovládací panely)** a potom vyberte **Printer (Tiskárna)** z kategorie **Hardware and Sound (Hardware a zvuk)**. Poté vyberte výrobek a potom klepněte na možnost **Select printing preferences (Vybrat předvolby tisku)**.

#### ❏ **Windows XP:**

Klepněte na tlačítko **Start**, **Control Panel (Ovládací panely)**, (**Printers and Other Hardware (Tiskárny a další hardware)**) a potom **Printers and Faxes (Tiskárny a faxy)**. Vyberte výrobek, potom klepněte na položku **Printing Preferences (Předvolby tisku)** v nabídce File (Soubor).

### *Přes ikonu zástupce na taskbar (hlavní panel)*

Klepněte pravým tlačítkem myši na ikonu výrobku na taskbar (hlavní panel) a dále zvolte položku **Printer Settings (Nastavení tiskárny)**.

Chcete-li přidat na panel taskbar (hlavní panel) systému Windows ikonu zástupce, spusťte nejdříve podle výše uvedených pokynů ovladač tiskárny z pracovní plochy. Poté klepněte na kartu **Maintenance (Údržba)**, tlačítko **Extended Settings (Rozšířená nastavení)** a poté na tlačítko **Monitoring Preferences (Předvolby sledování)**. V okně Monitoring Preferences (Předvolby sledování) zaškrtněte políčko **Shortcut Icon (Ikona zástupce)**.

### *Získávání informací v elektronické nápovědě*

V okně ovladače tiskárny zkuste provést některý z následujících postupů.

- ❏ Klepněte pravým tlačítkem na položku a potom klepněte na možnost **Help (Nápověda)**.
- ❏ Klepněte na tlačítko v pravé horní části okna a potom klepněte na položku (pouze systém Windows XP).

### **Přístup k softwaru tiskárny v systému Mac OS X**

V následující tabulce najdete informace o otevření dialogového okna ovladače tiskárny.

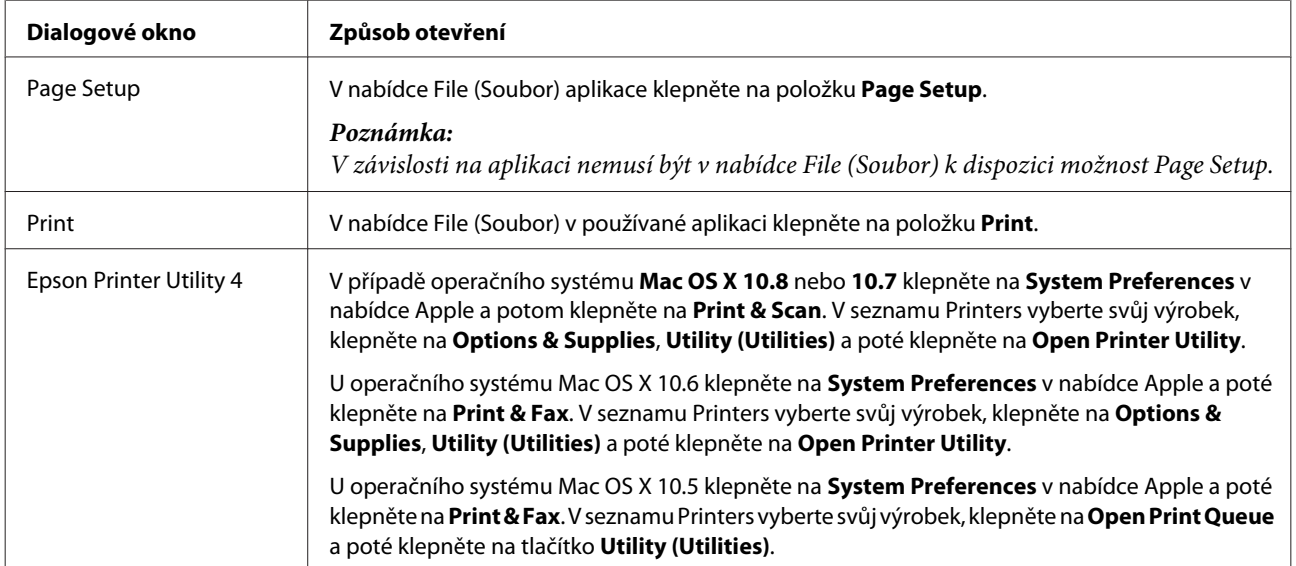

### **Základní tisk**

#### *Poznámka:*

- ❏ Kopie obrazovek v této příručce se mohou lišit v závislosti na modelu.
- ❏ Před tiskem řádně vložte papír.  $\blacktriangleright$  ["Vkládání papíru" na str. 27](#page-26-0)
- ❏ Oblast tisku je popsána v následující části.  $\rightarrow$  ["Oblast tisku" na str. 202](#page-201-0)
- ❏ Po dokončení nastavení vytiskněte jeden zkušební list a před tiskem celé úlohy si výsledek prohlédněte.

### **Základní nastavení výrobku v systému Windows**

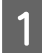

Otevřete soubor, který chcete vytisknout.

2 Spusťte ovladač tiskárny.

& ["Přístup k ovladači tiskárny v systému Windows" na str. 52](#page-51-0)

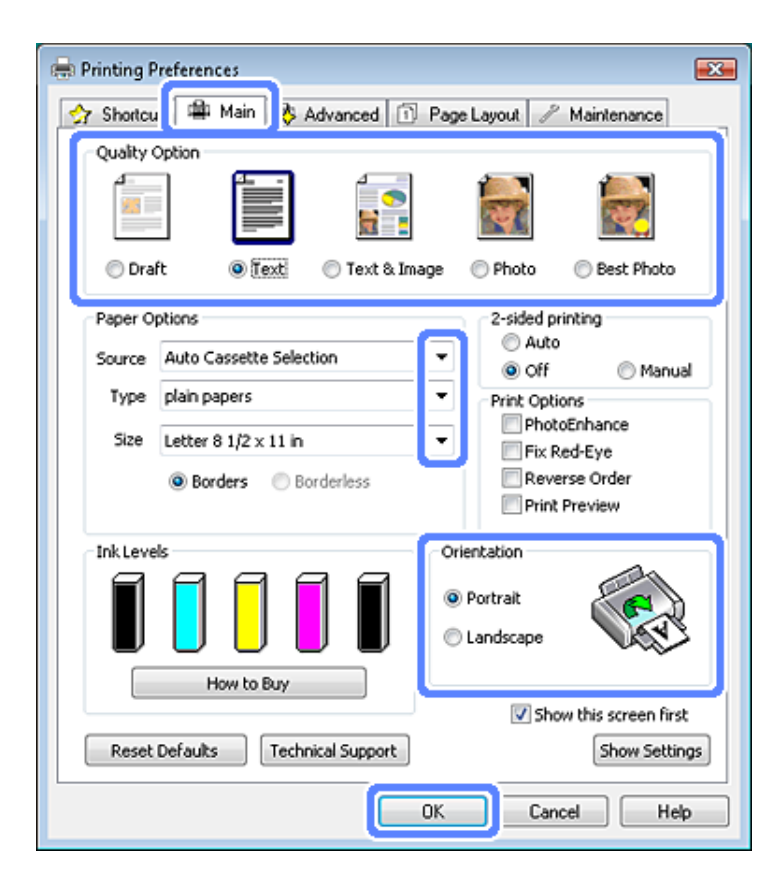

C Klepněte na kartu **Main (Hlavní)**.

Zvolte příslušné nastavení v poli Source (Zdroj).

& ["Výběr papíru" na str. 23](#page-22-0)

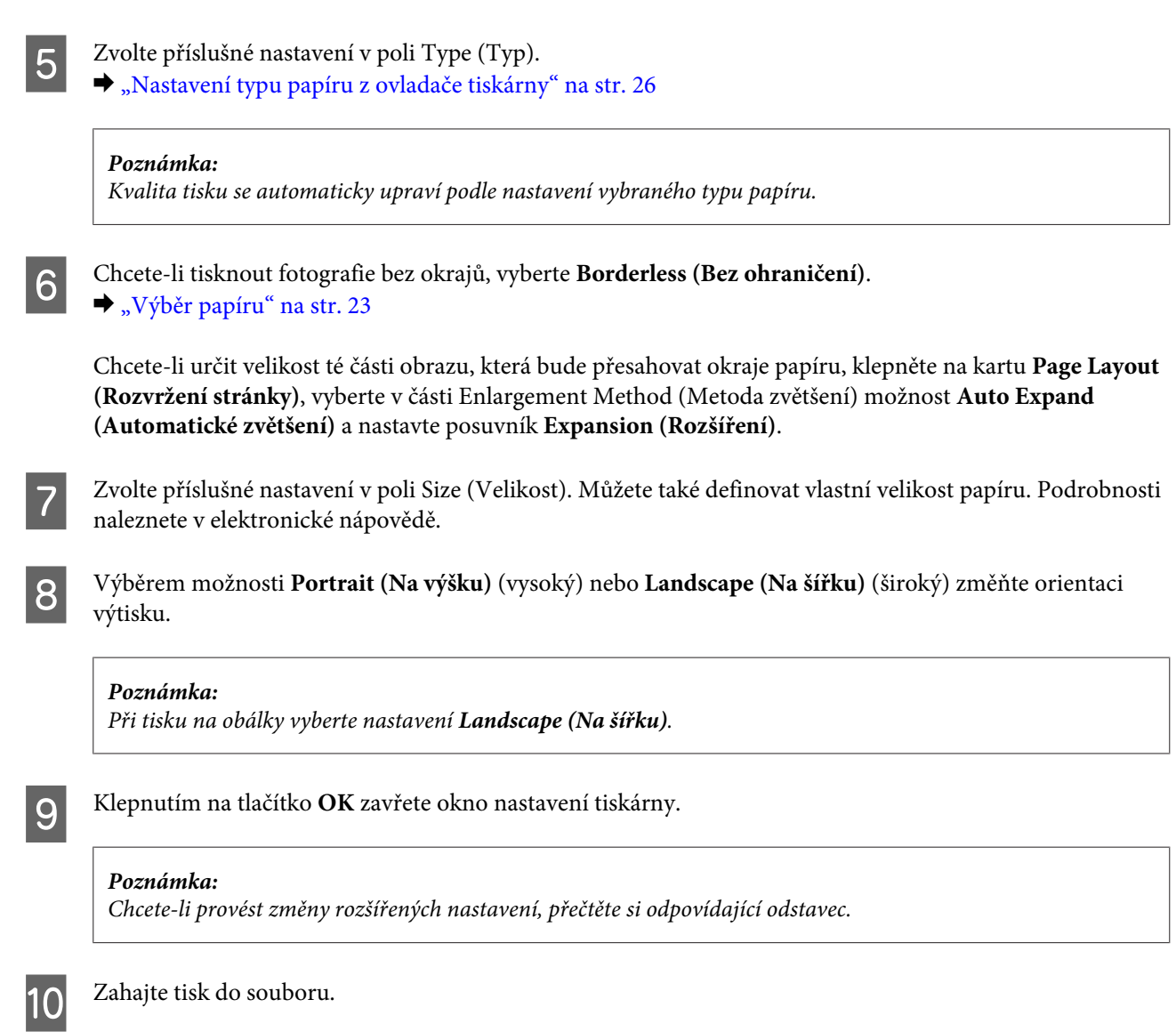

### **Základní nastavení výrobku v operačním systému Mac OS X**

#### *Poznámka:*

Kopie oken ovladače tiskárny v této příručce jsou z operačního systému Mac OS X 10.7.

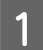

A Otevřete soubor, který chcete vytisknout.

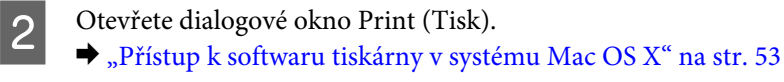

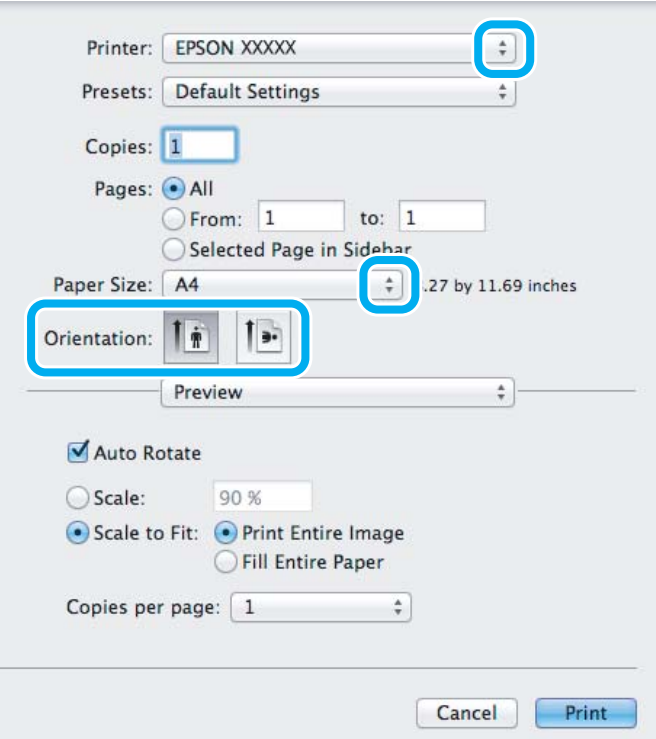

#### *Poznámka:*

Pokud je zobrazeno zjednodušené dialogové okno, klepnutím na tlačítko *Show Details* (operační systém Mac OS X 10.8 nebo 10.7) nebo na tlačítko  $\blacktriangledown$  (operační systém Mac OS X 10.6 nebo 10.5) rozbalte toto dialogové okno.

C Vyberte používaný výrobek jako nastavení Printer.

#### *Poznámka:*

V závislosti na aplikaci nemusí být některé položky v tomto okně dostupné. V takovém případě klepněte v nabídce File (Soubor) aplikace na možnost *Page Setup* a vyberte požadované nastavení.

D Zvolte příslušné nastavení v poli Paper Size (Velikost papíru).

#### *Poznámka:*

Chcete-li tisknout fotografie bez okrajů, vyberte *XXX ( Borderless (Bez ohraničení))* jako Paper Size (Velikost papíru). & ["Výběr papíru" na str. 23](#page-22-0)

E Zvolte příslušné nastavení v poli Orientation.

#### *Poznámka:*

Při tisku na obálky vyberte orientaci na šířku.

F Z rozevírací nabídky vyberte položku **Print Settings (Nastavení tisku)**.

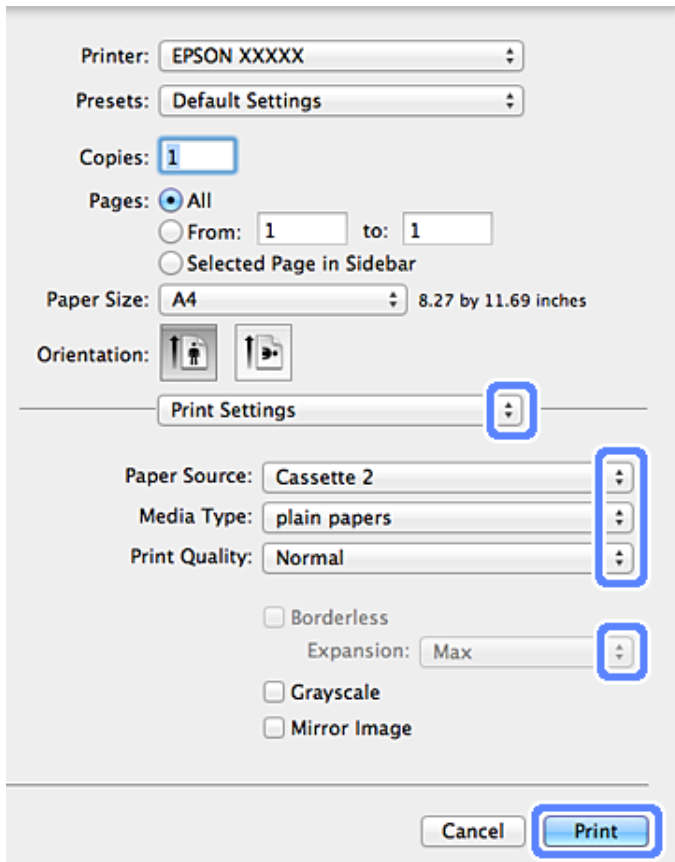

- G Zvolte příslušné nastavení v poli Paper Source (Zdroj papíru).
- Zvolte příslušné nastavení v poli Media Type (Typ média). & ["Nastavení typu papíru z ovladače tiskárny" na str. 26](#page-25-0)
- I Vyberte příslušné nastavení Expansion (Rozšíření) během tisku bez ohraničení pro určení velikosti té části obrazu, která bude přesahovat okraje papíru.
- J Klepnutím na tlačítko **Print (Tisk)** zahajte tisk.

### **Zrušení tisku**

Pokud chcete tisk zrušit, postupujte podle následujících pokynů.

### **Použití ovládacího panelu**

Stiskem tlačítka  $\odot$  lze zrušit probíhající tiskovou úlohu.

#### *Operační systém Windows*

#### *Poznámka:*

Nemůžete zrušit tiskovou úlohu, která již byla zcela odeslána do výrobku. V takovém případě zrušte tiskovou úlohu výrobkem.

#### **Použití ukazatele průběhu**

Po zahájení tisku se na obrazovce počítače zobrazí ukazatel průběhu.

Tisk zrušíte klepnutím na tlačítko **Cancel (Storno)**.

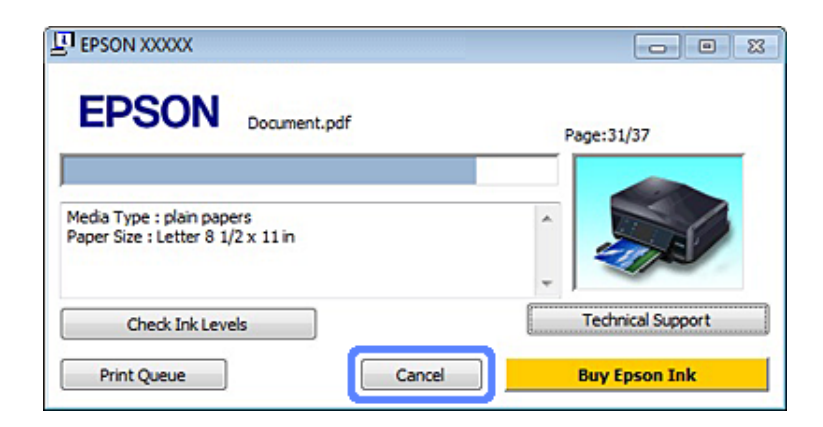

#### **Použití aplikace EPSON Status Monitor 3**

Otevřete EPSON Status Monitor 3. & ["Operační systém Windows" na str. 170](#page-169-0)

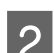

B Klepněte na tlačítko **Print Queue (Tisková fronta)**. Zobrazí se Windows Spooler.

C Klepněte pravým tlačítkem myši na úlohu, kterou chcete stornovat, a vyberte položku **Cancel (Storno)**.

#### *Systém Mac OS X*

Tisková úloha se ruší následujícím způsobem.

#### *Poznámka:*

Pokud jste odeslali tiskovou úlohu z operačního systému Mac OS X 10.6 nebo 10.5 prostřednictvím sítě, pravděpodobně nebude možné zrušit tisk z počítače. Zrušte tiskovou úlohu stisknutím  $\otimes$  na ovládacím panelu výrobku. Chcete-li tento problém odstranit, viz Příručka pro síť online.

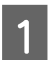

A Klepněte na ikonu požadovaného výrobku v Dock.

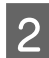

B V seznamu Document Name (Název dokumentu) vyberte dokument, který se tiskne.

C Klepnutím na tlačítko **Delete** zrušíte tiskovou úlohu.

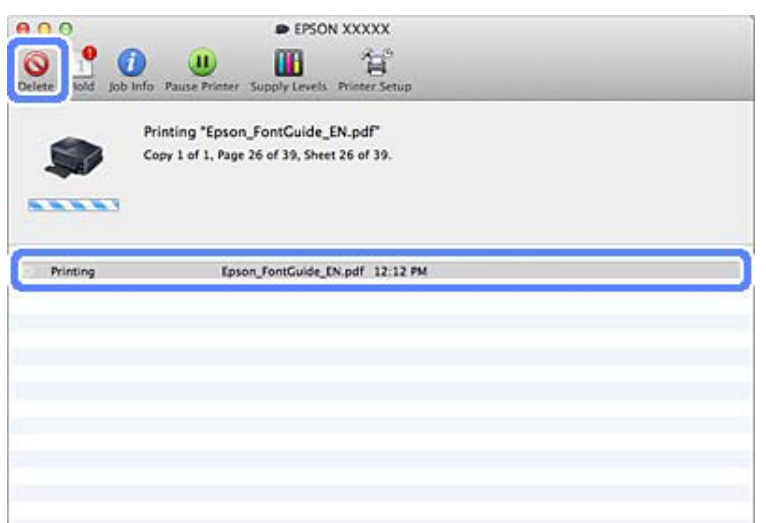

Operační systém Mac OS X 10.8: Klepnutím na tlačítko zrušíte tiskovou úlohu.

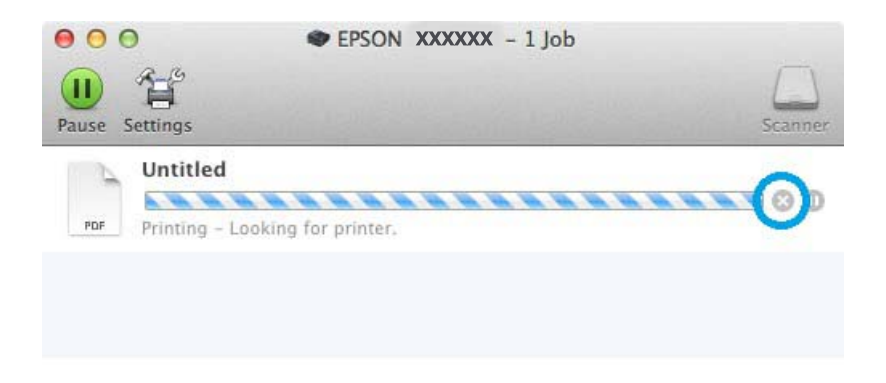

## **Další možnosti**

### **Snadný tisk fotografií**

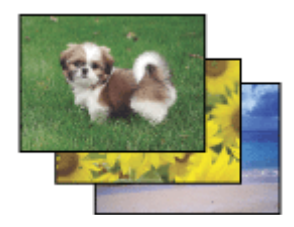

Aplikace Epson Easy Photo Print umožňuje umístit a vytisknout digitální fotografie na různé druhy papíru. Podrobné pokyny v okně umožňují před tiskem prohlížet obrázky v náhledu a snadno používat efekty.

Pomocí funkce Quick Print můžete na jedno stisknutí tlačítka zahájit tisk podle vlastních nastavení.

### **Spuštění aplikace Epson Easy Photo Print**

#### *Operační systém Windows*

❏ Poklepejte na ikonu **Epson Easy Photo Print** na pracovní ploše.

#### ❏ **Operační systém Windows 8:**

Klepněte pravým tlačítkem na obrazovku **Start** nebo potáhněte prstem od dolního nebo horního okraje obrazovky **Start** a vyberte volbu **All apps (Všechny aplikace)** a potom vyberte **Easy Photo Print** z **Epson Software**.

#### **Operační systém Windows 7 a Vista:**

Klepněte na tlačítko Start, přejděte na položku **All Programs (Všechny programy)**, klepněte na položku **Epson Software** a potom klepněte na **Easy Photo Print**.

#### **Operační systém Windows XP:**

Klepněte na **Start**, přejděte na **All Programs (Všechny programy)**, přejděte na **Epson Software** a potom klepněte na **Easy Photo Print**.

#### *Systém Mac OS X*

Poklepejte na složku **Applications** na pevném disku Mac OS X, potom poklepejte na složky **Epson Software** a **Easy Photo Print** a nakonec poklepejte na ikonu **Easy Photo Print**.

### **Tisk na disky CD/DVD**

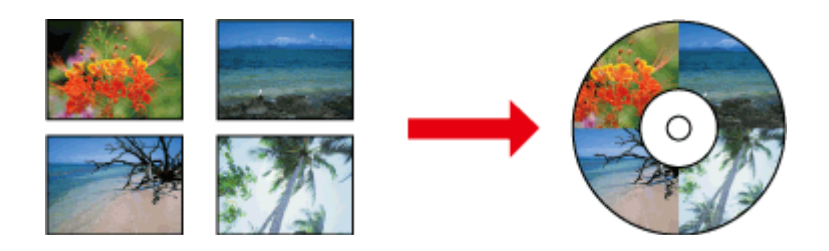

Epson Print CD umožňuje vytvářet na počítači štítky s textem a obrázky pro disky CD/DVD a poté je tisknout přímo na disky CD a DVD o průměru 12 cm.

#### *Poznámka:*

- ❏ Před tiskem řádně vložte disk CD/DVD. & ["Vložení disku CD/DVD" na str. 36](#page-35-0)
- ❏ Vyzkoušejte tisk na náhradní disk CD/DVD a potištěný povrch zkontrolujte po 24 hodinách, a to především před tiskem většího množství disků CD/DVD.
- ❏ Na disky CD/DVD lze rovněž tisknout z ovládacího panelu.  $\blacktriangleright$  ["Další funkce" na str. 110](#page-109-0)

### **Upozornění k tisku na disky CD/DVD**

- ❏ Tiskněte pouze na kulaté disky CD/DVD.
- ❏ Další informace o manipulaci s disky CD/DVD viz dokumentace dodaná s vašimi disky CD/DVD.
- ❏ Disky CD/DVD potiskněte až po zapsání dat. Pokud disky nejdříve potisknete, vzniklé otisky prstů, škrábance nebo nečistoty mohou způsobit chyby zápisu dat.
- ❏ Přihrádku na disky CD/DVD uchovávejte v dolním slotu výrobku. Zdeformovaná nebo poškozená přihrádka na disky CD/DVD může zabránit normálnímu fungování výrobku.
- ❏ Pokud se při zahájení tisku na disk CD/DVD přihrádka vysune nebo se nezasune správně, zkontrolujte, zda jste přihrádku zasunuli správně. & ["Vložení disku CD/DVD" na str. 36](#page-35-0)
- ❏ Pokud se přihrádka na disky CD/DVD při zahájení tisku na disk CD/DVD vysune, výrobek není připraven. Počkejte, až se na obrazovce počítače zobrazí výzva k vložení přihrádky. Potom znovu zasuňte přihrádku a stiskněte  $\Phi$ .
- ❏ Po dokončení tisku na disk CD/DVD vyjměte přihrádku na disky CD/DVD. V případě řady XP-710 a řady XP-810 stiskněte tlačítko **OK** na displeji LCD.
- ❏ Používejte pouze disky CD/DVD označené jako vhodné pro tisk, například "Printable on the label surface" (Možnost potisku povrchu pro etiketu) nebo "Printable with ink jet printers" (Možnost potisku na inkoustové tiskárně).
- ❏ V závislosti na typu disku CD/DVD a úrovni sytosti se může objevit rozmazání.
- ❏ Dostane-li se na potištěný povrch vlhkost, může způsobit rozmazávání.
- ❏ Pokud se přihrádka disků CD/DVD nebo interní průhledný oddíl omylem potisknou, okamžitě z nich inkoust setřete.
- ❏ Opakovaný tisk na stejný disk CD/DVD kvalitu tisku nezlepší.
- ❏ Vyberete-li **CD/DVD Premium Surface** jako nastavení Media Type (Typ média) v ovladači tiskárny a použijete vysoce kvalitní disk CD/DVD, můžete vytvořit potisk disků CD/DVD vysoké kvality.
- ❏ Potištěný povrch disku CD/DVD nechte pořádně uschnout (ne na přímém slunci), předtím než jej použijete nebo se jej dotknete.
- ❏ Je-li potištěný povrch lepivý i po uplynutí dostatečné doby pro zaschnutí, je úroveň sytosti příliš vysoká. V takovém případě snižte úroveň sytosti v nástroji Epson Print CD.
- ❏ Pokud se inkoust rozmazává, upravte sytost barev pomocí nástroje Epson Print CD.
- ❏ Nastavte oblast tisku tak, aby odpovídala oblasti tisku disku CD/DVD.
- ❏ Podrobnosti o oblasti tisku viz následující část. ◆ ["Oblast tisku" na str. 202](#page-201-0)
- ❏ Lze tisknout pouze na jeden disk CD nebo DVD najednou. Je-li v nastavení Copies (Kopie) vybrána hodnota 2 nebo více, vždy disk CD nebo DVD po vytištění z přihrádky vyjměte a poté vložte do přihrádky další disk CD nebo DVD. Postupujte podle pokynů na obrazovce.

### **Spuštění aplikace Epson Print CD**

#### *Operační systém Windows*

❏ Poklepejte na ikonu **Epson Print CD** na pracovní ploše.

❏ Operační systém **Windows 8**:

Klepněte pravým tlačítkem na obrazovku **Start** nebo potáhněte prstem od dolního nebo horního okraje obrazovky **Start** a vyberte volbu **All apps (Všechny aplikace)** a potom vyberte **Epson Print CD** z **Epson Software**.

Operační systém **Windows 7** a **Vista**:

Klepněte na tlačítko Start, přejděte na položku **All Programs (Všechny programy)**, klepněte na položku **Epson Software** a potom klepněte na **Print CD**.

Operační systém **Windows XP**:

Klepněte na Start, přejděte na **All Programs (Všechny programy)**, přejděte na **Epson Software** a potom klepněte na **Print CD**.

### *Systém Mac OS X*

Poklepejte na složku **Applications** na pevném disku Mac OS X, potom poklepejte na složky **Epson Software** a **Print CD** a nakonec poklepejte na ikonu **Print CD**.

### **Tisk na disk CD/DVD prostřednictvím komerčně dostupného softwarového balíčku**

Tisknete-li na disk CD/DVD prostřednictvím komerčně dostupného softwarového balíčku, který podporuje tisk na disky CD/DVD, musíte provést následující nastavení.

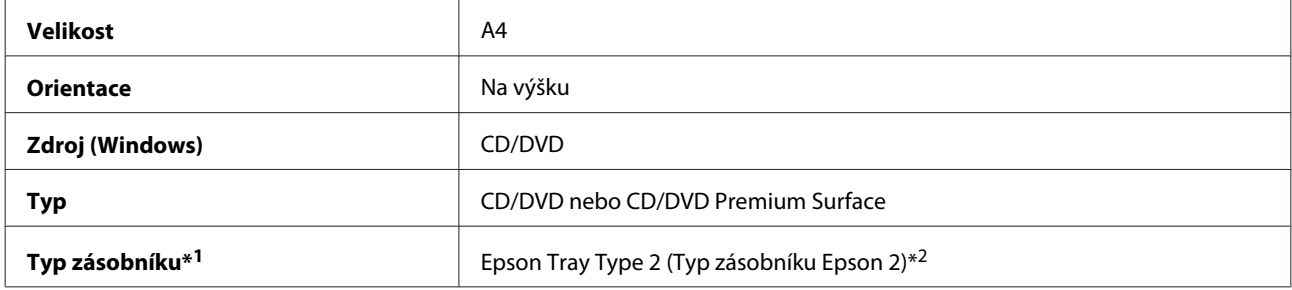

\*1 Je třeba specifikovat v závislosti na softwaru.

\*2 Název se liší v závislosti na softwaru.

### **Předvolby výrobku (pouze operační systém Windows)**

Předvolby ovladače tiskárny usnadňují tisk. Můžete si rovněž vytvořit vlastní předvolby.

### **Nastavení výrobku v systému Windows**

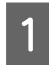

**→ Spusťte ovladač tiskárny.**<br>
→ ["Přístup k ovladači tiskárny v systému Windows" na str. 52](#page-51-0)

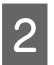

B Vyberte Printing Presets (Předvolby tisku) na kartě Shortcuts (Zástupci). Nastavení výrobku jsou automaticky nastaveny na hodnoty zobrazené v místním okně.

### **Oboustranný tisk**

Použijte ovladač tiskárny k tisku na obě strany papíru.

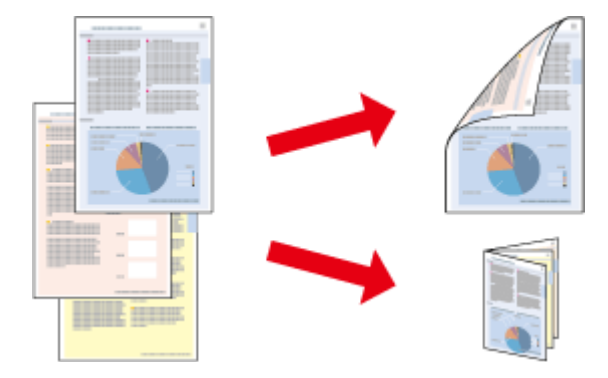

#### **Uživatelé operačního systému Windows:**

K dispozici jsou čtyři typy oboustranného tisku: automatický standardní, automaticky skládaná brožura, ruční standardní a ručně skládaná brožura.

#### **Uživatelé operačního systému Mac OS X:**

Operační systém Mac OS X podporuje pouze automatický standardní oboustranný tisk.

Oboustranný tisk je dostupný jen pro následující papíry a velikosti.

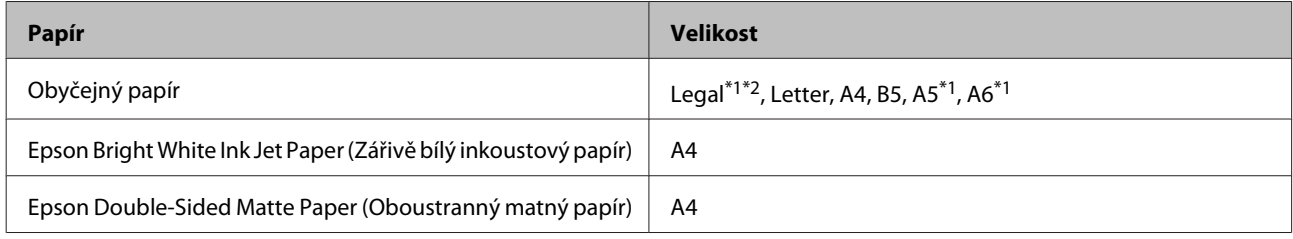

\*1Pouze ruční oboustranný tisk.

\*2K dispozici pouze u řady XP-610.

#### *Poznámka:*

- ❏ Tato funkce není k dispozici pro zadní podávání papíru.
- ❏ Tato funkce nemusí být pro některá nastavení k dispozici.
- ❏ Ruční oboustranný tisk nemusí být k dispozici při použití výrobku v síti nebo při použití sdílené tiskárny.
- ❏ Pokud během automatického oboustranného tisku začne docházet inkoust, výrobek přestane tisknout a inkoust je třeba vyměnit. Po dokončení výměny inkoustu výrobek začne tisknout znovu, ale některé části výtisku budou pravděpodobně chybět. V takovém případě vytiskněte stranu, na které chybějí části.
- ❏ Kapacita se při oboustranném tisku mění.  $\blacktriangleright$  ["Výběr papíru" na str. 23](#page-22-0)
- ❏ Používejte pouze typy papíru, které jsou vhodné pro oboustranný tisk. Jinak může dojít k neočekávaným výsledkům tisku.
- ❏ Podle typu papíru a množství inkoustu používaného k tisku textu a obrázků může inkoust prosakovat na druhou stranu papíru.
- ❏ Při oboustranném tisku se může objevit rozmazaný povrch papíru.

#### *Poznámka pro operační systém Windows:*

- ❏ Ruční oboustranný tisk je k dispozici pouze v případě, že je povolena aplikace EPSON Status Monitor 3. Chcete-li aktivovat aplikaci Status Monitor, otevřete ovladač tiskárny, klepněte na kartu *Maintenance (Údržba)* a poté na tlačítko *Extended Settings (Rozšířená nastavení)*. V okně Extended Settings (Rozšířená nastavení) zaškrtněte pole *Enable EPSON Status Monitor 3 (Aktivovat EPSON Status Monitor 3)*.
- ❏ Když se provádí automatický oboustranný tisk, může být tisk pomalý v závislosti na kombinaci možností vybraných pro *Select Document Type (Vybrat typ dokumentu)* v okně Print Density Adjustment (Nastavení hustoty tisku) a pro *Paper & Quality Options (Volby papíru a kvality)* v okně Advanced (Upřesnit).

#### *Poznámka pro operační systém Mac OS X:*

Když se provádí automatický oboustranný tisk, může být tisk pomalý v závislosti na kombinaci možností vybraných pro *Document Type* v části Two-sided Printing Settings a pro *Print Quality (Kvalita tisku)* v části Print Settings (Nastavení tisku).

### **Nastavení výrobku v systému Windows**

Spusťte ovladač tiskárny.

& ["Přístup k ovladači tiskárny v systému Windows" na str. 52](#page-51-0)

B Vyberte požadovanou volbu 2-sided printing (Oboustranný tisk) na kartě Page Layout (Rozvržení stránky). Chcete-li tisknout skládané brožury, vyberte **Folded Booklet (Skládaná brožura)**.

#### *Poznámka:*

Při používání automatického tisku zkontrolujte, zda je zaškrtnuto políčko *Auto*.

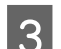

C Klepněte na **Settings (Nastavení)** a proveďte příslušná nastavení.

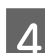

Zkontrolujte ostatní nastavení a tiskněte.

#### *Poznámka:*

- ❏ Při automatickém tisku a pokud tisknete data s vysokou hustotou, například fotografie nebo grafy, doporučujeme provést nastavení v okně Print Density Adjustment (Nastavení hustoty tisku).
- ❏ Skutečný okraj u vazby se může lišit od zadaného nastavení v závislosti na používané aplikaci. Vyzkoušejte si to na několika listech, abyste zjistili skutečné výsledky před vytištěním celé úlohy.
- ❏ Ruční oboustranný tisk umožňuje tisknout nejprve sudé stránky. Když tisknete stránky s lichými čísly, na konci tiskové úlohy vyjde prázdný list papíru.
- ❏ Když tisknete ručně, před opakovaným vložením papíru zkontrolujte, zda je inkoust zcela suchý.

### **Nastavení výrobku v operačním systému Mac OS X**

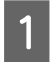

A Otevřete dialogové okno Print (Tisk).  $\blacktriangleright$  ["Přístup k softwaru tiskárny v systému Mac OS X" na str. 53](#page-52-0)

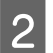

B Proveďte příslušná nastavení v podokně Two-sided Printing Settings.

### 8 Zkontrolujte ostatní nastavení a tiskněte.

#### *Poznámka:*

Pokud tisknete data s vysokou hustotou, například fotografie nebo grafy, doporučujeme upravit nastavení Print Density (Hustota tisku) a Increased Ink Drying Time (Zvýšena délka schnutí) ručně.

### **Tisk přizpůsobený stránce**

Umožňuje automatické zvětšení nebo zmenšení velikosti dokumentu, aby se jeho obsah vešel na papír velikosti zvolené v ovladači tiskárny.

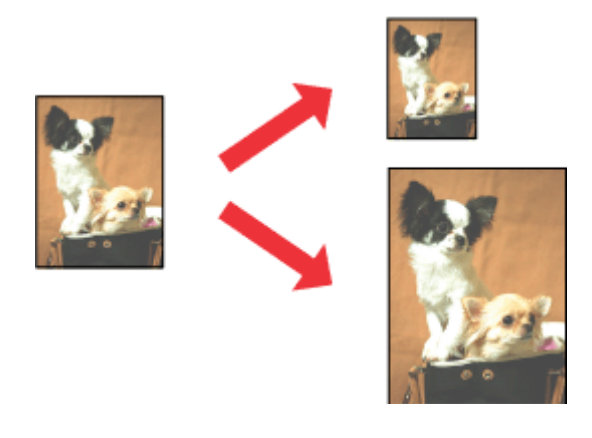

*Poznámka:* Tato funkce nemusí být pro některá nastavení k dispozici.

#### **Nastavení výrobku v systému Windows**

- Spusťte ovladač tiskárny. & ["Přístup k ovladači tiskárny v systému Windows" na str. 52](#page-51-0)
- B Vyberte **Reduce/Enlarge Document (Zmenšit nebo zvětšit dokument)** a **By Output Paper Size (Na výstupní velikost papíru)** na kartě Page Layout (Rozvržení stránky) a potom vyberte v rozevíracím seznamu velikost použitého papíru.
- 

S Zkontrolujte ostatní nastavení a tiskněte.

#### **Nastavení výrobku v operačním systému Mac OS X**

A Otevřete dialogové okno Print (Tisk).  $\rightarrow$  ["Přístup k softwaru tiskárny v systému Mac OS X" na str. 53](#page-52-0)

B Vyberte **Scale to fit paper size** pro Destination Paper Size v podokně Paper Handling a potom vyberte v rozevíracím seznamu velikost použitého papíru.

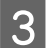

3 Zkontrolujte ostatní nastavení a tiskněte.

### **Tisk Pages per sheet (Stránek na list)**

Umožňuje použít ovladač tiskárny k vytisknutí dvou nebo čtyř stránek na jeden list papíru.

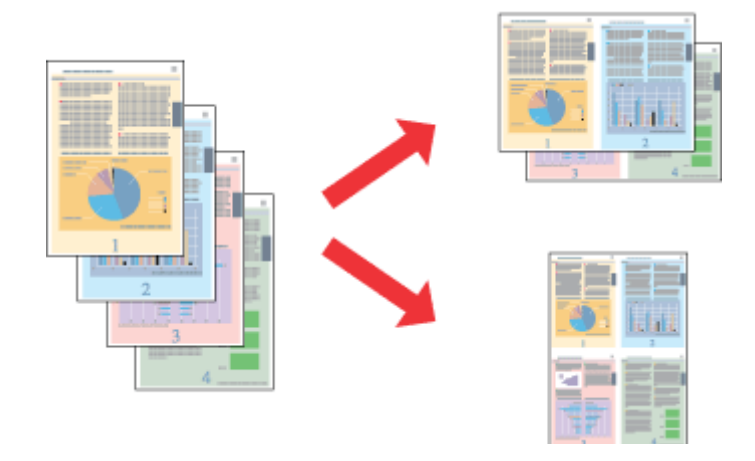

*Poznámka:* Tato funkce nemusí být pro některá nastavení k dispozici.

### **Nastavení výrobku v systému Windows**

**A Spusťte ovladač tiskárny.**  $\blacklozenge$  ["Přístup k ovladači tiskárny v systému Windows" na str. 52](#page-51-0)

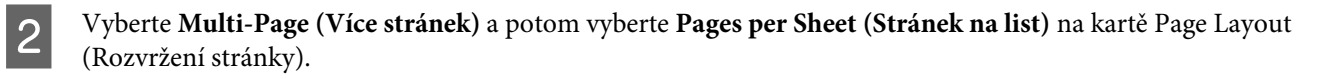

S Vyberte požadovaný počet stránek a pořadí stránek.

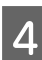

Zkontrolujte ostatní nastavení a tiskněte.

### **Nastavení výrobku v operačním systému Mac OS X**

- A Otevřete dialogové okno Print (Tisk).  $\rightarrow$  ["Přístup k softwaru tiskárny v systému Mac OS X" na str. 53](#page-52-0)
	-

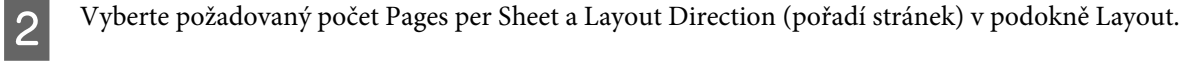

8 Zkontrolujte ostatní nastavení a tiskněte.

## <span id="page-66-0"></span>**Sdílení výrobku pro tisk**

### **Nastavení pro systém Windows**

Tato část obsahuje informace o nastavení výrobku, které umožňuje její sdílení s ostatními uživateli v síti.

Nejdříve je nutno nastavit výrobek jako sdílenou tiskárnu v počítači, ke kterému je přímo připojená. Potom přidáte výrobek v každém síťovém počítači, který k ní bude mít přístup.

#### *Poznámka:*

- ❏ Tyto pokyny se týkají jen malých sítí. Chcete-li produkt sdílet ve velké síti, obraťte se na správce sítě.
- ❏ Kopie obrazovek v následující části jsou z operačního systému Windows 7.

### **Nastavení výrobku jako sdílené tiskárny**

#### *Poznámka:*

- ❏ Aby bylo možné nastavit výrobek jako sdílenou tiskárnu v operačním systému Windows 8, 7 nebo Vista, budete potřebovat účet s oprávněním správce a heslo, pokud jste přihlášeni jako standardní uživatel.
- ❏ Aby bylo možné nastavit výrobek jako sdílenou tiskárnu v operačním systému Windows XP, musíte se přihlásit k účtu Computer Administrator (Správce počítače).

Následující pokyny slouží k nastavení počítače, který je k výrobku připojen přímo:

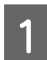

A **Windows 8:** Vyberte volbu **Desktop (Pracovní plocha)**, **Settings (Nastavení)** charm (ovládací tlačítko) a **Control Panel (Ovládací panely)**. Potom vyberte volbu **Devices and Printers (Zařízení a tiskárny)** v kategorii **Hardware and Sound (Hardware a zvuk)**.

#### **Windows 7:**

Klepněte na tlačítko Start a vyberte položku **Devices and Printers (Zařízení a tiskárny)**.

#### **Windows Vista:**

Klepněte na tlačítko Start, vyberte **Control Panel (Ovládací panely)** a potom vyberte **Printer (Tiskárna)** z kategorie **Hardware and Sound (Hardware a zvuk)**.

#### **Windows XP:**

Klepněte na tlačítko **Start**, **Control Panel (Ovládací panely)**, **Printers and Faxes (Tiskárny a faxy)** a dále na **Printers and Other Hardware (Tiskárny a další hardware)**.

### B Operační systém **Windows 8 <sup>a</sup> 7:**

Klepněte pravým tlačítkem na výrobek nebo stiskněte a podržte výrobek a vyberte **Printer properties (Vlastnosti tiskárny)** a potom vyberte volbu **Sharing (Sdílení)**. Potom vyberte tlačítko **Change Sharing Options (Změnit možnosti sdílení)**.

#### **Windows Vista:**

Klepněte pravým tlačítkem myši na ikonu výrobku a klepněte na položku **Sharing (Sdílení)**. Klepněte na tlačítko **Change sharing options (Změnit možnosti sdílení)** a potom klepněte na **Continue (Pokračovat)**.

#### **Windows XP:**

Klepněte pravým tlačítkem myši na ikonu výrobku a klepněte na položku **Sharing (Sdílení)**.

C Vyberte položku **Share this printer (Sdílet tuto tiskárnu)** a zadejte název sdílené položky.

#### *Poznámka:*

V názvu sdílené tiskárny nepoužívejte mezery ani pomlčky.

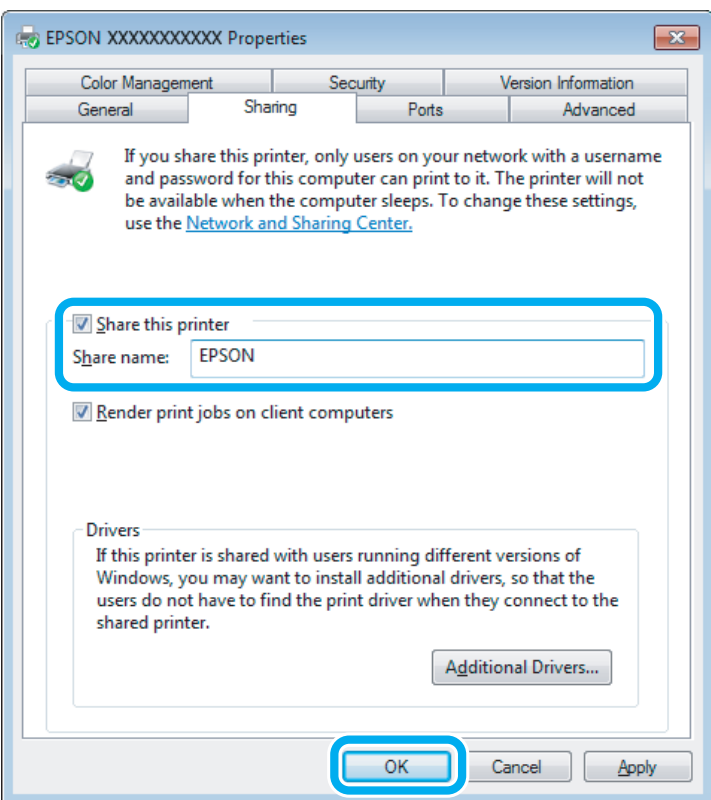

Chcete-li, aby systém automaticky stahoval ovladače tiskárny do počítačů, které používají různé verze systémů Windows, klepněte na **Additional Drivers (Další ovladače)** a vyberte prostředí a operační systém pro ostatní počítače. Klepněte na **OK** a potom vložte disk se softwarem výrobku.

D Klepněte na tlačítko **OK** nebo **Close (Zavřít)** (pokud jste nainstalovali dodatečné ovladače).

### **Přidání výrobku k dalším počítačům v síti**

Tyto pokyny slouží k přidání výrobku ke každému počítači, který k ní má mít přístup v síti.

#### *Poznámka:*

Zpřístupnění výrobku pro jiné počítače vyžaduje, aby tato tiskárna byla nejdříve nastavena jako sdílená tiskárna na počítači, k němuž je připojena.

& ["Nastavení výrobku jako sdílené tiskárny" na str. 67](#page-66-0)

#### A **Windows 8:**

Vyberte volbu **Desktop (Pracovní plocha)**, **Settings (Nastavení)** charm (ovládací tlačítko) a **Control Panel (Ovládací panely)**. Potom vyberte volbu **Devices and Printers (Zařízení a tiskárny)** v kategorii **Hardware and Sound (Hardware a zvuk)**.

#### **Windows 7:**

Klepněte na tlačítko Start a vyberte položku **Devices and Printers (Zařízení a tiskárny)**.

#### **Windows Vista:**

Klepněte na tlačítko Start, vyberte **Control Panel (Ovládací panely)** a potom vyberte **Printer (Tiskárna)** z kategorie **Hardware and Sound (Hardware a zvuk)**.

#### **Windows XP:**

Klepněte na tlačítko **Start**, **Control Panel (Ovládací panely)**, **Printers and Faxes (Tiskárny a faxy)** a dále na **Printers and Other Hardware (Tiskárny a další hardware)**.

### B Operační systém **Windows 8, <sup>7</sup> <sup>a</sup> Vista:**

Vyberte tlačítko **Add a printer (Přidat tiskárnu)**.

#### **Windows XP:**

Klepněte na tlačítko **Add a printer (Přidat tiskárnu)**. Objeví se okno Add Printer Wizard (Průvodce přidáním tiskárny). Klepněte na tlačítko **Next (Další)**.

**3** Windows 8:<br>
Přejděte ke kroku 4.

#### Operační systém **Windows 7 a Vista:**

Klepněte na tlačítko **Add a network, wireless or Bluetooth printer (Přidat síťovou tiskárnu, bezdrátovou tiskárnu nebo tiskárnu s technologií Bluetooth)** a potom klepněte na **Next (Další)**.

#### **Windows XP:**

Vyberte položku **A network printer, or a printer attached to another computer (Síťová tiskárna nebo tiskárna připojená k jinému počítači)** a potom klepněte na tlačítko **Next (Další)**.

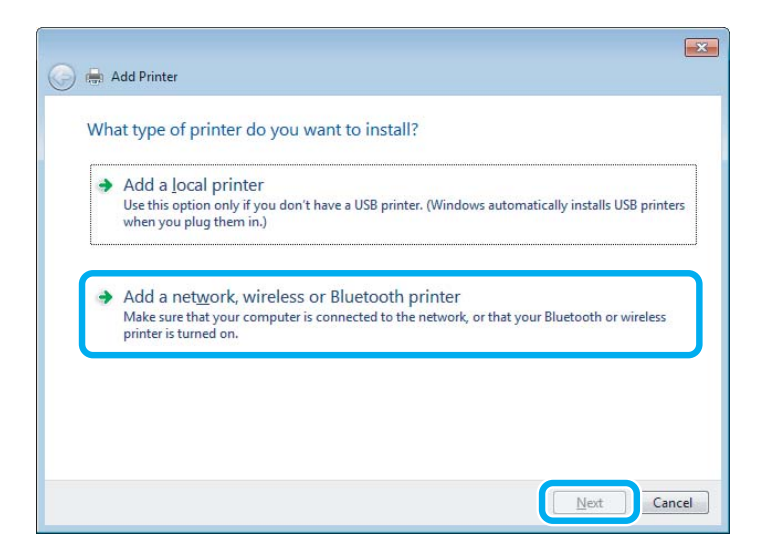

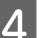

D Podle pokynů na obrazovce vyberte výrobek, který chcete používat.

#### *Poznámka:*

V závislosti na operačním systému a konfiguraci počítače, ke kterému je výrobek připojen, vás může nástroj Add Printer Wizard (Průvodce přidáním tiskárny) požádat o instalaci ovladače tiskárny z disku se softwarem produktu. Klepněte na tlačítko *Have Disk (Z diskety)* a pokračujte podle pokynů na obrazovce.

### **Nastavení pro systém Mac OS X**

Chcete-li nastavit výrobek v síti Mac OS X, použijte nastavení Printer Sharing. Pokyny naleznete v dokumentaci k systému Macintosh.

# **Skenování**

## **Zkouška skenování**

### **Zahájení skenování**

Naskenujte dokument, abyste si zvykli na postup.

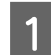

A Umístěte předlohu na sklo skeneru.

& ["Vložení předloh" na str. 39](#page-38-0)

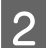

**2** Spusťte aplikaci Epson Scan.

- ❏ Windows 8: Na pracovní ploše vyberte ikonu **EPSON Scan** nebo vyberte **EPSON Scan** na obrazovce **Start**.
- ❏ Operační systém Windows 7, Vista a XP: Poklepejte na ikonu **Epson Scan** na pracovní ploše.
- ❏ Mac OS X: Vyberte **Applications** > **Epson Software** > **EPSON Scan**.
- 

C Vyberte **Home Mode (Domácí režim)**.

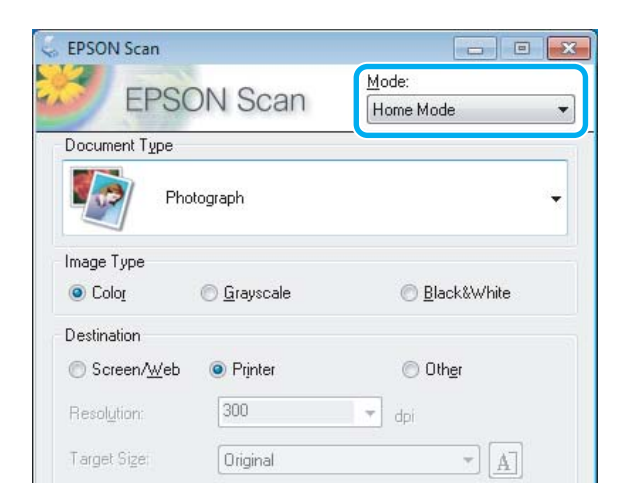

D V nastavení **Document Type (Typ dokumentu)** vyberte možnost **Text/Line Art (Text a perokresba)**.

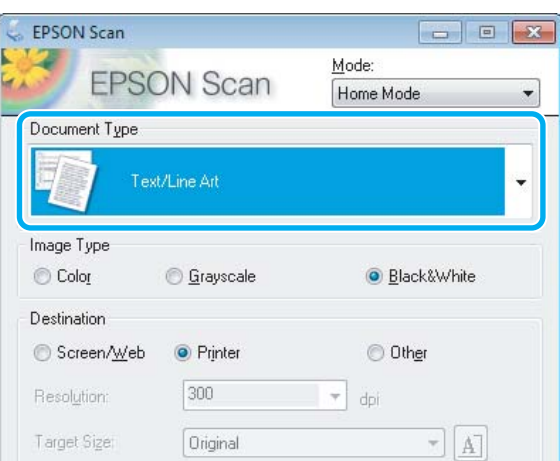

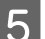

E Klepněte na tlačítko **Preview (Náhled)**.

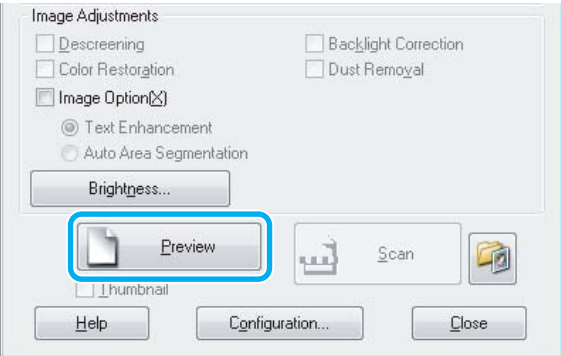

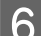

F Klepněte na tlačítko **Scan (Skenovat)**.

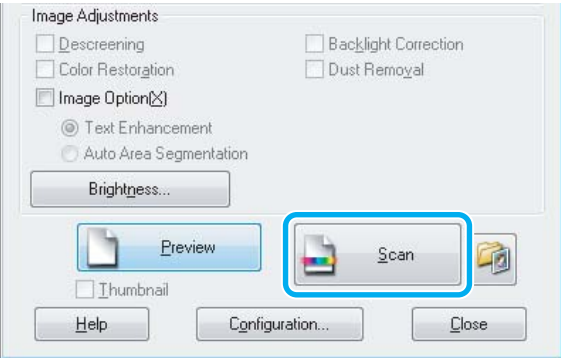
<span id="page-72-0"></span>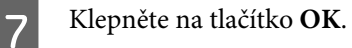

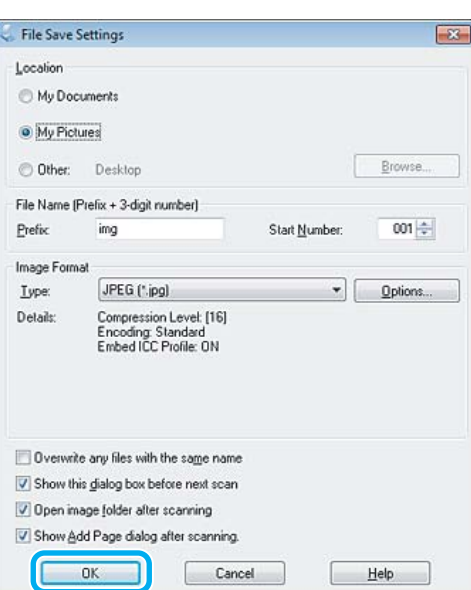

Naskenovaný obraz se uloží.

## **Funkce úprav obrazu**

Aplikace Epson Scan poskytuje řadu různých nastavení k vylepšení barev, ostrosti, kontrastu a dalších vlastností ovlivňujících kvalitu obrazu.

Podrobnější informace o aplikaci Epson Scan naleznete v nápovědě.

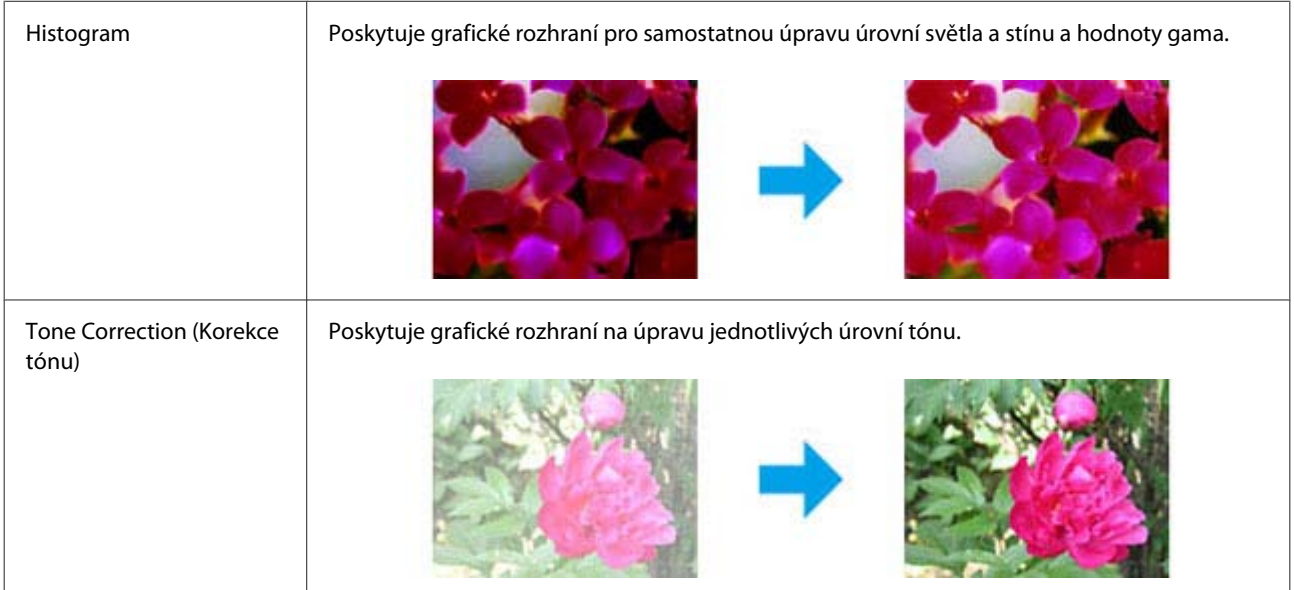

### **Skenování**

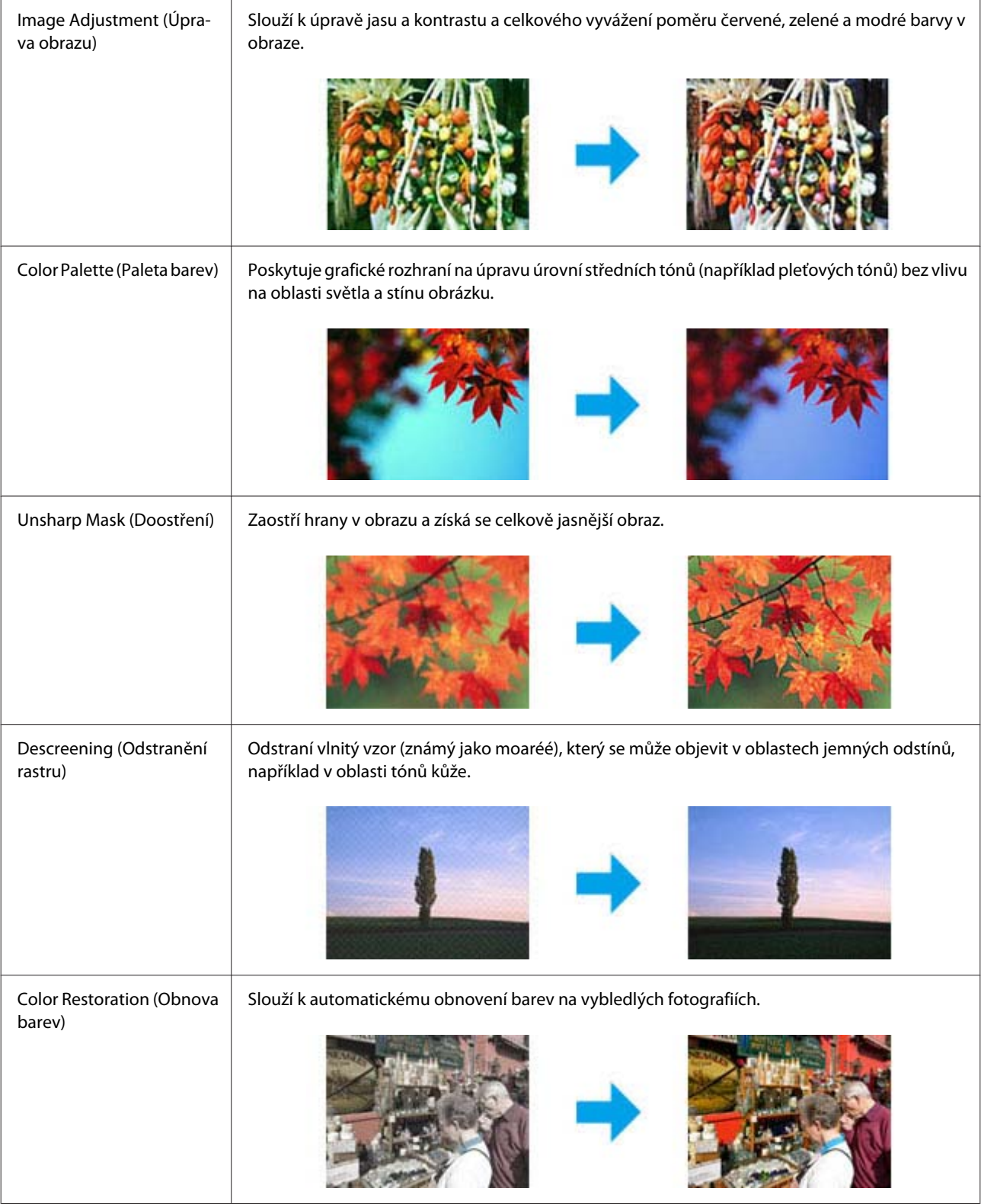

### **Skenování**

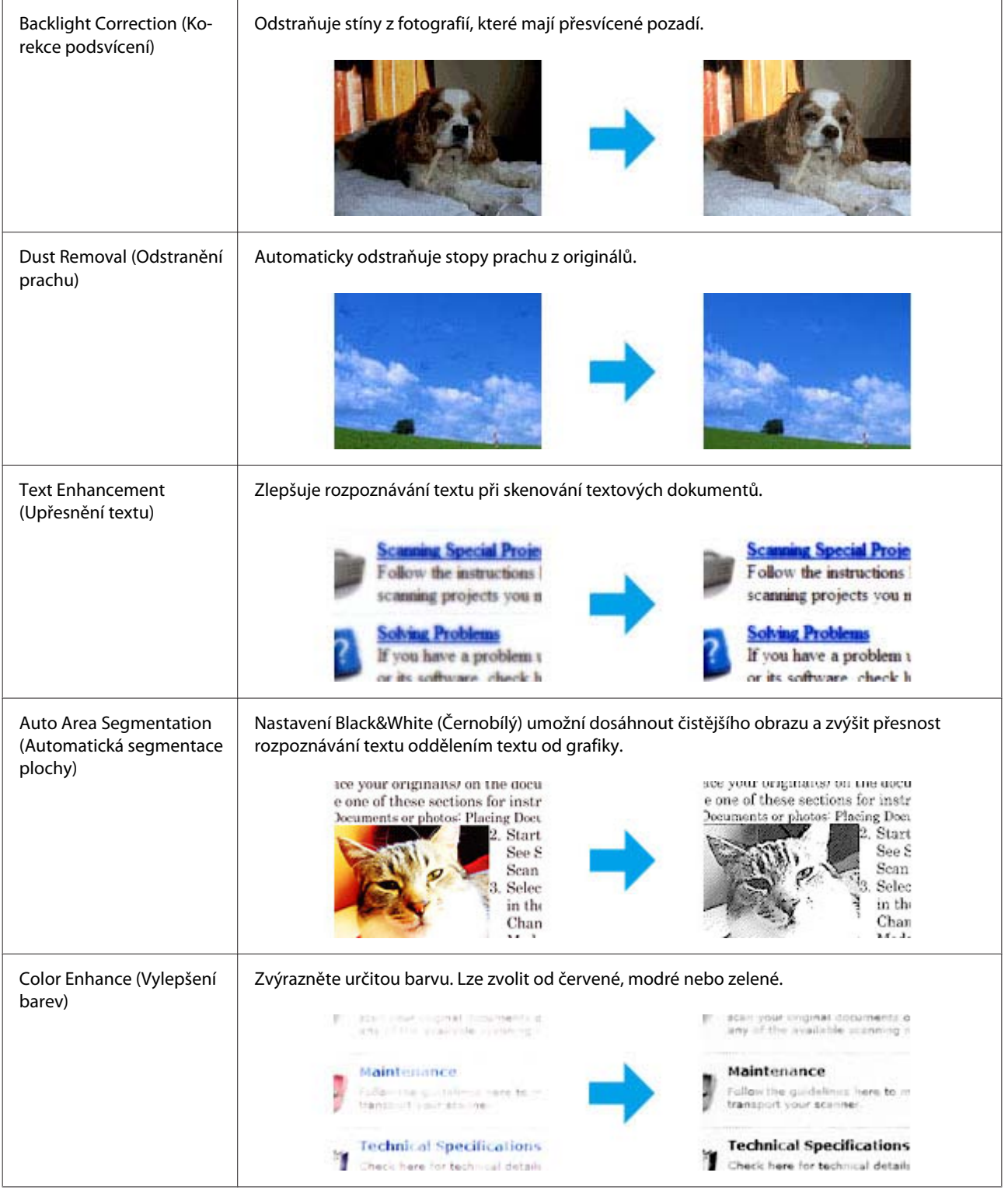

# **Základní skenování z ovládacího panelu**

Můžete skenovat dokumenty a odeslat naskenovaný obrázek z výrobku do připojeného počítače. Ujistěte se, že na svém počítači máte nainstalovaný software pro výrobek a že je výrobek připojen k počítači.

### **Skenování**

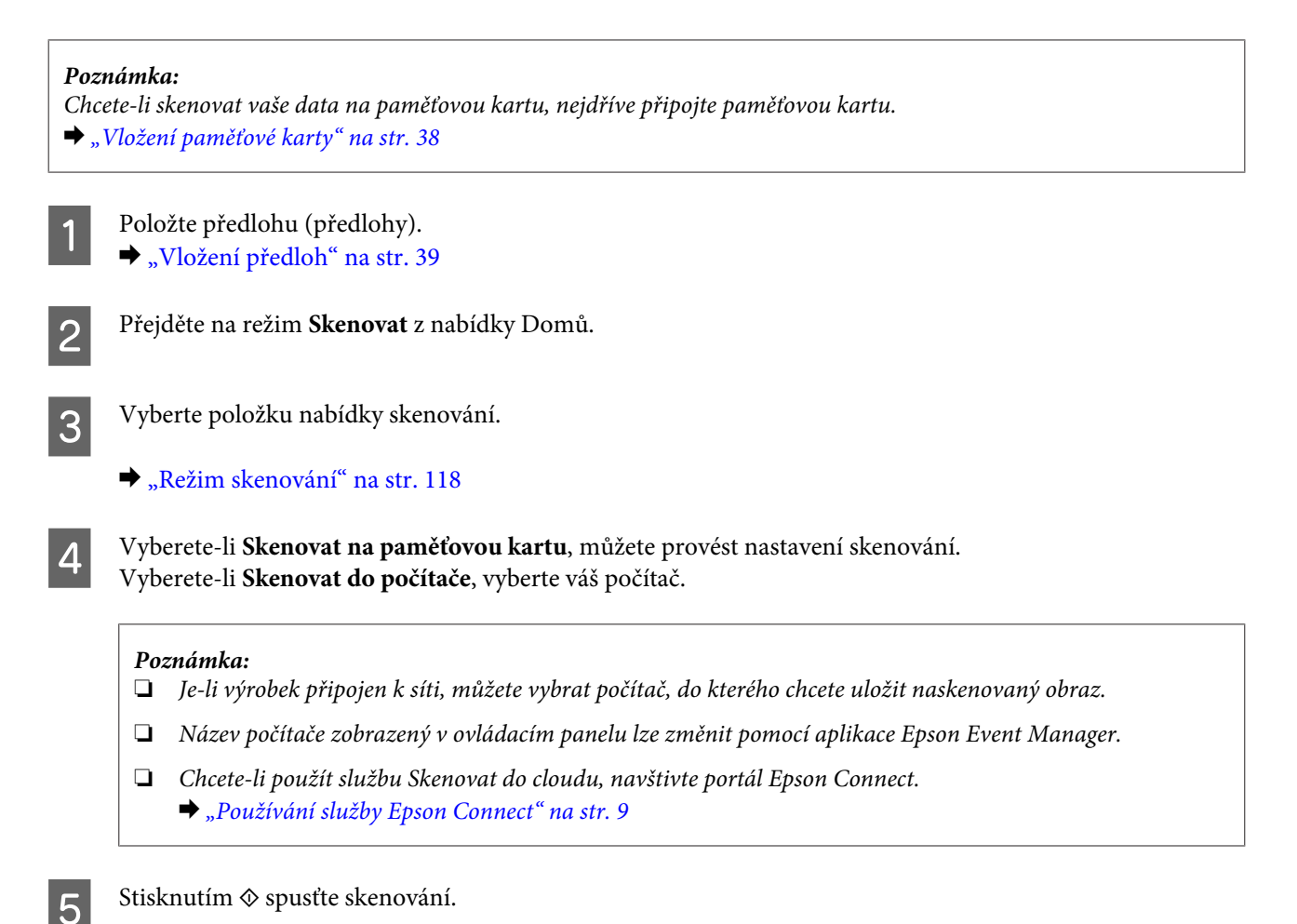

Naskenovaný obraz se uloží.

## **Přehled nabídek režimu skenování**

Přehled nabídek režimu Skenovat je uveden v následujícím odstavci.

 $\blacktriangleright$  ["Režim skenování" na str. 118](#page-117-0)

# **Základní skenování z počítače**

## **Skenování v režimu Full Auto Mode (Plně automatický režim)**

Full Auto Mode (Plně automatický režim) umožňuje rychlé a snadné skenování bez nutnosti nastavovat funkce a bez použití náhledu. Tento režim je užitečný, pokud potřebujete skenovat originální dokumenty ve 100% velikosti.

*Poznámka:*

- ❏ Tento režim není k dispozici, pokud je nainstalován automatický podavač dokumentů.
- ❏ Podrobnější informace o aplikaci Epson Scan naleznete v nápovědě.

Položte předlohu (předlohy).

- 2 Spusťte aplikaci Epson Scan.
	- & ["Spuštění ovladače Epson Scan" na str. 92](#page-91-0)

C Ze seznamu Mode (Režim) vyberte režim **Full Auto Mode (Plně automatický režim)**.

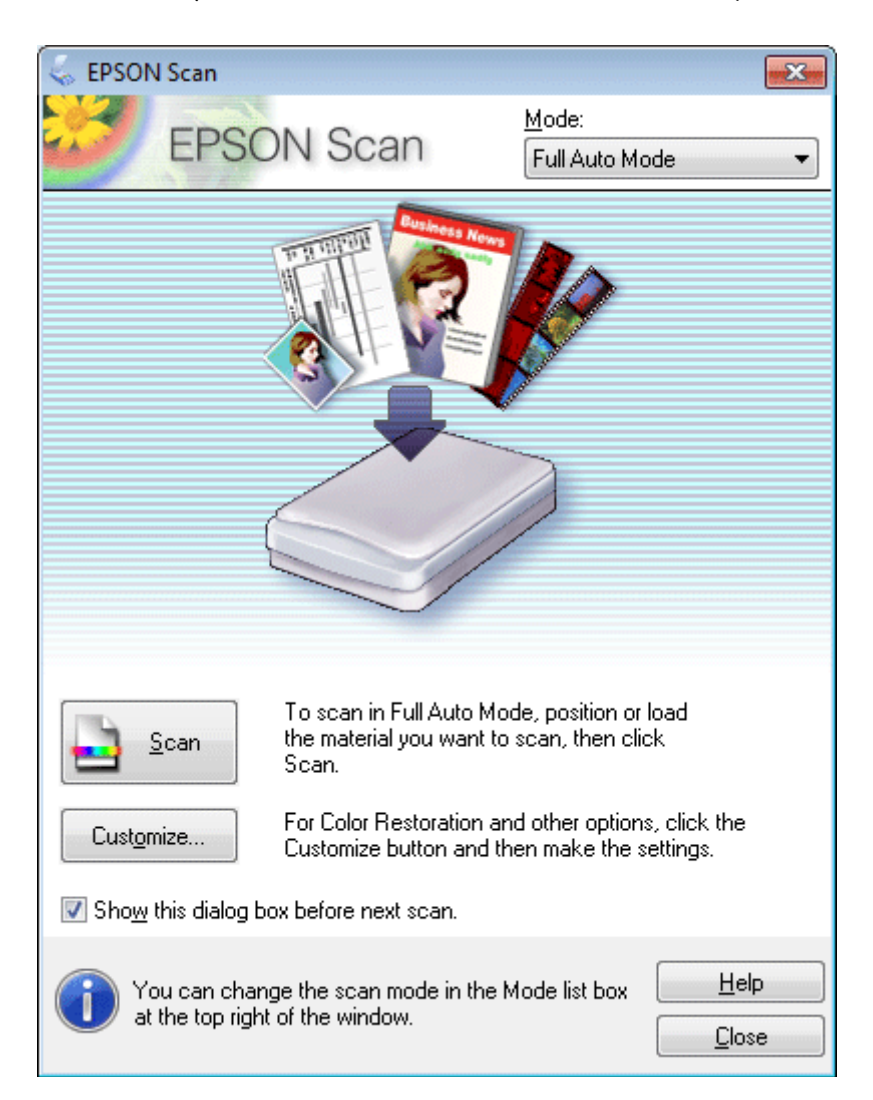

### *Poznámka:*

Není-li zaškrtnuto políčko *Show this dialog box before next scan (Toto dialogové okno zobrazit před dalším skenováním)*, aplikace Epson Scan spustí ihned skenování bez zobrazení tohoto okna. Chcete-li se vrátit k této obrazovce, klepněte během skenování v dialogovém okně Scanning (Skenování) na tlačítko *Cancel (Storno)*.

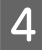

D Klepněte na **Scan (Skenovat)**. Aplikace Epson Scan automaticky zahájí skenování v režimu Full Auto Mode (Plně automatický režim).

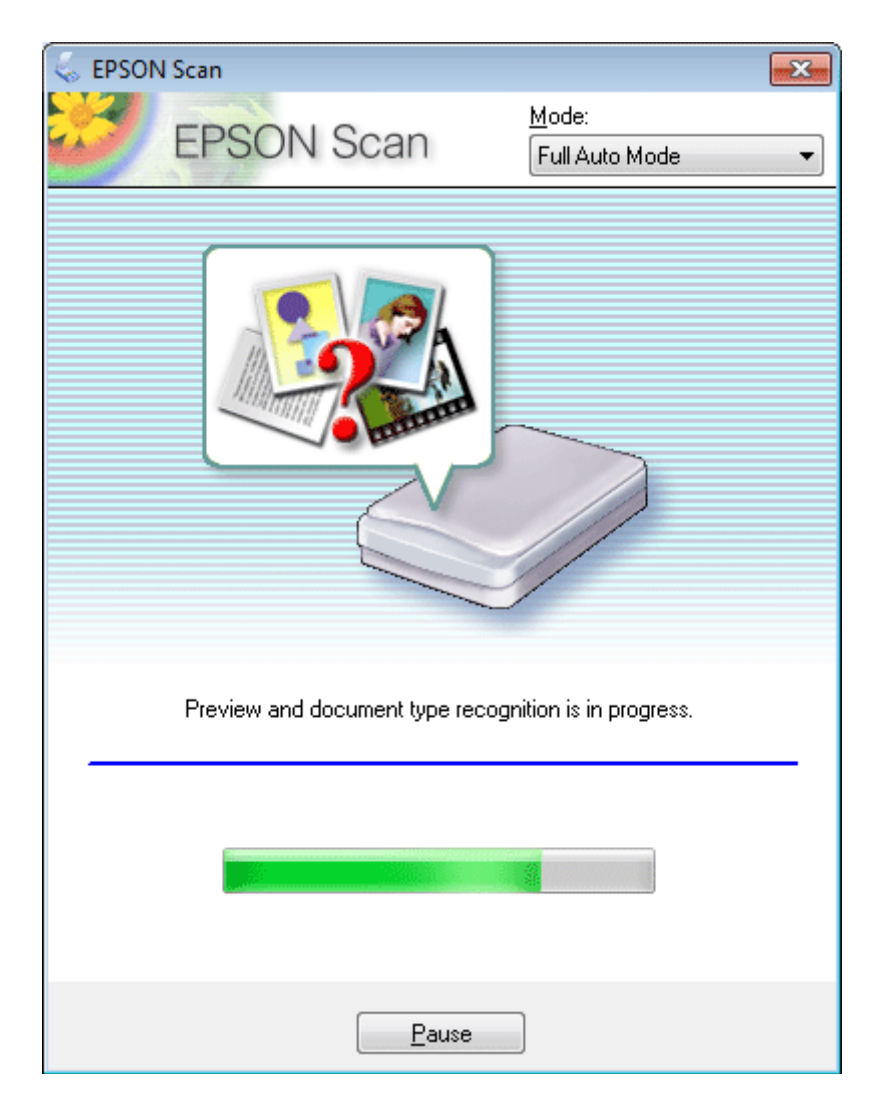

Aplikace Epson Scan naskenuje náhled obrázku, zjistí, o jaký typ předlohy se jedná, a automaticky vybere vhodná nastavení skenování.

Naskenovaný obraz se uloží.

## **Skenování v režimu Home Mode (Domácí režim)**

Home Mode (Domácí režim) umožňuje nastavit některé funkce skenování a zkontrolovat provedené změny v okně náhledu. Tento režim je užitečný při základním skenování fotografií a grafiky.

#### *Poznámka:*

❏ V režimu Home Mode (Domácí režim) můžete skenovat pouze ze skla skeneru.

❏ Podrobnější informace o aplikaci Epson Scan naleznete v nápovědě.

A Položte předlohu (předlohy).

& ["Sklo skeneru" na str. 42](#page-41-0)

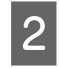

**2** Spusťte aplikaci Epson Scan.

& ["Spuštění ovladače Epson Scan" na str. 92](#page-91-0)

C Vyberte režim **Home Mode (Domácí režim)** v seznamu Mode (Režim).

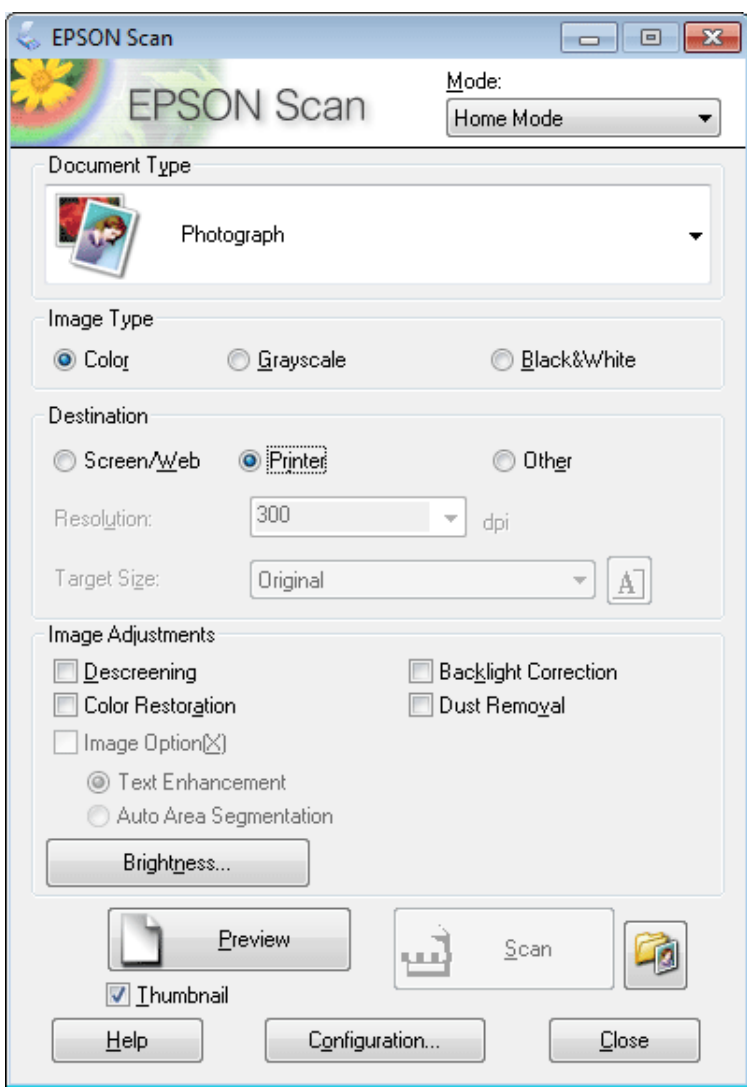

- 4 Vyberte nastavení Document Type (Typ dokumentu).
- E Vyberte nastavení Image Type (Typ obrazu).
- F Klepněte na tlačítko **Preview (Náhled)**. & ["Náhled a úprava oblasti skenování" na str. 84](#page-83-0)
- G Upravte expozici, jas a další nastavení kvality obrazu.
- H Klepněte na tlačítko **Scan (Skenovat)**.

I V okně File Save Settings (Možnosti uložení souboru) vyberte nastavení Type (Typ) a poté klepněte na **OK**.

#### *Poznámka:*

Není-li zaškrtnuto políčko *Show this dialog box before next scan (Toto dialogové okno zobrazit před dalším skenováním)*, aplikace Epson Scan spustí ihned skenování bez zobrazení okna File Save Settings (Možnosti uložení souboru).

Naskenovaný obraz se uloží.

## **Skenování v režimu Office Mode (Kancelářský režim)**

Office Mode (Kancelářský režim) umožňuje rychlé skenování textových dokumentů bez zobrazení náhledu.

### *Poznámka:*

Podrobnější informace o aplikaci Epson Scan naleznete v nápovědě.

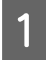

Položte předlohu (předlohy). & ["Vložení předloh" na str. 39](#page-38-0)

Spusťte aplikaci Epson Scan. & ["Spuštění ovladače Epson Scan" na str. 92](#page-91-0) C Vyberte režim **Office Mode (Kancelářský režim)** v seznamu Mode (Režim).

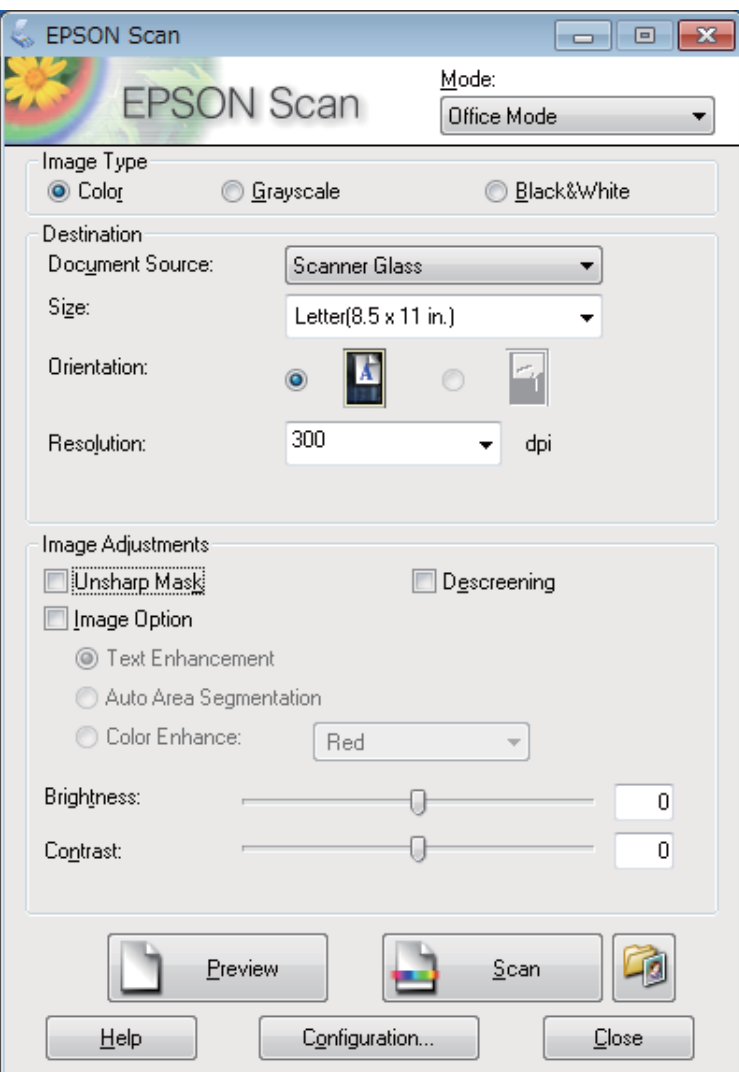

- Vyberte nastavení Image Type (Typ obrazu).
- E Vyberte nastavení Document Source (Zdroj dokumentu).
- Foložku Size (Formát) použijte k volbě velikosti předlohy.
- G Položku Resolution (Rozlišení) použijte pro volbu příslušného rozlišení pro svoji předlohu.
- H Klepněte na tlačítko **Scan (Skenovat)**.

I V okně File Save Settings (Možnosti uložení souboru) vyberte nastavení Type (Typ) a poté klepněte na **OK**.

### *Poznámka:*

Není-li zaškrtnuto políčko *Show this dialog box before next scan (Toto dialogové okno zobrazit před dalším skenováním)*, aplikace Epson Scan spustí ihned skenování bez zobrazení okna File Save Settings (Možnosti uložení souboru).

Naskenovaný obraz se uloží.

## **Skenování v režimu Professional Mode (Profesionální režim)**

Professional Mode (Profesionální režim) poskytuje úplnou kontrolu nad funkcemi skenování společně s možností ověření provedených změn v okně náhledu. Tento režim se doporučuje pro pokročilé uživatele.

*Poznámka:*

Podrobnější informace o aplikaci Epson Scan naleznete v nápovědě.

Položte předlohu (předlohy). & ["Vložení předloh" na str. 39](#page-38-0)

Spusťte aplikaci Epson Scan. & ["Spuštění ovladače Epson Scan" na str. 92](#page-91-0)

C Vyberte režim **Professional Mode (Profesionální režim)** v seznamu Mode (Režim).

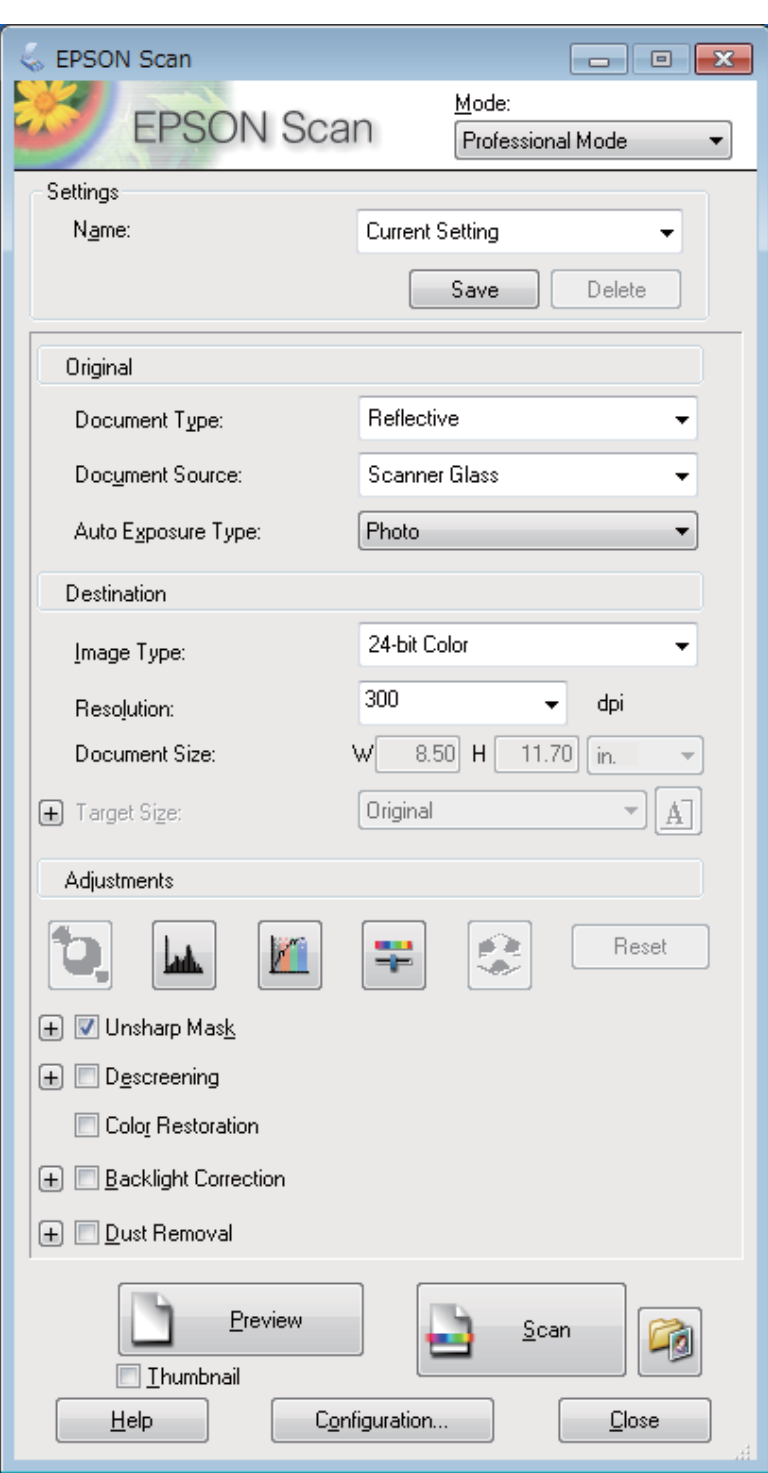

Vyberte typ skenované předlohy pro nastavení Document Type (Typ dokumentu).

E Vyberte nastavení Document Source (Zdroj dokumentu).

F Vyberte **Photo (Fotografie)** nebo **Document (Dokument)** jako nastavení Auto Exposure Type (Typ autom. expozice).

<span id="page-83-0"></span>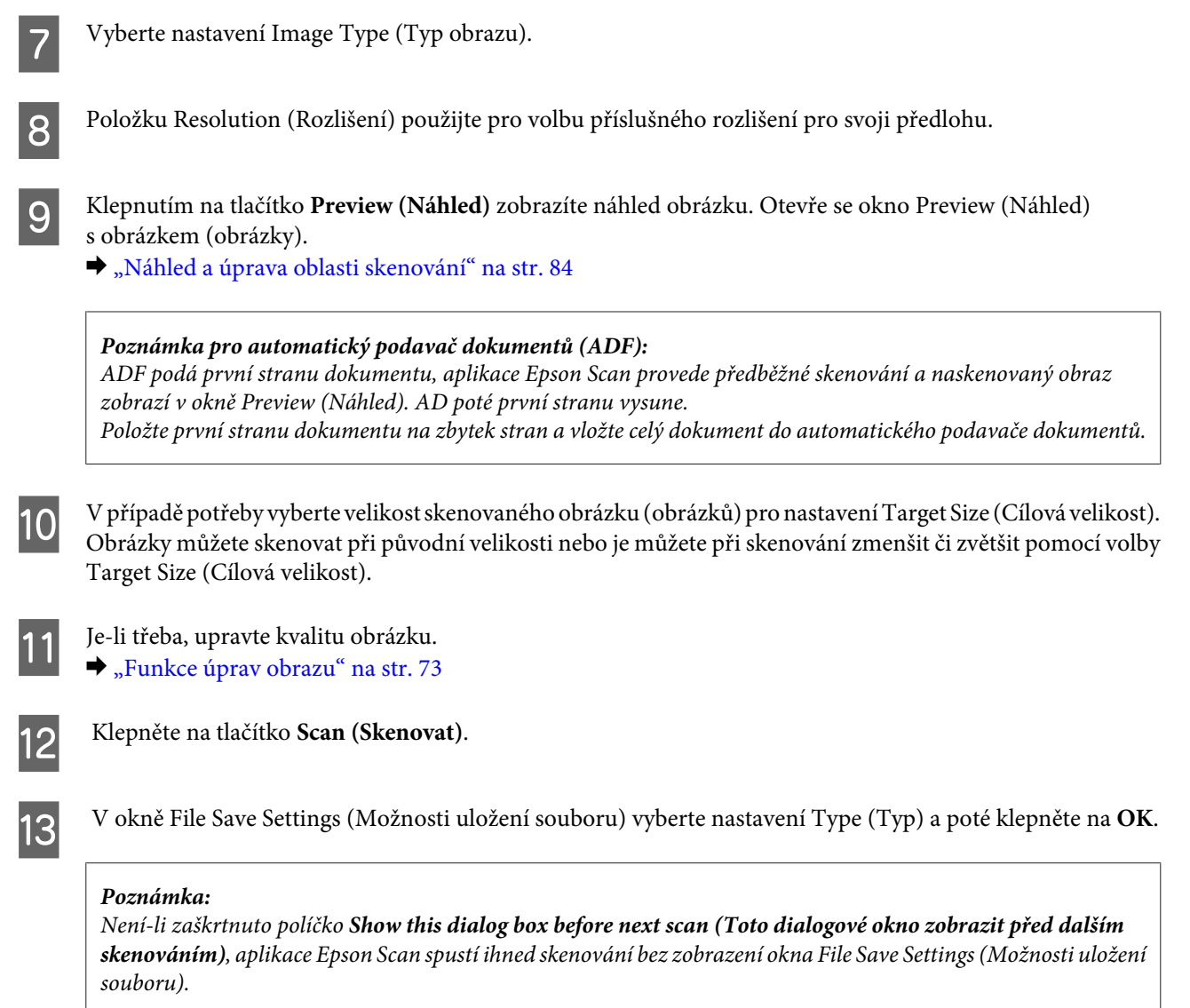

Naskenovaný obraz se uloží.

## **Náhled a úprava oblasti skenování**

## **Výběr režimu náhledu**

Po výběru základního nastavení a rozlišení lze zobrazit náhled obrázku a vybrat nebo upravit oblast obrazu v okně Preview (Náhled). Existují dva typy náhledu.

- ❏ Náhled typu Normal (Normální) představuje úplný náhled skenovaného obrázku. Výběr oblasti skenování a úpravu kvality obrázku lze provést ručně.
- ❏ Náhled typu Thumbnail (Minináhled) zobrazuje náhledy skenovaných obrázků v podobě miniatur. Aplikace Epson Scan automaticky umístí okraje oblasti skenování, uplatní automatická nastavení expozice na obrázky a v případě potřeby obrázky otočí.

### *Poznámka:*

- ❏ Změníte-li nastavení režimu náhledu, některá nastavení, která jste po zobrazení náhledu změnili, se vrátí na původní hodnoty.
- ❏ V závislosti na typu dokumentu a používaném režimu aplikace Epson Scan nemusí být možné změnit typ náhledu.
- ❏ Používáte-li náhled bez zobrazení dialogového okna Preview (Náhled), obrázky se zobrazí ve výchozím režimu náhledu. Používáte-li náhled se zobrazením dialogového okna Preview (Náhled), obrázky se zobrazí v režimu náhledu, který byl použit jako poslední.
- ❏ Změnu velikosti okna Preview (Náhled) proveďte klepnutím a tažením rohu okna Preview (Náhled).
- ❏ Podrobnější informace o aplikaci Epson Scan naleznete v nápovědě.

## **Vytvoření výřezu**

Výřez je tvořen pohybující se přerušovanou čárou, která se zobrazuje na okrajích náhledu obrázku a vyznačuje oblast skenování.

Výřez lze vykreslit jedním z následujících způsobů.

❏ Chcete-li výřez nakreslit ručně, umístěte ukazatel do oblasti, do níž chcete umístit roh výřezu, a klepněte levým tlačítkem. Přetáhněte nitkový kříž přes obrázek do protilehlého rohu požadované oblasti skenování.

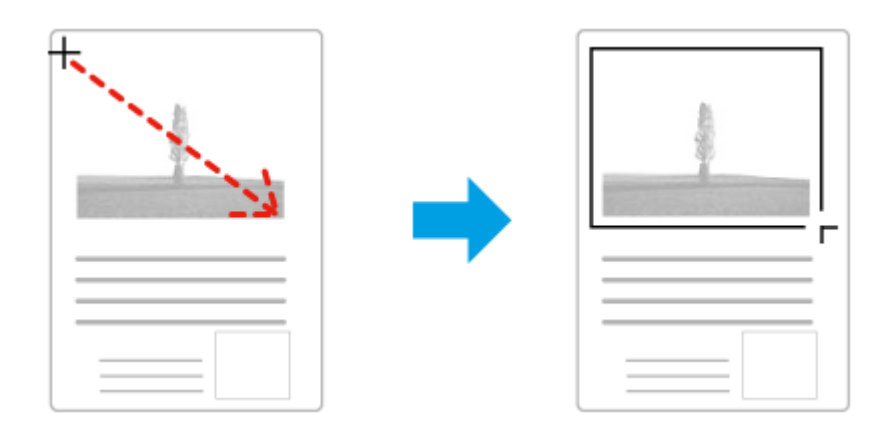

- ❏ Chcete-li výřez nakreslit automaticky, klepněte na ikonu automatického umístění . Tato ikona je k dispozici pouze v případě, že používáte běžný náhled a na skle skeneru se nachází pouze jeden dokument.
- ❏ Chcete-li nakreslit výřez určité velikosti, zadejte novou šířku a výšku v nastavení Document Size (Velikost dokumentu).
- ❏ Chcete-li zajistit optimální výsledek a správnou expozici obrazu, musí být všechny strany výřezu umístěny uvnitř náhledu. Nezahrnujte do výřezu jakékoliv oblasti mimo náhled.

## **Úprava výřezu**

Polohu a velikost výřezu lze upravit. Používáte-li právě běžný náhled, můžete vytvořit několik výřezů (až 50) na každém obrázku, čímž se budou jednotlivé oblasti obrázku skenovat do samostatných souborů.

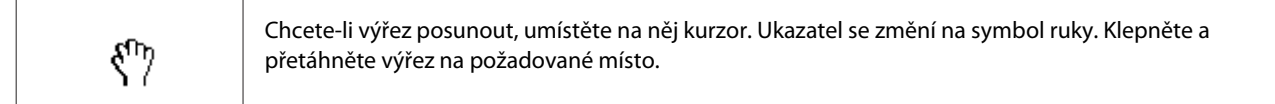

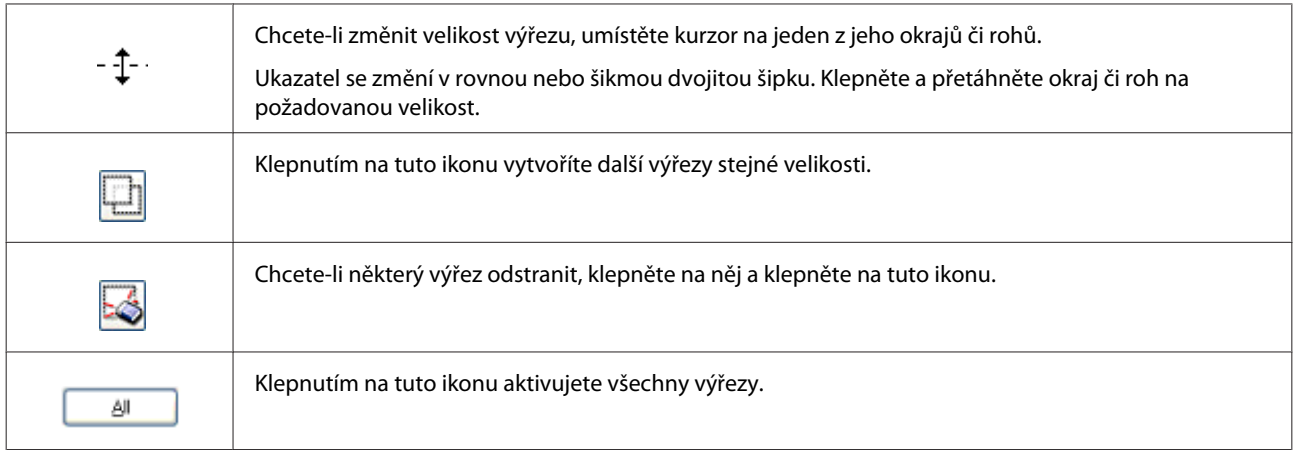

### *Poznámka:*

- ❏ Chcete-li omezit pohyb výřezu pouze na svislý či vodorovný směr, přidržte při jeho posouvání klávesu *Shift*.
- ❏ Chcete-li zachovat stávající poměr stran výřezu, během změny jeho velikosti přidržte klávesu *Shift*.
- ❏ Pokud kreslíte několik výřezů, nezapomeňte klepnout na tlačítko *All (Vše)* v okně Preview (Náhled) ještě před skenováním. V opačném případě se naskenuje pouze oblast uvnitř posledního výřezu, který nakreslíte.

# **Různé typy skenování**

## **Skenování časopisu**

Nejdříve položte časopis a spusťte aplikaci Epson Scan.

& ["Zahájení skenování" na str. 71](#page-70-0)

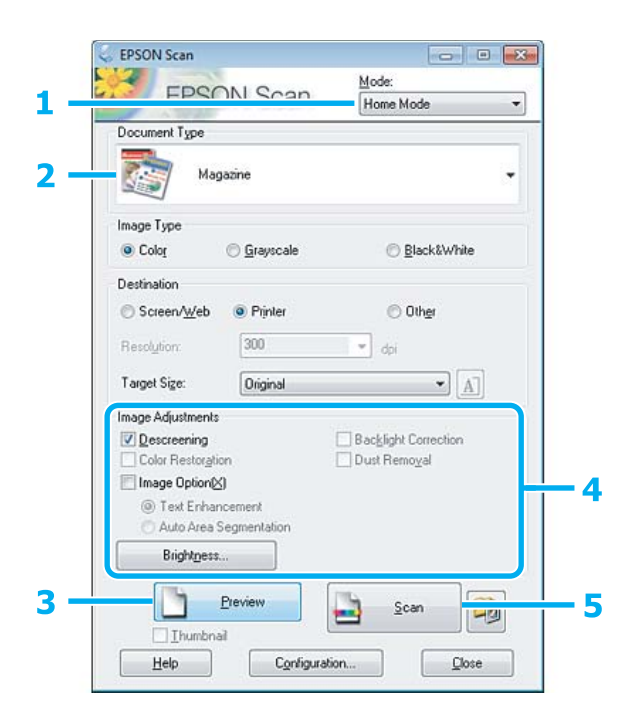

A Vyberte režim **Home Mode (Domácí režim)** v seznamu Mode (Režim).

- B Vyberte položku **Magazine (Časopis)** jako hodnotu nastavení Document Type (Typ dokumentu).
- C Klepněte na tlačítko **Preview (Náhled)**.
- **4** Upravte expozici, jas a další nastavení kvality obrazu.

Podrobnější informace o aplikaci Epson Scan naleznete v nápovědě.

E Klepněte na tlačítko **Scan (Skenovat)**.

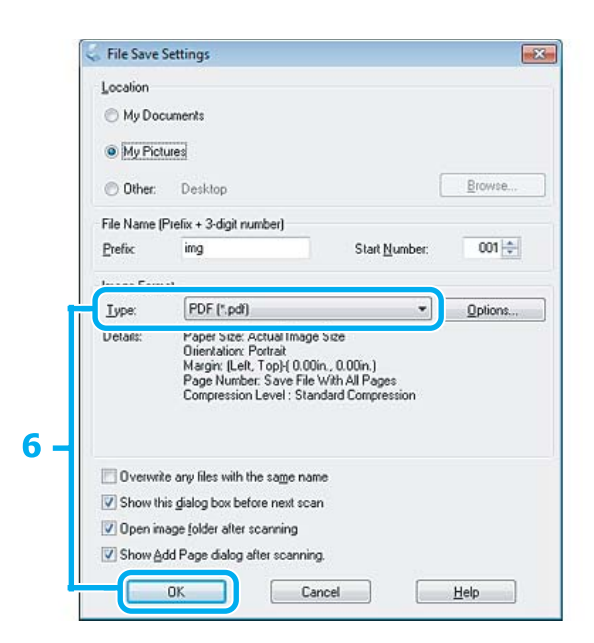

F Vyberte položku **PDF** jako hodnotu nastavení Type (Typ) a poté klepněte na **OK**.

Naskenovaný obraz se uloží.

## **Skenování několika dokumentů do souboru PDF**

Nejdříve položte dokumenty a spusťte aplikaci Epson Scan.

& ["Zahájení skenování" na str. 71](#page-70-0)

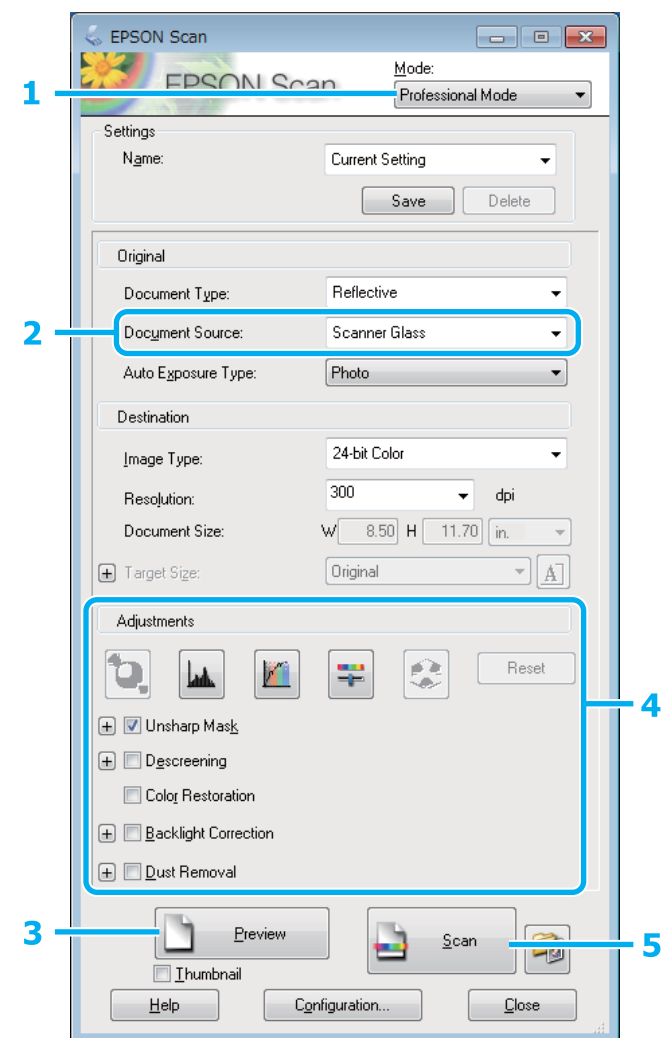

A Vyberte režim **Professional Mode (Profesionální režim)** v seznamu Mode (Režim).

P Vyberte nastavení Document Source (Zdroj dokumentu).

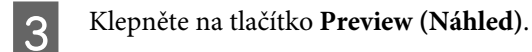

*Poznámka pro automatický podavač dokumentů (ADF):* Strana dokumentu vysunutá z ADF dosud nebyla naskenována. Vložte celý dokument znovu do ADF.

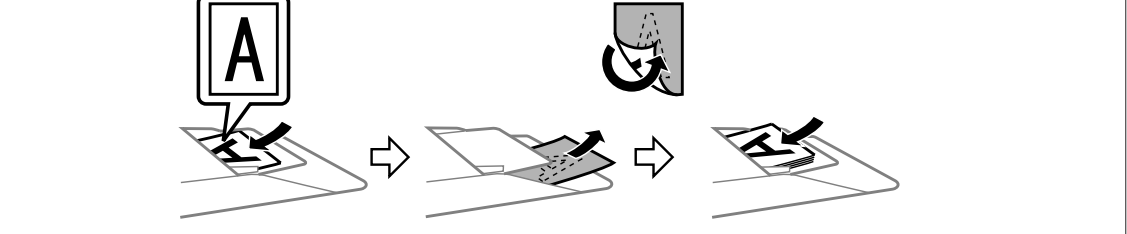

**4** Upravte expozici, jas a další nastavení kvality obrazu.

Podrobnější informace o aplikaci Epson Scan naleznete v nápovědě.

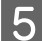

E Klepněte na tlačítko **Scan (Skenovat)**.

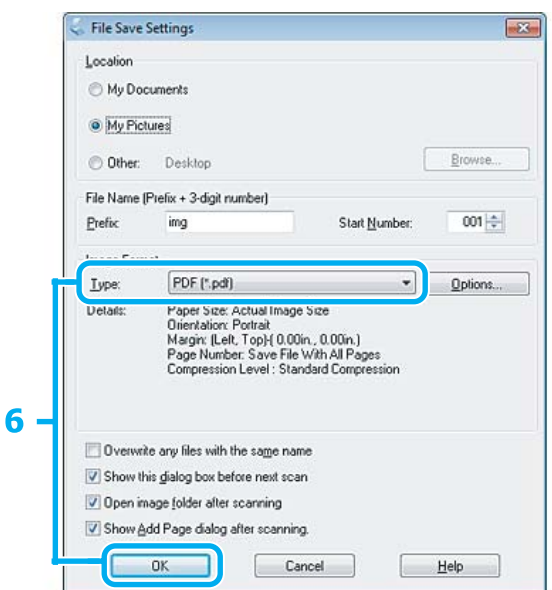

F Vyberte položku **PDF** jako hodnotu nastavení Type (Typ) a poté klepněte na **OK**.

#### *Poznámka:*

Je-li zrušeno zaškrtnutí pole *Show Add Page dialog after scanning (Po skenování zobrazit dialog Přidat stránku)*, aplikace Epson Scan automaticky uloží dokument bez zobrazení okna Add Page Confirmation (Potvrzení přidání stránky).

G Aplikace Epson Scan zahájí skenování dokumentu.

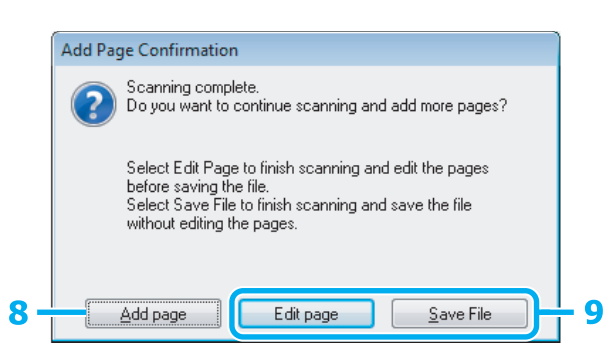

H Chcete-li skenovat další stránky, klepněte na **Add page (Přidat stránku)**. Vložte dokument a znovu jej naskenujte. Postup podle potřeby zopakujte pro každou stranu.

Po dokončení skenování přejděte ke kroku 9.

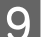

I Klepněte na **Edit page (Úpravy stránky)** nebo **Save File (Uložit soubor)**.

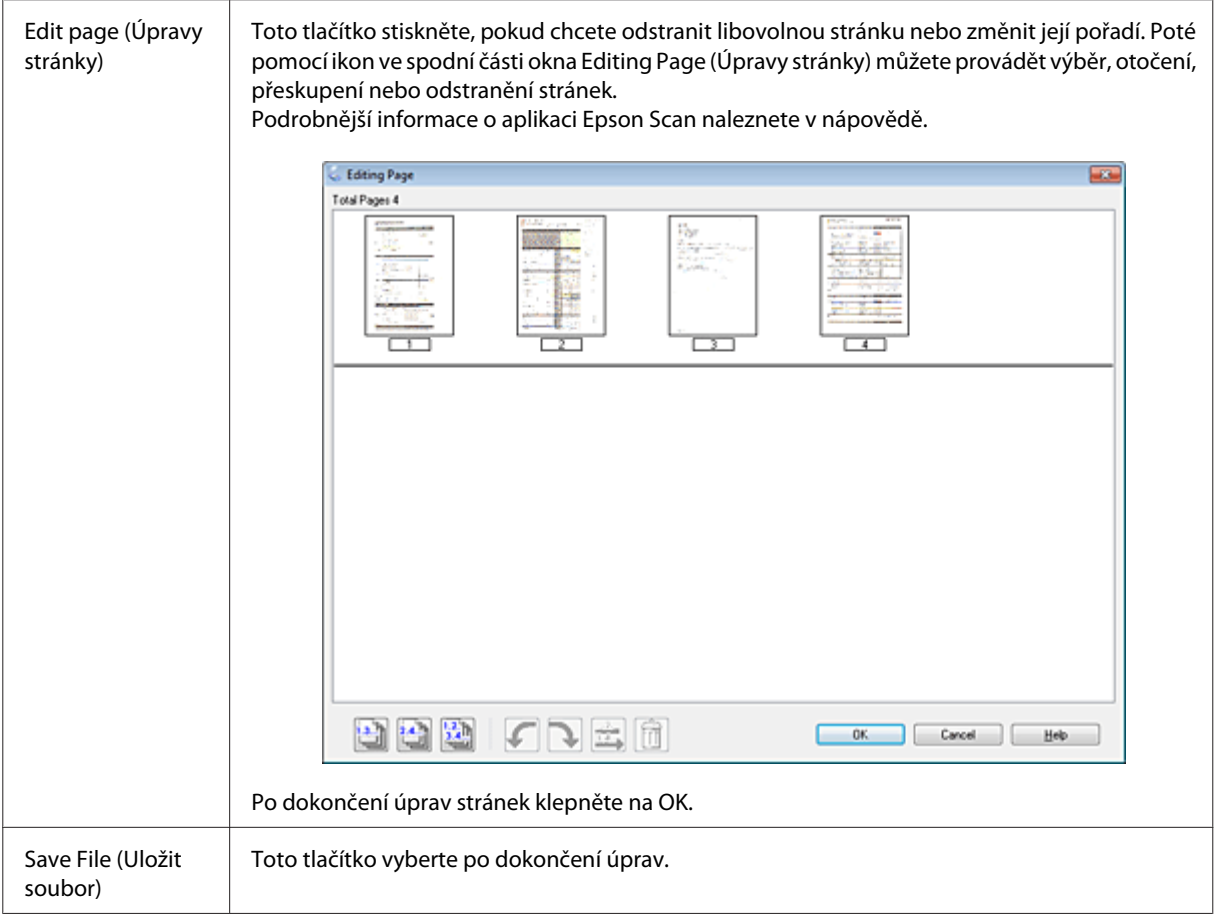

Stránky se uloží do jednoho souboru PDF.

## **Skenování fotografií**

Nejdříve položte fotografii na sklo skeneru a spusťte aplikaci Epson Scan.

& ["Zahájení skenování" na str. 71](#page-70-0)

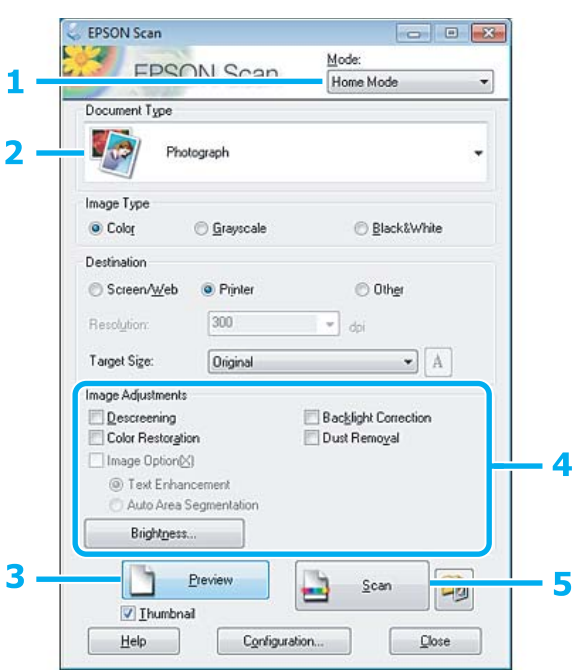

- A Vyberte režim **Home Mode (Domácí režim)** v seznamu Mode (Režim).
- B Vyberte položku **Photograph (Fotografie)** jako hodnotu nastavení Document Type (Typ dokumentu).
- C Klepněte na tlačítko **Preview (Náhled)**.
- $\left\langle \mathbf{Z}\right\rangle$ Upravte expozici, jas a další nastavení kvality obrazu.

Podrobnější informace o aplikaci Epson Scan naleznete v nápovědě.

<span id="page-91-0"></span>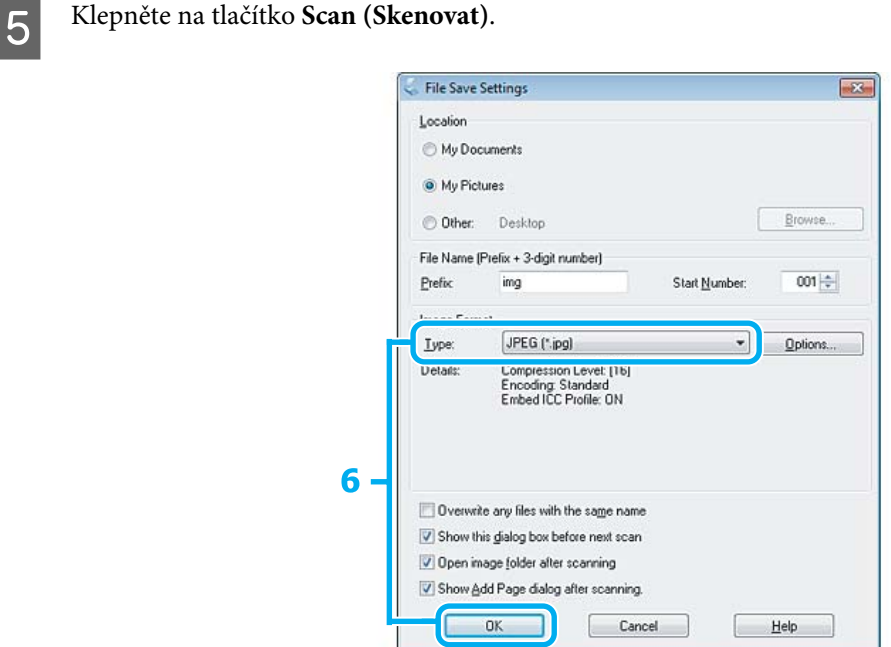

F Vyberte položku **JPEG** jako hodnotu nastavení Type (Typ) a poté klepněte na **OK**.

Naskenovaný obraz se uloží.

# **Informace o softwaru**

## **Spuštění ovladače Epson Scan**

Tento software umožňuje nastavení všech vlastností skenování. Můžete jej použít jako samostatný skenovací program nebo v kombinaci s jiným skenovacím programem kompatibilním s rozhraním TWAIN.

## **Spuštění**

- ❏ Windows 8: Vyberte ikonu **Epson Scan** na pracovní ploše. Nebo vyberte volbu **Epson Scan** na obrazovce **Start**.
- ❏ Operační systém Windows 7, Vista a XP: Poklepejte na ikonu **EPSON Scan** na pracovní ploše. Můžete také použít tlačítko Start operačního systému nebo nabídku **Start** > **All Programs (Všechny programy)** nebo **Programs (Programy)** > **EPSON** > **EPSON Scan** > **EPSON Scan**.
- ❏ Mac OS X: Vyberte **Applications** > **Epson Software** > **EPSON Scan**.

## **Otevření nápovědy**

Klepněte na tlačítko **Help (Nápověda)** v ovladači aplikace Epson Scan.

## **Spuštění aplikace Epson Event Manager**

### *Poznámka:*

Tento skenovací software nemusí být v některých zemích součástí dodávky.

Umožňuje přiřadit libovolné z tlačítek zařízení tak, aby otevíralo skenovací program. Rovněž lze uložit často používaná nastavení skenování a značně tak urychlit postup skenování.

## **Spuštění**

- ❏ Windows 8: Klepněte pravým tlačítkem na obrazovku **Start** nebo potáhněte prstem od dolního nebo horního okraje obrazovky **Start** a vyberte volbu **All apps (Všechny aplikace)** > **Epson Software** > **Event Manager**.
- ❏ Operační systém Windows 7, Vista a XP: Použijte tlačítko Start operačního systému nebo nabídku **Start** > **All Programs (Všechny programy)** nebo **Programs (Programy)** > **Epson Software** > **Event Manager**.
- ❏ Mac OS X: Vyberte **Applications** > **Epson Software** a poklepejte na ikonu **Launch Event Manager**.

## **Otevření nápovědy**

- ❏ Windows: Klepněte na ikonu v pravém horním rohu obrazovky.
- ❏ Mac OS X: Klepněte na **menu** > **Help (Nápověda)** > **Epson Event Manager Help (Nápověda)**.

# <span id="page-93-0"></span>**Faxování**

# **Úvod do aplikace FAX Utility**

FAX Utility je software, který přenáší data, jako jsou dokumenty, kresby a tabulky vytvořené textovými nebo tabulkovými procesory, přímo faxem bez potřeby tisku. Kromě toho je tato aplikace vybavena funkcí uložení přijatého faxu ve formátu souboru PDF v počítači. Aplikaci spustíte pomocí následujícího postupu.

### **Windows**

Klepněte na tlačítko Start (Windows 7 a Vista) nebo klepněte na **Start** (Windows XP), přesuňte ukazatel myši na **All Programs (Všechny programy)**, vyberte nabídku **Epson Software** a potom klepněte na položku **FAX Utility**. V operačním systému Windows 8 klepněte pravým tlačítkem na obrazovku **Start** nebo potáhněte prstem od dolního nebo horního okraje obrazovky **Start** a vyberte volbu **All apps (Všechny aplikace)** > **Epson Software** > **FAX Utility**.

### **Mac OS X**

Klepněte na **System Preference**, klepněte na **Print & Fax** nebo **Print & Scan** a potom vyberte**FAX** (vaše tiskárna) z **Printer**. Potom klepněte na následující položky;

Mac OS X 10.6.x, 10.7.x, 10.8.x: **Option & Supplies** - **Utility (Utilities)** - **Open Printer Utility** Mac OS X 10.5.8: **Open Print Queue** - **Utility (Utilities)**

*Poznámka:* Podrobnější informace viz nápověda online k aplikaci FAX Utility.

# **Připojení k telefonní lince**

## **O telefonním kabelu**

Používejte telefonní kabel s následující specifikací rozhraní.

- ❏ Telefonní linka RJ-11
- ❏ Připojení telefonního přístroje RJ-11

V závislosti na oblasti může být s produktem dodáván telefonní kabel. V takovém případě použijte tento kabel.

## **Telefonní linka vyhrazená pro fax**

A Připojte telefonní kabel ze zásuvky ve zdi ke konektoru LINE.

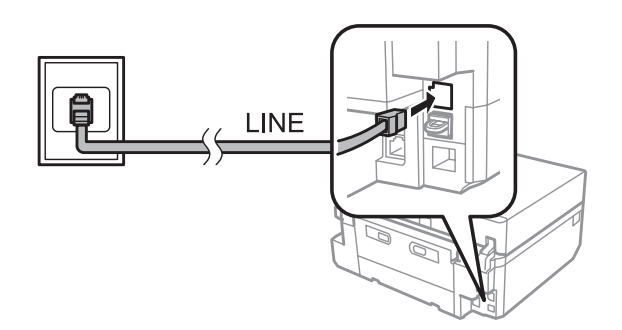

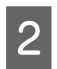

B Zkontrolujte, zda je **Auto Answer** nastavena na **On**.  $\blacktriangleright$  ["Nastavení automatického přijímání faxů" na str. 106](#page-105-0)

### c*Důležité:*

Pokud k výrobku nepřipojujete externí telefon, nezapomeňte zapnout funkci automatické odpovědi. V opačném případě nebudete moci přijímat faxy.

## **Sdílená linka s telefonním přístrojem**

A Připojte telefonní kabel ze zásuvky ve zdi ke konektoru LINE.

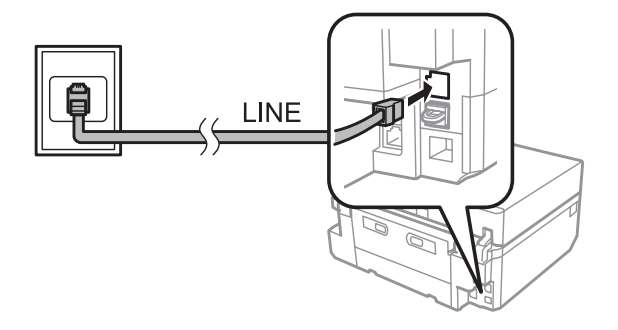

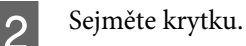

LINE

### **Faxování**

Připojte telefon nebo záznamník ke konektoru EXT.

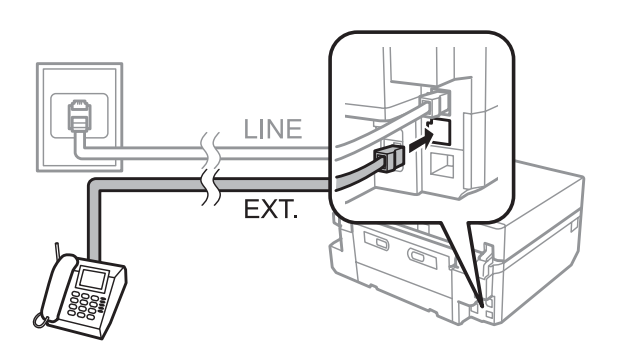

### *Poznámka:*

- ❏ Další způsoby připojení viz níže.
- ❏ Podrobné informace naleznete v dokumentaci, kterou jste obdrželi s přístroji.

## **Připojení k lince DSL**

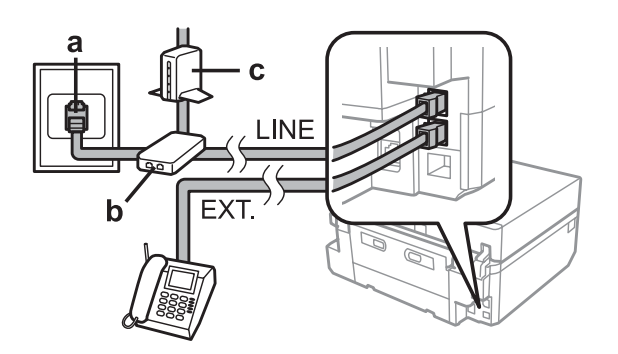

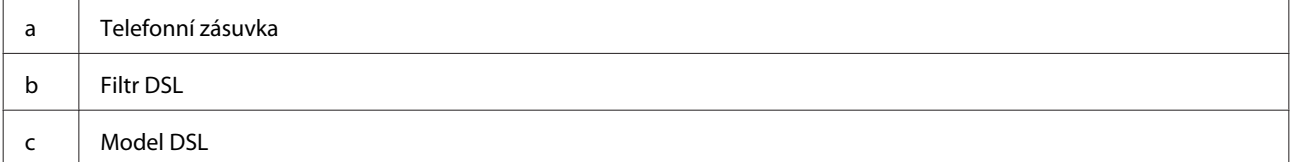

## **Připojení k lince ISDN (jedno telefonní číslo)**

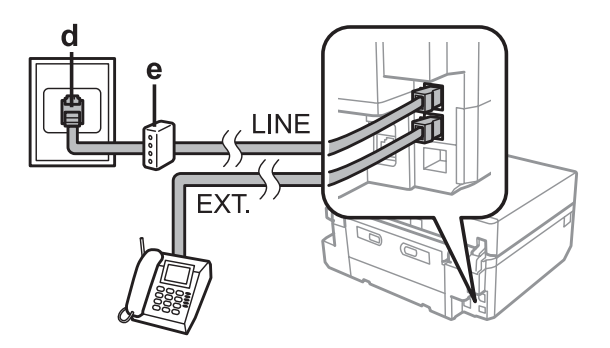

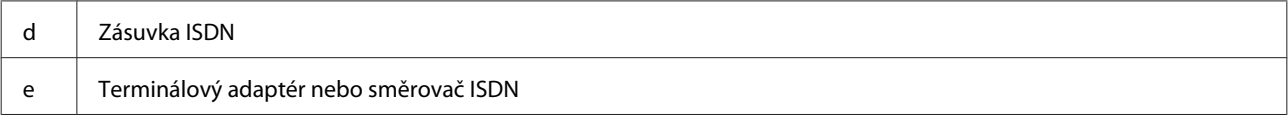

## <span id="page-96-0"></span>**Připojení k lince ISDN (dvě telefonní čísla)**

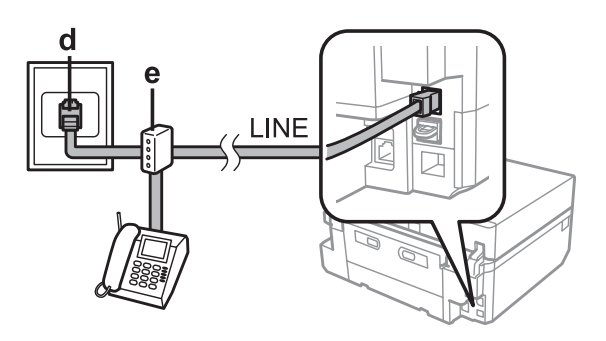

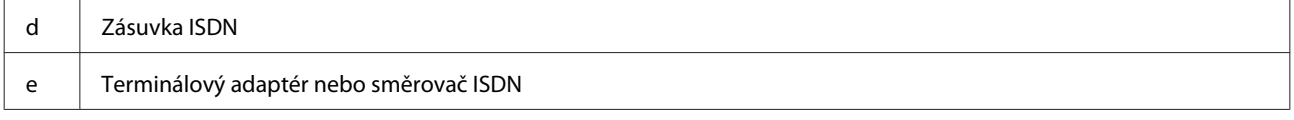

## **Nastavení typu linky**

Pokud používáte systém telefonní pobočkové ústředny (PBX) a připojili jste výrobek k pobočkové telefonní lince, změňte nastavení Line Type podle následujícího obrázku.

### *Poznámka:*

PBX (pobočková ústředna) se používá v kancelářském prostředí, kde je nezbytné při volání venkovní linky zadat provolbu, například "9". Výchozí nastavení Line Type je PSTN (veřejná telefonní síť), což je standardní telefonní linka stejná, jako u vás doma.

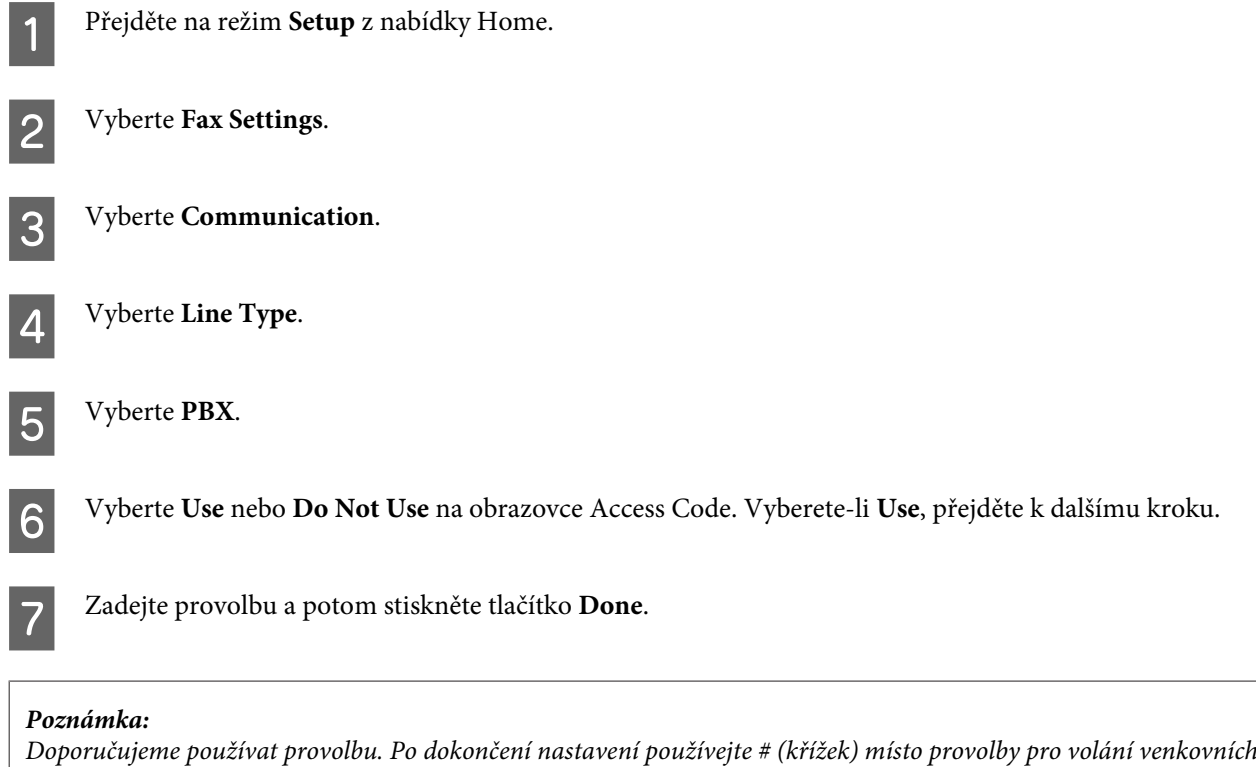

faxových čísel nebo při jejich ukládání do seznamu Contact. Výrobek automaticky při volání nahradí # provolbou. V porovnání se zadáváním přesné provolby může používání # pomoci předcházet problémům s připojením.

## **Kontrola připojení faxu**

Můžete zkontrolovat, zda je výrobek připraven odesílat nebo přijímat faxy.

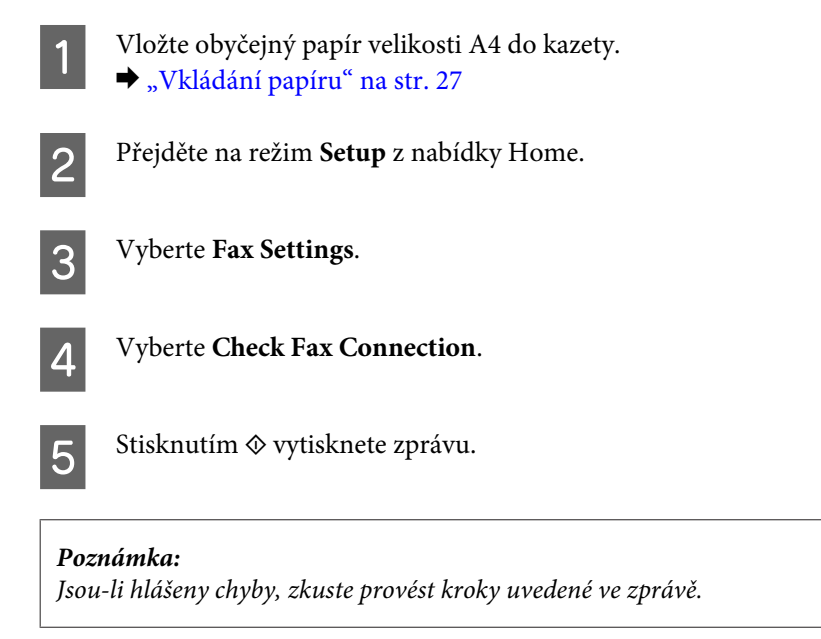

# **Nastavení funkcí faxu**

## **Nastavení položek rychlého vytáčení**

Můžete vytvořit seznam rychlého vytáčení, který umožňuje rychlý výběr čísel příjemců faxů. Uložit lze maximálně 60 kombinovaných záznamů rychlého vytáčení a skupinové volby.

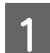

A Přejděte na režim **Fax** z nabídky Home.

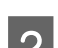

**2** Stiskněte **Contacts**.

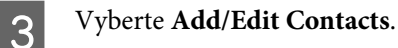

D Vyberte **Speed Dial Setup**. Zobrazí se dostupná čísla záznamů pro rychlé vytáčení.

E Vyberte číslo rychlého vytáčení, které chcete zaregistrovat. Uložit lze maximálně 60 záznamů.

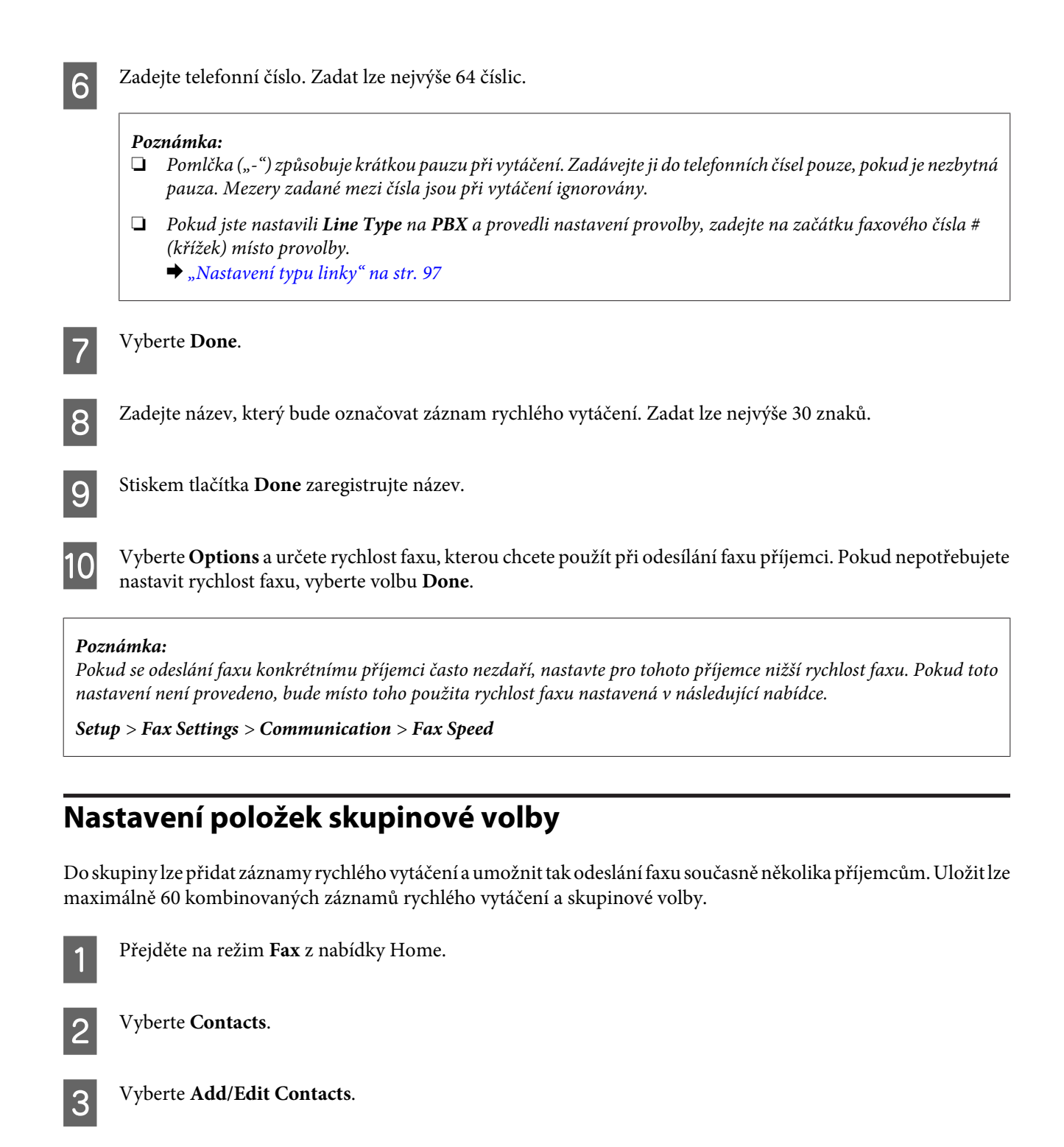

D Vyberte **Group Dial Setup**. Zobrazí se dostupná čísla záznamů pro skupinovou volbu.

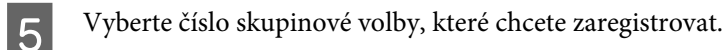

F Zadejte název, který bude označovat záznam skupinové volby. Zadat lze nejvýše 30 znaků.

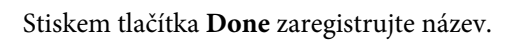

Vyberte číslo rychlého vytáčení, které chcete zaregistrovat do seznamu skupinové volby.

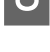

I Pokud chcete do seznamu skupinové volby přidat další záznamy rychlého vytáčení, zopakujte krok 8. Do seznamu skupinové volby lze uložit až 30 záznamů rychlého vytáčení.

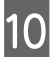

J Vytváření seznamu skupinové volby dokončíte stiskem tlačítka **Done**.

## **Vytvoření záhlaví**

Zadáním informací, jako je vaše telefonní číslo nebo jméno, můžete vytvořit záhlaví faxu.

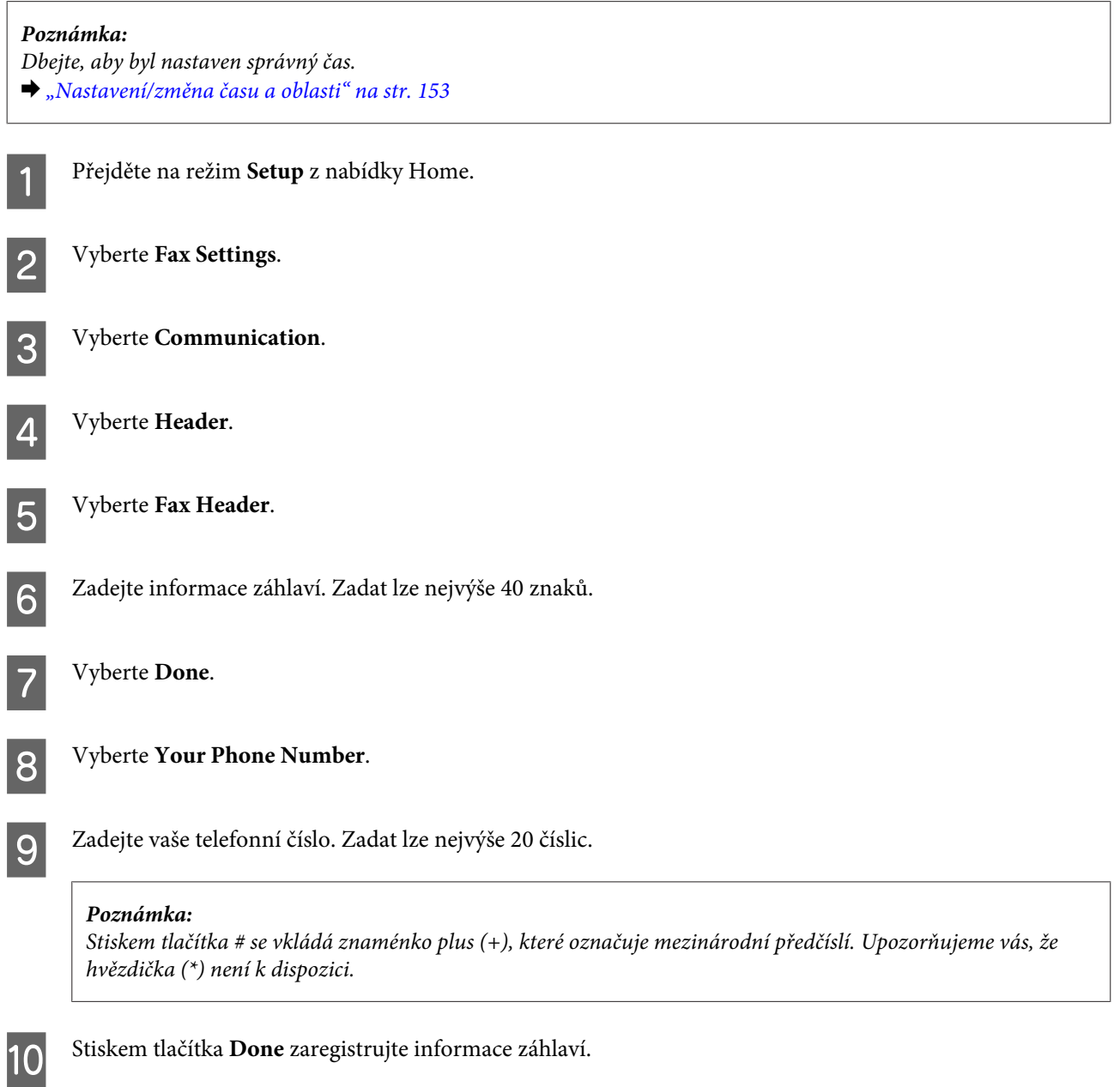

## <span id="page-100-0"></span>**Změna nastavení výstupu přijatého faxu**

Ve výchozím nastavení tento výrobek tiskne všechny přijaté faxy. Tato nastavení můžete změnit tak, aby byly přijaté faxy ukládány do paměti výrobku, do počítače nebo do externího paměťového zařízení USB, takže si můžete faxy nejdříve prohlédnout a potom podle potřeby vytisknout. Chcete-li změnit nastavení, postupujte podle následujících pokynů.

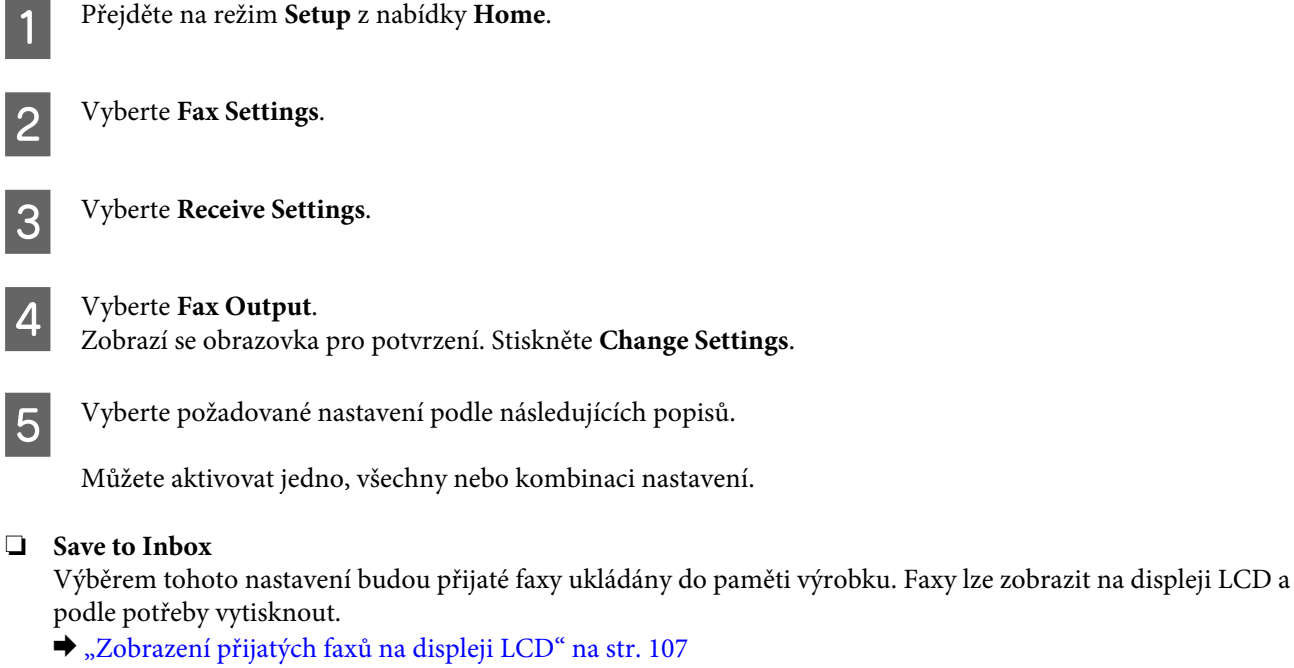

Vyberete-li pouze toto nastavení, přijaté faxy se nebudou automaticky tisknout.

### c*Důležité:*

Faxy jsou uloženy v paměti výrobku, dokud je neodstraníte. Vytisknuté nebo prohlédnuté faxy odstraňujte, aby se zabránilo zaplnění paměti. Když se paměť naplní, výrobek nemůže přijímat ani odesílat faxy.

### ❏ **Save to Computer**

Aby bylo možné aktivovat tuto funkci, použijte Epson FAX Utility v počítači, který je připojen k výrobku.

### & ["Úvod do aplikace FAX Utility" na str. 94](#page-93-0)

Přijaté faxy jsou ukládány do určené složky v počítači ve formátu PDF.

Když nakonfigurujete FAX Utility pro ukládání faxů do počítače, budou se po změně nastavení na **Yes then Print** ve výrobku přijaté faxy automaticky tisknout a zároveň ukládat v počítači.

### c*Důležité:*

Přijaté faxy se ukládají do počítače pouze, když je počítač přihlášený. Vzhledem k tomu, že výrobek dočasně ukládá přijaté faxy do své paměti, dokud nejsou uloženy do počítače, může se paměť zaplnit, pokud ponecháte počítač delší dobu vypnutý.

### *Poznámka:*

Pokud tuto volbu deaktivujete v okamžiku, kdy některé přijaté faxy dosud nebyly uloženy do počítače, budou tyto faxy automaticky vytištěny, pokud neaktivujete alespoň jednu jinou volbu.

### ❏ **Save to External Device**

Po aktivaci této volby budou přijaté faxy ukládány na paměťovou kartu nebo do externího paměťového zařízení USB připojeného k výrobku. Výběrem volby **Yes then Print** budou přijaté faxy automaticky vytištěny a zároveň uloženy na paměťovou kartu nebo do zařízení.

Před použitím této funkce je třeba, aby výrobek ověřil vaši paměťovou kartu nebo externí zařízení USB a vytvořil složku pro ukládání na kartě nebo v zařízení. Vyberte volbu **Create Folder to Save** a potom postupujte podle zobrazených pokynů. Karty nebo zařízení, která nebyla ověřena výrobkem, nelze použít.

### c*Důležité:*

Vzhledem k tomu, že výrobek dočasně ukládá přijaté faxy do své paměti, dokud nejsou uloženy na ověřenou kartu nebo zařízení, může se paměť zaplnit, pokud delší dobu nepřipojíte kartu nebo zařízení.

### *Poznámka:*

- ❏ Pokud se ukládání faxů na kartu nebo do zařízení nezdaří z důvodu chyby, například zaplnění paměti, výrobek dočasně ukládá faxy do své paměti, dokud nebude připojena funkční ověřená karta nebo zařízení.
- ❏ Pokud tuto volbu deaktivujete v okamžiku, kdy některé přijaté faxy dosud nebyly uloženy do externího zařízení, budou tyto faxy automaticky vytištěny, pokud neaktivujete alespoň jednu jinou volbu.

# **Odesílání faxů**

## **Odesílání faxů zadáním čísla**

Umístěte předlohu do automatického podavače dokumentů nebo na sklo skeneru. & ["Vložení předloh" na str. 39](#page-38-0)

B Přejděte na režim **Fax** z nabídky Home.

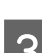

C Stiskněte oblast **Enter Fax Number** na displeji LCD.

D Zadejte faxové číslo a potom vyberte **Done**. Zadat lze nejvýše 64 číslic.

### *Poznámka:*

❏ Chcete-li zobrazit posledních šest použitých faxových čísel, stiskněte tlačítko *Redial*.

❏ Zkontrolujte, zda jste zadali informace záhlaví. Některé faxovací přístroje automaticky odmítají příchozí faxy,které neobsahují informace záhlaví.

**E Stiskněte ▼, vyberte Color** nebo **B&W** a potom změňte nastavení podle potřeby.

#### *Poznámka:*

Popis jednotlivých nastavení viz seznam nabídek režimu faxu.  $\blacktriangleright$  ["Režim faxování" na str. 119](#page-118-0)

 $6$  Stisknutím  $\otimes$  spusťte odesílání.

### *Poznámka:*

Je-li faxové číslo obsazeno nebo došlo k jinému problému, výrobek za minutu volání zopakuje. Pokud chcete vytáčení zopakovat okamžitě, stiskněte tlačítko *Redial*.

## **Odesílání faxů pomocí funkce rychlé vytáčení/skupinová volba**

Chcete-li odesílat faxy pomocí funkce rychlého vytáčení/skupinové volby, postupujte podle následujících pokynů.

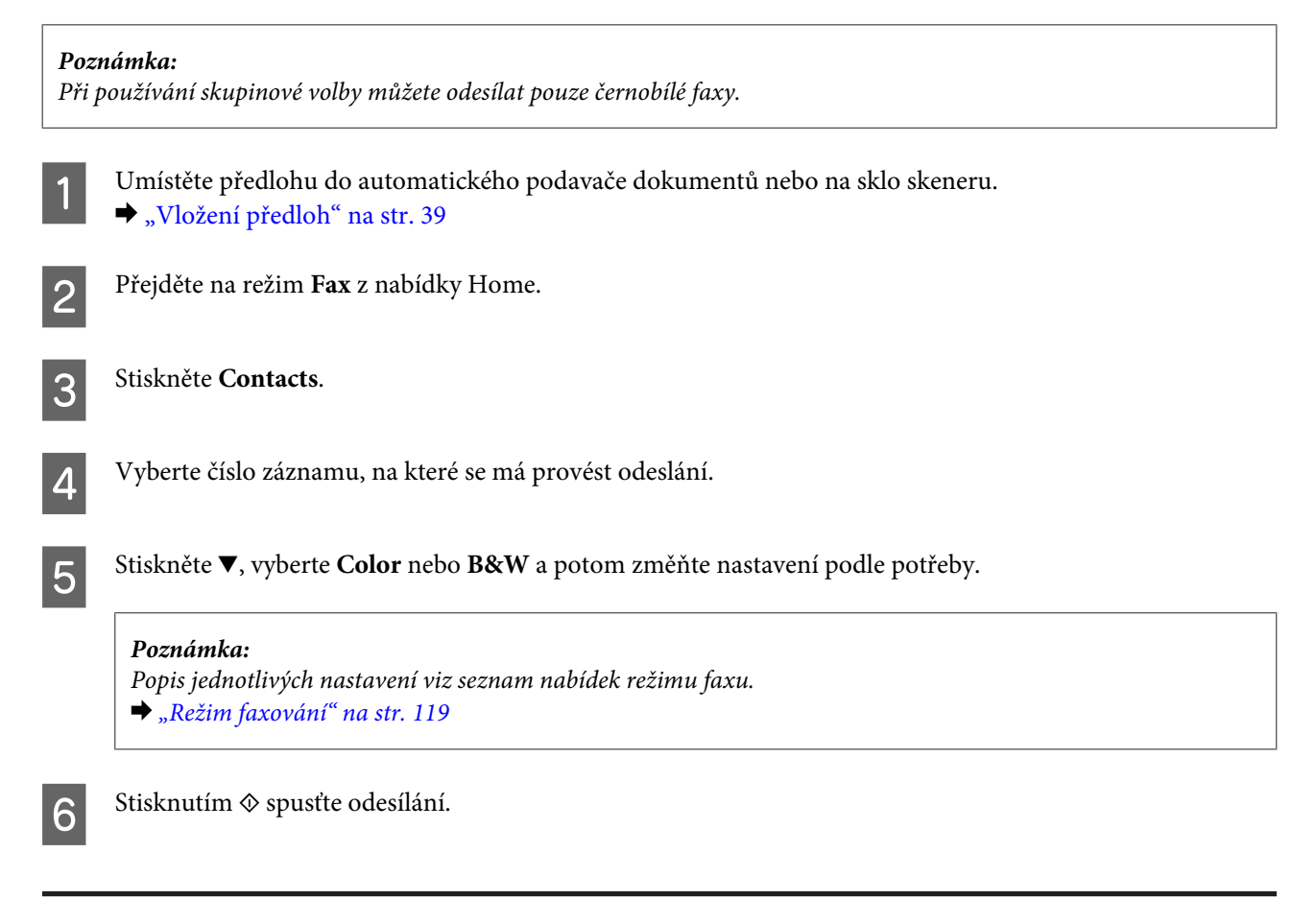

## **Faxování pomocí funkce rozesílání**

Funkce rozesílání faxů umožňuje snadné odeslání stejného faxu na několik čísel (max. 30) pomocí rychlého vytáčení/ skupinové volby nebo zadáním faxových čísel. Chcete-li faxovat pomocí funkce rozesílání faxů, postupujte podle následujících pokynů.

*Poznámka:* Faxy lze odesílat pouze černobíle.

> A Umístěte předlohu do automatického podavače dokumentů nebo na sklo skeneru.  $\blacktriangleright$  ["Vložení předloh" na str. 39](#page-38-0)

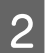

B Přejděte na režim **Fax** z nabídky Home.

#### **Faxování**

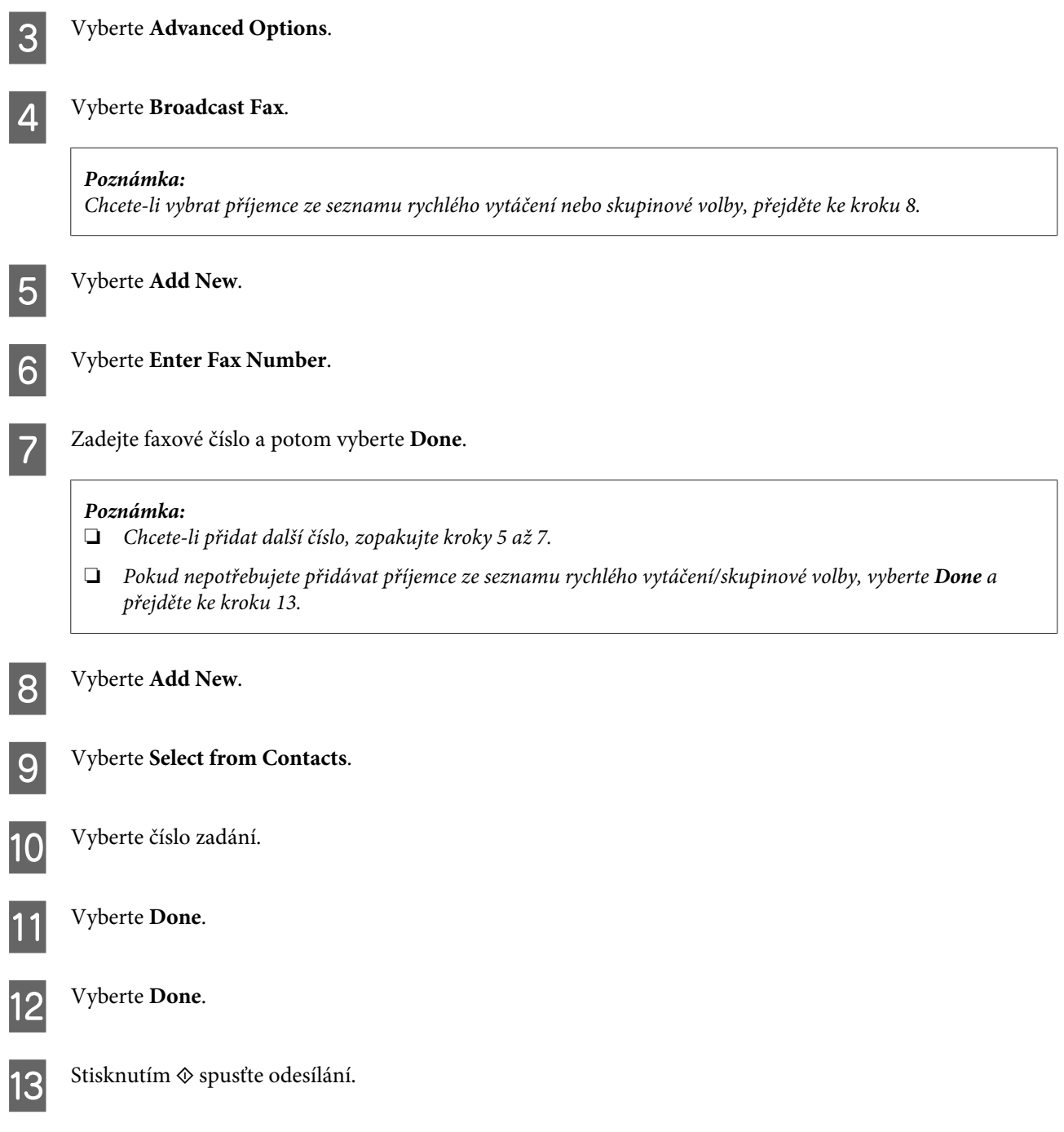

## **Odesílání faxu v určenou dobu**

Chcete-li fax odeslat v určenou dobu, postupujte podle následujících pokynů.

#### *Poznámka:*

- ❏ Dbejte, aby byl nastaven správný čas. & ["Nastavení/změna času a oblasti" na str. 153](#page-152-0)
- ❏ Faxy lze odesílat pouze černobíle.

A Umístěte předlohu do automatického podavače dokumentů nebo na sklo skeneru. & ["Vložení předloh" na str. 39](#page-38-0)

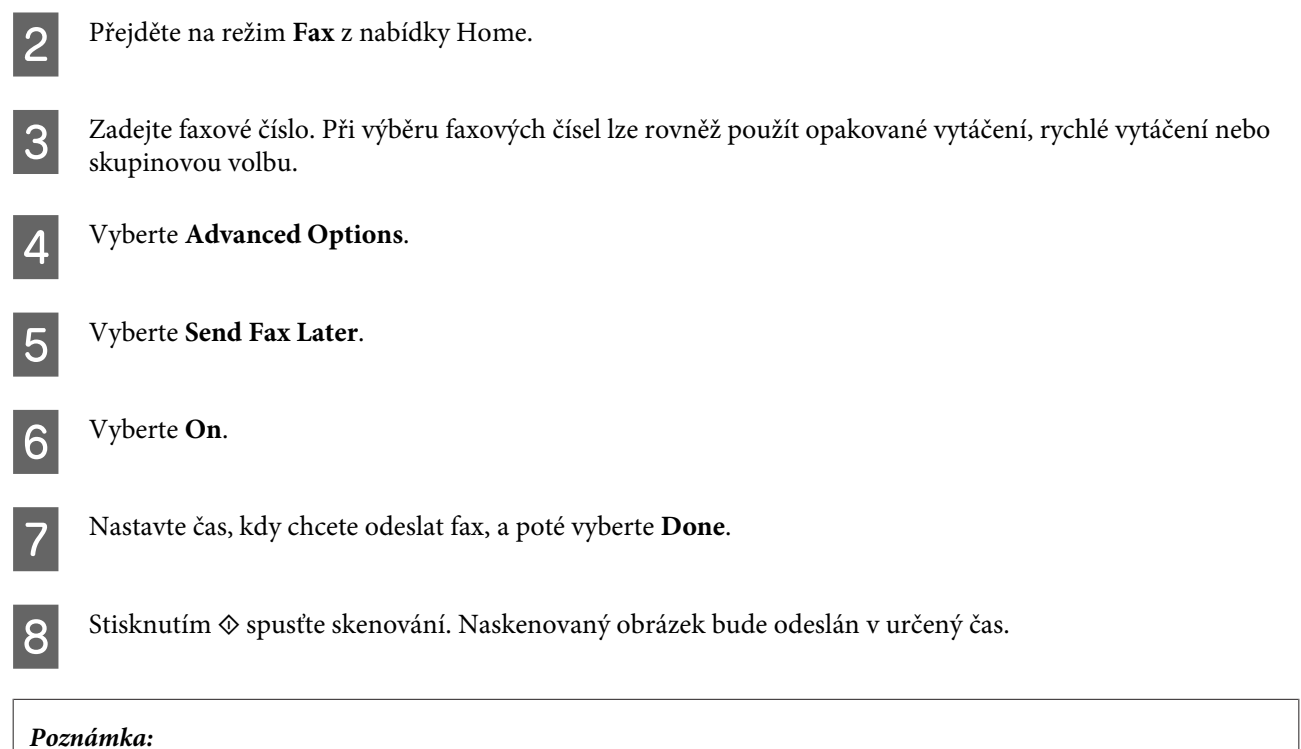

Chcete-li zrušit odesílání faxu v určeném čase, stiskněte tlačítko  $\odot$ .

## **Odesílání faxu z připojeného telefonu**

Pokud příjemce používá stejné číslo pro telefon i fax, můžete odeslat fax po ukončení telefonické konverzace bez zavěšení.

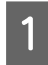

A Umístěte předlohu do automatického podavače dokumentů nebo na sklo skeneru. & ["Vložení předloh" na str. 39](#page-38-0)

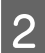

P Vytočte číslo z telefonu připojeného k výrobku.

 $\left(\begin{array}{c} \text{F1} \ \text{F2} \ \text{F3} \ \text{F4} \ \text{F5} \ \text{F6} \ \text{F7} \ \text{F8} \ \text{F9} \ \text{F1} \ \text{F2} \ \text{F1} \ \text{F2} \ \text{F2} \ \text{F3} \ \text{F4} \ \text{F2} \ \text{F2} \ \text{F3} \ \text{F4} \ \text{F5} \ \text{F6} \ \text{F6} \ \text{F7} \ \text{F8} \ \text{F9} \ \text{F9} \ \text{F1} \ \text{F1} \ \text{F2} \ \$ 

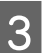

C Vyberte **Send** na ovládacím panelu produktu.

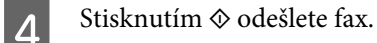

**Faxování**

<span id="page-105-0"></span>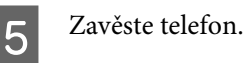

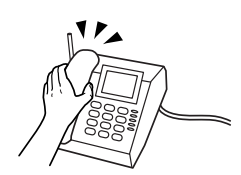

# **Příjem faxů**

## **Nastavení automatického přijímání faxů**

Chcete-li nastavit automatické přijímání faxů, postupujte podle následujících kroků.

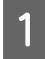

A Vložte obyčejný papír velikosti A4 do kazety.  $\blacktriangleright$  ["Vkládání papíru" na str. 27](#page-26-0)

B Zkontrolujte, zda je **Auto Answer** nastavena na **On**. **Setup** > **Fax Settings** > **Receive Settings** > **Auto Answer** > **On**

### *Poznámka:*

❏ Je-li k tomuto výrobku přímo připojen záznamník, dbejte, abyste pomocí následujícího postupu správně nastavili parametr *Rings to Answer*.

❏ Nastavení *Rings to Answer* nemusí být v závislosti na regionu k dispozici.

C Přejděte na režim **Setup** z nabídky Home.

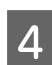

D Vyberte **Fax Settings**.

E Vyberte **Receive Settings**.

F Vyberte **Rings to Answer**.

G Stisknutím tlačítka + nebo - vyberte počet zazvonění a potom vyberte **Done**.

### c*Důležité:*

Vyberte více zazvonění, než je potřeba pro přijetí hovoru záznamníkem. Pokud je záznamník nastaven k přijetí volání po čtvrtém zazvonění, nastavte výrobek k přijetí po pátém zazvonění nebo později. V opačném případě nebude záznamník přijímat hlasové hovory.

### *Poznámka:*

Pokud přijmete hovor a volajícím je faxový přístroj, výrobek přijme automaticky fax, i když na hovor odpoví záznamník. Pokud zvednete telefon, počkejte, dokud se na displeji LCD nezobrazí hlášení s informací, že bylo navázáno spojení, a poté zavěste. Je-li volajícím osoba, lze telefon používat běžným způsobem nebo je možno na záznamníku zanechat zprávu.

- <span id="page-106-0"></span>B Podle potřeby proveďte další nastavení přijímaní faxů.
	- ❏ Nastavení výstupu přijatých faxů  $\blacktriangleright$  ["Změna nastavení výstupu přijatého faxu" na str. 101](#page-100-0)
	- ❏ Nastavení tisku faxů **Setup** > **Fax Settings** > **Print Settings** ◆ ["Setup Mode - Fax Settings" na str. 130](#page-129-0)

Můžete rovněž určit časový interval zastavení automatického tisku faxů nebo zpráv během daného intervalu. Vyberte volbu **Print Inhibit Time** v části **Print Settings** a potom určete časový interval zadáním počátečního a koncového času.

❏ DRD (Charakteristické vyzvánění) **Setup** > **Fax Settings** > **Receive Settings** > **DRD** & ["Setup Mode - Fax Settings" na str. 130](#page-129-0)

## **Ruční příjem faxů**

Je-li k výrobku připojen telefonní přístroj a režim Auto Answer (Automatická odpověď) byl nastaven na Off (Vypnout), můžete po navázání připojení přijmout faxový přenos.

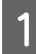

A Vložte obyčejný papír velikosti A4 do kazety.

 $\blacktriangleright$  ["Vkládání papíru" na str. 27](#page-26-0)

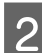

Jakmile zazvoní telefon, zvedněte telefon připojený k výrobku.

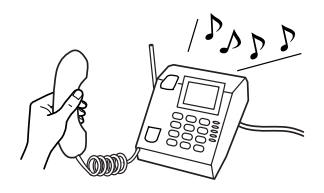

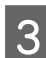

C Když uslyšíte tón faxu, vyberte **Receive**.

Stisknutím  $\Diamond$  přijměte fax a poté telefon zavěste.

### *Poznámka:*

Funkce *Remote Receive* umožňuje zahájit přenášení faxů pomocí telefonu, nikoli výběrem nabídky výrobku. Aktivujte *Remote Receive* (Setup > Fax Settings > Receive Settings > Remote Receive) a potom zadejte *Start Code*. To je výhodné v případě bezdrátového sluchátka. Můžete zahájit přijímání faxu zadáním kódu do sluchátka.

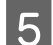

 $\overline{5}$  Stisknutím tlačítka  $\Diamond$  vytisknete fax, pokud jste nastavili tisk přijatých faxů.

## **Zobrazení přijatých faxů na displeji LCD**

Chcete-li ukládat přijaté faxy do paměti výrobku a zobrazovat je na displeji LCD, je třeba aktivovat nastavení **Save to Inbox**.

### & ["Změna nastavení výstupu přijatého faxu" na str. 101](#page-100-0)

Chcete-li zobrazovat přijaté faxy, postupujte podle následujících kroků.

### c*Důležité:*

Faxy jsou uloženy v paměti výrobku, dokud je neodstraníte. Vytisknuté nebo prohlédnuté faxy odstraňujte, aby se zabránilo zaplnění paměti. Když se paměť naplní, výrobek nemůže přijímat ani odesílat faxy.

A Když výrobek přijme fax, zobrazí se oznámení o přijetí nového faxu. Vyberte volbu **Open Inbox** zobrazenou pod oznámením.

Doručenou poštu lze rovněž otevřít výběrem **Fax** >**Advanced Options** > **Open Inbox**.

#### *Poznámka:*

Pokud je v doručené poště jeden nebo více nepřečtených nebo nevytištěných faxů, je zobrazena ikona  $\blacksquare$ Stisknutím této ikony se zobrazí počet nepřečtených nebo nevytištěných faxů a využité místo paměti výrobků.

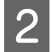

Vyberte fax, který chcete zobrazit, ze seznamu Inbox. Zobrazí se obsah faxu.

#### *Poznámka:*

Je možné vytisknout nebo odstranit všechny faxy ve složce Inbox. Stiskněte tlačítko *Menu* v dolní části obrazovky se seznamem a potom postupujte podle zobrazených pokynů.

Stiskněte tlačítko  $\equiv$  a potom vyberte jednu z voleb. Vyberete-li volbu **Print and Delete**, bude přijatý fax vytištěn a potom odstraněn z paměti výrobku.

#### *Poznámka:*

Výběrem následující nabídky zobrazíte nastavení tisku přijatých faxů. *Setup* > *Fax Settings* > *Print Settings* & ["Setup Mode - Fax Settings" na str. 130](#page-129-0)

## **Příjem faxu pomocí funkce dotazu na příjem**

Tato funkce umožňuje přijímat faxy z faxové informační služby.

Chcete-li přijímat faxy pomocí funkce dotazu na příjem, postupujte podle následujících pokynů.

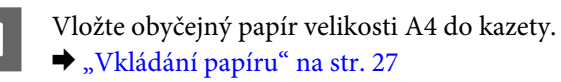

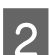

B Přejděte na režim **Fax** z nabídky Home.

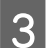

C Vyberte **Advanced Options**.

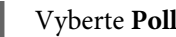

D Vyberte **Polling** a potom vyberte **On**.
#### **Faxování**

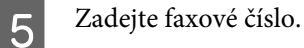

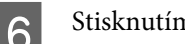

6 Stisknutím  $\circledast$  přijměte fax.

Stisknutím tlačítka  $\otimes$  vytisknete fax, pokud jste deaktivovali funkci Auto Answer a nastavili tisk přijatých faxů.

### **Tisk zpráv**

Při tisku faxové zprávy postupujte podle následujících pokynů.

A Vložte obyčejný papír velikosti A4 do kazety.  $\blacktriangleright$  ["Vkládání papíru" na str. 27](#page-26-0)

B Přejděte na režim **Fax** z nabídky Home.

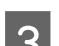

S Vyberte **Advanced Options**.

**A** Vyberte Fax Report.

E Vyberte položku, kterou chcete vytisknout.

#### *Poznámka:*

Na obrazovce lze prohlížet pouze *Fax Log*.

 $\overline{6}$  Stisknutím  $\otimes$  vytisknete vybranou zprávu.

#### *Poznámka:*

V následující nabídce je možné nastavit automatický tisk faxové zprávy a nakonfigurovat různá nastavení faxových zpráv. *Setup* > *Fax Settings* > *Report Settings* & ["Setup Mode - Fax Settings" na str. 130](#page-129-0)

### **Přehled nabídek režimu faxování**

Přehled nabídek režimu faxování je uveden v následujícím odstavci. & ["Režim faxování" na str. 119](#page-118-0)

# **Další funkce**

Další funkce vám poskytují řadu speciálních nabídek, díky kterým je tisk snadný a zábavný! Chcete-li zobrazit další podrobnosti, vyberte Další funkce, zvolte jednotlivé nabídky a potom postupujte podle pokynů na displeji LCD.

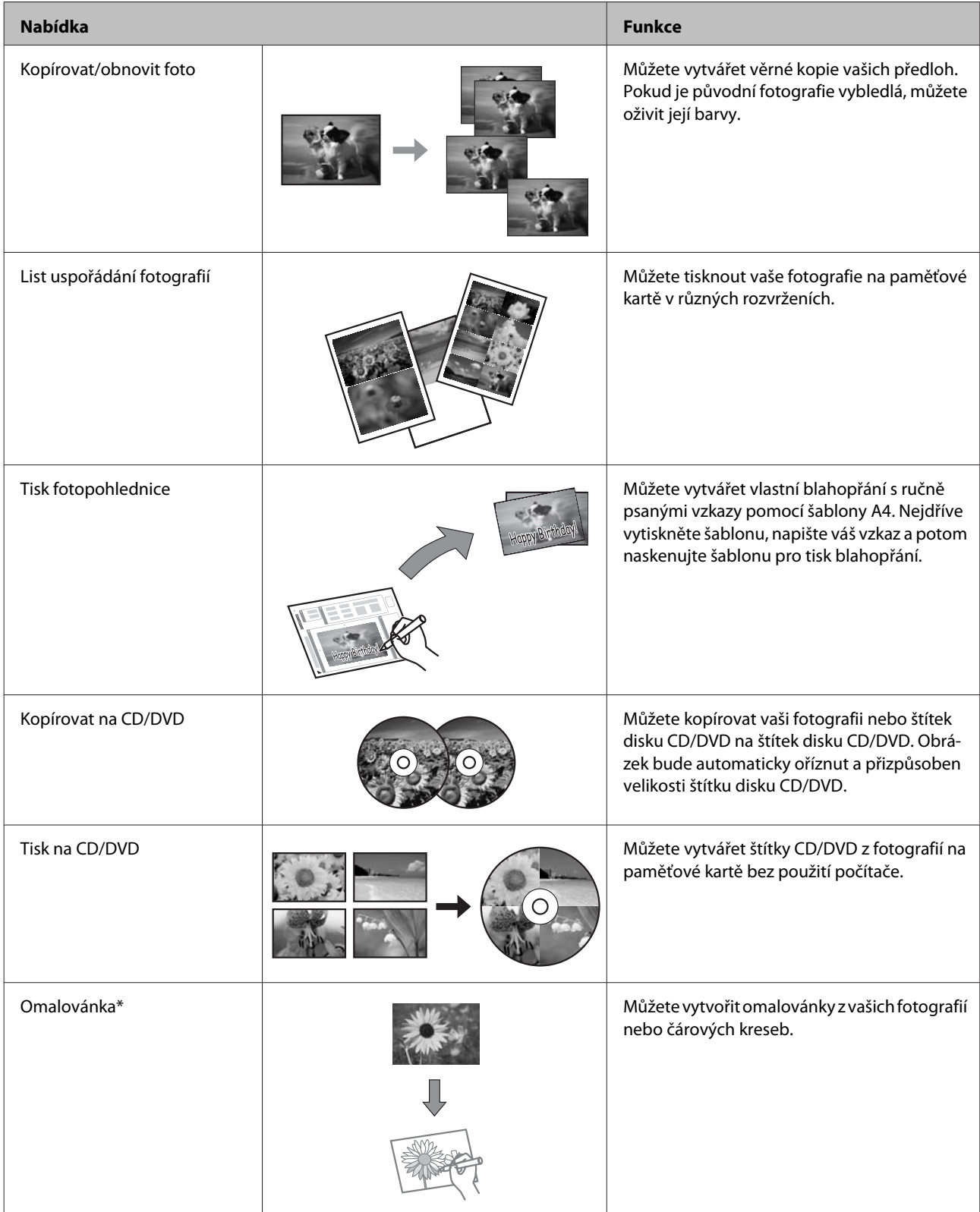

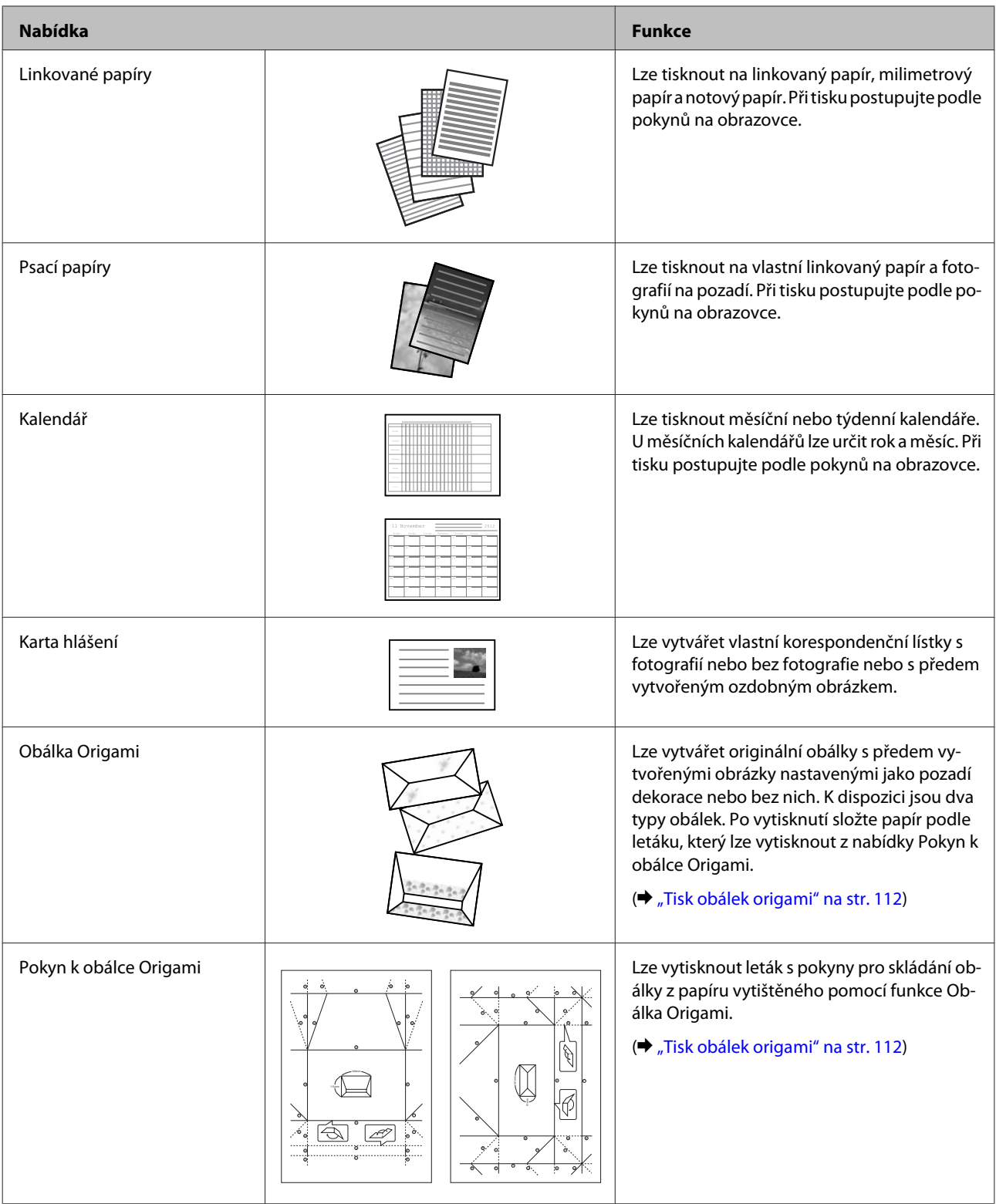

\* Funkci **Omalovánka** používejte pouze pro kresby a obrázky, které jste sami vytvořili. Při používání materiálů chráněných autorskými právy zajistěte, abyste nepřekročili zákony vztahující se na tisk pro osobní potřebu.

## <span id="page-111-0"></span>**Tisk obálek origami**

Lze vytvářet originální obálky s předem vytvořenými symboly či vzory na pozadí nebo pro ozdobu nebo bez nich. K dispozici jsou dva typy obálek. Po vytisknutí složte papír podle letáku, který lze vytisknout z nabídky **Pokyn k obálce Origami**.

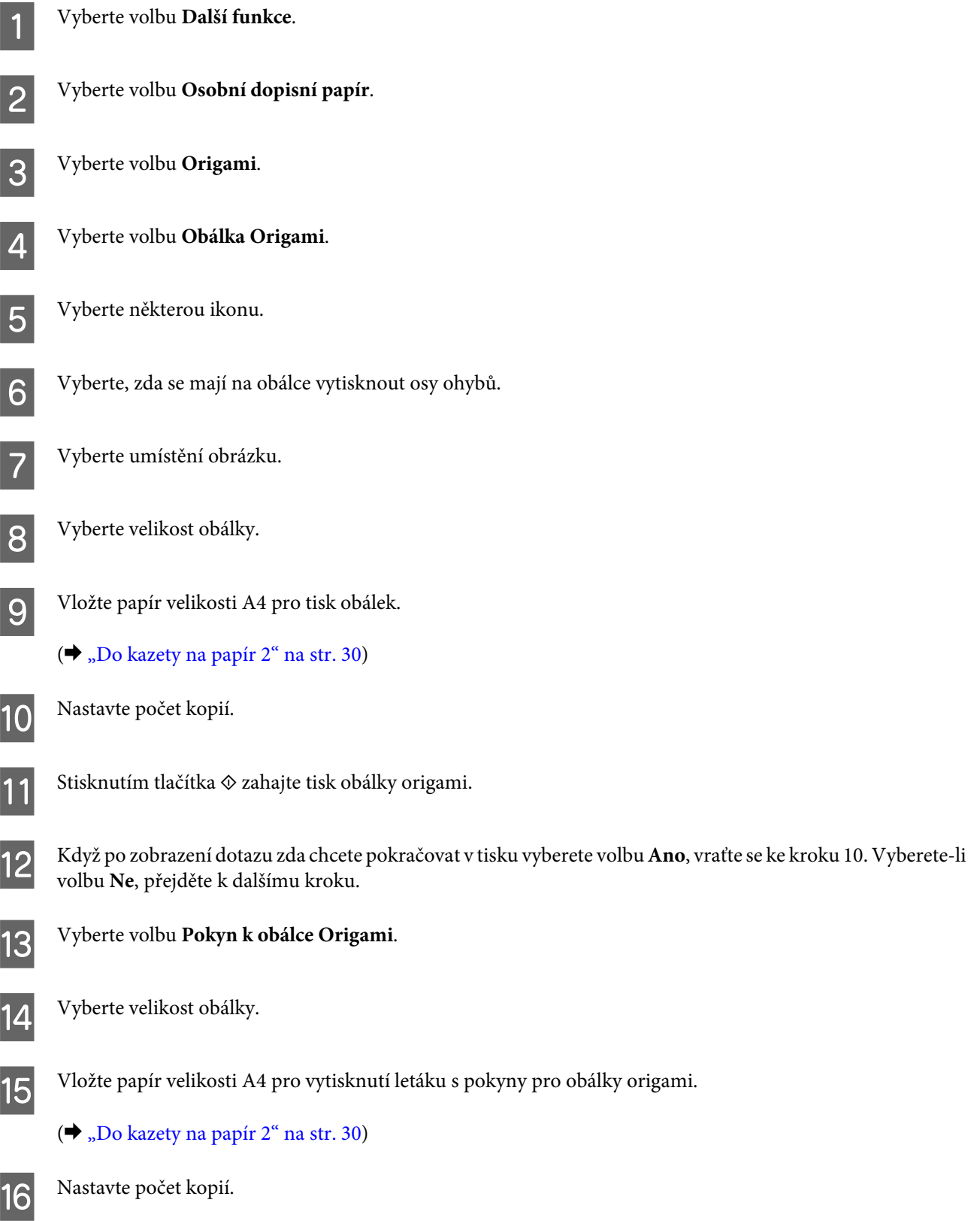

#### **Další funkce**

**17** Stisknutím tlačítka  $\otimes$  zahajte tisk letáku s pokyny pro obálky origami.

R Složte obálku origami podle pokynů na letáku s pokyny pro obálky origami ve správném pořadí.

#### *Poznámka:*

Položte leták s pokyny na obálku a skládejte oba listy společně. Po dokončení je rozložte a vyjměte leták s pokyny. Poté složte pouze obálku podle ohybů v papíru.

#### **Seznam nabídek režimu Další funkce**

Přehled nabídek režimu Další funkce je uveden v následujícím odstavci.

& ["Režim Další funkce" na str. 120](#page-119-0)

# **Seznam nabídek ovládacího panelu**

Výrobek je možno používat jako tiskárnu, kopírku, skener a fax. Chcete-li použít některou z těchto funkcí, s výjimkou funkce tiskárny, vyberte požadovanou funkci stiskem odpovídajícího tlačítka Mode (Režim) na ovládacím panelu. Po výběru režimu se na displeji zobrazí hlavní obrazovka daného režimu.

#### *Poznámka:*

V závislosti na jiných nastaveních vybraných v tomto režimu nemusí být některé volby nebo nastavení k dispozici.

## **Režim kopírování**

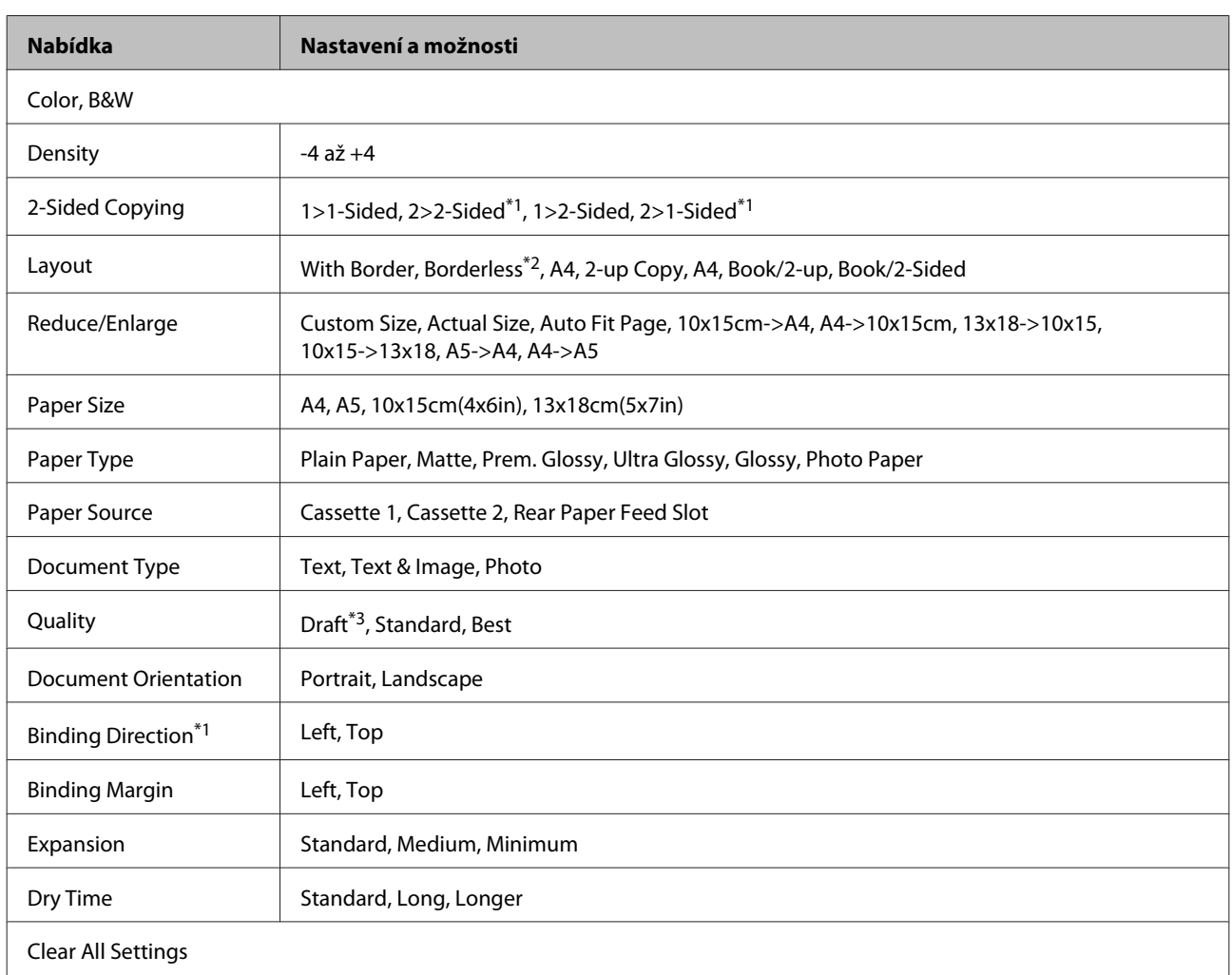

#### **Řada XP-710/XP-810**

\*1Tato funkce je kdispozici pouze u řady XP-810.

\*2Váš obrázek bude mírně zvětšen a oříznut tak, aby vyplnil list papíru. Pokud použijete jiné než výše uvedené papíry, kvalita obrazu v horních a dolních částech výtisku může být horší nebo obraz může být při tisku rozmazaný.

\*3Režim konceptu není k dispozici pro uživatele v Belgii.

### **Řada XP-610**

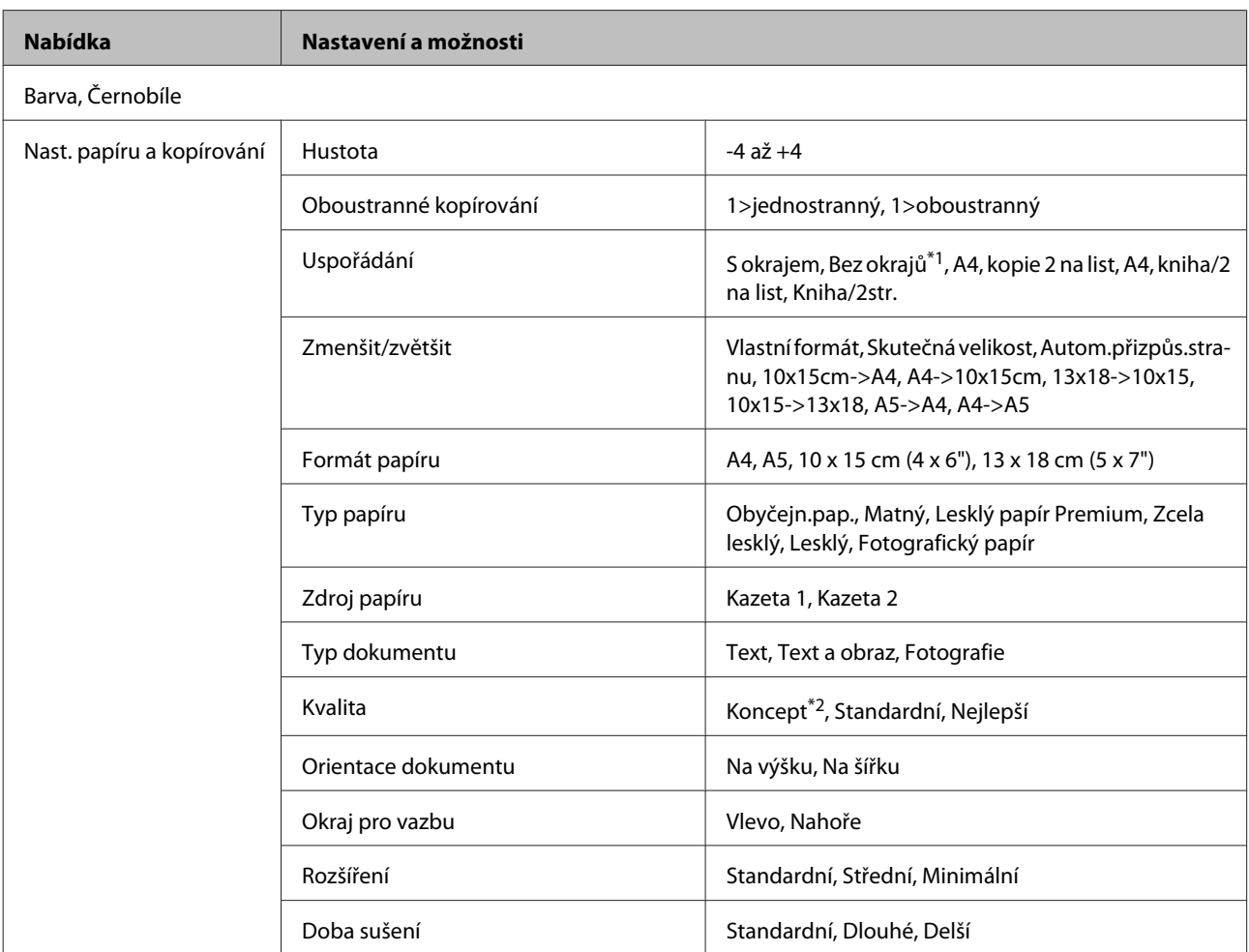

\*1Váš obrázek bude mírně zvětšen a oříznut tak, aby vyplnil list papíru. Pokud použijete jiné než výše uvedené papíry, kvalita obrazu v horních a dolních částech výtisku může být horší nebo obraz může být při tisku rozmazaný.

\*2Režim konceptu není k dispozici pro uživatele v Belgii.

## **Režim Tisknout fotografie**

### **Řada XP-710/XP-810**

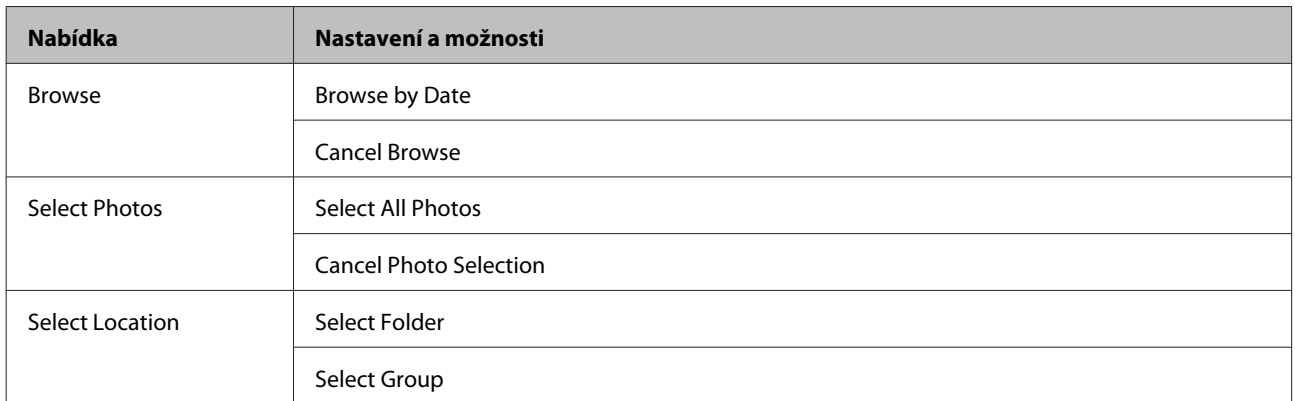

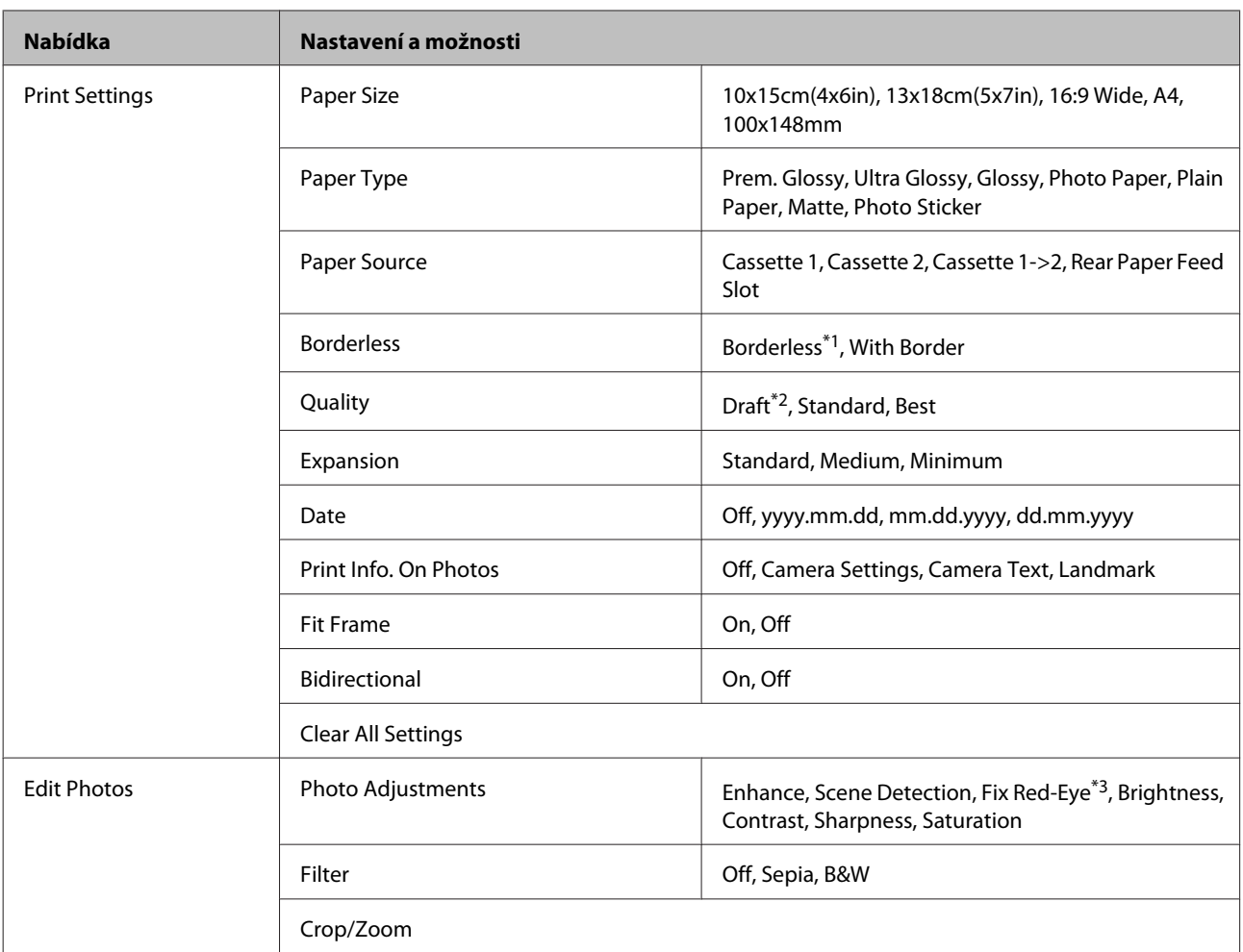

\*1Váš obrázek bude mírně zvětšen a oříznut tak, aby vyplnil list papíru. Pokud použijete jiné než výše uvedené papíry, kvalita obrazu v horních a dolních částech výtisku může být horší nebo obraz může být při tisku rozmazaný.

\*2Režim konceptu není k dispozici pro uživatele v Belgii.

\*3Toto nastavení nemění původní obrázek. Má vliv pouze na výtisk. Vzávislosti na typu fotografie může být provedena korekce i jiných částí obrázku, než očí.

#### **Řada XP-610**

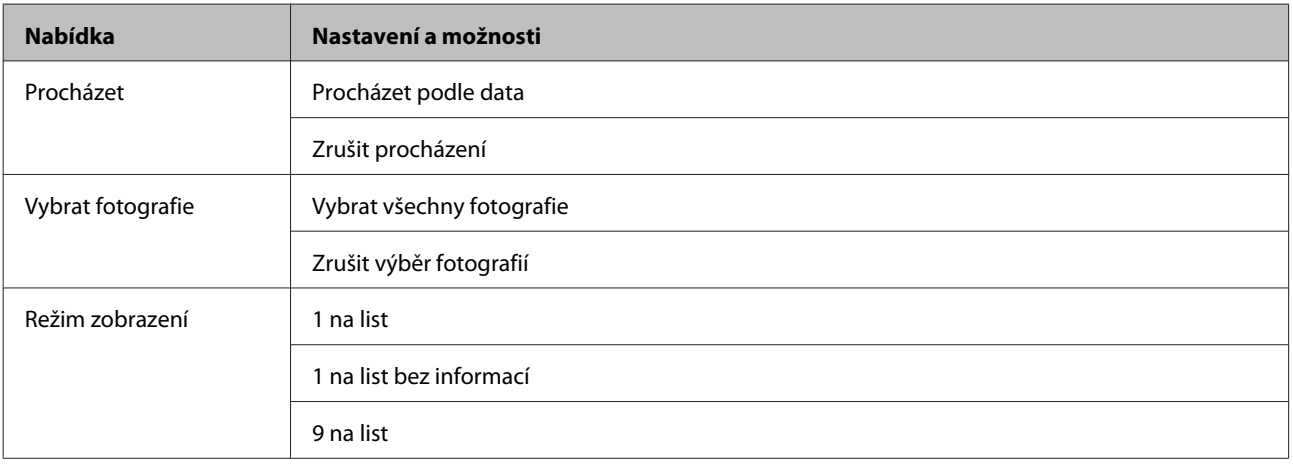

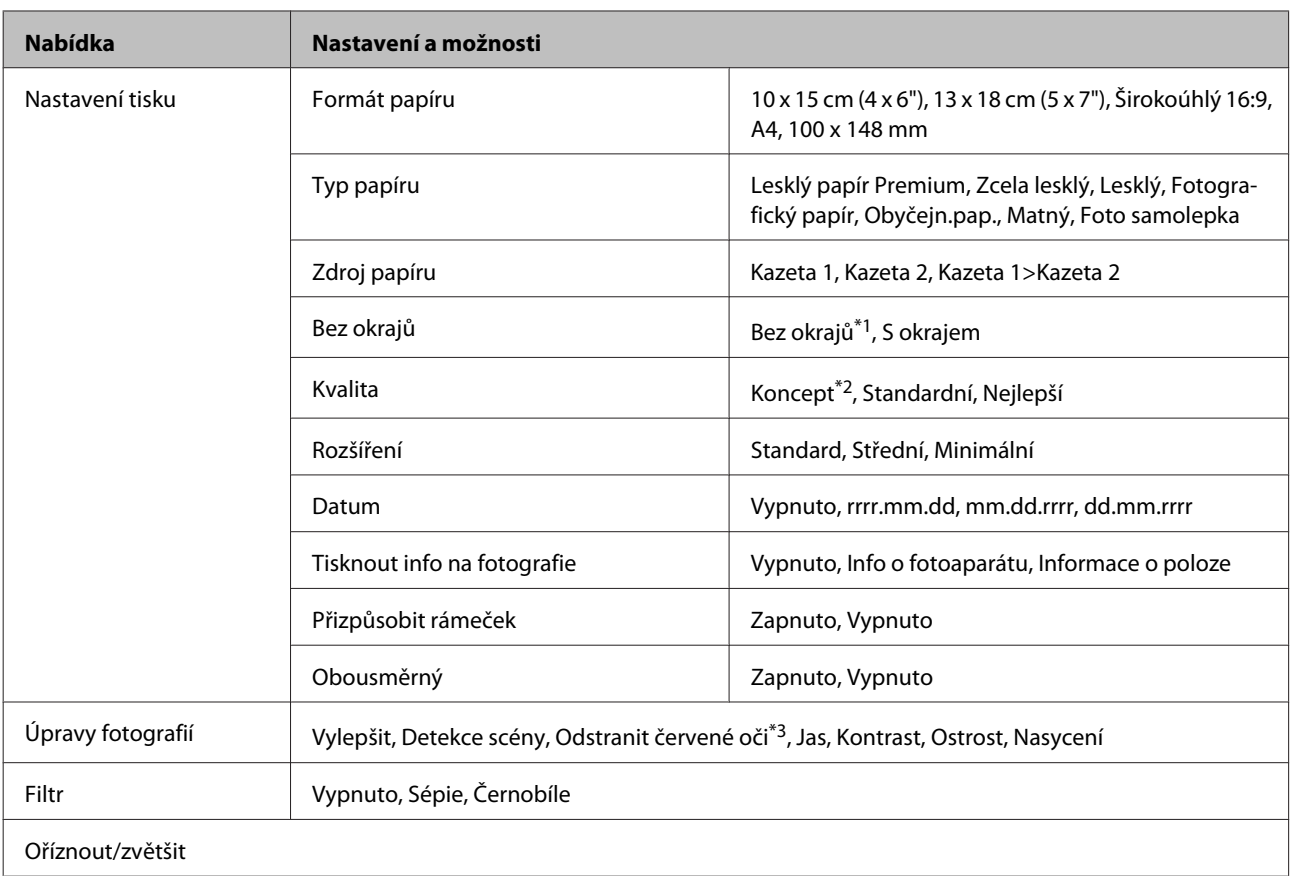

\*1Váš obrázek bude mírně zvětšen a oříznut tak, aby vyplnil list papíru. Pokud použijete jiné než výše uvedené papíry, kvalita obrazu v horních a dolních částech výtisku může být horší nebo obraz může být při tisku rozmazaný.

\*2Režim konceptu není k dispozici pro uživatele v Belgii.

\*3Toto nastavení nemění původní obrázek. Má vliv pouze na výtisk. Vzávislosti na typu fotografie může být provedena korekce i jiných částí obrázku, než očí.

### **Režim skenování**

### **Řada XP-710/XP-810**

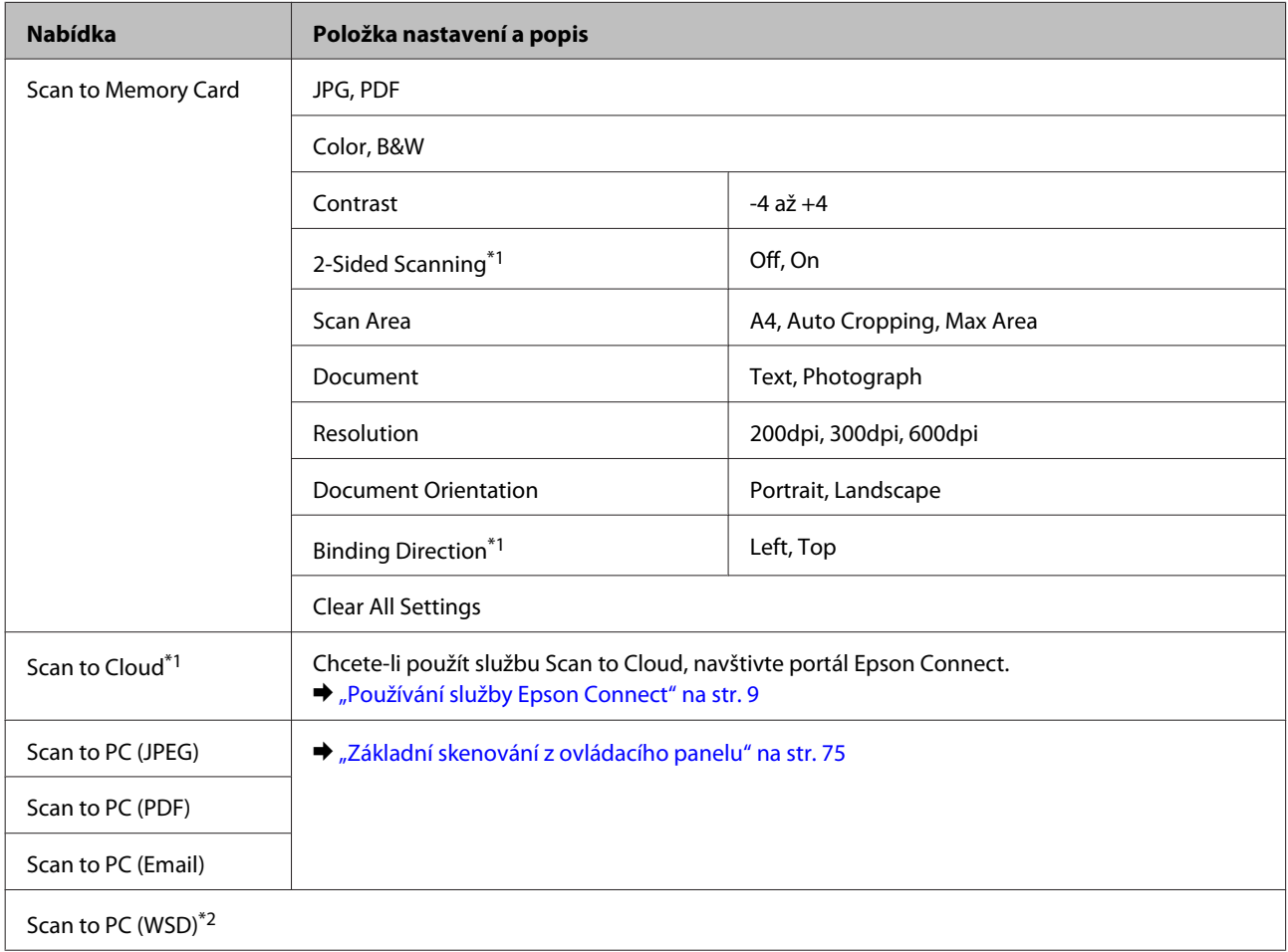

\*1Tato funkce je kdispozici pouze u řady XP-810.

\*2Tato funkce je k dispozici u počítačů s anglickou verzí operačního systému Windows 8, 7 nebo Vista.

### **Řada XP-610**

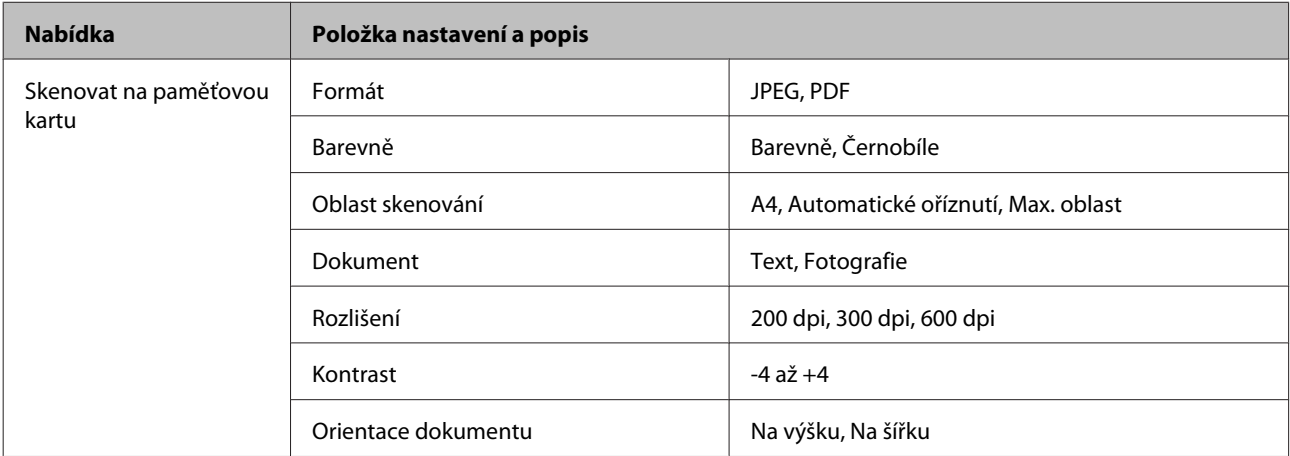

<span id="page-118-0"></span>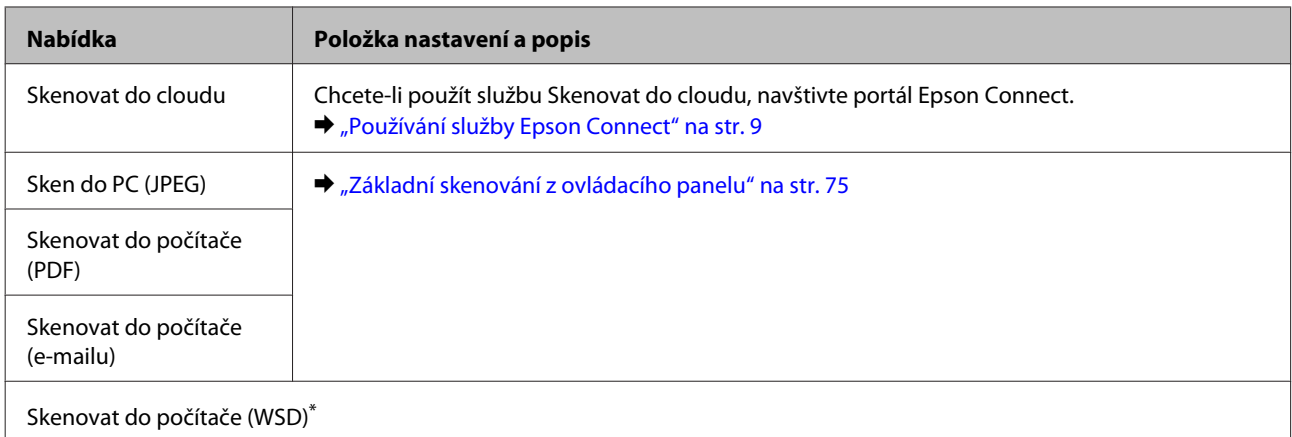

\* Tato funkce je k dispozici u počítačů s anglickou verzí operačního systému Windows 8, 7 nebo Vista.

## **Režim faxování**

#### *Poznámka:*

Tato funkce je k dispozici pouze u řady XP-810

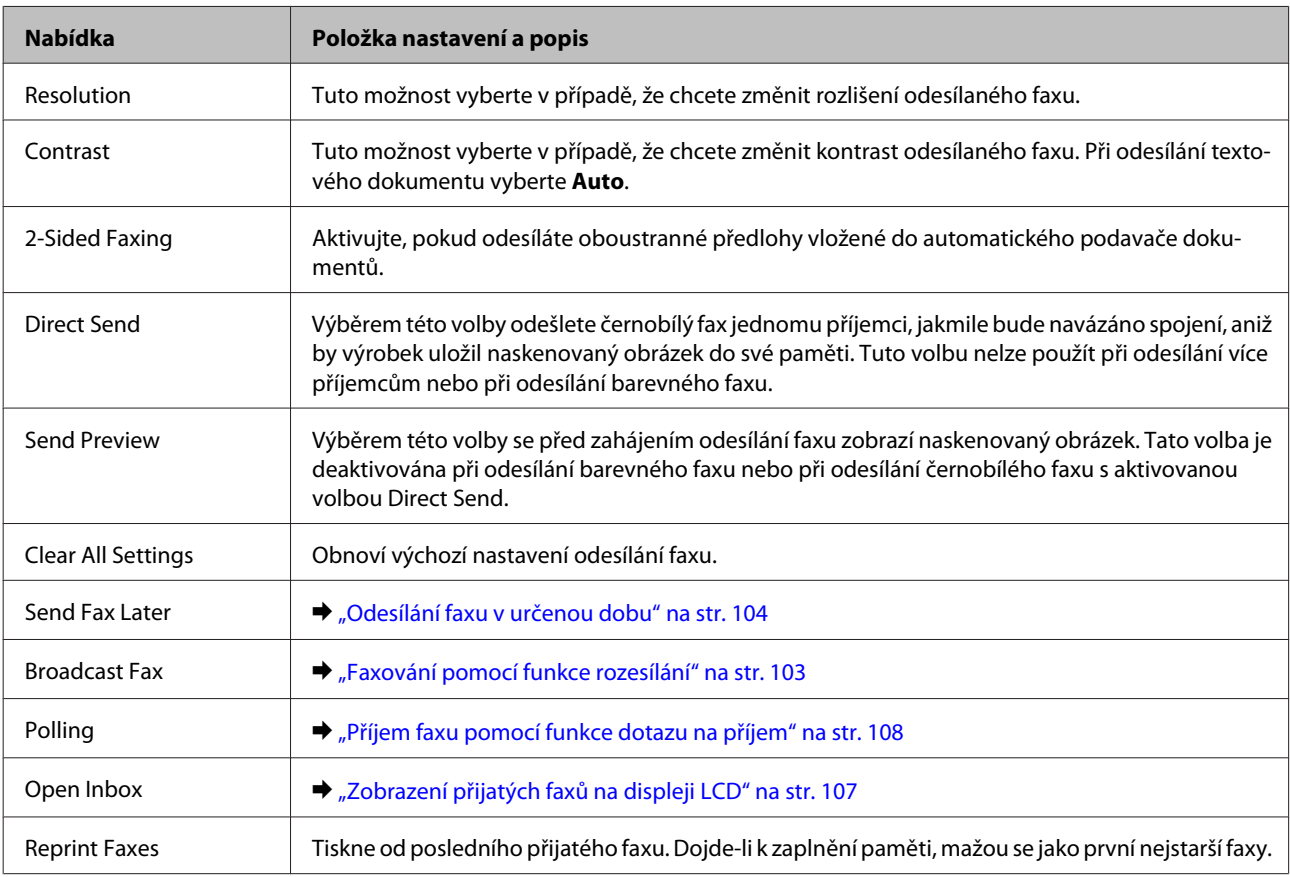

<span id="page-119-0"></span>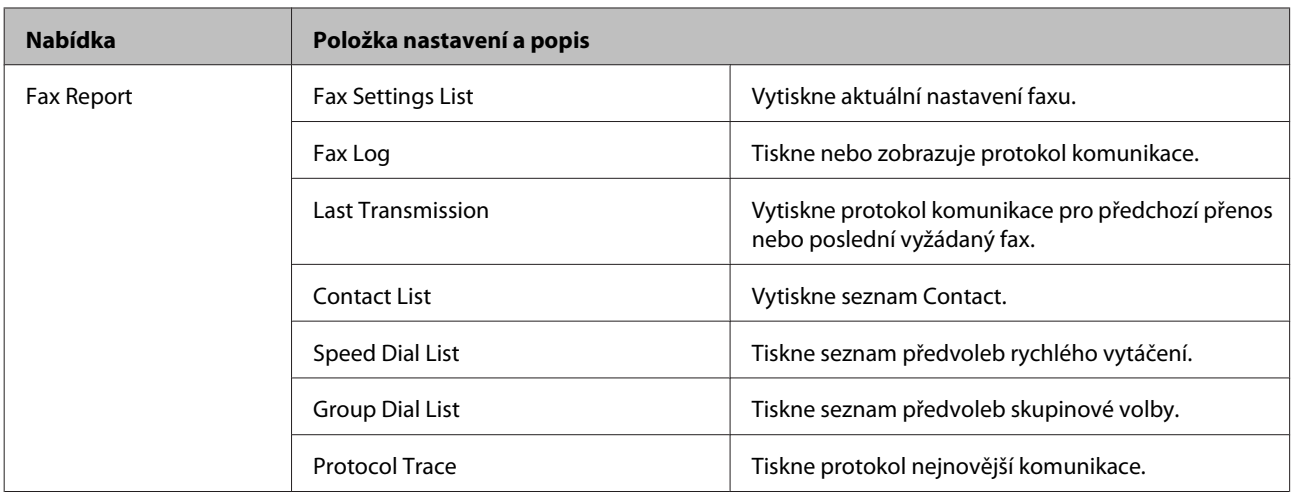

## **Režim Další funkce**

## **Řada XP-710/XP-810**

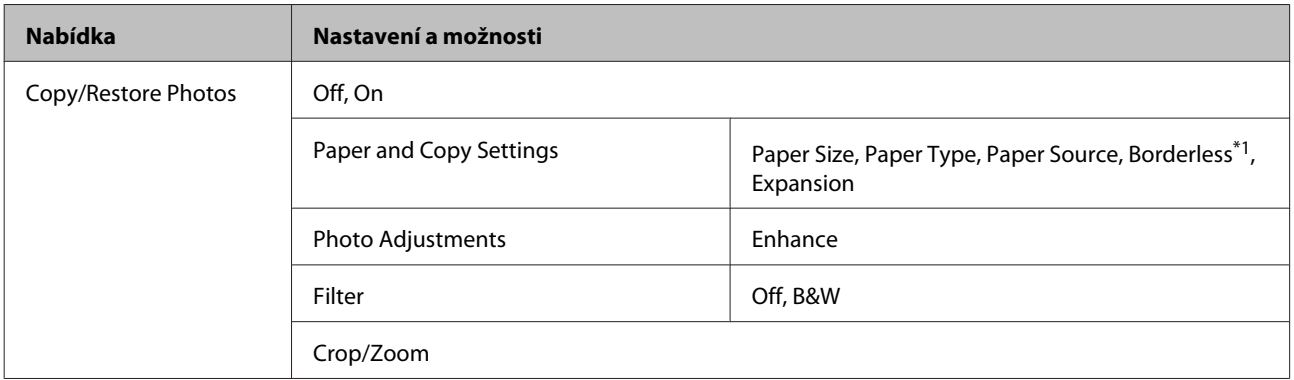

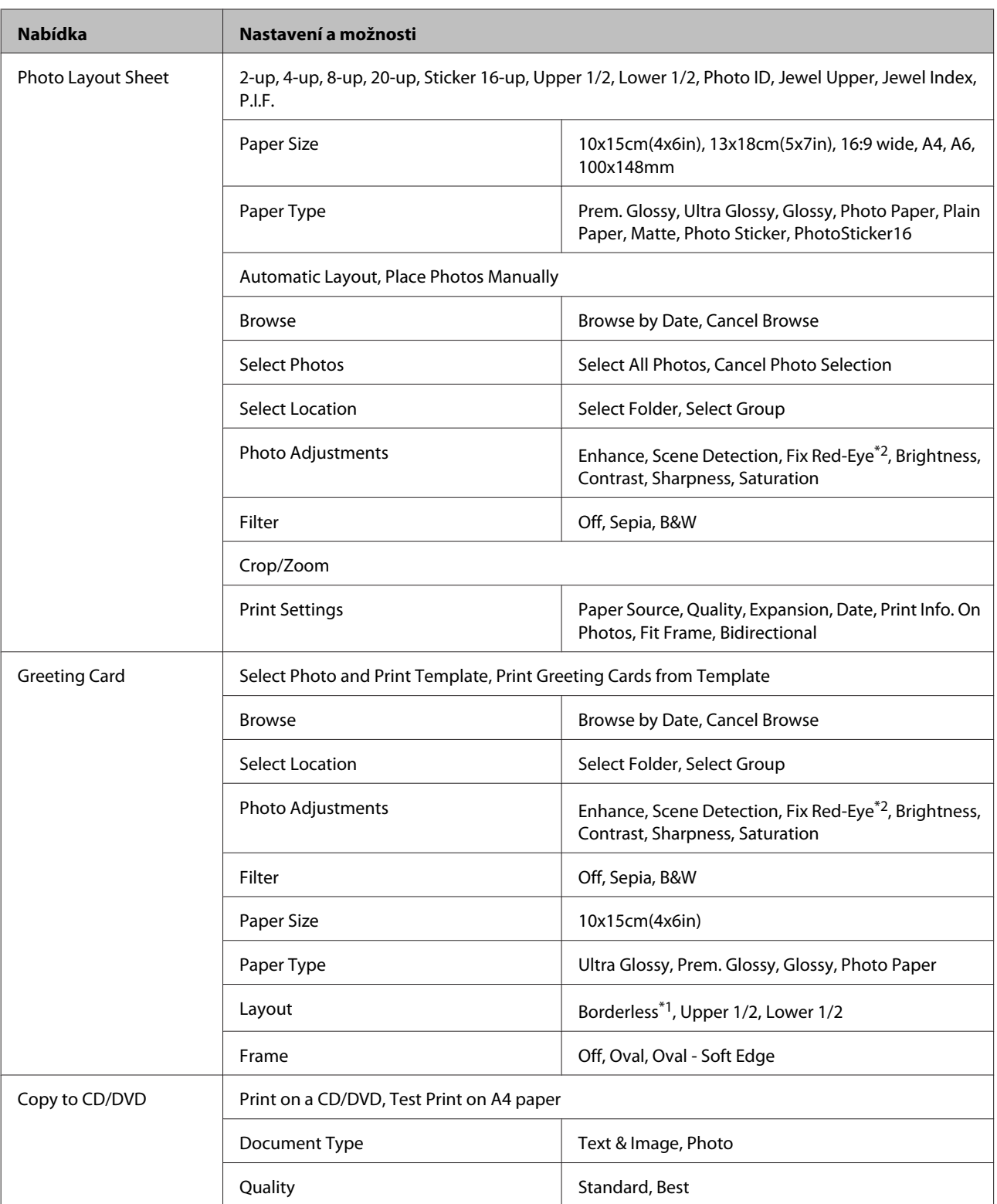

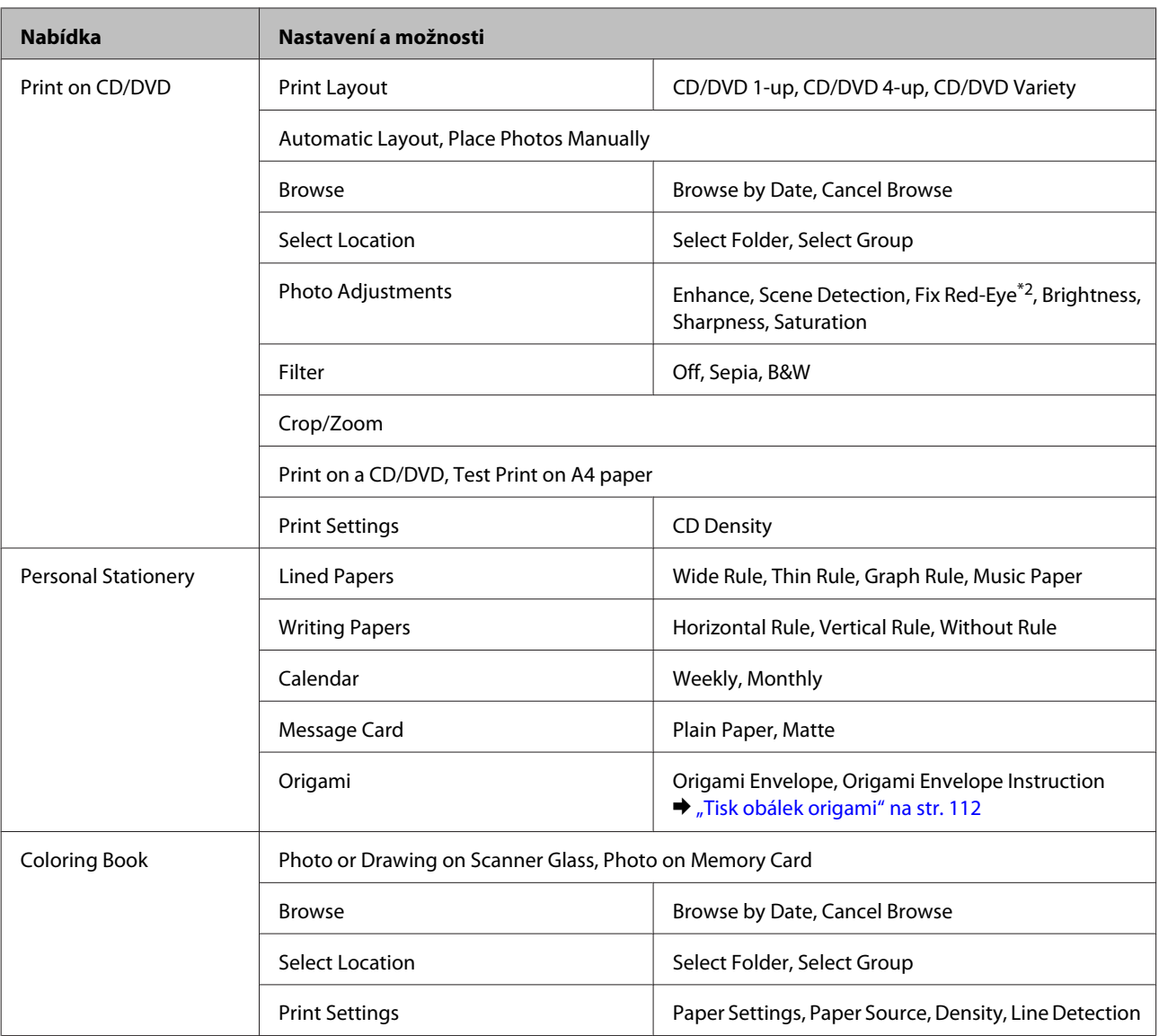

\*1Váš obrázek bude mírně zvětšen a oříznut tak, aby vyplnil list papíru. Pokud použijete jiné než výše uvedené papíry, kvalita obrazu v horních a dolních částech výtisku může být horší nebo obraz může být při tisku rozmazaný.

\*2Toto nastavení nemění původní obrázek. Má vliv pouze na výtisk. Vzávislosti na typu fotografie může být provedena korekce i jiných částí obrázku, než očí.

### **Řada XP-610**

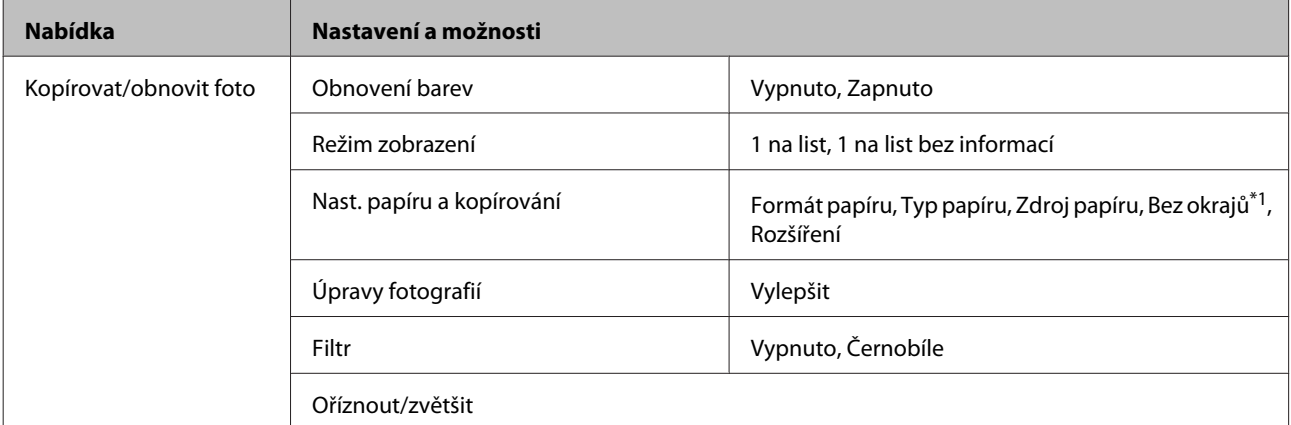

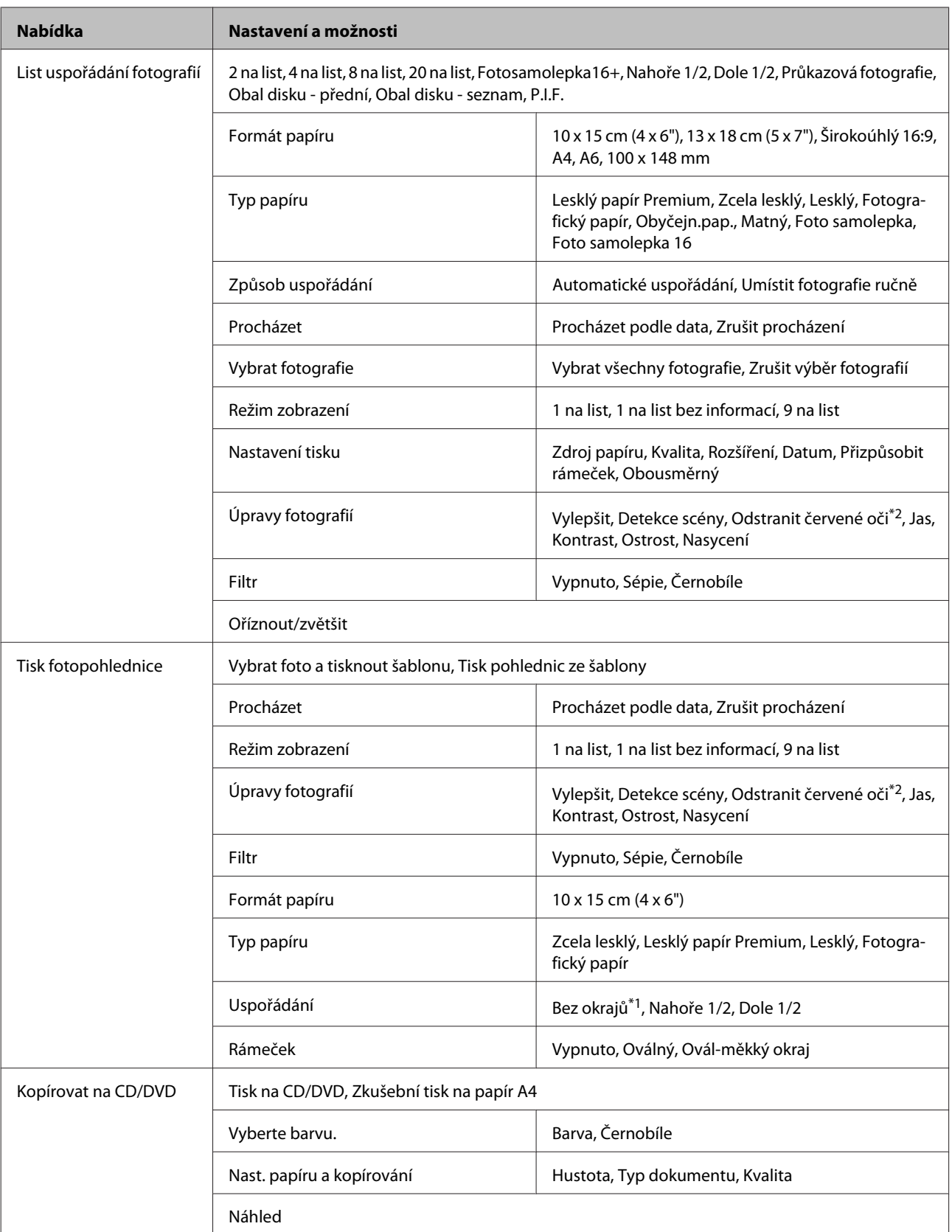

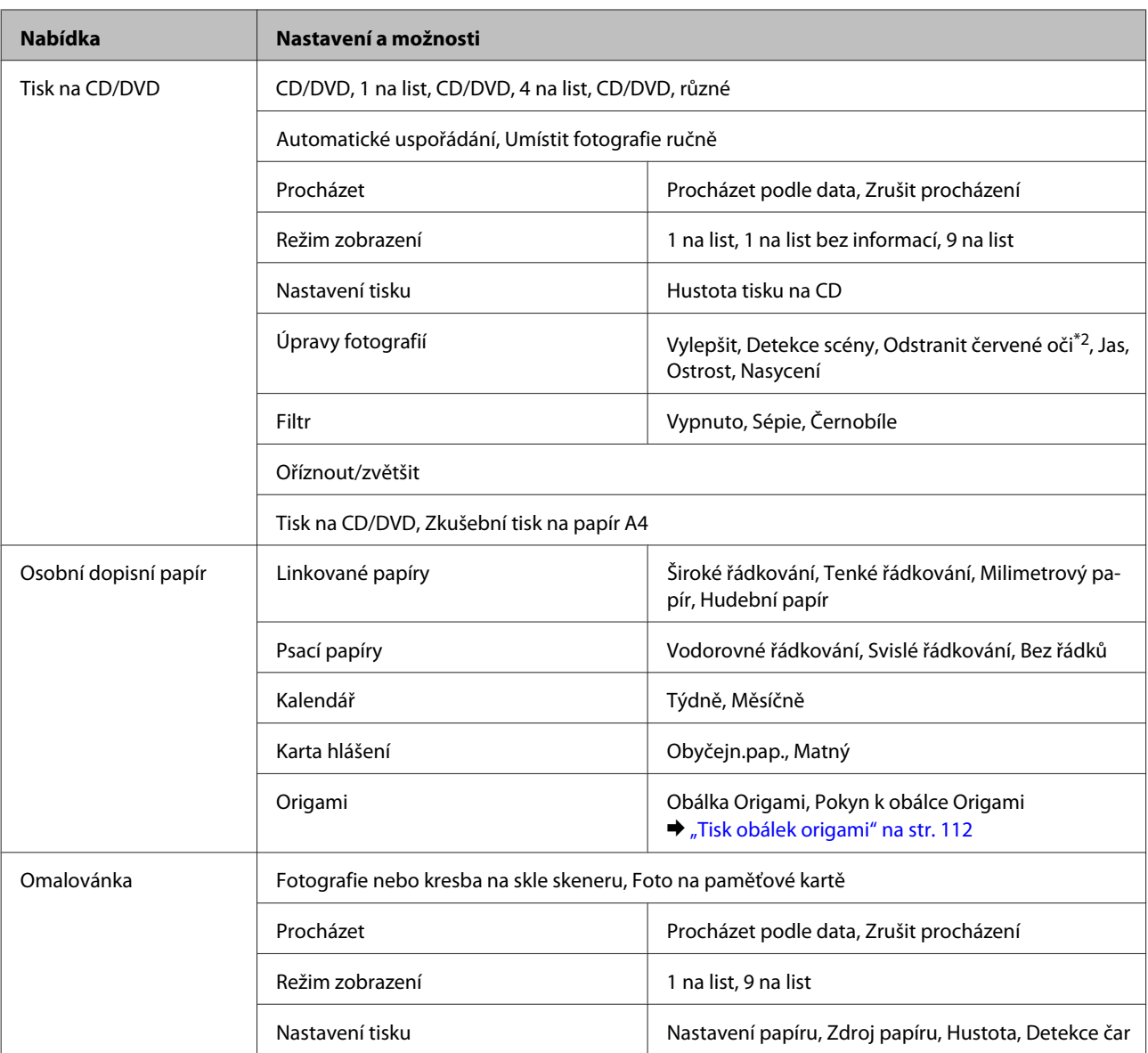

\*1Váš obrázek bude mírně zvětšen a oříznut tak, aby vyplnil list papíru. Pokud použijete jiné než výše uvedené papíry, kvalita obrazu v horních a dolních částech výtisku může být horší nebo obraz může být při tisku rozmazaný.

\*2Toto nastavení nemění původní obrázek. Má vliv pouze na výtisk. Vzávislosti na typu fotografie může být provedena korekce i jiných částí obrázku, než očí.

## **Režim Nastavení Wi-Fi**

### **Řada XP-710/XP-810**

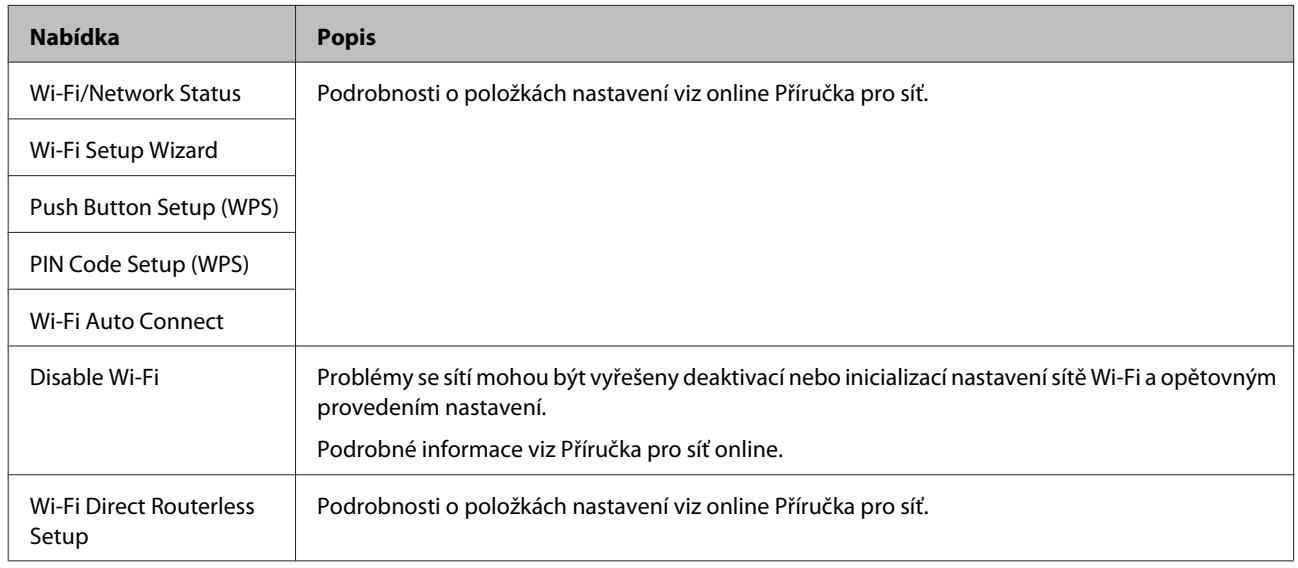

### **Řada XP-610**

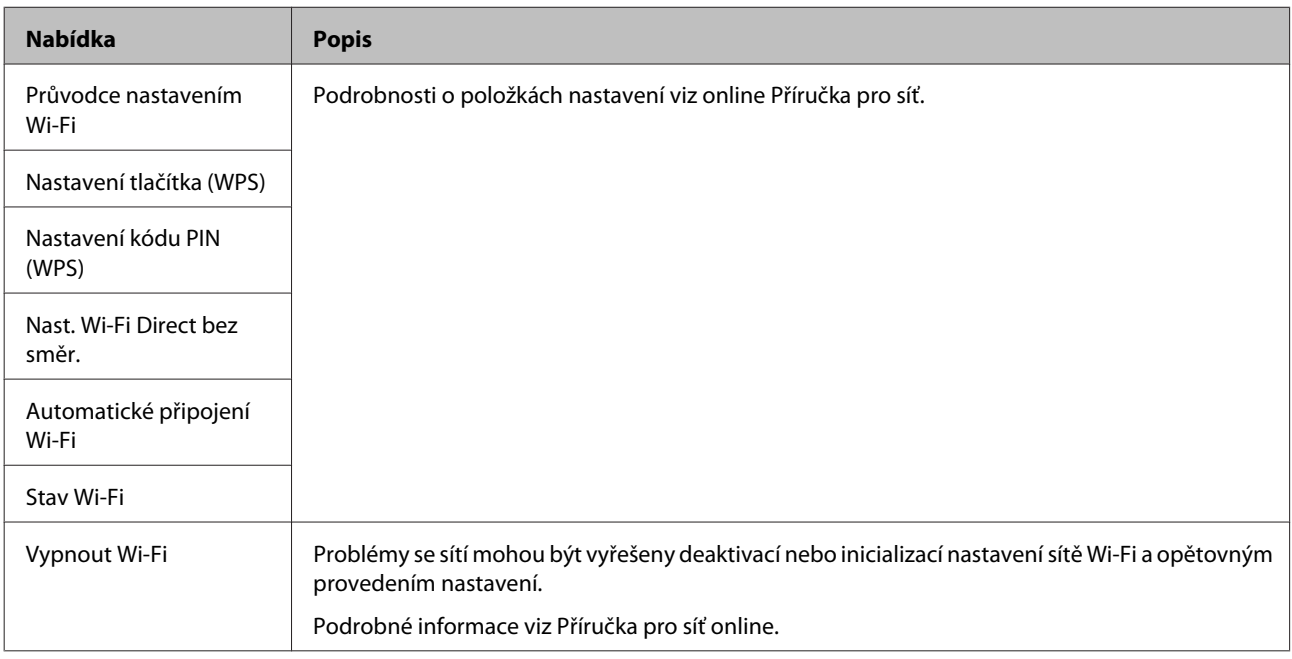

## **Režim nastavení**

### **Řada XP-710/XP-810**

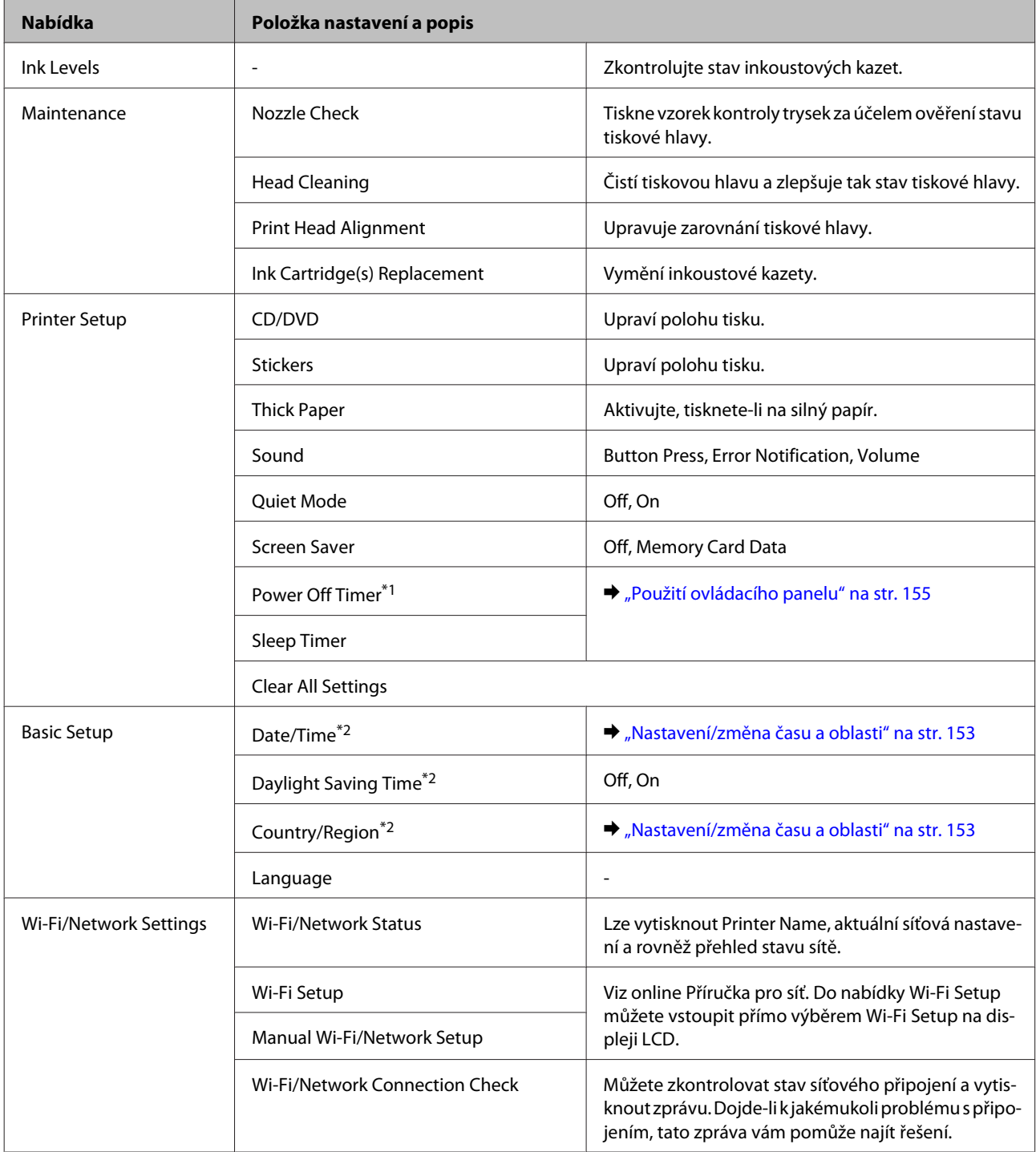

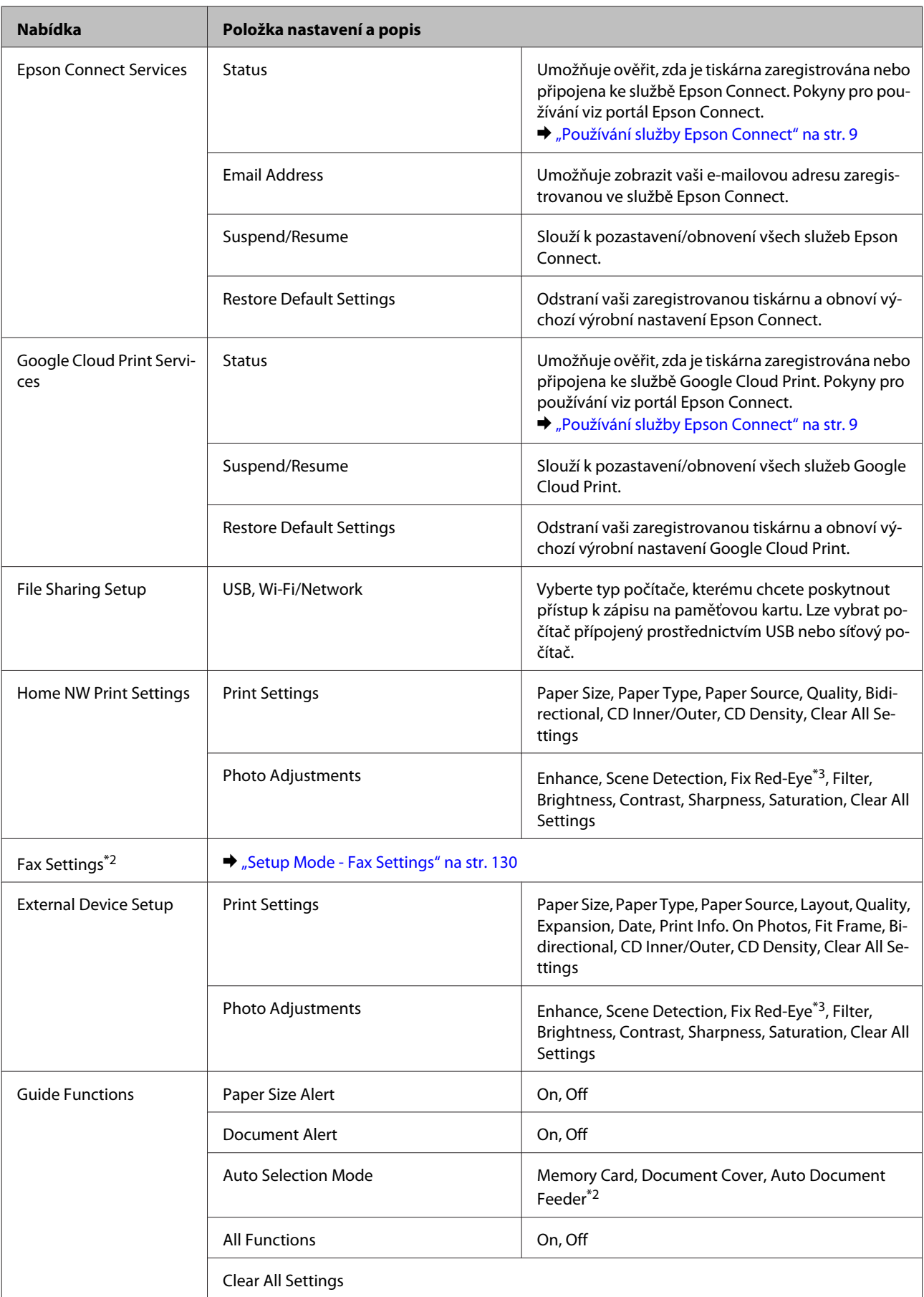

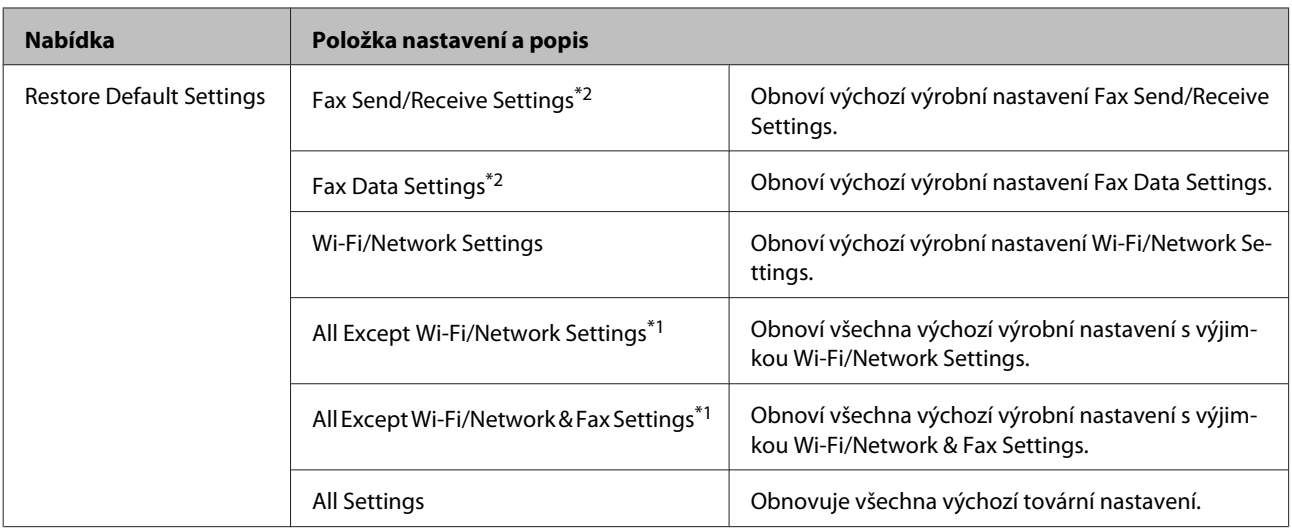

\*1Tato funkce je kdispozici pouze u řady XP-710.

\*2Tato funkce je kdispozici pouze u řady XP-810.

\*3Toto nastavení nemění původní obrázek. Má vliv pouze na výtisk. Vzávislosti na typu fotografie může být provedena korekce i jiných částí obrázku, než očí.

### **Řada XP-610**

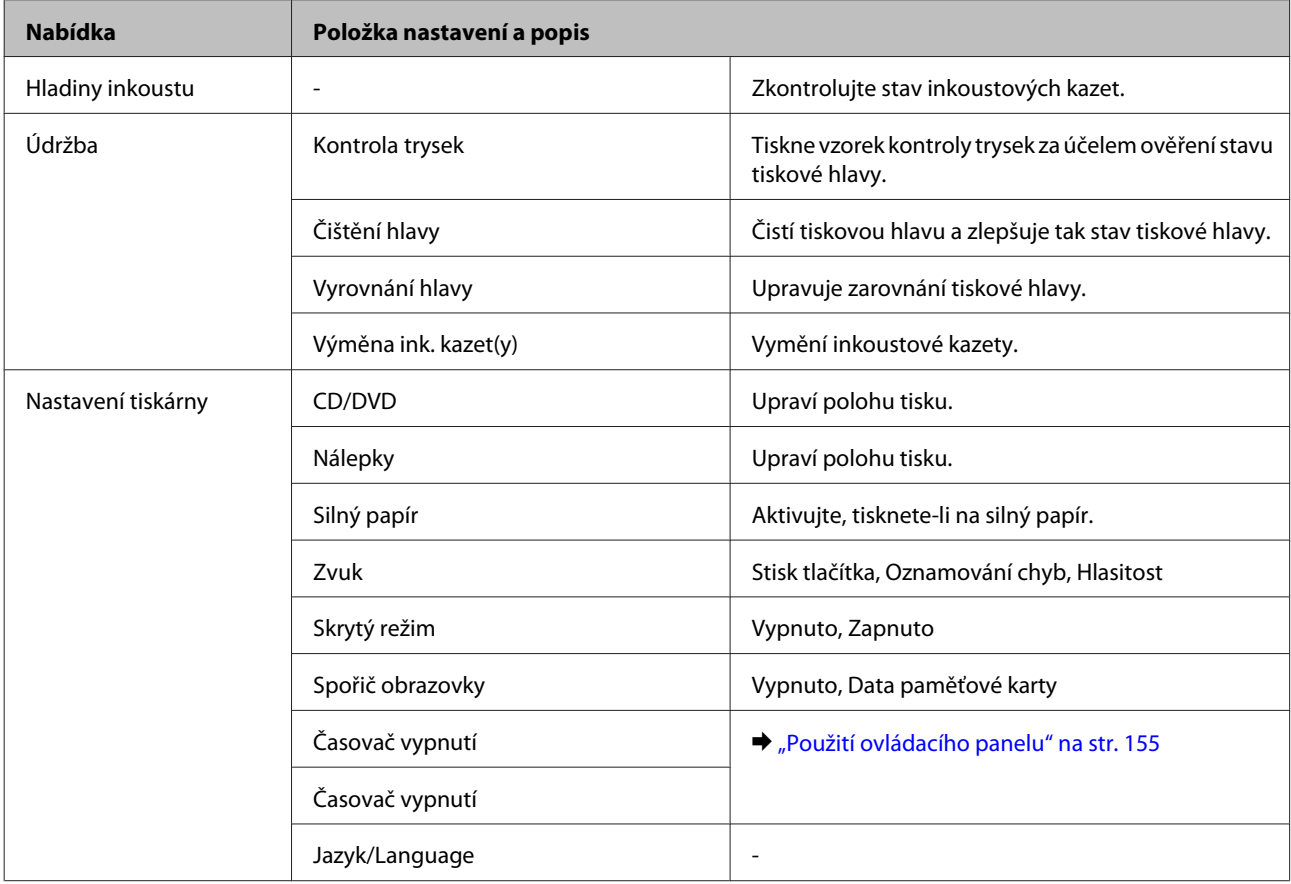

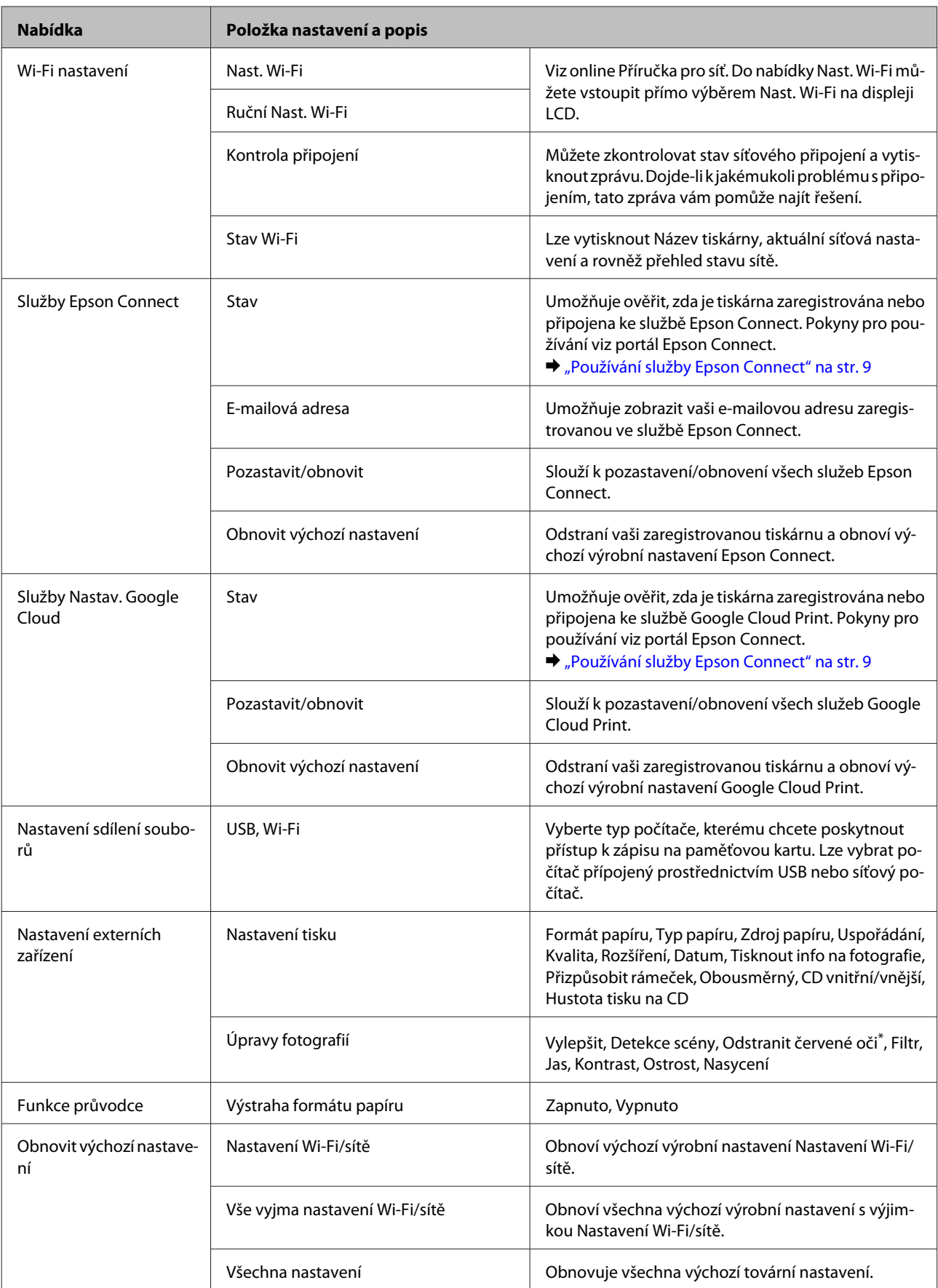

\* Toto nastavení nemění původní obrázek. Má vliv pouze na výtisk. Vzávislosti na typu fotografie může být provedena korekce i jiných částí obrázku, než očí.

### <span id="page-129-0"></span>**Setup Mode - Fax Settings**

#### *Poznámka:*

Tato funkce je k dispozici pouze u řady XP-810.

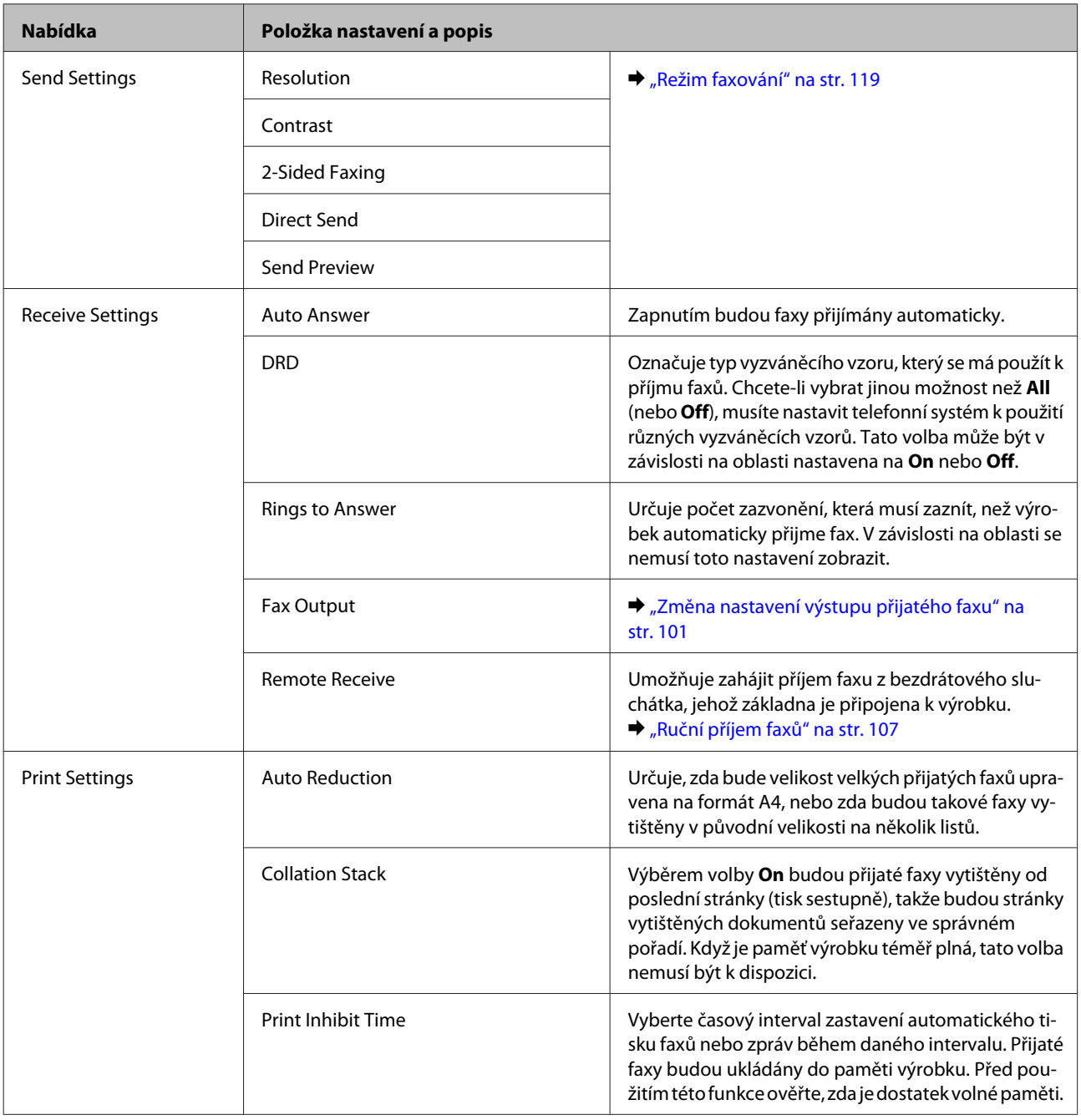

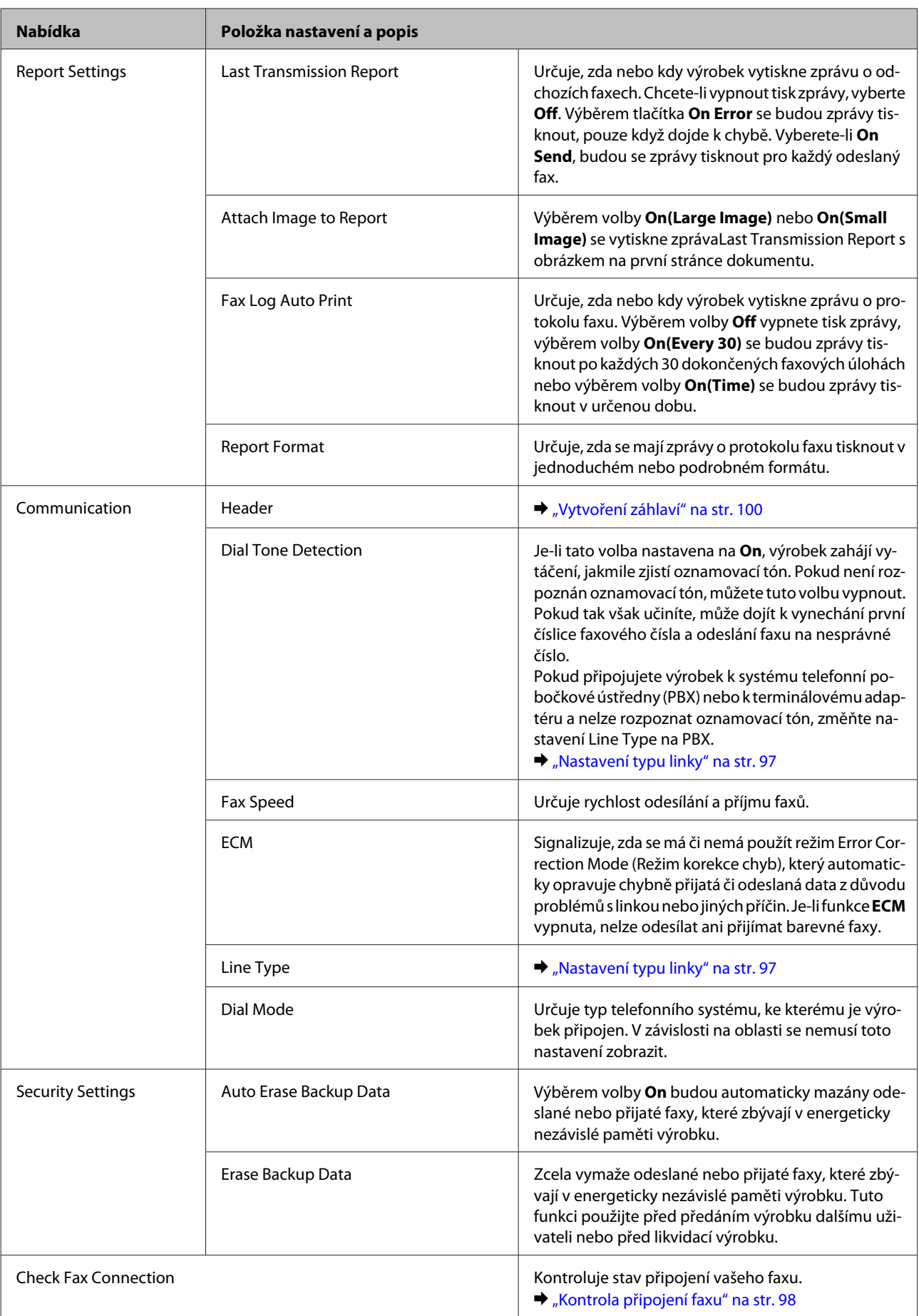

## **Režim Nápověda**

### **Řada XP-710/XP-810**

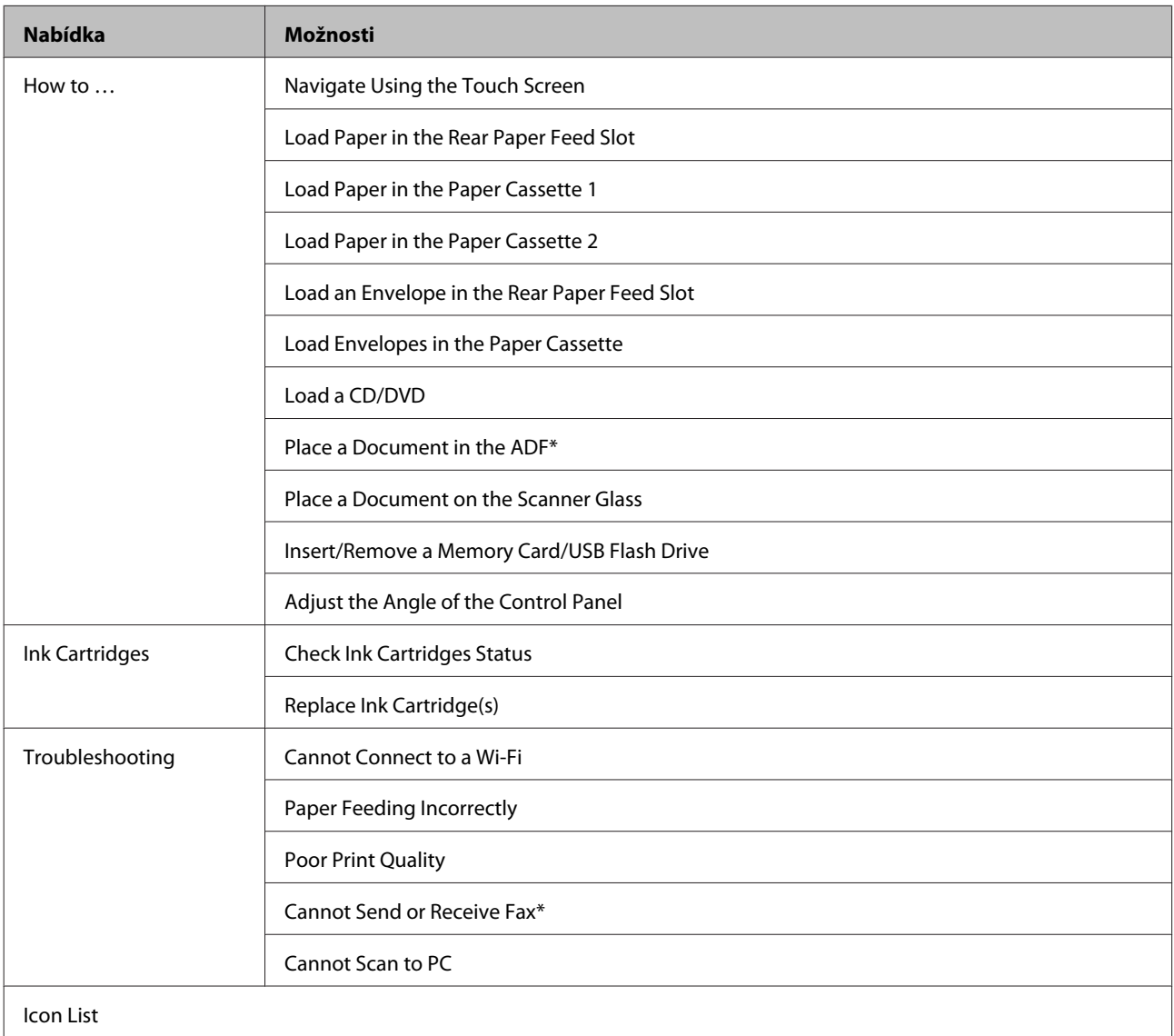

\* Tato funkce je kdispozici pouze u řady XP-810.

## **Řada XP-610**

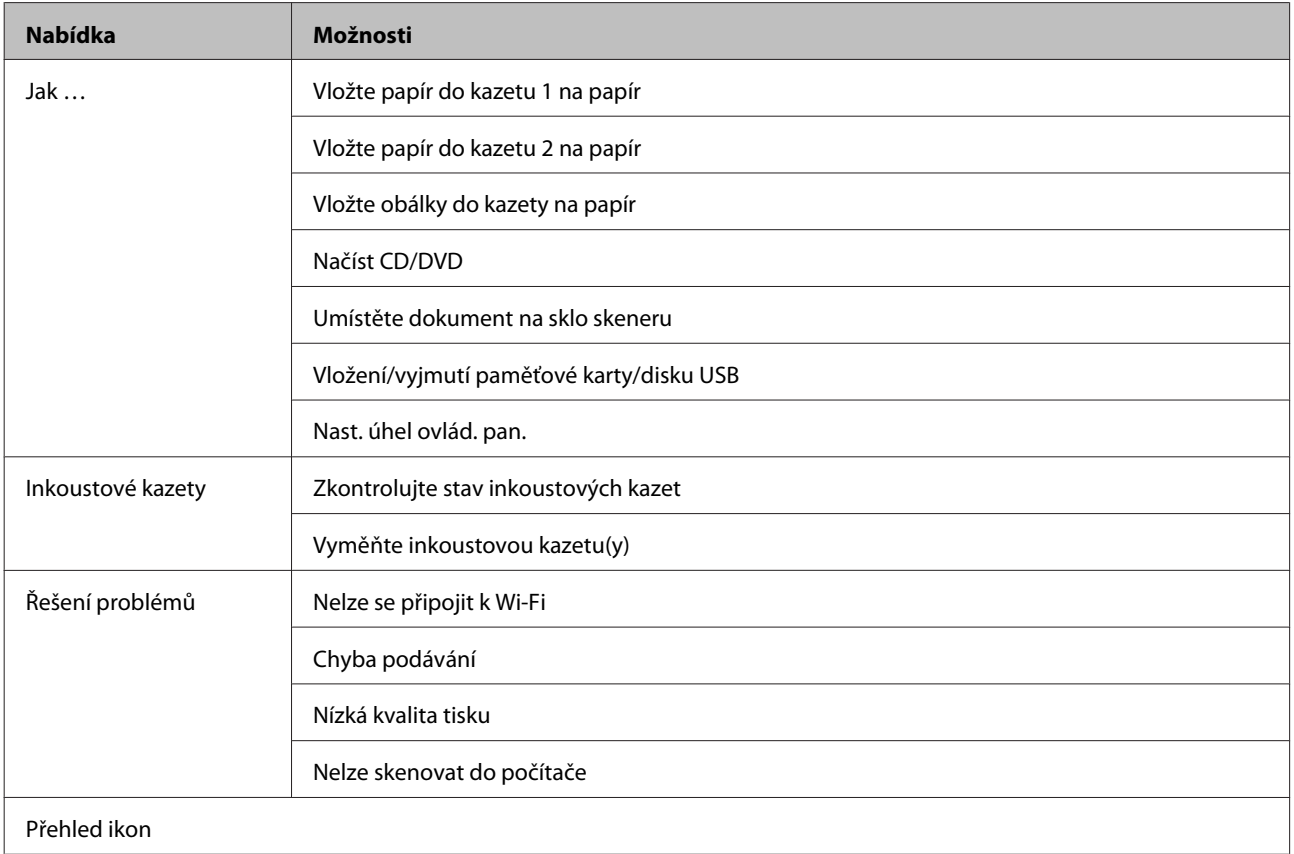

## **Skrytý režim**

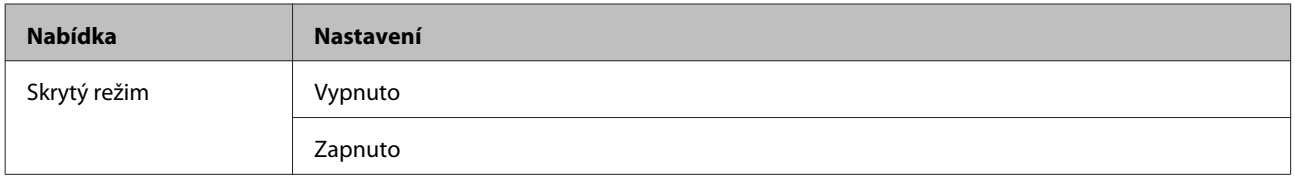

# **Informace o inkoustové kazetě**

V tomto výrobku lze používat následující tiskové kazety:

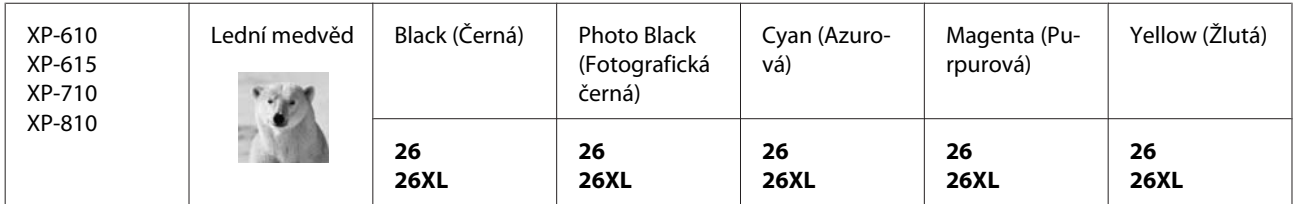

Pro Austrálii / Nový Zéland

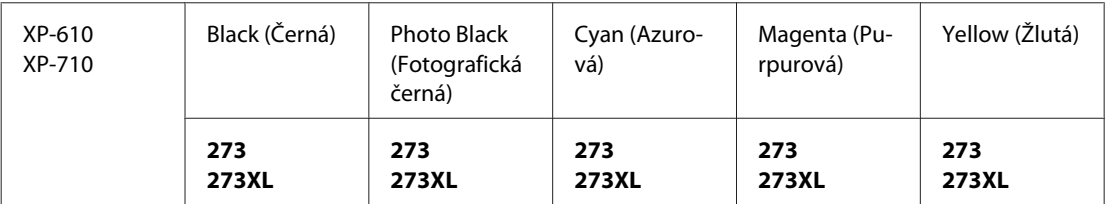

\* Informace o výtěžnostech inkoustových kazet Epson najdete na následujících webových stránkách. <http://www.epson.eu/pageyield>

#### *Poznámka:*

Všechny inkoustové kazety nemusejí být k dispozici ve všech oblastech.

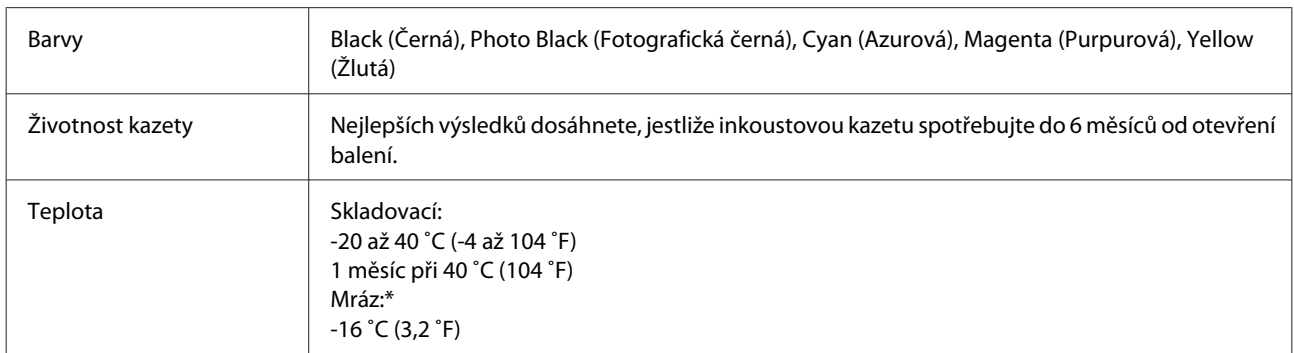

\* Inkoust rozmrzne a je použitelný přibližně po 3 hodinách při teplotě 25 ˚C (77 ˚F).

# **Výměna inkoustových kazet**

## **Bezpečnostní pokyny, zásady a specifikace inkoustových kazet**

### **Bezpečnostní pokyny**

Při práci s inkoustovými kazetami dodržujte následující pokyny:

- ❏ Inkoustové kazety uchovávejte mimo dosah dětí.
- ❏ Při manipulaci s použitou inkoustovou kazetou buďte opatrní, protože kolem otvoru pro přívod inkoustu může být inkoust. Pokud si pokožku znečistíte inkoustem, umyjte důkladně příslušné místo mýdlem a vodou. Dostane-li se inkoust do očí, vypláchněte je ihned vodou. Pokud máte obtíže nebo problémy se zrakem i po důkladném vypláchnutí očí, navštivte ihned lékaře.

Pokud se vám inkoust dostane do úst, okamžitě jej vyplivněte a ihned navštivte lékaře.

- ❏ Pokud vyjmete kazetu z výrobku pro pozdější použití nebo k likvidaci, nasaďte víčko na otvor pro dávkování inkoustu kazety, aby se zabránilo vysychání inkoustu nebo aby se zabránilo potřísnění okolních ploch inkoustem.
- ❏ Na inkoustové kazety netlačte ani je netiskněte a zabraňte jejich pádu. Mohlo by dojít k úniku inkoustu.
- ❏ Nedemontujte ani nepředělávejte inkoustovou kazetu, jinak nebudete schopni normálně tisknout.
- ❏ Nedotkejte se částí uvedených na obrázku. Mohli byste tím ohrozit normální provoz tiskárny a tisk.

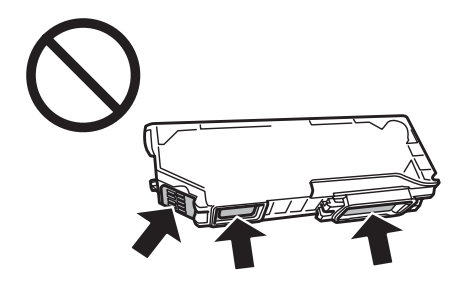

❏ Nenechávejte výrobek s vyjmutými inkoustovými kazetami a nevypínejte výrobek během výměny kazet. V opačném případě dojde k zaschnutí zbývajícího inkoustu v tryskách tiskové hlavy a v důsledku toho nemusí být další tisk možný.

#### **Zásady k výměně inkoustové kazety**

Před výměnou inkoustových kazet si přečtěte všechny pokyny v této části.

❏ Společnost Epson doporučuje používat originální inkoustové kazety Epson. Společnost Epson nemůže zaručit kvalitu ani spolehlivost neoriginálního inkoustu. Používání neoriginálního inkoustu může tiskárně způsobit poškození, na které se nebude vztahovat záruka společnosti Epson, a za určitých okolností může výrobek fungovat neočekávaným způsobem. Informace o hladinách neoriginálního inkoustu se nemusí zobrazit.

- ❏ Před otevřením obalu čtyřikrát nebo pětkrát jemně protřepejte kazetu s černým inkoustem. Barevné kazety a kazety s fotografickou černí není nutno protřepávat.
- ❏ Neprotřepávejte inkoustové kazety příliš prudce; mohl by z nich uniknout inkoust.
- ❏ Ve výrobku se používají inkoustové kazety vybavené čipem IC, který sleduje informace, například zbývající množství inkoustu v každé kazetě. Znamená to, že i když je kazeta vyjmuta z výrobku před vyprázdněním, můžete ji po vrácení do výrobku nadále používat. Nicméně při opakovaném vložení kazety se pravděpodobně spotřebuje určité množství inkoustu, aby byl zaručen výkon výrobku.
- ❏ Aby byl zachován optimální výkon tiskové hlavy, spotřebovává se určité množství inkoustu ze všech kazet nejen při tisku, ale také během operací údržby, například při výměně inkoustových kazet a při čištění tiskové hlavy.
- ❏ Zabraňte vniknutí prachu nebo jiných předmětů do držáku inkoustových kazet. Cokoli uvnitř držáku může negativně ovlivnit výsledky tisku nebo znemožnit tisk.
- ❏ Aby bylo zajištěno maximální využití inkoustu, vyjměte inkoustovou kazetu pouze tehdy, když jste připraveni ji vyměnit. Inkoustové kazety s nízkým stavem inkoustu pravděpodobně nebude možné po opakovaném vložení použít.
- ❏ Obal inkoustové kazety otevřete až bezprostředně před instalací do výrobku. Kazeta je vakuově zabalena pro zachování spolehlivosti. Pokud ponecháte kazetu před použitím dlouho rozbalenou, může být znemožněn normální tisk.
- ❏ Nainstalujte všechny inkoustové kazety; v opačném případě nelze tisknout.
- ❏ Když dojde barevný inkoust a ještě zbývá černý inkoust, můžete dočasně pokračovat v tisku pouze černým inkoustem. Další informace viz ["Dočasný tisk černým inkoustem, když dojde inkoust v barevných inkoustových](#page-139-0) [kazetách nebo v kazetách s fotografickou černí" na str. 140](#page-139-0).
- ❏ Pokud v některé inkoustové kazetě dochází inkoust, připravte si novou inkoustovou kazetu.
- ❏ Pokud přenesete inkoustovou kazetu z chladného prostředí do teplého, nechejte ji před použitím alespoň tři hodiny ohřívat na pokojovou teplotu.
- ❏ Inkoustové kazety uchovávejte na chladném a temném místě.
- ❏ Nelze použít kazety, které byly dodány s výrobkem pro výměnu.

#### **Technické údaje inkoustových kazet**

- ❏ Společnost Epson doporučuje spotřebovat inkoustovou kazetu před datem vytištěným na obalu.
- ❏ Inkoustové kazety přibalené k výrobku se částečně spotřebují při úvodním nastavení. Aby bylo dosaženo kvalitního tisku, tisková hlava výrobku bude zcela naplněna inkoustem. Tento jednorázový proces spotřebovává množství inkoustu, a proto tyto kazety mohou vytisknout méně stránek ve srovnání s následnými inkoustovými kazetami.
- ❏ Uvedené hodnoty se mohou lišit v závislosti na tištěných obrazech, typu používaného papíru, frekvenci tisku a podmínkách prostředí, jako je například teplota.
- ❏ Aby byla zajištěna maximální kvalita tisku a ochrana tiskové hlavy, zůstává v kazetě bezpečnostní rezerva inkoustu, když výrobek oznamuje nutnost výměny kazety. Uvedené hodnoty neobsahují tuto rezervu.
- ❏ Ačkoli inkoustové kazety mohou obsahovat recyklované materiály, nemá to vliv na funkci ani výkonnost výrobku.
- ❏ Při černobílém tisku nebo tisku ve stupních šedi mohou být v závislosti na nastaveném typu papíru nebo kvalitě tisku místo černého inkoustu používány barevné inkousty. Důvodem je to, že se k vytvoření černé barvy používá směs barevných inkoustů.

### **Kontrola stavu inkoustových kazet**

#### **Operační systém Windows**

#### *Poznámka:*

- ❏ Společnost Epson nemůže zaručit kvalitu ani spolehlivost neoriginálního inkoustu. Po nainstalování neoriginálních inkoustových kazet se pravděpodobně nezobrazí jejich stav.
- ❏ Když v některé inkoustové kazetě dochází inkoust, automaticky se zobrazí obrazovka Low Ink Reminder (Upozornění na nízký stav inkoustu). Na této obrazovce lze rovněž zkontrolovat stav inkoustových kazet. Nechcete-li tuto obrazovku zobrazit, nejdříve otevřete ovladač tiskárny a potom klepněte na kartu *Maintenance (Údržba)*, tlačítko *Extended Settings (Rozšířená nastavení)* a potom *Monitoring Preferences (Předvolby sledování)*. Na obrazovce Monitoring Preferences (Předvolby sledování) zrušte zaškrtnutí políčka *See Low Ink Reminder alerts (Viz upozornění na nízký stav inkoustu)*.
- ❏ Pokud v některé inkoustové kazetě dochází inkoust, připravte si novou inkoustovou kazetu.

Chcete-li zkontrolovat stav inkoustových kazet, proveďte některou z následujících akcí:

❏ Poklepejte na ikonu výrobku v Windows taskbar (hlavní panel). Chcete-li přidat zástupce na taskbar (hlavní panel), viz následující část:

& ["Přes ikonu zástupce na taskbar \(hlavní panel\)" na str. 53](#page-52-0)

❏ Otevřete ovladač tiskárny, klepněte na kartu **Maintenance (Údržba)** a potom klepněte na tlačítko **EPSON Status Monitor 3**. Zobrazí se obrázek se stavem inkoustových kazet.

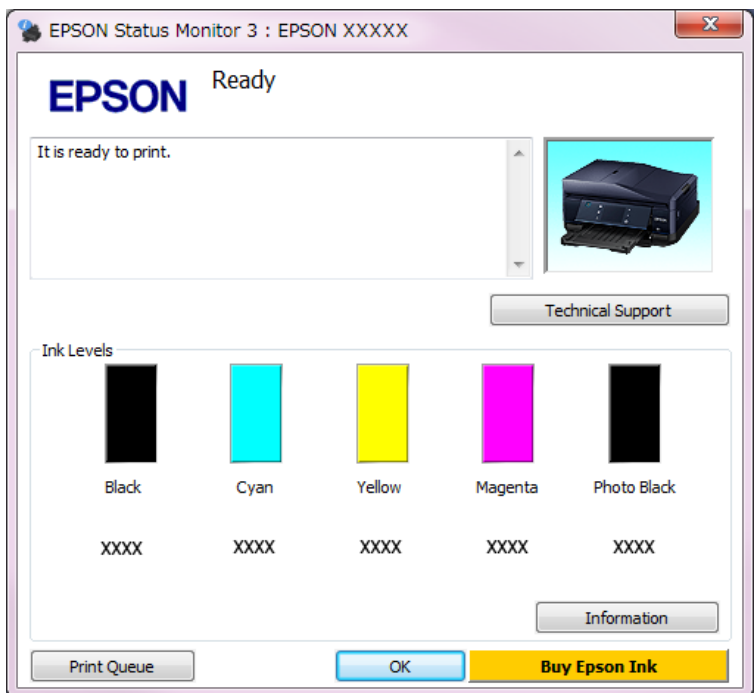

#### *Poznámka:*

- ❏ Pokud se aplikace EPSON Status Monitor 3 nezobrazí, otevřete ovladač tiskárny, klepněte na kartu *Maintenance (Údržba)* a poté na tlačítko *Extended Settings (Rozšířená nastavení)*. V okně Extended Settings (Rozšířená nastavení) zaškrtněte pole *Enable EPSON Status Monitor 3 (Aktivovat EPSON Status Monitor 3)*.
- ❏ Zobrazené hladiny inkoustu jsou přibližné.

#### **Systém Mac OS X**

#### *Poznámka:*

Pokud v některé inkoustové kazetě dochází inkoust, připravte si novou inkoustovou kazetu.

Stav inkoustových kazet můžete kontrolovat pomocí aplikace EPSON Status Monitor. Postupujte podle následujících pokynů.

A Otevřete Epson Printer Utility 4.  $\blacklozenge$  ["Přístup k softwaru tiskárny v systému Mac OS X" na str. 53](#page-52-0) B Klepněte na ikonu **EPSON Status Monitor**. Zobrazí se EPSON Status Monitor.

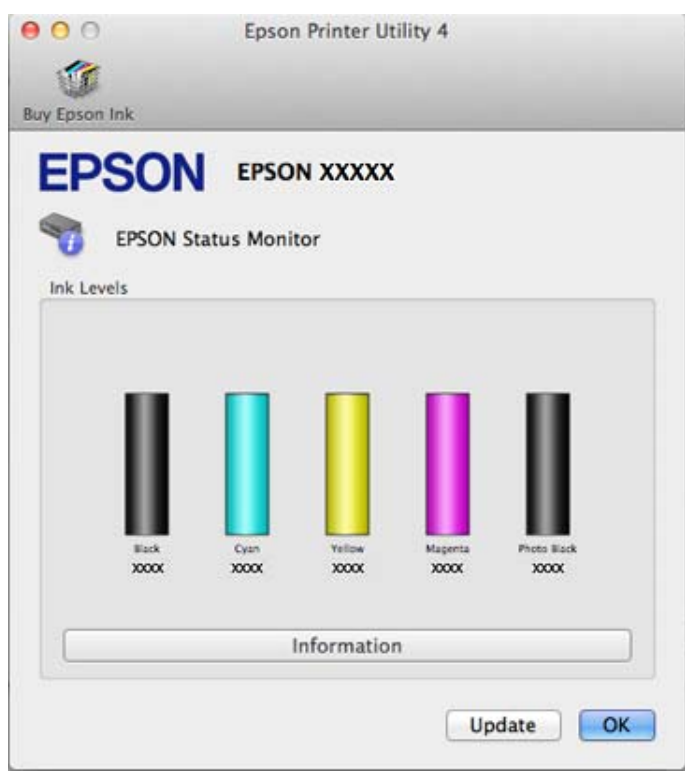

#### *Poznámka:*

- ❏ Obrázek ukazuje stav inkoustových kazet v okamžiku prvního spuštění aplikace EPSON Status Monitor. Klepnutím na tlačítko *Update (Aktualizovat)* aktualizujte stav inkoustových tiskáren.
- ❏ Společnost Epson nemůže zaručit kvalitu ani spolehlivost neoriginálního inkoustu. Po nainstalování neoriginálních inkoustových kazet se pravděpodobně nezobrazí jejich stav.
- ❏ Zobrazené hladiny inkoustu jsou přibližné.

#### **Použití ovládacího panelu**

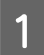

A Přejděte do režimu **Nastavení** z režimu Domů.

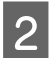

B Vyberte **Hladiny inkoustu**.

*Poznámka:* Zobrazené hladiny inkoustu jsou přibližné.

## <span id="page-139-0"></span>**Dočasný tisk černým inkoustem, když dojde inkoust v barevných inkoustových kazetách nebo v kazetách s fotografickou černí**

Když dojde barevný nebo fotografický černý inkoust a ještě zbývá černý inkoust, můžete krátce pokračovat v tisku pouze černým inkoustem. Nicméně byste měli prázdné inkoustové kazety co nejdříve vyměnit. Pokyny pro dočasné pokračování v tisku s černým inkoustem viz následující část.

#### *Poznámka:*

- ❏ Tato funkce není k dispozici při tisku nebo kopírování fotografií a dokumentů přímo z tiskárny bez použití počítače.
- ❏ Skutečná doba se bude lišit v závislosti na podmínkách používání, tisknutých obrázcích, nastavení tisku a na frekvenci používání.

#### **Operační systém Windows**

Chcete-li dočasně pokračovat v tisku s černým inkoustem, postupujte podle následujících kroků.

A Když vám aplikace EPSON Status Monitor 3 říká, abyste zrušili tiskovou úlohu, klepnutím na **Cancel (Storno)** nebo **Cancel Print (Zrušit tisk)** zrušte tiskovou úlohu.

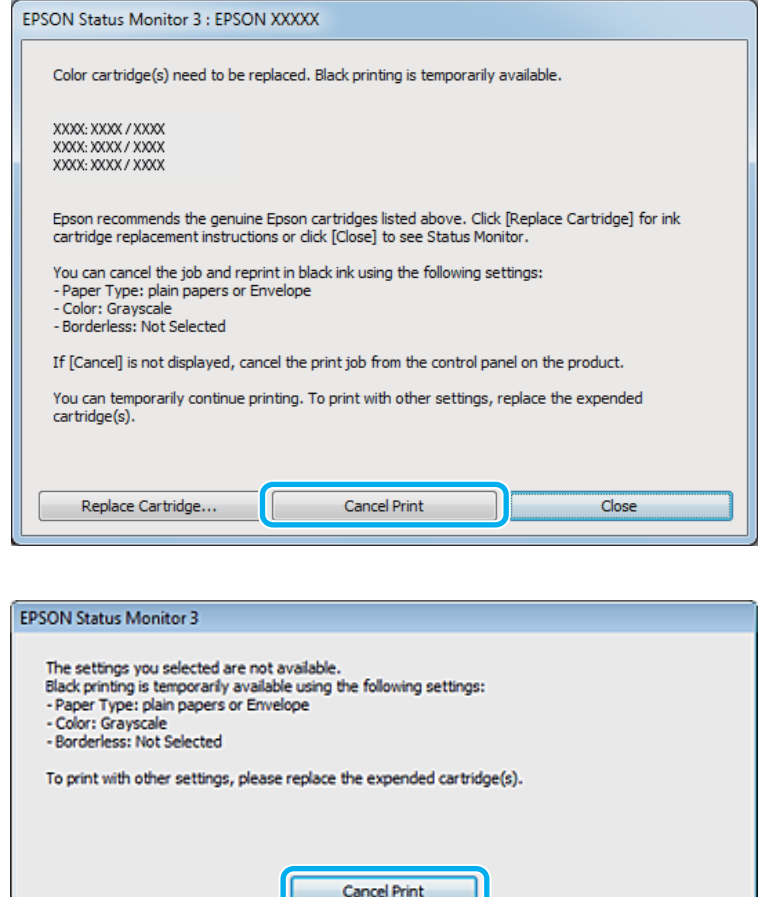

#### *Poznámka:*

Pokud se v některém počítači v síti zobrazí chyba, že v některé barevné inkoustové kazetě nebo v kazetě s černým fotografickým inkoustem došel inkoust, pravděpodobně bude třeba zrušit tiskovou úlohu ve výrobku.

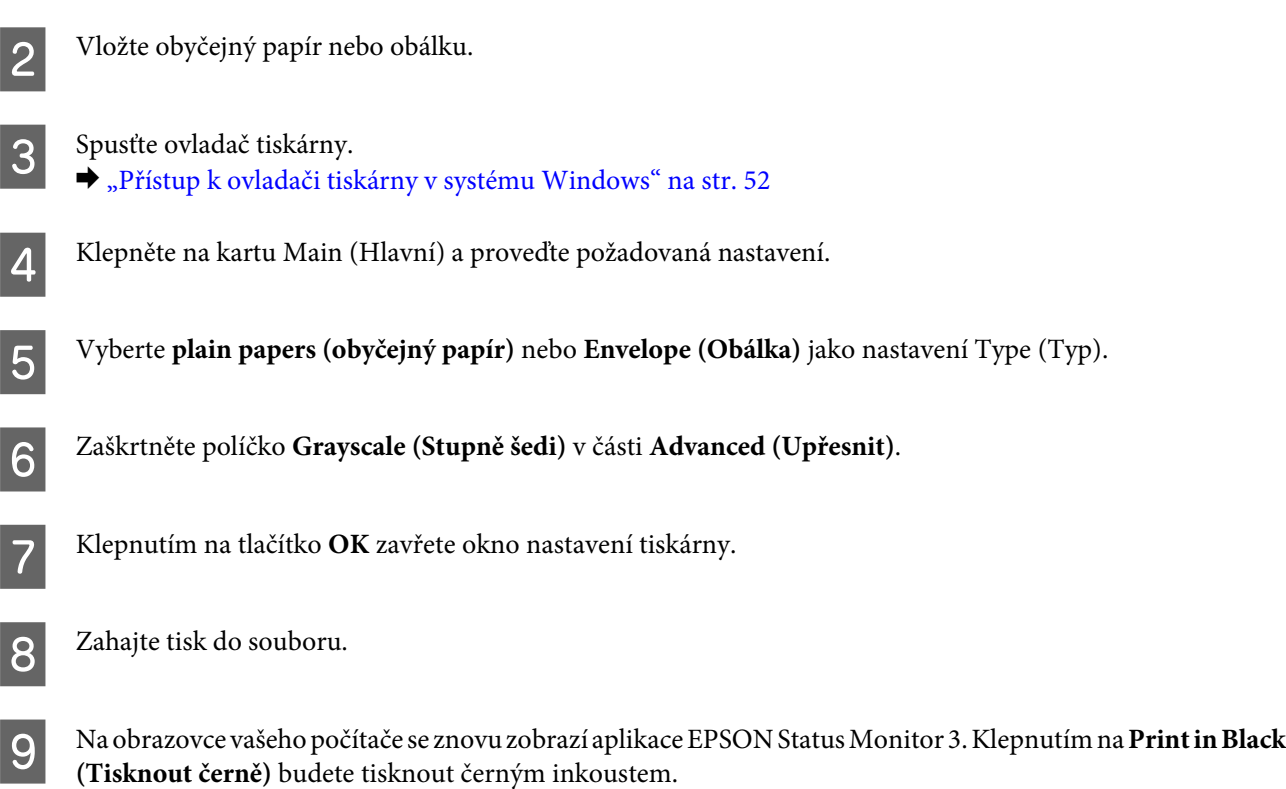

### **Systém Mac OS X**

Chcete-li dočasně pokračovat v tisku s černým inkoustem, postupujte podle následujících kroků.

A Pokud tisk nelze obnovit, klepněte na ikonu výrobku v části Dock. Pokud se zobrazí chybová zpráva s výzvou, abyste zrušili tiskovou úlohu, klepněte na **Delete** a podle následujících kroků vytiskněte dokument znovu černým inkoustem.

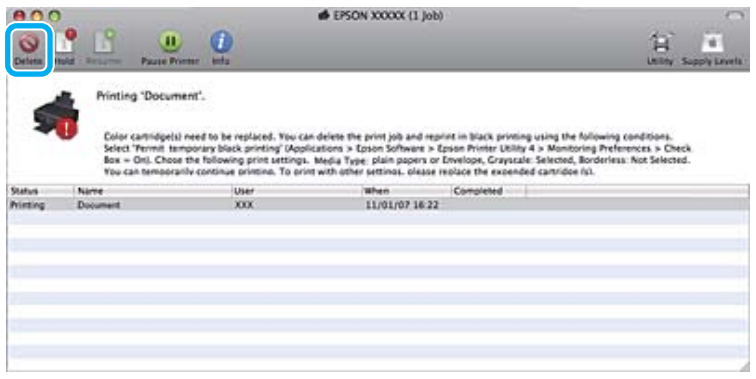

#### *Poznámka:*

Pokud se v některém počítači v síti zobrazí chyba, že v některé barevné inkoustové kazetě nebo v kazetě s černým fotografickým inkoustem došel inkoust, pravděpodobně bude třeba zrušit tiskovou úlohu ve výrobku.

Operační systém Mac OS X 10.8:

Klepněte na tlačítko a pokud se zobrazí chybová zpráva, klepněte na tlačítko **OK**. Chcete-li znovu vytisknout dokument černým inkoustem, postupujte podle následujících kroků.

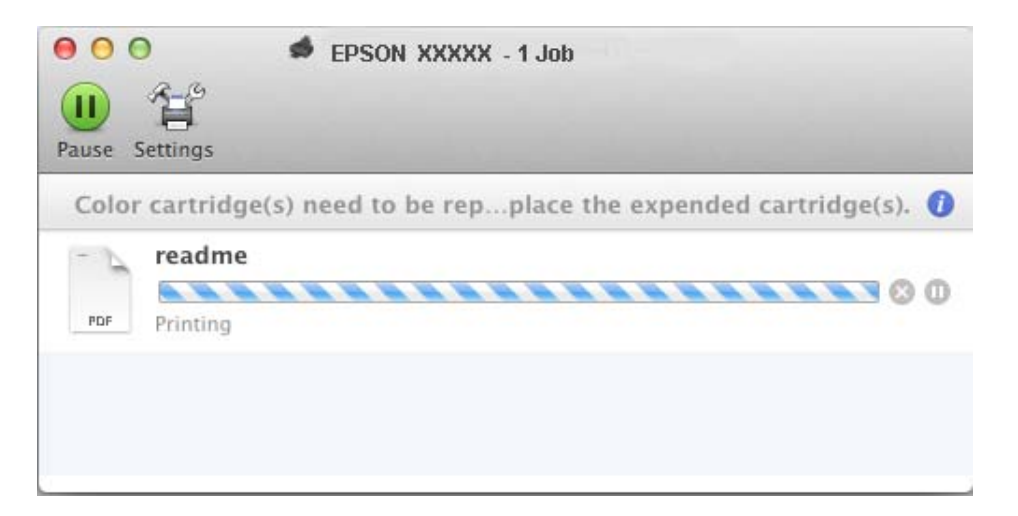

- B Otevřete **System Preferences**, klepněte na **Print & Scan** (Mac OS X 10.8 nebo 10.7) nebo **Print & Fax** (Mac OS X 10.6 nebo 10.5) a vyberte výrobek v seznamu Printers. Potom klepněte na **Options & Supplies** a potom na **Driver**.
- C Vyberte volbu **On (Zapnuto)** pro volbu Permit temporary black printing.
- **Z** Vložte obyčejný papír nebo obálku.
- E Otevřete dialogové okno Print (Tisk).  $\rightarrow$  ["Přístup k softwaru tiskárny v systému Mac OS X" na str. 53](#page-52-0)
- F Rozšiřte dialogové okno klepnutím na tlačítko **Show Details** (pro systém Mac OS X 10.8 nebo 10.7) nebo na tlačítko  $\blacktriangledown$  (pro systém Mac OS X 10.6 nebo 10.5).
	- Vyberte používaný výrobek v poli Printer a poté proveďte požadovaná nastavení.
- H Z rozevírací nabídky vyberte položku **Print Settings (Nastavení tisku)**.
- I Vyberte **plain papers (obyčejný papír)** nebo **Envelope (Obálka)** jako nastavení Media Type (Typ média).
- J Zaškrtněte políčko **Grayscale (Stupně šedi)**.
- Klepnutím na **Print (Tisk)** zavřete dialogové okno Print (Tisk).

## **Úspora černého inkoustu, když v kazetě dochází inkoust (pouze systém Windows)**

Níže uvedené okno se zobrazí, když dochází černý inkoust a je více barevného inkoustu než černého inkoustu. Zobrazí se jen v případě, že jako typ papíru je vybrán **plain papers (obyčejný papír)** a je vybrán **Text** jako Quality Option (Typ kvality).

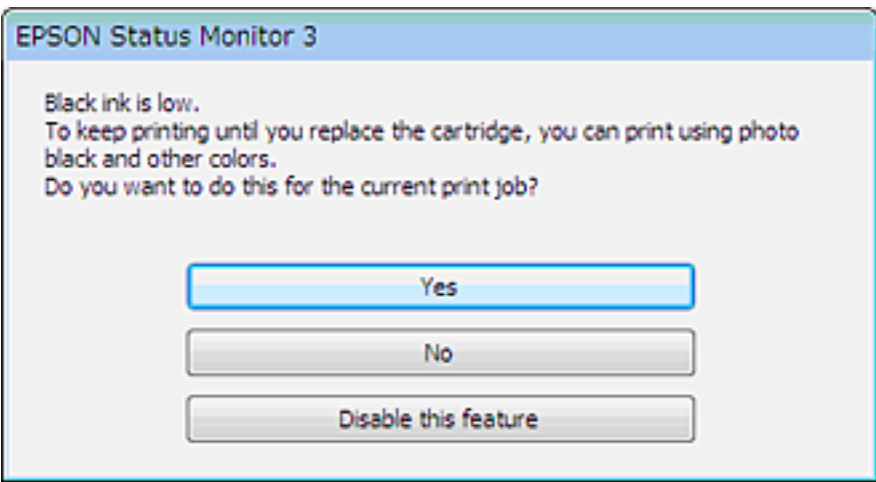

V okně si můžete vybrat buď dále normálně používat černý inkoust, nebo černý inkoust šetřit tím, že budete používat směs barevných inkoustů a fotografické černi, které vytvoří černou.

- ❏ Klepněte na tlačítko **Yes (Ano)**, chcete-li použít směs barevných inkoustů a fotografické černi pro vytvoření černé. Stejné okno se zobrazí, až budete příště tisknout podobnou úlohu.
- ❏ Klepněte na tlačítko **No (Ne)**, chcete-li pro úlohu, kterou právě tisknete, dále používat zbývající černý inkoust. Stejné okno se zobrazí, až budete příště tisknout podobnou úlohu, a znovu budete mít možnost šetřit černý inkoust.
- ❏ Klepněte na položku **Disable this feature (Deaktivovat tuto funkci)**, chcete-li dále používat zbývající černý inkoust.

### **Výměna inkoustové kazety**

#### *Poznámka:*

Zkontrolujte, zda přihrádka na disky CD/DVD není zasunutá ve výrobku a zda indikátor  $\mathcal O$  svítí, ale nebliká.

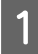

A Pro dosažení optimálních výsledků novou černou inkoustovou kazetu před otevřením obalu čtyřikrát nebo pětkrát protřepte.

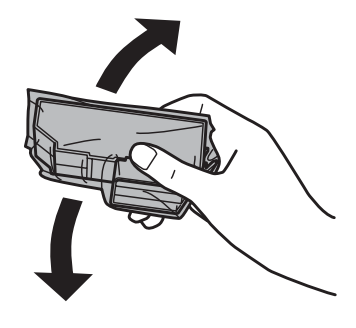

#### *Poznámka:*

❏ Není třeba protřepávat kazety s barevnými inkousty a kazetu s fotografickým černým inkoustem.

❏ Po otevření obalu inkoustové kazety neprotřepávejte, protože by z nich mohl uniknout inkoust.

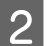

B Vyjměte novou inkoustovou kazetu z balení a potom z její spodní části sejměte víčko.

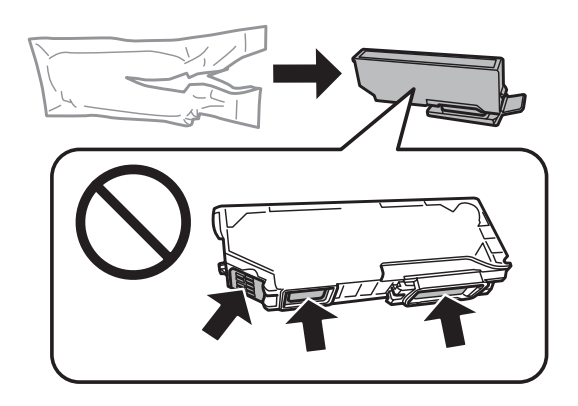

#### *Poznámka:*

Nedotkejte se částí uvedených na obrázku. Mohli byste tím ohrozit normální provoz tiskárny a tisk.

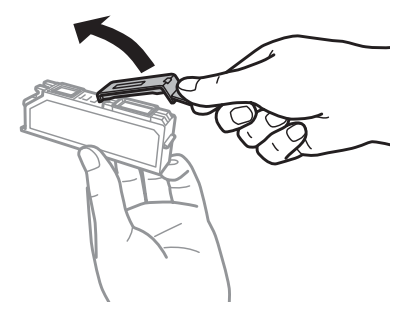
Otevřete jednotku skeneru. Držák inkoustových kazet se přesune do polohy pro výměnu inkoustových kazet.

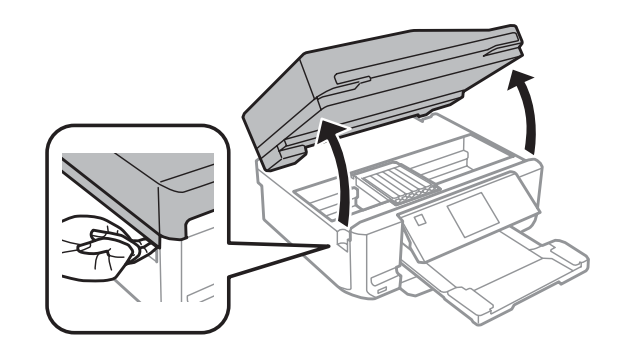

### c*Důležité:*

Nedotýkejte se plochého bílého kabelu, který je připojený k držáku inkoustových kazet.

### *Poznámka:*

- ❏ Pokud se držák inkoustových kazet neposune do polohy pro výměnu inkoustové kazety, zavřete jednotku skeneru a postupujte podle následujících pokynů. *Domů* > *Nastavení* > *Údržba* > *Výměna ink. kazet(y)*
- ❏ Nepřesouvejte držák inkoustových kazet rukou, protože by tím mohlo dojít k poškození výrobku.

D Stisknutím výstupku uvolněte držák inkoustových kazet a potom úhlopříčně vyjměte kazetu.

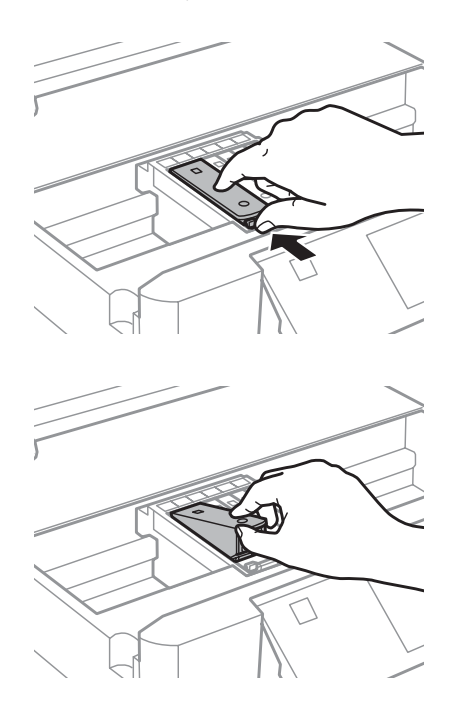

### *Poznámka:*

Na obrázku je zobrazena výměna kazety zcela vlevo. Vyměňte kazetu podle své potřeby.

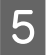

E Zasuňte inkoustovou kazetu úhlopříčně do držáku inkoustových kazet a opatrně ji zatlačte dolů, dokud<br>nezaklapne na místo nezaklapne na místo.

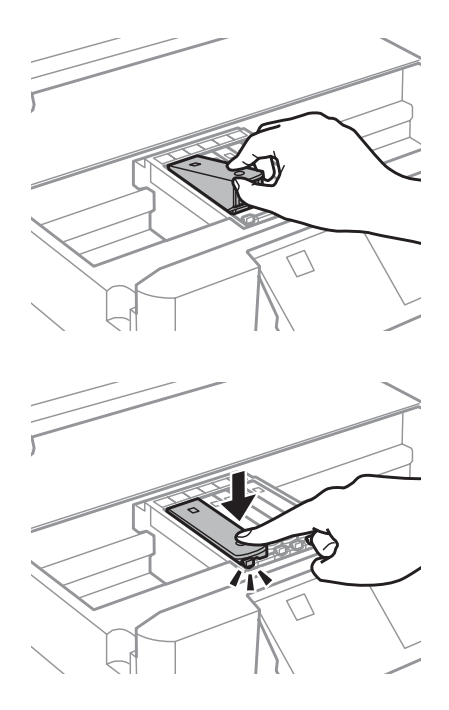

**F Zavřete jednotku skeneru.** Držák inkoustových kazet se přesune do své výchozí polohy.

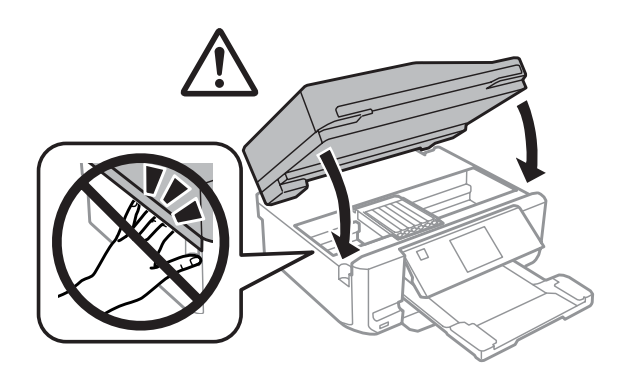

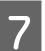

Postupujte podle pokynů na obrazovce.

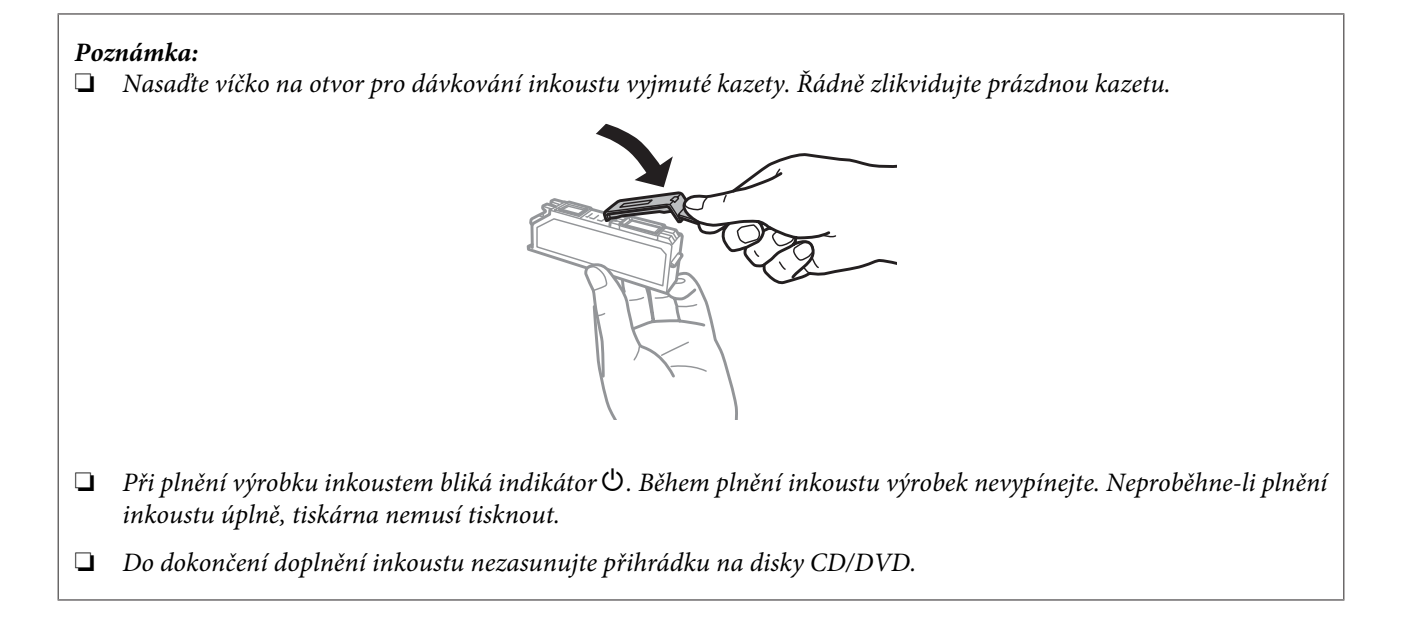

# **Údržba výrobku a softwaru**

# **Kontrola trysek tiskové hlavy**

Jestliže je tisk příliš slabý nebo na obrázku chybí některé body, příčinu tohoto problému lze zjistit kontrolou trysek tiskové hlavy.

Kontrolu trysek tiskové hlavy je možné provádět z počítače pomocí nástroje Nozzle Check (Kontrola trysek) nebo pomocí tlačítek výrobku.

## **Používání nástroje Nozzle Check (Kontrola trysek) v systému Windows**

Nástroj Nozzle Check (Kontrola trysek) použijte podle následujících pokynů.

Zkontrolujte, zda nejsou na displeji LCD zobrazena žádná varování nebo chyby, zda je vyjmutá přihrádka na disky CD/DVD a zda je vysunutý výstupní zásobník.

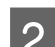

B Ověřte, zda je v kazetě 2 vložen papír velikosti A4.

C Klepněte pravým tlačítkem myši na ikonu výrobku na taskbar (hlavní panel) a dále zvolte položku **Nozzle Check (Kontrola trysek)**.

Pokud se nezobrazí ikona výrobku, přidejte ji podle pokynů v následující části. & ["Přes ikonu zástupce na taskbar \(hlavní panel\)" na str. 53](#page-52-0)

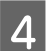

Postupujte podle pokynů na obrazovce.

## **Používání nástroje Nozzle Check (Kontrola trysek) v systému Mac OS X**

Nástroj Nozzle Check (Kontrola trysek) použijte podle následujících pokynů.

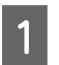

Zkontrolujte, zda nejsou na displeji LCD zobrazena žádná varování nebo chyby, zda je vyjmutá přihrádka na disky CD/DVD a zda je vysunutý výstupní zásobník.

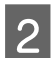

B Ověřte, zda je v kazetě 2 vložen papír velikosti A4.

S Otevřete Epson Printer Utility 4.  $\rightarrow$  ["Přístup k softwaru tiskárny v systému Mac OS X" na str. 53](#page-52-0)

D Klepněte na ikonu **Nozzle Check (Kontrola trysek)**.

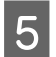

**EXEC Postupujte podle pokynů na obrazovce.** 

## **Používání ovládacího panelu**

Kontrolu trysek tiskové hlavy pomocí ovládacího panelu výrobku proveďte podle následujících pokynů.

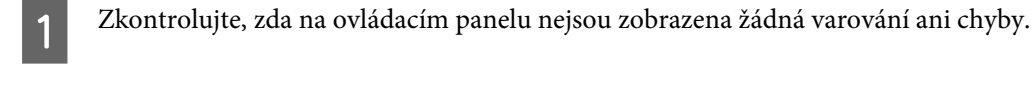

**B Ověřte, zda je v kazetě na papír vložen papír velikosti A4.** 

C Přejděte na režim **Nastavení** z nabídky Domů.

D Vyberte **Údržba**.

E Vyberte **Kontrola trysek**.

**F** Stisknutím  $\otimes$  vytiskněte vzorek pro kontrolu trysek.

Níže jsou uvedeny dva příklad vzorků pro kontrolu trysek.

Srovnejte kvalitu vytištěné zkušební strany s příkladem uvedeným níže. Nezjistíte-li žádné problémy s kvalitou tisku, jako jsou vynechaná místa nebo chybějící segmenty zkušebních čar, je tisková hlava v pořádku.

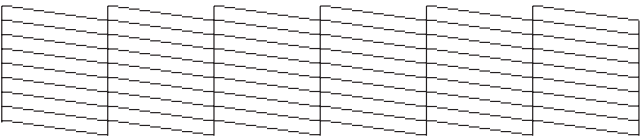

Pokud chybí jakýkoliv segment vytištěných čar, jak je znázorněno níže, může to znamenat ucpanou inkoustovou trysku nebo nesprávně vyrovnanou tiskovou hlavu.

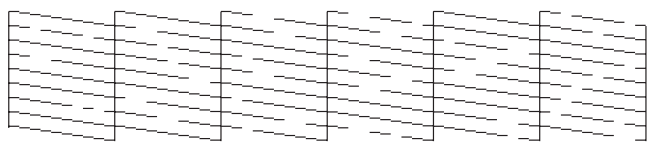

& "Čištění tiskové hlavy" na str. 149

& ["Nastavení tiskové hlavy" na str. 151](#page-150-0)

# **Čištění tiskové hlavy**

Jestliže zjistíte, že tisk je příliš světlý nebo že na obrázku chybí některé body, lze problém vyřešit vyčistěním tiskové hlavy. Díky tomuto procesu lze obnovit průchodnost inkoustových trysek.

Čištění tiskové hlavy je možné provádět z počítače pomocí nástroje Head Cleaning (Čistění hlavy) v ovladači tiskárny nebo přímo pomocí tlačítek výrobku.

# c*Důležité:*

- ❏ Během čištění hlavy neotvírejte skener ani výrobek nevypínejte. Neproběhne-li čištění hlavy úplně, tiskárna nemusí tisknout.
- ❏ Do dokončení čištění hlavy nezasunujte přihrádku na disky CD/DVD.

### *Poznámka:*

- ❏ Nejdříve zjistěte pomocí nástroje Nozzle Check (Kontrola trysek), zda je nutno tiskovou hlavu vyčistit. Ušetříte tím inkoust.
- ❏ Vzhledem k zachování kvality tisku doporučujeme pravidelně vytisknout několik stránek.
- ❏ Vzhledem k tomu, že se při čistění tiskových hlav spotřebuje určité množství inkoustu ze všech kazet, čistěte tiskovou hlavu pouze, pokud se sníží kvalita tisku; například pokud jsou výtisky rozmazané, barvy jsou nesprávné nebo některá barva chybí.
- ❏ Když dochází inkoust, možná se vám tiskovou hlavu vyčistit nepodaří. Když inkoust dojde, není možné tiskovou hlavu vyčistit. Nejdříve vyměňte za vhodnou inkoustovou kazetu.

## *Poznámka pouze pro výrobky s funkcí faxu:*

Pokud se kvalita tisku nezlepší ani po přibližně dvou cyklech čistění, nechejte výrobek zapnutý a počkejte alespoň 6 hodin. Potom proveďte znovu kontrolu trysek a v případě potřeby i čištění hlavy. Pokud se ani poté nezlepší kvalita tisku, kontaktujte podporu společnosti Epson.

## *Poznámka pouze pro výrobky bez funkce faxu:*

Pokud se kvalita tisku nezlepší ani po přibližně dvou cyklech čistění, vypněte výrobek a počkejte alespoň 6 hodin. Potom proveďte znovu kontrolu trysek a v případě potřeby i čištění hlavy. Pokud se ani poté nezlepší kvalita tisku, kontaktujte podporu společnosti Epson.

## **Používání nástroje Head Cleaning (Čistění hlavy) v systému Windows**

Vyčištění tiskové hlavy pomocí nástroje Head Cleaning (Čistění hlavy) proveďte podle následujících pokynů.

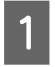

Zkontrolujte, zda nejsou na displeji LCD zobrazena žádná varování nebo chyby, zda je vyjmutá přihrádka na disky CD/DVD a zda je vysunutý výstupní zásobník.

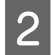

B Klepněte pravým tlačítkem myši na ikonu výrobku na taskbar (hlavní panel) a dále zvolte položku **Head Cleaning (Čistění hlavy)**.

Pokud se nezobrazí ikona výrobku, přidejte ji podle pokynů v následující části.  $\blacktriangleright$  ["Přes ikonu zástupce na taskbar \(hlavní panel\)" na str. 53](#page-52-0)

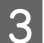

Postupujte podle pokynů na obrazovce.

## <span id="page-150-0"></span>**Používání nástroje Head Cleaning (Čistění hlavy) v systému Mac OS X**

Vyčištění tiskové hlavy pomocí nástroje Head Cleaning (Čistění hlavy) proveďte podle následujících pokynů.

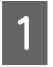

A Zkontrolujte, zda nejsou na displeji LCD zobrazena žádná varování nebo chyby, zda je vyjmutá přihrádka na disky CD/DVD a zda je vysunutý výstupní zásobník.

Otevřete Epson Printer Utility 4.  $\rightarrow$  ["Přístup k softwaru tiskárny v systému Mac OS X" na str. 53](#page-52-0)

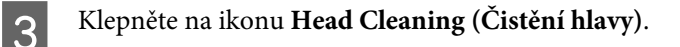

D Postupujte podle pokynů na obrazovce.

## **Použití ovládacího panelu**

Čištění tiskové hlavy pomocí ovládacího panelu výrobku proveďte podle následujících pokynů.

Zkontrolujte, zda na ovládacím panelu nejsou zobrazena žádná varování ani chyby.

B Přejděte na režim **Nastavení** z nabídky Domů.

C Vyberte **Údržba**.

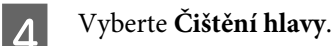

**5** Stisknutím  $\circledast$  vyčistěte tiskovou hlavu.

# **Nastavení tiskové hlavy**

Pokud se na výtiscích objeví nerovnoběžné svislé čáry nebo vodorovné pruhy, lze tento problém vyřešit pomocí nástroje Print Head Alignment (Nastavení tiskové hlavy) v ovladači tiskárny nebo pomocí tlačítek výrobku.

Pokyny najdete níže v příslušné části.

### *Poznámka:*

Nerušte tisk zkušebního vzorku stiskem tlačítka  $\bigcirc$  v nástroji Print Head Alignment (Nastavení tiskové hlavy).

## **Použití nástroje Print Head Alignment (Nastavení tiskové hlavy) v systému Windows**

Nastavení tiskové hlavy pomocí nástroje Print Head Alignment (Nastavení tiskové hlavy) proveďte podle následujících pokynů.

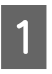

Zkontrolujte, zda nejsou na displeji LCD zobrazena žádná varování nebo chyby, zda je vyjmutá přihrádka na disky CD/DVD a zda je vysunutý výstupní zásobník.

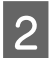

B Ověřte, zda je v kazetě 2 vložen papír velikosti A4.

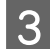

C Klepněte pravým tlačítkem myši na ikonu výrobku na taskbar (hlavní panel) a dále zvolte položku **Print Head Alignment (Nastavení tiskové hlavy)**.

Pokud se nezobrazí ikona výrobku, přidejte ji podle pokynů v následující části.  $\blacktriangleright$  ["Přes ikonu zástupce na taskbar \(hlavní panel\)" na str. 53](#page-52-0)

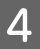

D Nastavte tiskovou hlavu podle pokynů na obrazovce.

## **Použití nástroje Print Head Alignment (Nastavení tiskové hlavy) v systému Mac OS X**

Nastavení tiskové hlavy pomocí nástroje Print Head Alignment (Nastavení tiskové hlavy) proveďte podle následujících pokynů.

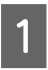

Zkontrolujte, zda nejsou na displeji LCD zobrazena žádná varování nebo chyby, zda je vyjmutá přihrádka na disky CD/DVD a zda je vysunutý výstupní zásobník.

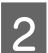

B Ověřte, zda je v kazetě 2 vložen papír velikosti A4.

S Otevřete Epson Printer Utility 4.  $\rightarrow$  ["Přístup k softwaru tiskárny v systému Mac OS X" na str. 53](#page-52-0)

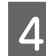

D Klepněte na ikonu **Print Head Alignment (Nastavení tiskové hlavy)**.

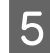

E Nastavte tiskovou hlavu podle pokynů na obrazovce.

## **Použití ovládacího panelu**

Nastavení tiskové hlavy pomocí ovládacího panelu výrobku proveďte podle následujících pokynů.

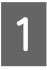

Zkontrolujte, zda na ovládacím panelu nejsou zobrazena žádná varování ani chyby.

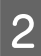

B Ověřte, zda je v kazetě na papír vložen papír velikosti A4.

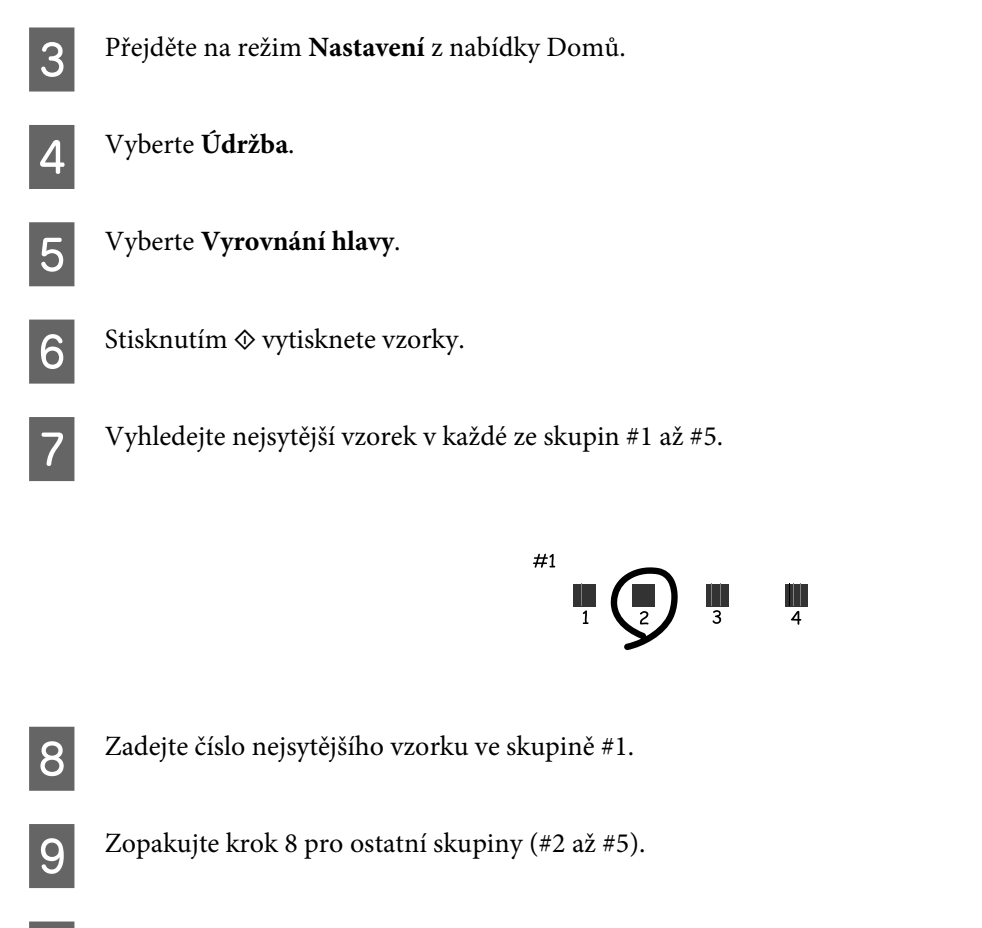

10 Dokončete vyrovnání tiskové hlavy.

# **Nastavení/změna času a oblasti**

Nastavení času a regionu pomocí ovládacího panelu výrobku proveďte podle následujících pokynů.

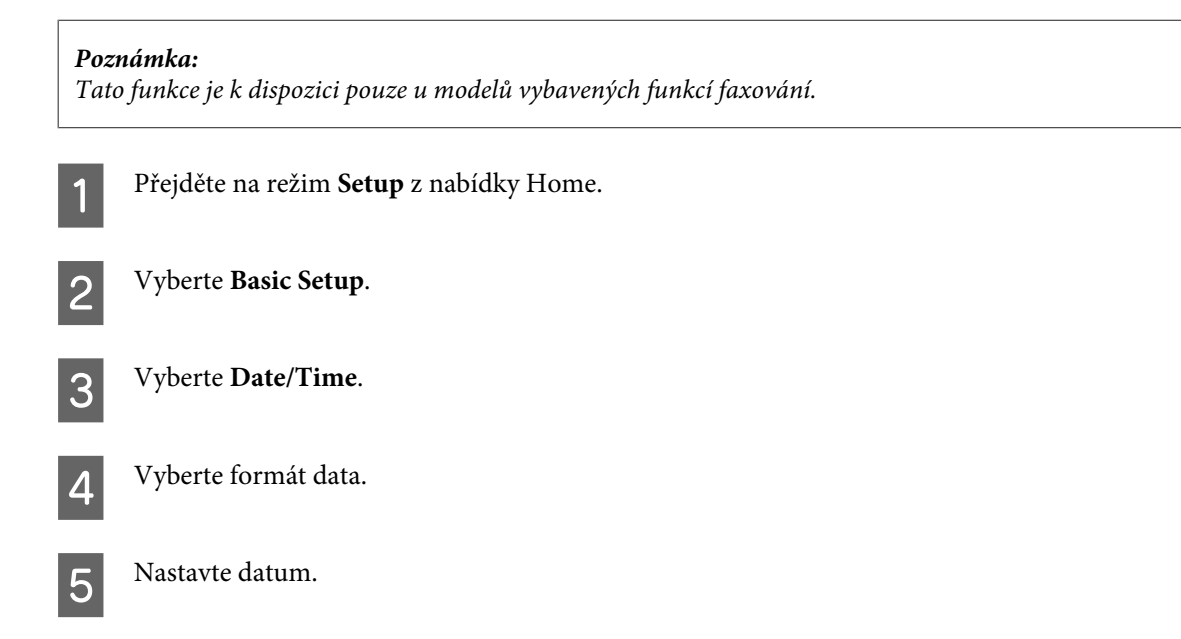

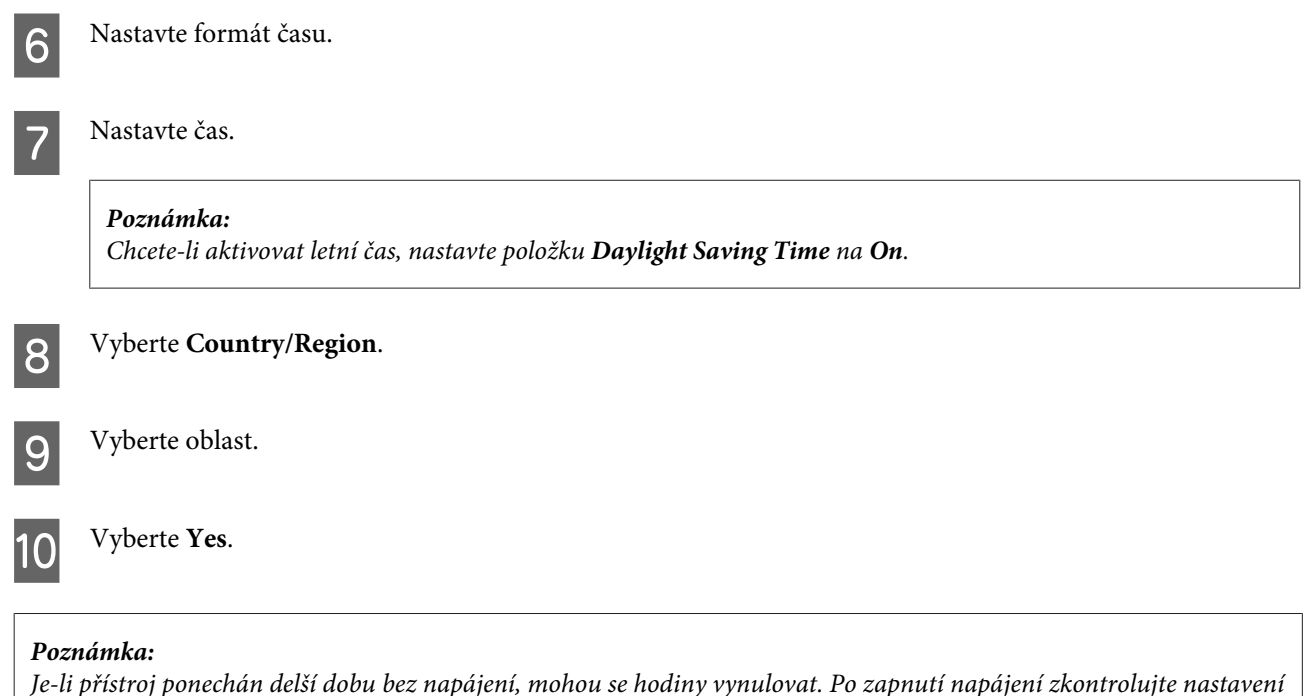

hodin.

# **Úspora energie**

*Poznámka pouze pro výrobky s funkcí faxu:*

❏ Není-li po nastavené období provedena žádná operace, displej LCD se vypne.

❏ Automatická funkce vypnutí výrobku není k dispozici.

*Poznámka pouze pro výrobky bez funkce faxu:* Není-li po nastavené období provedena žádná operace, výrobek automaticky přejde do úsporného režimu nebo se vypne.

Můžete nastavit čas, po jehož uplynutí se aktivuje funkce řízení napájení. Případné zvýšení ovlivní energetickou účinnost výrobku. Dříve, než provedete libovolnou změnu, pamatujte na životní prostředí.

Při nastavování času postupujte následujícím způsobem.

## **Operační systém Windows**

Spusťte ovladač tiskárny. & ["Přístup k ovladači tiskárny v systému Windows" na str. 52](#page-51-0)

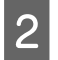

B Klepněte na kartu **Maintenance (Údržba)** a poté na tlačítko **Printer and Option Information (Informace o tiskárně a doplňcích)**.

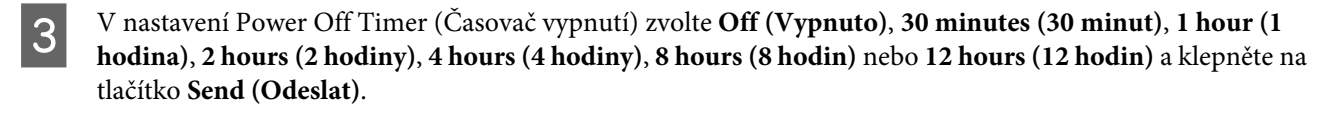

D V nastavení Sleep Timer (Časovač spánku) zvolte **3 minutes (3 minuty)**, **5 minutes (5 minut)**, **10 minutes (10 minut)** nebo **15 minutes (15 minut)** a klepněte na tlačítko **Send (Odeslat)**.

E Klepněte na tlačítko **OK**.

## **Systém Mac OS X**

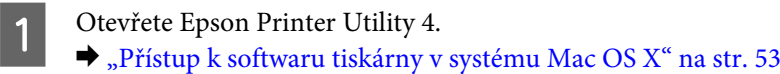

- B Klepněte na tlačítko **Printer Settings (Nastavení tiskárny)**. Otevře se obrazovka Printer Settings (Nastavení tiskárny).
- C Vyberte **Off (Vypnuto)**, **30 minutes (30 minut)**, **1 hour (1 hodina)**, **2 hours (2 hodiny)**, **4 hours (4 hodiny)**, **<sup>8</sup> hours (8 hodin)** nebo **12 hours (12 hodin)** pro nastavení Power Off Timer (Časovač vypnutí).
- D Vyberte **3 minutes (3 minuty)**, **5 minutes (5 minut)**, **10 minutes (10 minut)** nebo **15 minutes (15 minut)** pro nastavení Sleep Timer (Časovač spánku).
- 

E Klepněte na tlačítko **Apply (Použít)**.

## **Použití ovládacího panelu**

A Přejděte na režim **Nastavení** z nabídky Domů.

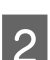

B Vyberte **Nastavení tiskárny**.

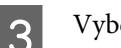

- C Vyberte **Časovač vypnutí**.
- D Vyberte **Vypnuto**, **30 min**, **1 h**, **2 h**, **4 h**, **8 h** nebo **12 h**.

E Vyberte **Časovač vypnutí**.

F Vyberte **3 minuty**, **5 minut**, **10 minut** nebo **15 minut**.

# **Tišší provoz tiskárny**

Je možné ztišit provoz tiskárny bez omezení kvality tisku. Tisk se však může prodloužit.

## **Operační systém Windows**

Spusťte ovladač tiskárny. & ["Přístup k ovladači tiskárny v systému Windows" na str. 52](#page-51-0)

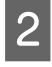

B V okně **Advanced (Upřesnit)** vyberte **Off (Vypnuto)**, **On (Zapnuto)** nebo **Printer Setting (Nastavení tiskárny)** jako skrytý režim.

## **Systém Mac OS X**

A Klepněte na **System Preferences** v nabídce Apple.

B Klepněte na **Print & Scan** (operační systém Mac OS X 10.8 nebo 10.7) nebo **Print & Fax** (operační systém Mac OS X 10.6 nebo 10.5) a potom vyberte váš výrobek v poli se seznamem Printers.

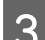

C Klepněte na **Options & Supplies** a potom **Driver**.

D Vyberte **Off (Vypnuto)**, **On (Zapnuto)** nebo **Printer Setting (Nastavení tiskárny)** jako skrytý režim.

## **Použití ovládacího panelu**

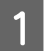

A Přejděte na režim **Skrytý režim** z nabídky Domů.

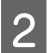

B Vyberte volbu **Zapnuto** nebo **Vypnuto**.

# **Provádění nastavení síťových služeb**

Nastavení síťových služeb, například Epson Connect, AirPrint nebo Google Cloud Print lze provádět prostřednictvím webového prohlížeče ve vašem počítači, chytrém telefonu, tabletu nebo notebooku, který je připojen ke stejné síti jako výrobek.

Zadejte adresu IP výrobku do adresního řádku webového prohlížeče a vyhledejte výrobek.

<Příklad>

IPv4: http://192.168.11.46

IPv6: http://[fe80::226:abff:feff:37cd]/

*Poznámka:*

Adresu IP výrobku lze zjistit na ovládacím panelu výrobku nebo vytisknutím přehledu stavu sítě.

 $\blacktriangleright$  <sub>"</sub>Režim nastavení" na str. 126

Po úspěšném nalezení výrobku se zobrazí níže uvedená webová stránka. Vyberte požadovanou nabídku.

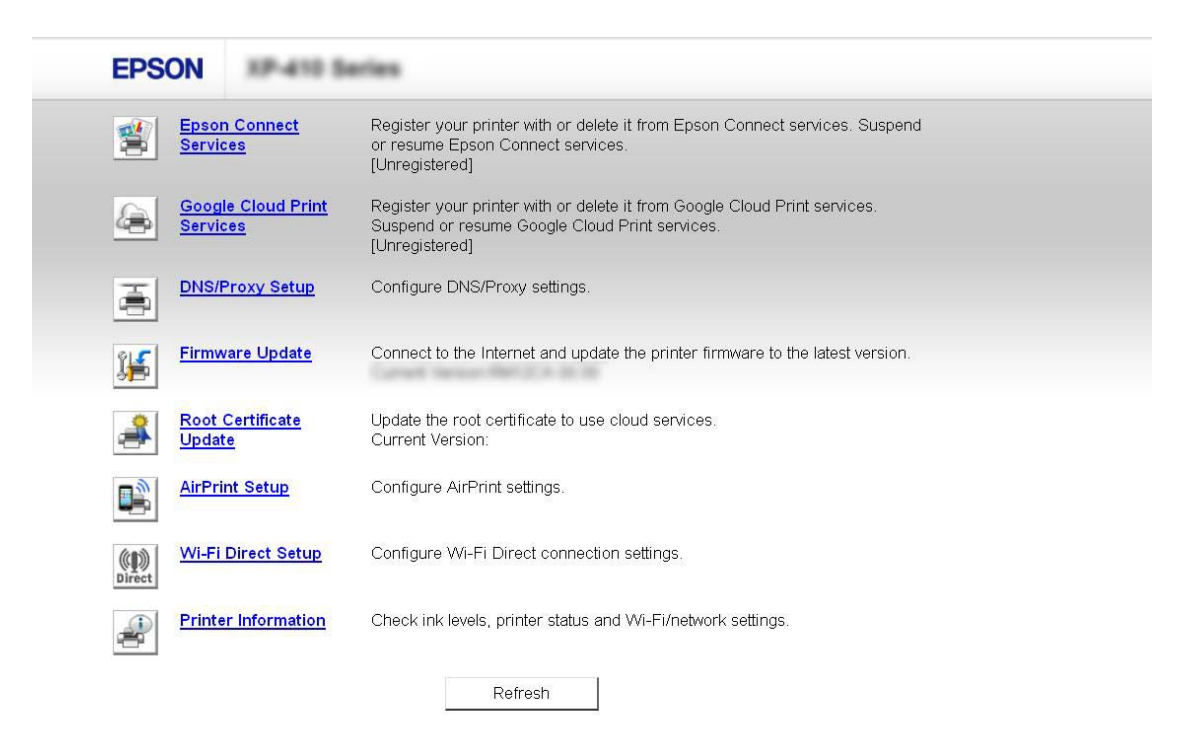

Na této webové stránce lze rovněž zjistit stav výrobku a zaktualizovat firmware výrobku.

# **Čištění výrobku**

## **Čištění vnější části výrobku**

Abyste zachovali výrobek v provozuschopném stavu, několikrát za rok jej důkladně vyčistěte. Postupujte podle následujících pokynů:

## c*Důležité:*

K čištění výrobku nepoužívejte alkohol ani ředidlo. Tyto chemické látky mohou výrobek poškodit.

### *Poznámka pouze pro výrobky s funkcí faxu:*

Pokud výrobek nepoužíváte, zavřete kryt zadního otvoru pro vkládání papíru a vstupní zásobník ADF, aby byl výrobek chráněn před prachem.

### *Poznámka pouze pro výrobky bez funkce faxu:*

Pokud výrobek nepoužíváte, zavřete kryt zadního otvoru pro vkládání papíru a výstupní zásobník, aby byl výrobek chráněn před prachem.

❏ K čištění dotykového displeje/dotykové plochy používejte měkký, suchý a čistý hadřík. Nepoužívejte tekuté ani chemické čisticí prostředky.

❏ K čištění skla skeneru používejte měkký, suchý a čistý hadřík. Pokud se na výtisku nebo na skenovaných datech objeví rovné čáry, pečlivě vyčistěte levou stranu skla skeneru.

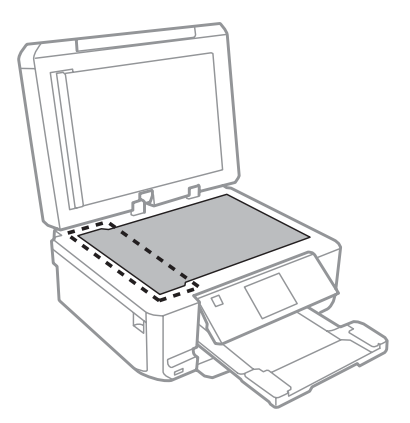

- ❏ Pokud se sklo zašpiní mastnotou nebo jinou těžko odstranitelnou látkou, použijte k jejímu odstranění malé množství čističe na sklo a měkkou látku. Setřete všechnu kapalinu.
- ❏ Otevřete kryt automatického podavače dokumentů (ADF) a měkkým, suchým a čistým hadříkem očistěte válec a vnitřek ADF (platí pouze pro výrobky s funkcí ADF).

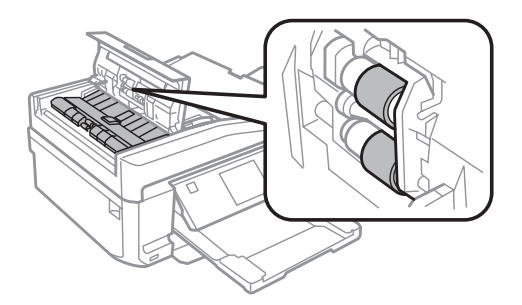

- ❏ Na sklo skeneru příliš netlačte.
- ❏ Dejte pozor, abyste sklo skeneru nepoškrábali nebo nepoškodili, a nepoužívejte k jeho čištění tvrdé ani hrubé kartáčky. Poškozený skleněný povrch může mít za následek snížení kvality skenování.
- ❏ Sejměte podložku na dokumenty podle obrázku (pouze pro výrobky s funkcí ADF).

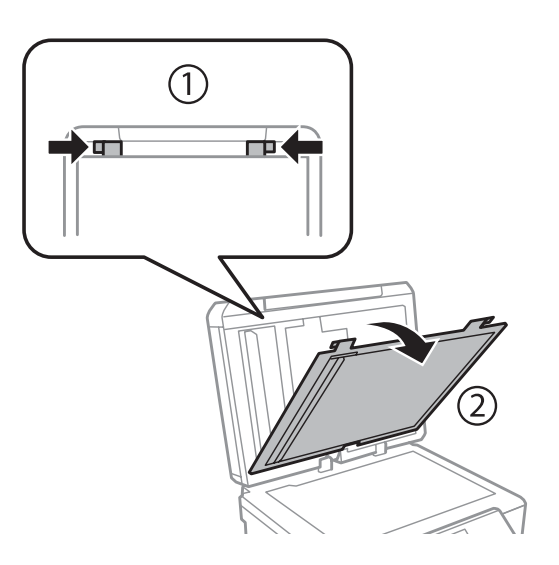

❏ K čištění vnitřní strany podložky na dokumenty používejte měkký, suchý a čistý hadřík (pouze pro výrobky s funkcí ADF).

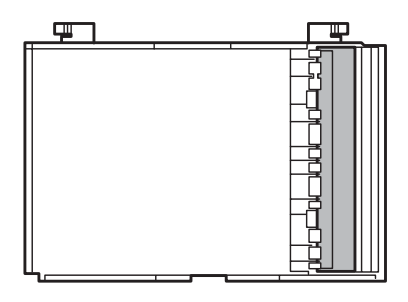

## **Čištění vnitřní části výrobku**

Aby byla zachována optimální kvalita tisku, očistěte válec uvnitř tiskárny podle následujícího postupu.

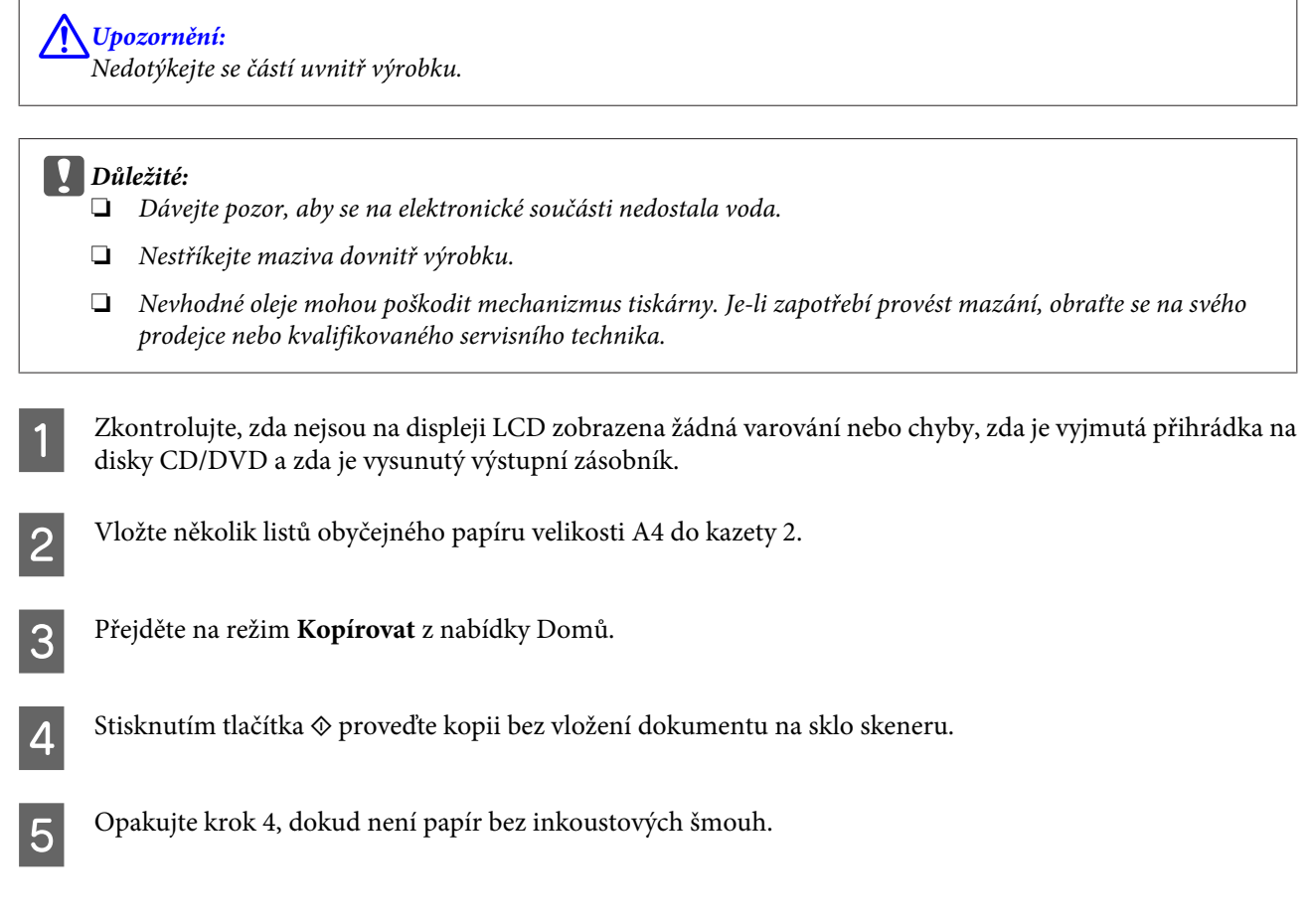

# **Převážení výrobku**

Potřebujete-li výrobek přepravit na určitou vzdálenost, je třeba jej na přepravu připravit v původní krabici nebo v krabici stejných rozměrů.

**b***Důležité:*<br>□ *Výro* 

- ❏ Výrobek při skladování nebo přepravě neklopte, nestavte jej na bok ani jej nepřevracejte; jinak by mohlo dojít k úniku inkoustu z kazet.
- ❏ Inkoustové kazety ponechejte nainstalované. Kdybyste kazety odebrali, mohlo by dojít k vysušení tiskové hlavy, což by znemožnilo tisk.

A Připojte produkt a zapněte jej. Počkejte, dokud se držák inkoustových kazet nepřesune do své výchozí polohy.

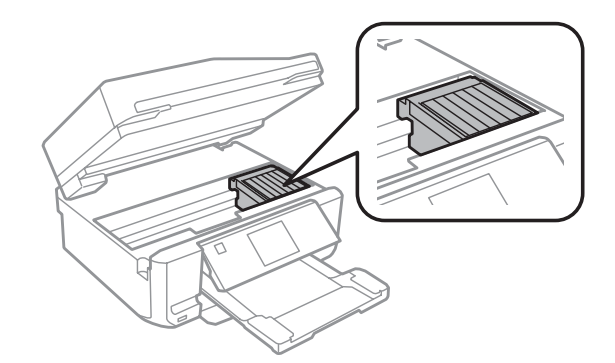

Zajistěte držák inkoustových kazet k plášti páskou (viz obrázek) a potom zavřete jednotku skeneru.

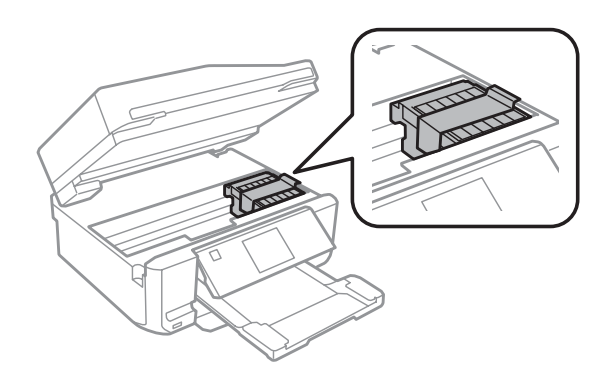

- **C** Vypněte tiskárnu a odpojte napájecí kabel.
- 

D Odpojte všechny ostatní kabely od výrobku.

E Vyjměte veškerý papír ze zadního otvoru pro vkládání papíru.

<span id="page-160-0"></span>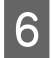

F Zavřete kryt zadního otvoru pro vkládání papíru, výstupní zásobník, vstupní zásobník ADF a nástavec výstupního zásobníku ADF. Potom sklopte ovládací panel.

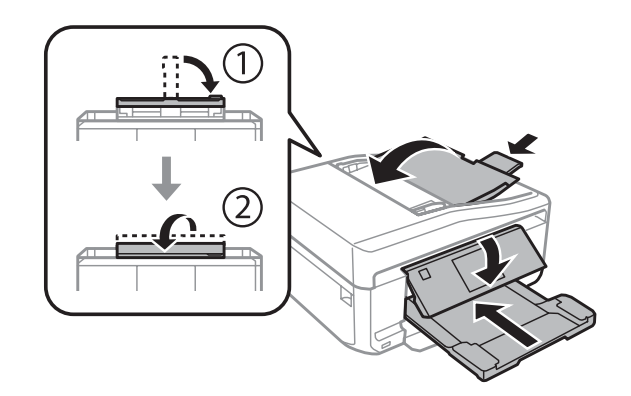

G Vyjměte veškerý papír z kazety na papír a znovu vložte kazetu do výrobku.

Znovu zabalte výrobek do krabice pomocí ochranných materiálů, se kterými byl dodán.

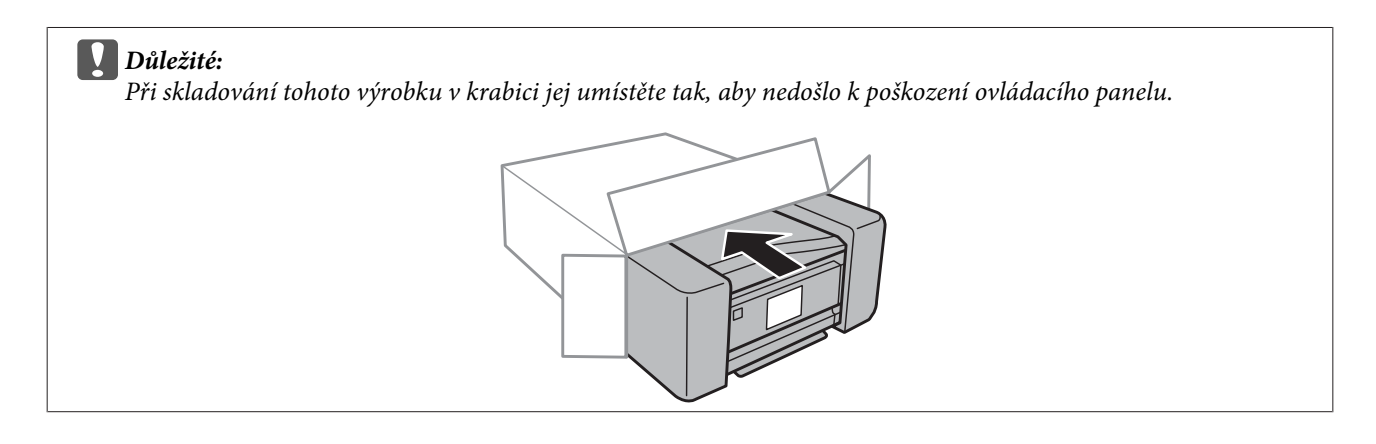

### *Poznámka:*

- ❏ Během přepravy udržujte výrobek ve vodorovné poloze.
- ❏ Před dalším použitím výrobku nezapomeňte ochranné materiály odstranit.

# **Kontrola a instalace softwaru**

## **Kontrola softwaru nainstalovaného v počítači**

Chcete-li použít funkce popsané v dokumentu Uživatelská příručka, budete muset nainstalovat následující software.

- ❏ Epson Driver and Utilities (Ovladač a nástroje Epson)
- ❏ Epson Easy Photo Print
- ❏ Epson Print CD
- ❏ Epson Event Manager

Chcete-li ověřit, zda je v počítači nainstalován software, postupujte podle následujících kroků.

## **Operační systém Windows**

A **Windows 8:**

Vyberte volbu **Desktop (Pracovní plocha)**, **Settings (Nastavení)** charm (ovládací tlačítko) a **Control Panel (Ovládací panely)**.

**Windows 7 a Vista:** Klepněte na tlačítko Start a vyberte **Control Panel (Ovládací panely)**.

**Windows XP:** Klepněte na tlačítko **Start** a vyberte **Control Panel (Ovládací panely)**.

B Operační systém **Windows 8**, **7** a **Vista:** Klepněte na **Uninstall a program (Odinstalovat program)** v kategorii Programs (Programy).

**Windows XP:** Poklepejte na ikonu **Add or Remove Programs (Přidat nebo odebrat programy)**.

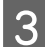

S Kontrola seznamu aktuálně nainstalovaných programů.

## **Systém Mac OS X**

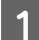

A Poklepejte na **Macintosh HD**.

B Poklepejte na složku **Epson Software** ve složce Applications a zkontrolujte obsah.

### *Poznámka:*

- ❏ Složka Applications obsahuje software poskytnutý třetími stranami.
- ❏ Chcete-li zkontrolovat, zda je nainstalován ovladač tiskárny, klepněte na položku *System Preferences* v nabídce Apple a potom klepněte na *Print & Scan* (operační systém Mac OS X 10.8 nebo 10.7) nebo *Print & Fax* (operační systém Mac OS X 10.6 nebo 10.5). Vyhledejte svůj výrobek v seznamu Printers.

## **Instalace softwaru**

Vložte disk se softwarem výrobku, který jste obdrželi spolu s výrobkem, a na obrazovce Software Select (Výběr softwaru) vyberte software, jež chcete nainstalovat.

Používáte-li operační systém Mac OS X nebo pokud váš počítač není vybaven jednotkou CD/DVD, přejděte na následující webovou stránku společnosti Epson a stáhněte a nainstalujte software. <http://support.epson.net/setupnavi/>

# **Odinstalování softwaru**

V případě některých problémů nebo inovace operačního systému je nutno odinstalovat software a znovu ho nainstalovat.

Pokyny pro zjištění nainstalovaných aplikací viz následující část.  $\blacktriangleright$  ["Kontrola softwaru nainstalovaného v počítači" na str. 161](#page-160-0)

## **Operační systém Windows**

### *Poznámka:*

- ❏ U systému Windows 8, 7 a Vista je potřeba zadat administrátorské jméno a heslo, jestliže jste přihlášeni jako obyčejný uživatel.
- ❏ U systému Windows XP je třeba se přihlásit jako Computer Administrator (Správce počítače).

Vypněte výrobek.

B Odpojte od počítače kabel rozhraní výrobku.

C Proveďte jednu z následujících akcí.

Operační systém **Windows 8:** Vyberte volbu **Desktop (Pracovní plocha)**, **Settings (Nastavení)** charm (ovládací tlačítko) a **Control Panel (Ovládací panely)**.

**Windows 7 a Vista:** Klepněte na tlačítko Start a vyberte **Control Panel (Ovládací panely)**.

**Windows XP:** Klepněte na tlačítko **Start** a vyberte **Control Panel (Ovládací panely)**.

**4** Proveďte jednu z následujících akcí.

Operační systém **Windows 8, 7 a Vista:** Vyberte **Uninstall a program (Odinstalovat program)** v kategorii **Programs (Programy)**.

**Windows XP:** Poklepejte na ikonu **Add or Remove Programs (Přidat nebo odebrat programy)**.

E Vyberte ze zobrazeného seznamu software, který chcete odebrat, např. ovladač výrobku a aplikaci.

Froveďte jednu z následujících akcí.

Operační systém **Windows 8, 7:** Vyberte volbu **Uninstall/Change (Odinstalovat nebo změnit)** nebo **Uninstall (Odinstalovat)**.

**Windows Vista:** Klepněte na **Uninstall/Change (Odinstalovat nebo změnit)** nebo **Uninstall (Odinstalovat)** a poté v okně User Account Control (Řízení uživatelských účtů) klepněte na **Continue (Pokračovat)**.

**Windows XP:** Klepněte na volbu **Change/Remove (Změnit nebo odebrat)** nebo **Remove (Odebrat)**.

### *Poznámka:*

Pokud v kroku 5 odeberete ovladač tiskárny, vyberte ikonu svého výrobku a klepněte na tlačítko *OK*.

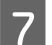

G Po zobrazení výzvy k potvrzení klepněte na tlačítko **Yes (Ano)** nebo **Next (Další)**.

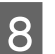

B Postupujte podle pokynů na obrazovce.

V některých případech se může objevit výzva k restartu počítače. V tom případě vyberte položku **I want to restart my computer now (Restartovat počítač)** a potom klepněte na tlačítko **Finish (Dokončit)**.

## **Systém Mac OS X**

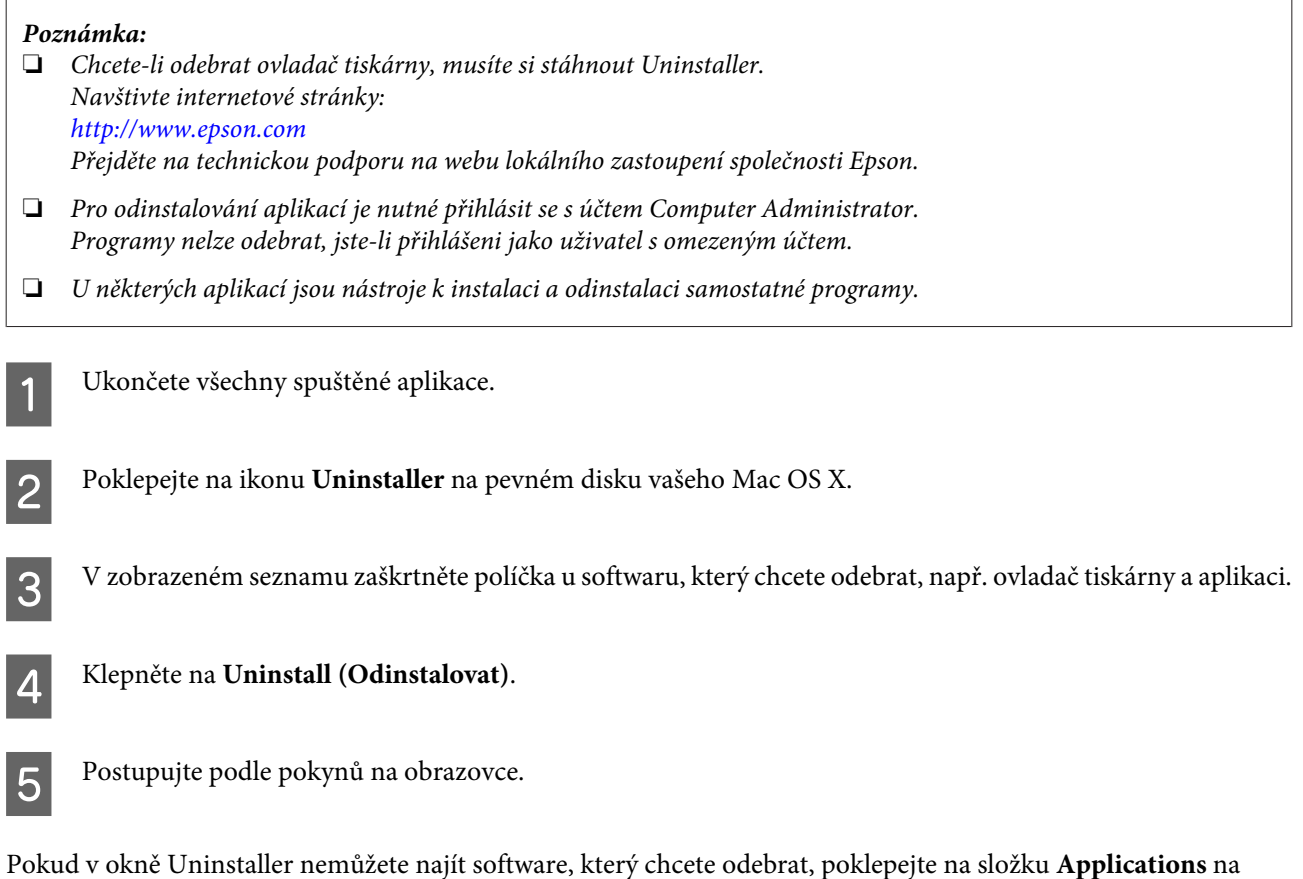

### *Poznámka:*

Pokud odinstalujete ovladač tiskárny a název produktu zůstane v okně Print & Scan (operační systém Mac OS X 10.8 nebo 10.7) nebo Print & Fax (operační systém Mac OS X 10.6 nebo 10.5) vyberte název produktu a klepněte na tlačítko *-remove (odebrat)*.

pevném disku Mac OS X, vyberte aplikaci, jež chcete odebrat, a potom ji přetáhněte na ikonu **Trash**.

# **Přenášení dat pomocí externího paměťového zařízení**

Sloty pro paměťové karty výrobku nebo externí port USB můžete používat ke kopírování souborů do počítače připojeného k výrobku. Také je lze použít ke kopírování souborů z počítače do paměťového zařízení.

# **Zásady pro paměťová zařízení**

Při kopírování fotografií mezi paměťovým zařízením a počítačem se řiďte následujícími pokyny:

- ❏ Další pokyny k použití najdete v dokumentaci dodané s paměťovým zařízením nebo s adaptérem.
- ❏ Nekopírujte soubory do paměťového zařízení během tisku z paměťového zařízení.
- ❏ Na displeji výrobku se neaktualizují informace o paměťovém zařízení poté, co do něj zkopírujete soubory nebo z něj odstraníte soubory. Chcete-li informace zaktualizovat, vysuňte a znovu zasuňte paměťové zařízení.
- ❏ Pokud indikátor činnosti paměťové karty bliká, nevysunujte paměťovou kartu ani nevypínejte produkt, jinak by mohlo dojít ke ztrátě dat.

# **Kopírování souborů mezi paměťovým zařízením a počítačem**

## **Kopírování souborů do počítače**

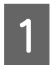

A Zkontrolujte, zda je výrobek zapnutý a zda je paměťové zařízení zasunuto nebo připojeno.

B **Windows 8:**

Klepněte pravým tlačítkem na obrazovku **Start** nebo potáhněte prstem od dolního nebo horního okraje obrazovky **Start** a vyberte volbu **All apps (Všechny aplikace)** a potom vyberte **Computer (Počítač)**.

## Operační systém **Windows 7 a Vista:**

Klepněte na tlačítko Start a vyberte položku **Computer (Počítač)**.

## **Windows XP:**

Klepněte na tlačítko **Start** a vyberte položku **My Computer (Tento počítač)**.

### **Mac OS X:**

Automaticky se zobrazí ikona vyměnitelného disku (**)** na umístění desktop.

### **Přenášení dat pomocí externího paměťového zařízení**

C Poklepejte na ikonu vyměnitelného disku a potom na složku, ve které jsou obrazové soubory uloženy.

### *Poznámka:*

Pokud nastavíte jmenovku svazku, tato jmenovka se zobrazí jako název jednotky. Pokud nenastavíte jmenovku svazku, "vyměnitelný disk" se zobrazí jako název jednotky systému Windows XP.

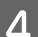

D Vyberte soubory, které chcete kopírovat, a přetáhněte je do složky na pevném disku počítače.

### c*Důležité:*

Uživatelé operačního systému Mac OS X

Před odebíráním paměťového zařízení vždy přetáhněte ikonu vyměnitelného disku na pracovní ploše do koše; v opačném případě může dojít ke ztrátě dat v zařízení.

## **Ukládání souborů do paměťového zařízení**

Před vložením paměťové karty ověřte, zda přepínač aktivace ochrany proti zápisu nebrání v zápisu na kartu.

### *Poznámka:*

Po zkopírování fotografie na paměťovou kartu z počítače Macintosh mohou mít starší digitální fotoaparáty se čtením takto zapsaných dat problémy.

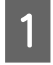

A Zkontrolujte, zda je výrobek zapnutý a zda je paměťové zařízení zasunuto nebo připojeno.

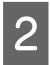

B **Windows 8:** Klepněte pravým tlačítkem na obrazovku **Start** nebo potáhněte prstem od dolního nebo horního okraje obrazovky **Start** a vyberte volbu **All apps (Všechny aplikace)** a potom vyberte **Computer (Počítač)**.

### Operační systém **Windows 7 a Vista:**

Klepněte na tlačítko Start a vyberte položku **Computer (Počítač)**.

### **Windows XP:**

Klepněte na tlačítko **Start** a vyberte položku **My Computer (Tento počítač)**.

### **Mac OS X:**

Automaticky se zobrazí ikona vyměnitelného disku (**)** na umístění desktop.

C Poklepejte na ikonu vyměnitelného disku a potom na složku, do které chcete fotografie uložit.

### *Poznámka:*

Pokud nastavíte jmenovku svazku, tato jmenovka se zobrazí jako název jednotky. Pokud nenastavíte jmenovku svazku, "vyměnitelný disk" se zobrazí jako název jednotky systému Windows XP.

### **Přenášení dat pomocí externího paměťového zařízení**

Vyberte složku na pevném disku počítače, která obsahuje soubory, které chcete kopírovat. Potom vyberte<br>Soubory a přetáhněte je do složky v paměťovém zařízení soubory a přetáhněte je do složky v paměťovém zařízení.

## c*Důležité:*

Uživatelé operačního systému Mac OS X Před odebíráním paměťového zařízení vždy přetáhněte ikonu vyměnitelného disku na pracovní ploše do koše; v opačném případě může dojít ke ztrátě dat v zařízení.

# **Indikátory chyb**

# **Chybová hlášení na ovládacím panelu**

Tato část obsahuje vysvětlení hlášení, která se zobrazují na displeji LCD.

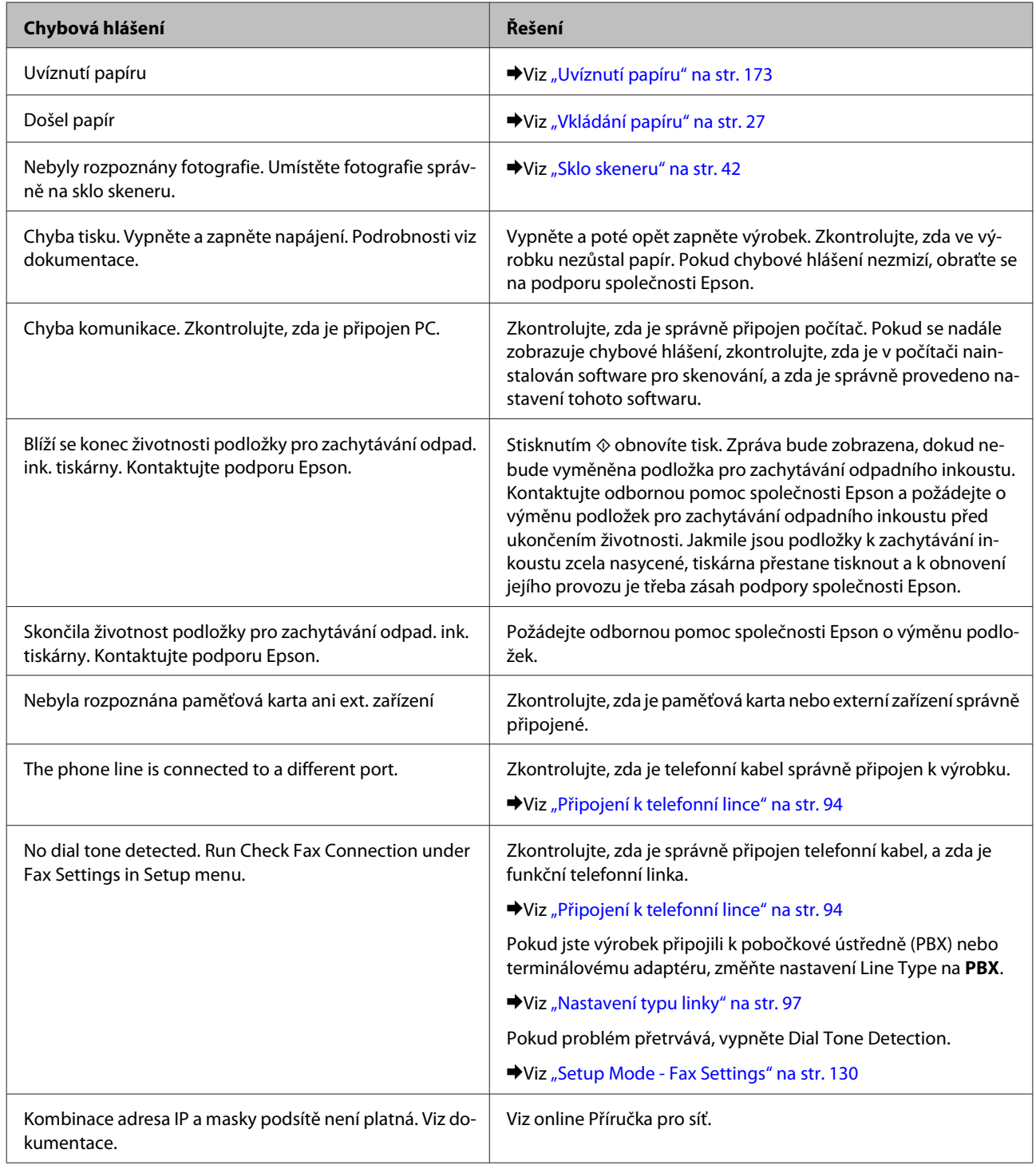

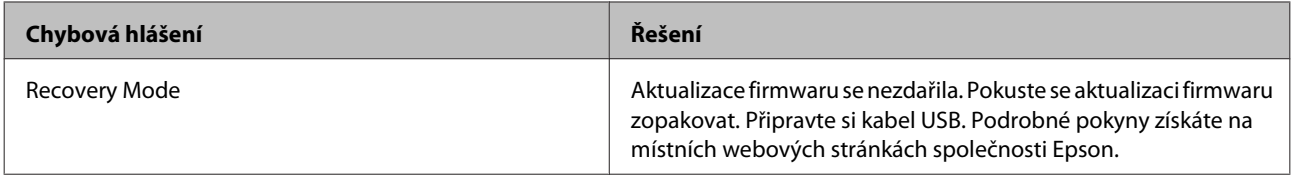

# **Zjištění problému**

Potíže s výrobkem nejsnadněji vyřešíte ve dvou krocích: nejdříve určete problém a pak použijte vhodná řešení, dokud problém nebude odstraněn.

Informace, které potřebujete k určení a vyřešení většiny obvyklých problémů, získáte v elektronické příručce pro řešení potíží, pomocí ovládacího panelu tiskárny nebo nástroje Status Monitor. Pokyny najdete níže v příslušné části.

Pokud máte určitý problém s kvalitou tisku, problém s tiskem, který se kvality netýká, problém s podáváním papíru nebo pokud výrobek netiskne vůbec, v příslušné části najdete pokyny.

K vyřešení problému bude možná nutné zrušit tisk.

→ ["Zrušení tisku" na str. 57](#page-56-0)

## **Kontrola stavu výrobku**

Pokud při tisku nastane problém, zobrazí se v okně Status Monitor chybové hlášení.

Pokud z chybové zprávy vyplývá, že podložky k zachytávání inkoustu brzy dosáhnou hranice své životnosti, obraťte se na společnost Epson s požadavkem na jejich výměnu. Zpráva se bude zobrazovat v pravidelných intervalech, dokud nebudou vyměněny podložky pro zachytávání odpadního inkoustu. Jakmile jsou podložky k zachytávání inkoustu zcela nasycené, výrobek přestane tisknout a k obnovení jeho provozu je třeba zásah podpory společnosti Epson.

## **Operační systém Windows**

Aplikaci EPSON Status Monitor 3 lze spustit dvěma způsoby:

❏ Poklepejte na ikonu výrobku na hlavním panelu operačního systému Windows. Chcete-li přidat zástupce na hlavní panel, viz následující část:

 $\blacktriangleright$  ["Přes ikonu zástupce na taskbar \(hlavní panel\)" na str. 53](#page-52-0)

❏ Otevřete ovladač tiskárny, klepněte na kartu **Maintenance (Údržba)** a potom klepněte na tlačítko **EPSON Status Monitor 3**.

-52 EPSON Status Monitor 3: EPSON XXXXX Ready **EPSON** It is ready to print. **Technical Support** Ink Levels Photo Black Black Yellow Cyan Magenta **XXXX XXXX XXXX XXXX YYYY** Information **Print Oueue** OK **Buy Epson Ink** 

Po spuštění aplikace EPSON Status Monitor 3 (EPSON Status Monitor 3) se zobrazí následující okno:

### *Poznámka:*

Pokud se aplikace EPSON Status Monitor 3 nezobrazí, otevřete ovladač tiskárny, klepněte na kartu *Maintenance (Údržba)* a poté na tlačítko *Extended Settings (Rozšířená nastavení)*. V okně Extended Settings (Rozšířená nastavení) zaškrtněte pole *Enable EPSON Status Monitor 3 (Aktivovat EPSON Status Monitor 3)*.

EPSON Status Monitor 3 (EPSON Status Monitor 3) poskytuje následující informace:

### ❏ **Current Status (Aktuální stav):**

Pokud dochází nebo již došel inkoust, zobrazí se tlačítko **How to (Návod)** v okně aplikace EPSON Status Monitor 3 (EPSON Status Monitor 3). Klepnutím na tlačítko **How to (Návod)** se zobrazí pokyny pro výměnu inkoustové kazety.

### ❏ **Ink Levels (Hladiny inkoustu):**

Aplikace EPSON Status Monitor 3 (EPSON Status Monitor 3) graficky znázorňuje stav inkoustové kazety.

## ❏ **Information (Informace):**

Informace o nainstalovaných inkoustových kazetách můžete zobrazit klepnutím na tlačítko **Information (Informace)**.

### ❏ **Technical Support (Technická podpora):**

Klepnutím na **Technical Support (Technická podpora)** přejdete na webové stránky technické podpory společnosti Epson.

### ❏ **Print Queue (Tisková fronta):** Můžete zobrazit Windows Spooler klepnutím na **Print Queue (Tisková fronta)**.

## **Systém Mac OS X**

Aplikaci EPSON Status Monitor spustíte následujícím postupem.

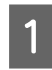

Otevřete Epson Printer Utility 4.

& ["Přístup k softwaru tiskárny v systému Mac OS X" na str. 53](#page-52-0)

B Klepněte na ikonu **EPSON Status Monitor**. Zobrazí se EPSON Status Monitor.

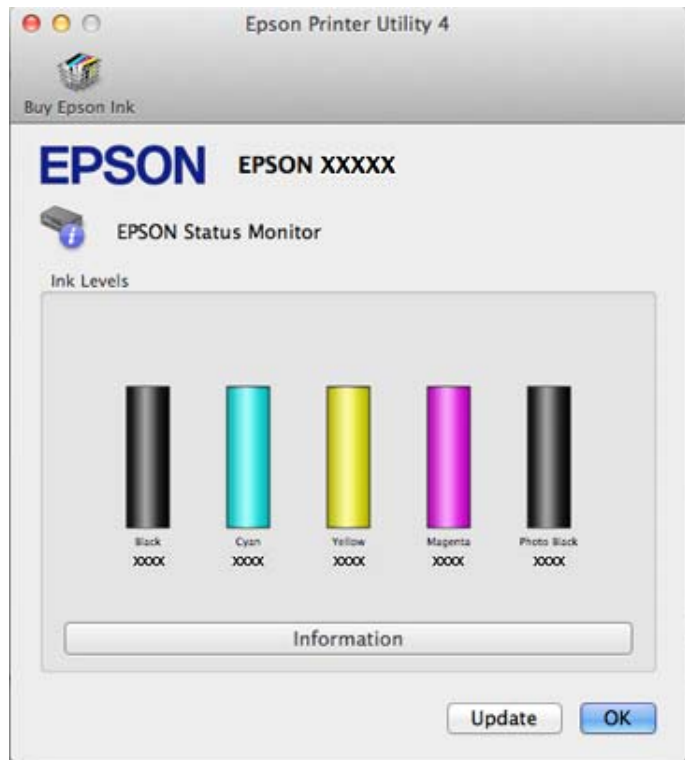

Tento nástroj lze také použít ke kontrole stavu tiskové kazety před začátkem tisku. Aplikace EPSON Status Monitor (EPSON Status Monitor) zobrazuje stav inkoustové kazety v době spuštění programu. Klepnutím na tlačítko **Update (Aktualizovat)** aktualizujte stav inkoustových tiskáren.

<span id="page-172-0"></span>Pokud dochází nebo došel inkoust, zobrazí se tlačítko **How to (Návod)**. Klepněte na tlačítko **How to (Návod)**. Aplikace EPSON Status Monitor vás krok za krokem provede postupem výměny kazety.

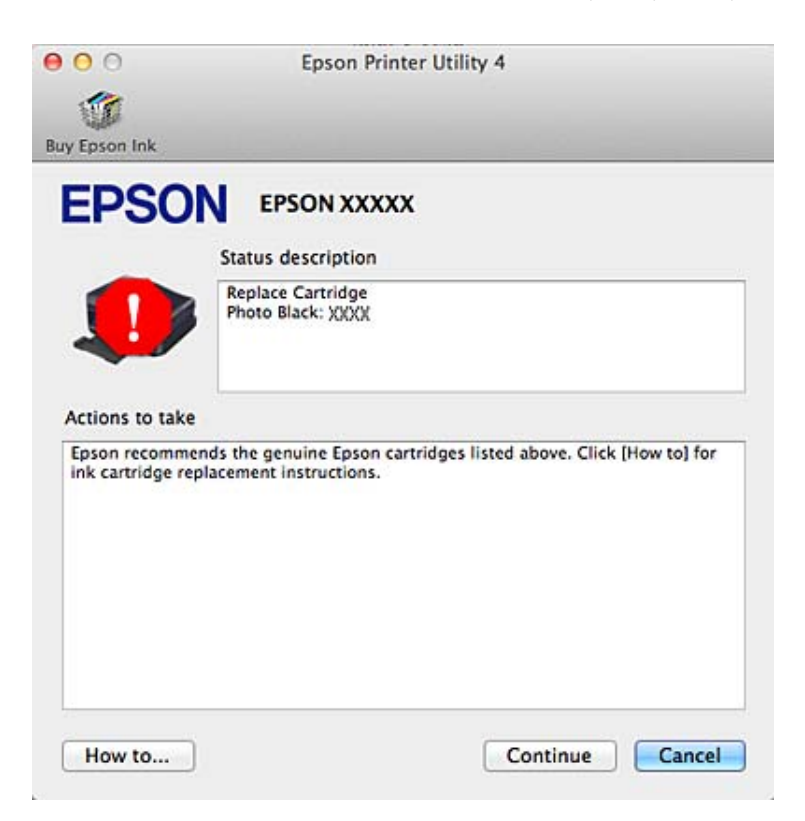

# **Uvíznutí papíru**

!*Upozornění:* Nikdy se nedotýkejte tlačítek na ovládacím panelu, když máte ruku ve výrobku.

### *Poznámka:*

- ❏ Po zobrazení hlášení na displeji LCD nebo v ovladači tiskárny zrušte tiskovou úlohu.
- ❏ Po odstranění zaseknutého papíru stiskněte tlačítko uvedené na displeji LCD.

## **Vyjímání zaseknutého papíru ze zadního krytu**

A Vysuňte zadní kryt a opatrně odstraňte zaseknutý papír.

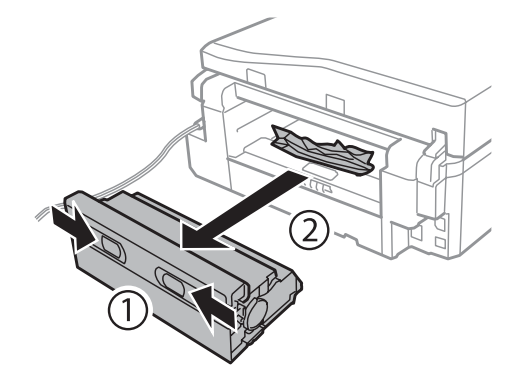

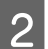

Opatrně odstraňte uvízlý papír.

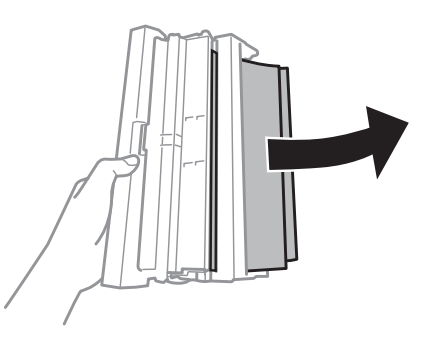

Otevřete zadní kryt a opatrně odstraňte zaseknutý papír.

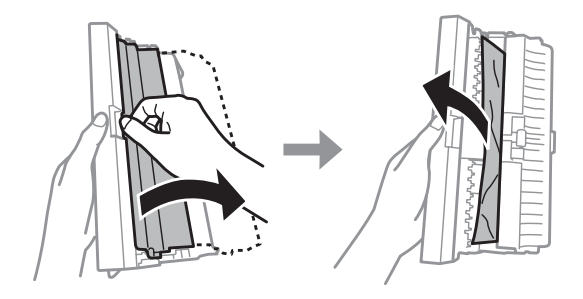

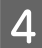

4 Nasaďte zadní kryt zpět.

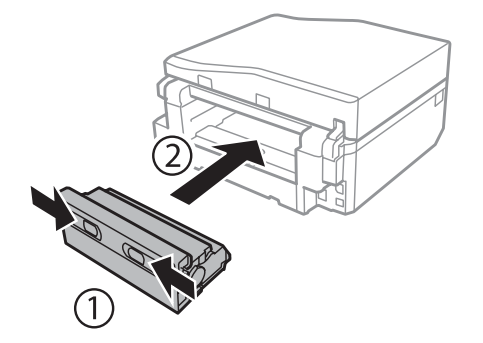

## **Odstraňování papíru zaseknutého uvnitř výrobku**

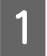

**A Opatrně odstraňte uvízlý papír.** 

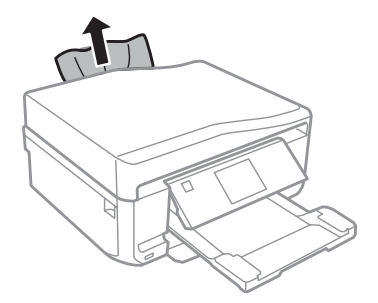

D Otevřete jednotku skeneru. Potom odstraňte veškerý papír včetně případných útržků.

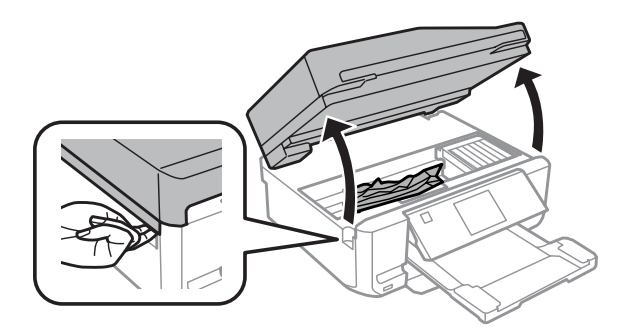

### c*Důležité:*

Nedotýkejte se plochého bílého kabelu, který je připojený k držáku inkoustových kazet.

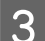

8 Pomalu zavřete jednotku skeneru.

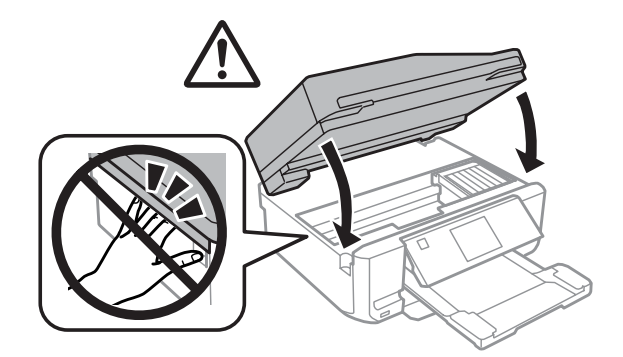

# **Vyjímání zaseknutého papíru z kazety na papír**

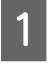

Vytáhněte kazetu na papír1.

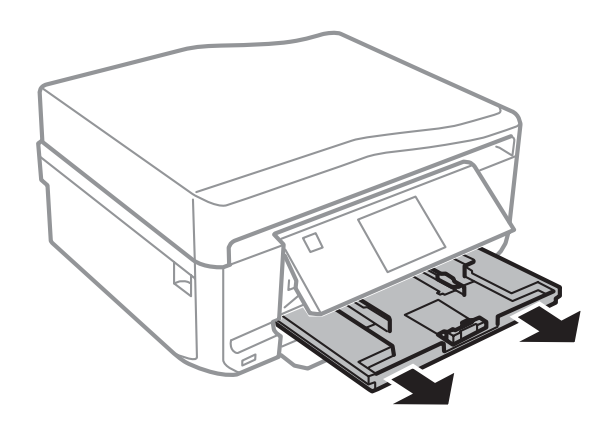

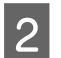

**B** Vytáhněte kazetu na papír2.

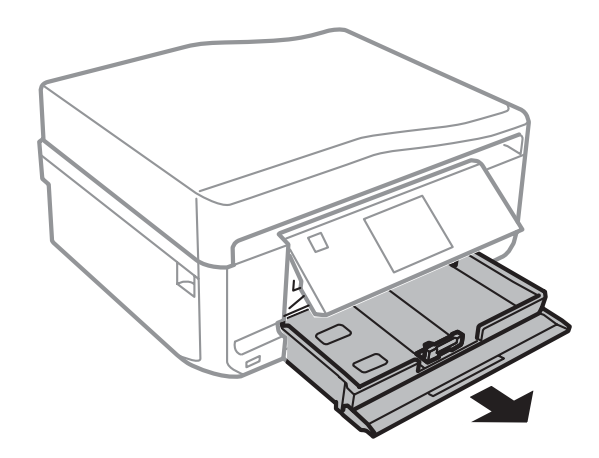

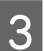

Odstraňte z kazety uvíznutý papír.

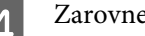

Zarovnejte okraje papíru.

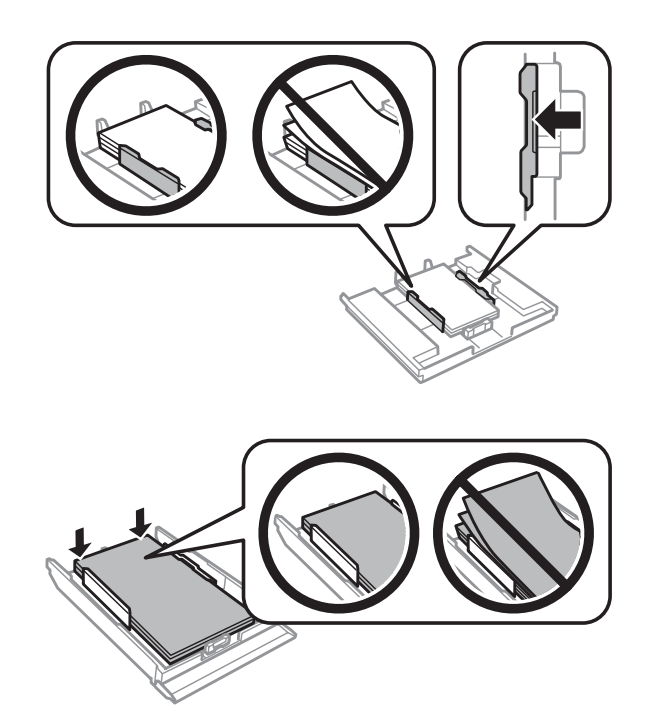

E Držte kazetu naplocho a pomalu a opatrně ji zcela zasuňte zpět do výrobku.

## **Vyjímání uvíznutého papíru z automatického podavače dokumentů (ADF)**

Dostupnost této funkce se liší podle výrobku.

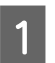

A Vyjměte stoh papíru ze vstupního zásobníku automatického podavače dokumentů (ADF).

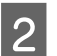

B Otevřete kryt automatického podavače dokumentů. Potom opatrně odstraňte zaseknutý papír.

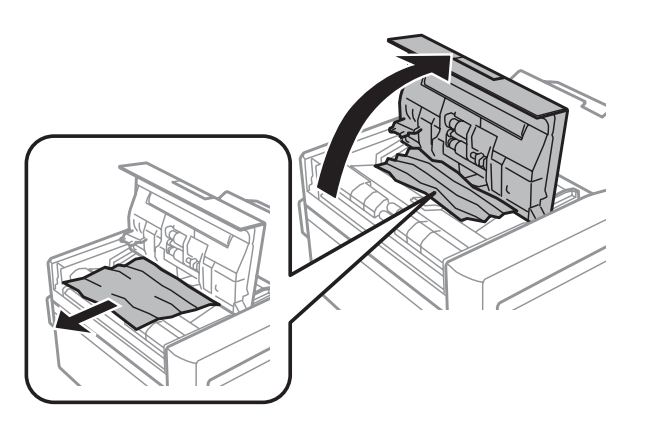

## c*Důležité:*

Před odstraněním uvízlého papíru musíte otevřít kryt automatického podavače dokumentů. Pokud kryt neotevřete, může dojít k poškození výrobku.

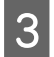

Otevřete víko dokumentů.

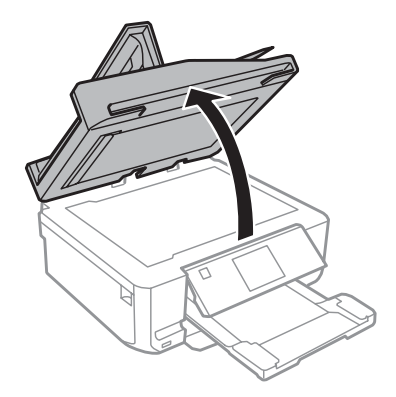

**Z** Vraťte podložku na dokumenty zpátky.

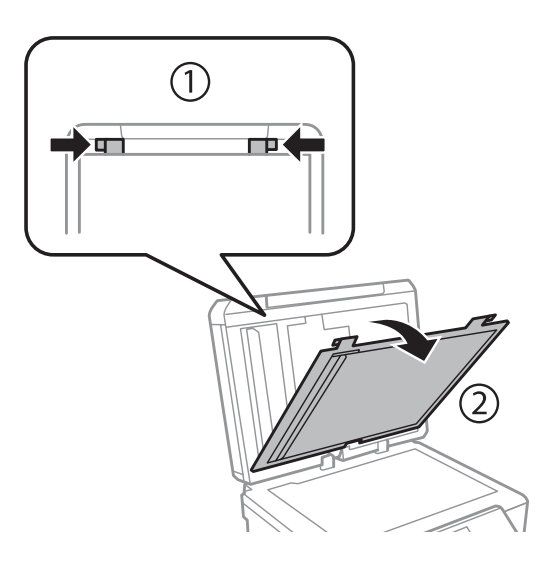

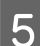

Opatrně odstraňte uvízlý papír.

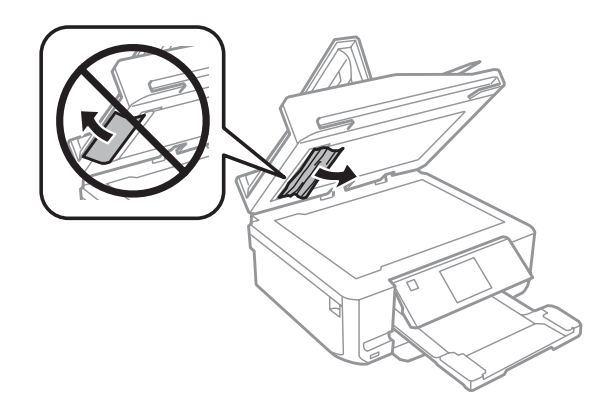

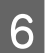

Fřipevněte podložku na dokumenty a zavřete kryt dokumentů.

G Otevřete automatický podavač dokumentů (ADF).

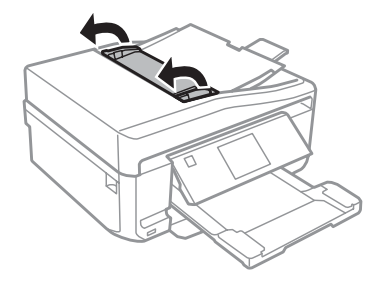

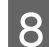

Opatrně odstraňte uvízlý papír.

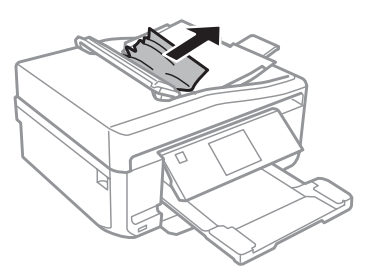

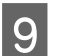

I Zavřete automatický podavač dokumentů (ADF).

## **Předcházení uvíznutí papíru**

Pokud se papír zachytává často, zkontrolujte následující.

- ❏ Papír je rovný, není pomačkaný ani zkroucený.
- ❏ Používejte vysoce kvalitní papír.
- ❏ Papír je v kazetě na papír tiskovou stranou dolů.
- ❏ Tisková strana papíru vloženého v zadním otvoru pro podávání papíru je otočena nahoru.
- ❏ Stoh papíru byl před vložením protřepán.
- ❏ Nevkládejte obyčejný papír nad rysku, která se nachází pod značkou šipky H nebo uvnitř vodítka okraje. V případě speciálních médií Epson zkontrolujte, zda počet listů nepřekračuje omezení určené pro média.  $\blacktriangleright$  ["Výběr papíru" na str. 23](#page-22-0)
- ❏ Vodítka okrajů těsně přiléhají k okrajům papíru.
- ❏ Výrobek se nachází na rovném pevném povrchu, který na všech stranách přesahuje základnu tiskárny. Pokud bude výrobek nakloněný, nebude správně fungovat.

## **Opakovaný tisk po uvíznutí papíru (pouze operační systém Windows)**

Po zrušení tiskové úlohy z důvodu uvíznutého papíru můžete úlohu znovu vytisknout, aniž by bylo nutné opakovaně tisknout stránky, které již byly vytištěny.

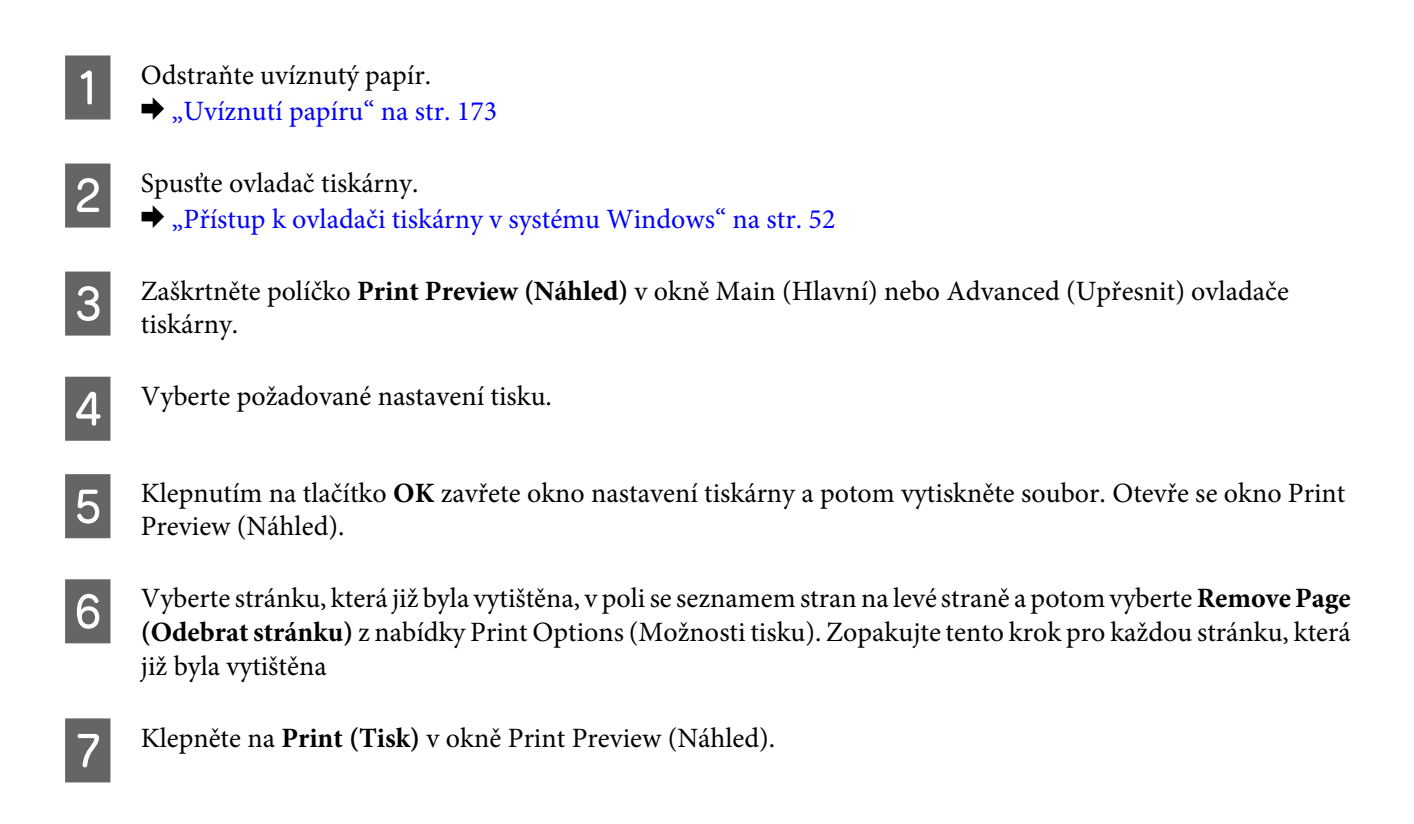

# **Kvalita tisku - nápověda**

Pokud máte problémy s kvalitou tisku, zkuste ho identifikovat pomocí následujících obrázků. Klepněte na popisek pod obrázkem, který se zkušebnímu výtisku nejvíce podobá.

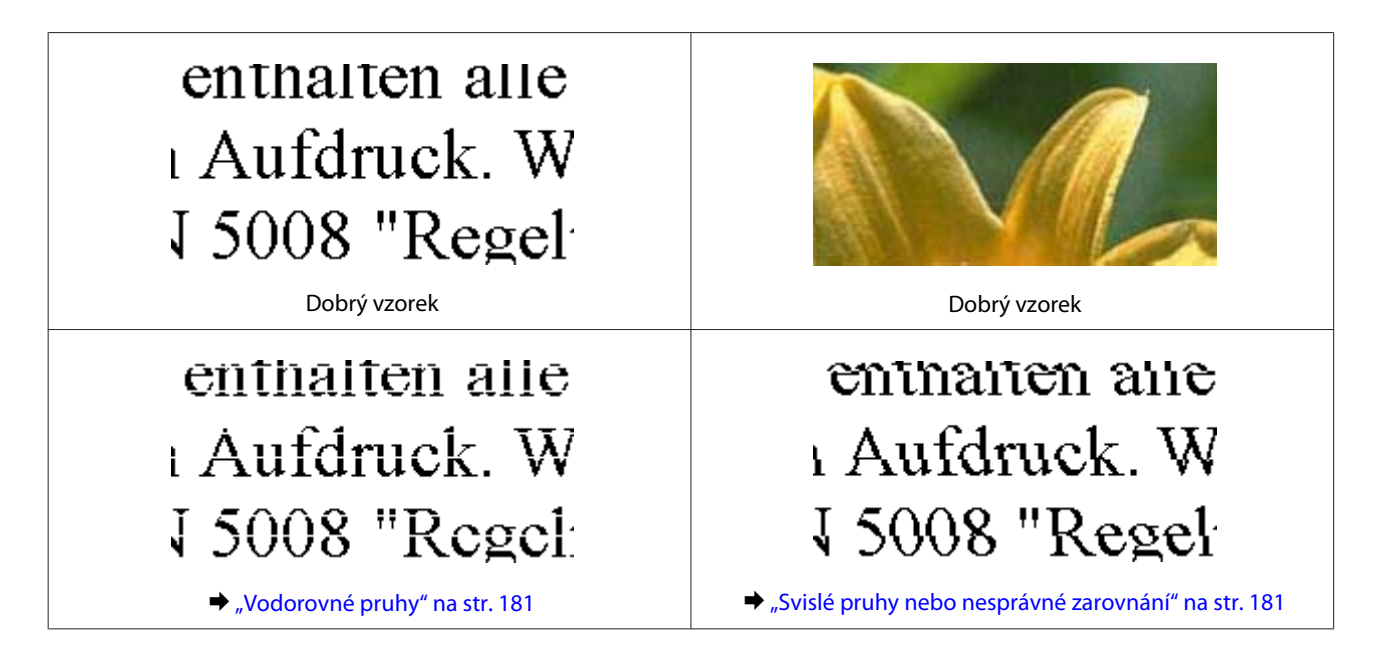
#### **Odstraňování problémů s tiskem/kopírováním**

<span id="page-180-0"></span>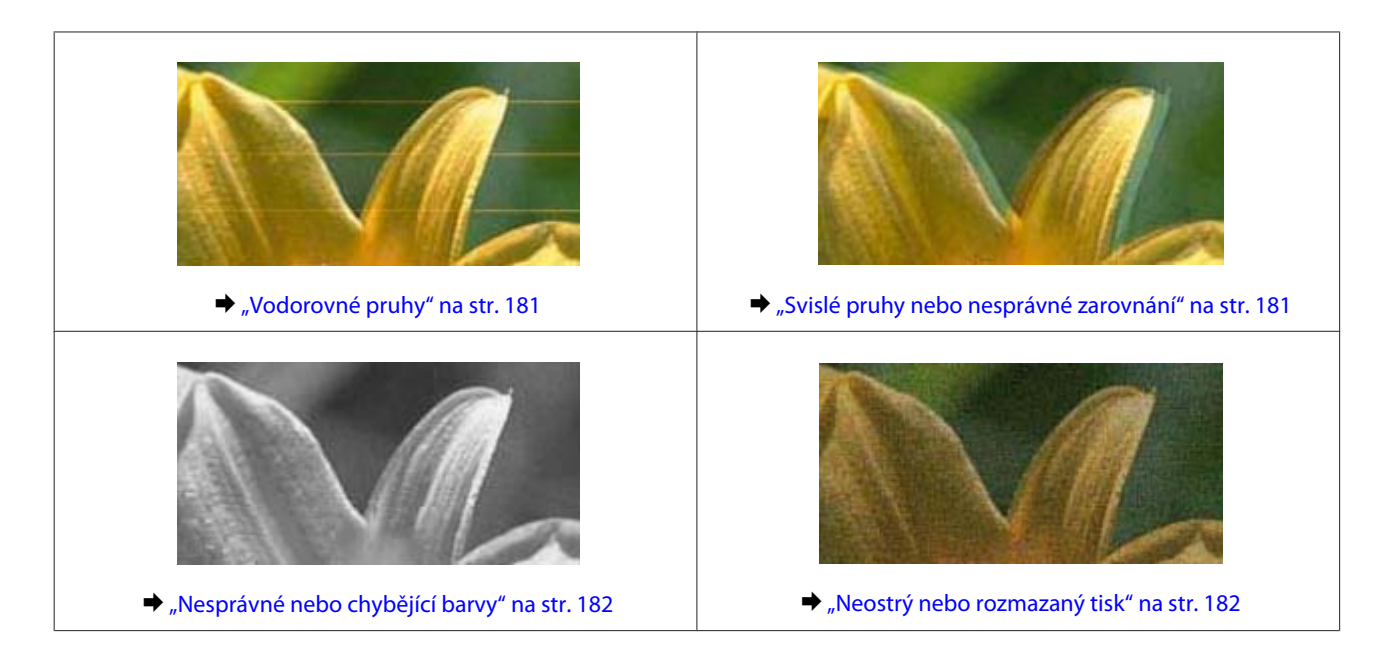

# **Vodorovné pruhy**

- ❏ Zkontrolujte, zda je tisková strana (světlejší nebo lesklejší strana) papíru lícem nahoru v zadním otvoru pro podávání papíru.
- ❏ Zkontrolujte, zda je tisková strana (světlejší nebo lesklejší strana) papíru lícem dolů v kazetě na papír.
- ❏ Spusťte nástroj Head Cleaning (Čistění hlavy) pro vyčištění ucpaných inkoustových trysek. & ["Čištění tiskové hlavy" na str. 149](#page-148-0)
- ❏ Nejlepších výsledků dosáhnete, jestliže inkoustovou kazetu spotřebujte do 6 měsíců od otevření balení.
- ❏ Zkuste použít originální inkoustové kazety Epson.
- ❏ Ujistěte se, že nastavení typu papíru v nabídce LCD nebo v ovladači tiskárny odpovídá typu média vloženého ve výrobku.
	- $\blacktriangleright$  ["Výběr papíru" na str. 23](#page-22-0)
- ❏ Pokud se v intervalech 2,5 cm tvoří pruhy, spusťte nástroj Print Head Alignment (Nastavení tiskové hlavy). & ["Nastavení tiskové hlavy" na str. 151](#page-150-0)
- ❏ Vyskytne-li se na kopii moaré (křížové šrafování), změňte nastavení **Zmenšit/zvětšit** v nabídce LCD nebo změňte polohu předlohy.
- ❏ Pokud se vyskytl problém s kvalitou kopie, očistěte povrch skla skeneru. & ["Čištění vnější části výrobku" na str. 157](#page-156-0)

# **Svislé pruhy nebo nesprávné zarovnání**

- ❏ Zkontrolujte, zda je tisková strana (světlejší nebo lesklejší strana) papíru lícem nahoru v zadním otvoru pro podávání papíru.
- ❏ Zkontrolujte, zda je tisková strana (světlejší nebo lesklejší strana) papíru lícem dolů v kazetě na papír.
- <span id="page-181-0"></span>❏ Spusťte nástroj Head Cleaning (Čistění hlavy) pro vyčištění ucpaných inkoustových trysek. → ["Čištění tiskové hlavy" na str. 149](#page-148-0)
- ❏ Spusťte nástroj Print Head Alignment (Nastavení tiskové hlavy). & ["Nastavení tiskové hlavy" na str. 151](#page-150-0)
- ❏ U operačního systému Windows zrušte zaškrtnutí políčka **High Speed (Vysoká rychlost)** v okně Advanced (Upřesnit) v ovladači tiskárny. Podrobnosti najdete v nápovědě online. U operačního systému Mac OS X vyberte **Off (Vypnuto)** v položce High Speed Printing. Chcete-li zobrazit dialogové okno High Speed Printing, klepněte na následující nabídky: **System Preferences**, **Print & Scan** (operační systém Mac OS X 10.8 nebo 10.7) nebo **Print & Fax** (operační systém Mac OS X 10.6 nebo 10.5), váš výrobek (v seznamu Printers), **Options & Supplies** a potom **Driver**.
- ❏ Ujistěte se, že nastavení typu papíru v nabídce LCD nebo v ovladači tiskárny odpovídá typu média vloženého ve výrobku.
	- $\rightarrow$  ["Výběr papíru" na str. 23](#page-22-0)
- ❏ Pokud se vyskytl problém s kvalitou kopie, očistěte povrch skla skeneru.  $\rightarrow$  ["Čištění vnější části výrobku" na str. 157](#page-156-0)

# **Nesprávné nebo chybějící barvy**

- ❏ V operačním systému Windows zrušte zaškrtnutí nastavení **Grayscale (Stupně šedi)** v okně Advanced (Upřesnit) v ovladači tiskárny. U systému Mac OS X deaktivujte v ovladači tiskárny nastavení **Grayscale (Stupně šedi)** v části Print Settings (Nastavení tisku) v dialogovém okně Print (Tisk). Podrobnosti najdete v nápovědě online.
- ❏ Nastavení barvy upravte v nastavení ovladače tiskárny nebo v aplikaci. V systému Windows zkontrolujte okno Advanced (Upřesnit). V systému Mac OS X zkontrolujte dialogové okno Color Options v dialogovém okně Print (Tisk). Podrobnosti najdete v nápovědě online.
- ❏ Spusťte nástroj Head Cleaning (Čistění hlavy) pro vyčištění ucpaných inkoustových trysek. & ["Čištění tiskové hlavy" na str. 149](#page-148-0)
- ❏ Pokud jste právě vyměnili inkoustovou kazetu, ověřte podle údajů na obalu, zda nebylo překročeno datum spotřeby. Dle doporučení společnosti Epson vyměňte inkoustové kazety za nové, pokud jste výrobek delší dobu nepoužívali.
	- & ["Výměna inkoustové kazety" na str. 143](#page-142-0)
- ❏ Zkuste použít originální inkoustové kazety Epson a papír doporučený společností Epson.

### **Neostrý nebo rozmazaný tisk**

- ❏ Zkuste použít originální inkoustové kazety Epson a papír doporučený společností Epson.
- ❏ Výrobek musí být na rovném pevném povrchu, který na všech stranách přesahuje základnu tiskárny. Pokud bude výrobek nakloněný, nebude správně fungovat.
- ❏ Zkontrolujte, zda papír není poškozený, špinavý ani příliš starý.
- <span id="page-182-0"></span>❏ Zkontrolujte, zda máte suchý papír a zda je tisková strana (světlejší nebo lesklejší strana) papíru lícem nahoru v zadním otvoru pro podávání papíru.
- ❏ Zkontrolujte, zda máte suchý papír a zda je tisková strana (světlejší nebo lesklejší strana) papíru lícem dolů v kazetě na papír.
- ❏ Pokud je papír prohnutý na stranu tisku, před vložením do tiskárny ho vyrovnejte nebo lehce prohněte v opačném směru.
- ❏ Ujistěte se, že nastavení typu papíru v nabídce LCD nebo v ovladači tiskárny odpovídá typu média vloženého ve výrobku.

◆ ["Výběr papíru" na str. 23](#page-22-0)

- ❏ Každý vytištěný list ihned vyjměte z výstupního zásobníku.
- ❏ V žádném případě se potištěné strany papíru s lesklým povrchem ničím nedotýkejte. Při manipulaci s výtisky postupujte podle pokynů na papíru.
- ❏ Spusťte nástroj Head Cleaning (Čistění hlavy). & ["Čištění tiskové hlavy" na str. 149](#page-148-0)
- ❏ Spusťte nástroj Print Head Alignment (Nastavení tiskové hlavy). & ["Nastavení tiskové hlavy" na str. 151](#page-150-0)
- ❏ Pokud je na výtisku rozmazaný inkoust, vyčistěte vnitřní část výrobku.
	- & ["Čištění vnitřní části výrobku" na str. 159](#page-158-0)
- ❏ Tisknete-li data o vysoké hustotě pomocí automatického oboustranného tisku, snižte nastavení **Print Density (Hustota tisku)** a vyberte větší hodnotu **Increased Ink Drying Time (Zvýšena délka schnutí)** v okně Print Density Adjustment (Nastavení hustoty tisku) (operační systém Windows) nebo Two-sided Printing Settings (operační systém Mac OS X) v ovladači tiskárny.  $\rightarrow$  ["Oboustranný tisk" na str. 63](#page-62-0)
- ❏ Pokud se vyskytl problém s kvalitou kopie, očistěte povrch skla skeneru. & ["Čištění vnější části výrobku" na str. 157](#page-156-0)

# **Různé potíže s výtisky**

## **Nesprávné nebo porušené znaky**

- ❏ Vymažte všechny zastavené tiskové úlohy. ◆ ["Zrušení tisku" na str. 57](#page-56-0)
- ❏ Vypněte výrobek a počítač. Ujistěte se, že kabel rozhraní výrobku je správně zapojený.
- ❏ Odinstalujte ovladač tiskárny a znovu jej nainstalujte.
	- & ["Odinstalování softwaru" na str. 162](#page-161-0)

### <span id="page-183-0"></span>**Nesprávné okraje**

- ❏ Ověřte, zda je v zadním otvoru pro podávání papíru nebo v kazetě na papír správně vložen papír.  $\blacktriangleright$  ["Vkládání papíru" na str. 27](#page-26-0)
- ❏ Zkontrolujte nastavení okrajů v aplikaci. Okraje musejí být uvnitř tiskové plochy stránky. ◆ ["Oblast tisku" na str. 202](#page-201-0)
- ❏ Zkontrolujte, zda nastavení odpovídají velikosti použitého papíru. V systému Windows zkontrolujte okno Main (Hlavní). V systému Mac OS X zkontrolujte dialogové okno Page Setup nebo dialogové okno Print (Tisk).
- ❏ Odinstalujte ovladač tiskárny a znovu jej nainstalujte.
	- & ["Odinstalování softwaru" na str. 162](#page-161-0)

## **Výtisk je poněkud šikmo**

- ❏ Ověřte, zda je v zadním otvoru pro podávání papíru nebo v kazetě na papír správně vložen papír.  $\blacktriangleright$  ["Vkládání papíru" na str. 27](#page-26-0)
- ❏ Je-li vybrána možnost **Fast Economy (Rychlé a úsporné)** pro **Paper & Quality Options (Volby papíru a kvality)** v okně Advanced (Upřesnit) ovladače tiskárny (operační systém Windows) nebo pro **Print Quality (Kvalita tisku)** (operační systém Mac OS X) v **Print Settings (Nastavení tisku)**, vyberte jiné nastavení.

### **Nesprávný formát nebo pozice kopírovaného obrázku**

- ❏ Zkontrolujte, zda se formát papíru, uspořádání nebo nastavení zmenšení/zvětšení na ovládacím panelu shoduje s použitým papírem.
- ❏ Jsou-li okraje kopie oříznuty, přesuňte předlohu mírně od rohu.
- ❏ Očistěte sklo skeneru. & ["Čištění vnější části výrobku" na str. 157](#page-156-0)

## **Zrcadlový obraz**

❏ V systému Windows zrušte zaškrtnutí políčka **Mirror Image (Zrcadlový obraz)** v okně Page Layout (Rozvržení stránky) v ovladači tiskárny, nebo vypněte nastavení Mirror Image (Zrcadlový obraz) ve vaší aplikaci. V systému Mac OS X zrušte zaškrtnutí políčka **Mirror Image (Zrcadlový obraz)** v okně **Print Settings (Nastavení tisku)** v dialogovém okně Print (Tisk) ovladače tiskárny, nebo vypněte nastavení Mirror Image (Zrcadlový obraz) ve vaší aplikaci.

Pokyny najdete v online nápovědě k ovladači tiskárny nebo k aplikaci.

- ❏ Odinstalujte ovladač tiskárny a znovu jej nainstalujte.
	- $\blacktriangleright$  ["Odinstalování softwaru" na str. 162](#page-161-0)

## <span id="page-184-0"></span>**Papír nebo disk CD/DVD je potištěn pouze z poloviny nebo vůbec**

- ❏ Pokud je jednotka skeneru otevřená po určitou dobu, pokud dojde k přerušení příjmu dat na určitou dobu nebo v závislosti na vašem počítači nebo datech může výrobek přestat tisknout uprostřed a vysunout papír nebo disk CD/DVD. Pokud je jednotka skeneru otevřená, zavřete ji. Výrobek může obnovit tisk, ale v opačném případě zkuste tisknout znovu.
- ❏ Zkontrolujte, zda nastavení odpovídají velikosti použitého papíru. V systému Windows zkontrolujte okno Main (Hlavní). V systému Mac OS X zkontrolujte dialogové okno Page Setup nebo dialogové okno Print (Tisk).
- ❏ U systému Windows zkontrolujte nastavení **Skip Blank Page (Přeskakovat prázdné stránky)** klepnutím na tlačítko **Extended Settings (Rozšířená nastavení)** v okně Maintenance (Údržba) ovladače tiskárny. U operačního systému Mac OS X vyberte **On (Zapnuto)** v položce Skip Blank Page (Přeskakovat prázdné stránky). Chcete-li zobrazit dialogové okno Skip Blank Page (Přeskakovat prázdné stránky), klepněte na následující nabídky: **System Preferences**, **Print & Scan** (operační systém Mac OS X 10.8 nebo 10.7) nebo **Print & Fax** (operační systém Mac OS X 10.6 nebo 10.5), váš výrobek (v seznamu Printers), **Options & Supplies** a potom **Driver**.
- ❏ Odinstalujte ovladač tiskárny a znovu jej nainstalujte. & ["Odinstalování softwaru" na str. 162](#page-161-0)

## **Potištěná strana je rozmazaná**

- ❏ Pokud je papír prohnutý na stranu tisku, před vložením do tiskárny ho vyrovnejte nebo lehce prohněte v opačném směru.
- ❏ V operačním systému Windows vyberte **Thick paper and envelopes (Silný papír a obálky)** z **Printer and Option Information (Informace o tiskárně a doplňcích)** v okně Maintenance (Údržba) ovladače tiskárny. U operačního systému Mac OS X 10.5 nebo novějšího vyberte **On (Zapnuto)** v položce Thick paper and envelopes (Silný papír a obálky). Chcete-li zobrazit dialogové okno Thick paper and envelopes (Silný papír a obálky), klepněte na následující nabídky: **System Preferences**, **Print & Scan** (operační systém Mac OS X 10.8 nebo 10.7) nebo **Print & Fax** (operační systém Mac OS X 10.6 nebo 10.5), váš výrobek (v seznamu Printers), **Options & Supplies** a potom **Driver**.
- ❏ Proveďte několik kopií bez vložení dokumentu na sklo skeneru. & ["Čištění vnitřní části výrobku" na str. 159](#page-158-0)
- ❏ Odinstalujte ovladač tiskárny a znovu jej nainstalujte. & ["Odinstalování softwaru" na str. 162](#page-161-0)

# **Tisk je příliš pomalý**

- ❏ Ujistěte se, že nastavení typu papíru v nabídce LCD nebo v ovladači tiskárny odpovídá typu média vloženého ve výrobku.
	- $\rightarrow$  ["Výběr papíru" na str. 23](#page-22-0)

#### **Odstraňování problémů s tiskem/kopírováním**

<span id="page-185-0"></span>❏ V systému Windows zrušte všechna vlastní nastavení a vyberte **Text** jako Quality Option (Typ kvality) v okně Main (Hlavní) ovladače tiskárny.

U operačního systému Mac OS X vyberte nižší nastavení u položky Print Quality (Kvalita tisku) v okně Print Settings (Nastavení tisku) dialogového okna Print (Tisk) ovladače tiskárny.

- & ["Přístup k ovladači tiskárny v systému Windows" na str. 52](#page-51-0)
- & ["Přístup k softwaru tiskárny v systému Mac OS X" na str. 53](#page-52-0)
- ❏ Zavřete všechny nepotřebné aplikace.
- ❏ Pokud tisknete nepřetržitě delší dobu, tisk může být velmi pomalý. Důvodem je potřeba zpomalit rychlost tisku a zabránit přehřátí a poškození mechanizmu výrobku. Dojde-li k této situaci, můžete pokračovat v tisku; nicméně doporučujeme výrobek zastavit a nechat nečinně zapnutý nejméně 30 minut. (Pokud výrobek vypnete, jeho stav se neobnoví.) Po restartování bude výrobek tisknout normální rychlostí.
- ❏ Odinstalujte ovladač tiskárny a znovu jej nainstalujte.
	- & ["Odinstalování softwaru" na str. 162](#page-161-0)

Pokud jste vyzkoušeli všechny doporučené postupy a problém nadále trvá, postupujte podle pokynů v následující části:

& ["Zvýšení rychlosti tisku \(pouze systém Windows\)" na str. 190](#page-189-0)

# **Papír se nepodává správně nebo přihrádka na disky CD/ DVD není vložena správně**

### **Papír se nepodává**

Vyjměte stoh papíru a zkontrolujte následující:

- ❏ Kazeta na papír je úplně zasunuta do výrobku.
- ❏ Papír nesmí být pomačkaný nebo zkroucený.
- ❏ Papír nesmí být příliš starý. Další informace najdete v pokynech k papíru.
- ❏ Nevkládejte obyčejný papír nad rysku, která se nachází pod značkou šipky H nebo uvnitř vodítka okraje. V případě speciálních médií Epson zkontrolujte, zda počet listů nepřekračuje omezení určené pro média.  $\rightarrow$  ["Výběr papíru" na str. 23](#page-22-0)
- ❏ Papír není zaseknutý uvnitř výrobku. Pokud je uvíznutý, odstraňte ho.  $\rightarrow$  ["Uvíznutí papíru" na str. 173](#page-172-0)
- ❏ Inkoustové kazety nejsou prázdné. Pokud je kazeta prázdná, vyměňte ji. & ["Výměna inkoustové kazety" na str. 143](#page-142-0)
- ❏ Musíte postupovat podle všech speciálních pokynů pro podávání dodaných s papírem.

## <span id="page-186-0"></span>**Je podáváno více papírů**

- □ Nevkládejte obyčejný papír nad rysku, která se nachází pod značkou šipky  $\blacktriangledown$  nebo  $\blacktriangledown$  uvnitř vodítka okraje. V případě speciálních médií Epson zkontrolujte, zda počet listů nepřekračuje omezení určené pro média.  $\blacktriangleright$  ["Výběr papíru" na str. 23](#page-22-0)
- ❏ Zkontrolujte, zda vodítka okrajů těsně přiléhají k okrajům papíru.
- ❏ Papír nesmí být zkroucený ani přeložený. Pokud je, před vložením ho vyrovnejte nebo lehce prohněte v opačném směru.
- ❏ Odstraňte stoh papírů a ujistěte se, že papíry nejsou příliš tenké.  $\rightarrow$  ["Papír" na str. 201](#page-200-0)
- ❏ Protřepte okraje stohu papírů, aby se listy oddělily, a poté papír znovu vložte do zařízení.
- ❏ Pokud tisknete velký počet kopií dokumentu, zkontrolujte následovně nastavení Copies (Kopie) v ovladači tiskárny a také v aplikaci.

V systému Windows zkontrolujte nastavení Copies (Kopie) v okně Page Layout (Rozvržení stránky). U systému Mac OS X zkontrolujte nastavení Copies (Copies & Pages) v dialogovém okně Print (Tisk).

## **Papír je podán nesprávně**

Pokud jste papír zasunuli do výrobku příliš hluboko, papír bude podán nesprávně. Vypněte výrobek a opatrně odstraňte zaseknutý papír. Potom výrobek zapněte a vložte papír správným způsobem.

## **Papír se nevysunuje celý nebo je pomačkaný**

- ❏ Pokud se papír zcela nevysune, stisknutím x papír vysuňte. Pokud papír uvízl uvnitř výrobku, odstraňte ho podle pokynů v následující části.
	- $\blacktriangleright$  ["Uvíznutí papíru" na str. 173](#page-172-0)
- ❏ Pokud je papír po vysunutí pomačkaný, může být vlhký nebo příliš tenký. Vložte nový stoh papírů.

*Poznámka:*

Nepoužité papíry skladujte v původním obalu na suchém místě.

## **Přihrádka na disk CD/DVD se vysune nebo není zasunuta správně při odesílání tiskové úlohy CD/DVD**

- ❏ Znovu správně zasuňte přihrádku na disk CD/DVD.
	- & ["Vložení disku CD/DVD" na str. 36](#page-35-0)
- ❏ Pokud se přihrádka na disky CD/DVD při zahájení tisku na disk CD/DVD vysune, výrobek není připraven. Počkejte, až se na obrazovce zobrazí výzva k vložení přihrádky. Potom znovu zasuňte přihrádku a stiskněte  $\circledast$ .

# <span id="page-187-0"></span>**Výrobek netiskne**

## **Nesvítí žádný indikátor**

- ❏ Stisknutím P ověřte, že je výrobek zapnutý.
- ❏ Zkontrolujte, zda je napájecí kabel bezpečně připojen.
- ❏ Zkontrolujte, zda zásuvka funguje a není ovládána vypínačem nebo časovým spínačem.

## **Indikátory se rozsvítily a poté zhasly**

Napětí výrobku neodpovídá napětí elektrické zásuvky. Okamžitě výrobek vypněte a odpojte jej z elektrické sítě. Zkontrolujte štítek na zadní straně výrobku.

#### !*Upozornění:*

Pokud napětí neodpovídá požadovaným hodnotám, VÝROBEK ZPĚT DO ZÁSUVKY JIŽ NEPŘIPOJUJTE. Spojte se prodejcem.

# **Svítí pouze indikátor napájení**

- ❏ Vypněte výrobek a počítač. Ujistěte se, že kabel rozhraní výrobku je správně zapojený.
- ❏ Pokud používáte rozhraní USB, použijte kabel splňující požadavky standardů USB nebo Hi-Speed USB.
- ❏ Připojujete-li výrobek k počítači prostřednictvím rozbočovače USB, připojte výrobek z počítače k rozbočovači první vrstvy. Pokud počítač přesto tiskárnu nerozpoznal, zkuste připojit výrobek k počítači přímo bez rozbočovače USB.
- ❏ Připojujete-li výrobek k počítači prostřednictvím rozbočovače USB, zkontrolujte, zda je rozbočovač USB rozpoznán počítačem.
- ❏ Pokud se pokoušíte vytisknout velký obrázek, počítač pravděpodobně nemá dostatek paměti. Zkuste snížit rozlišení obrázku nebo zkuste obrázek vytisknout v menší velikosti. Možná bude nutno do počítače nainstalovat více paměti.
- ❏ Uživatelé systému Windows mohou pozastavené tiskové úlohy odstranit pomocí program pro správu tiskové fronty Windows Spooler. → ["Zrušení tisku" na str. 57](#page-56-0)
- ❏ Odinstalujte ovladač tiskárny a znovu jej nainstalujte. ◆ ["Odinstalování softwaru" na str. 162](#page-161-0)

# <span id="page-188-0"></span>**Po výměně kazety je signalizována chyba**

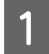

Otevřete jednotku skeneru.

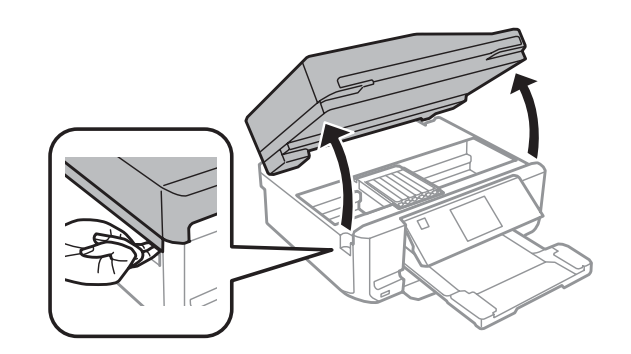

#### c*Důležité:*

Nedotýkejte se plochého bílého kabelu uvnitř výrobku.

B Zkontrolujte, zda se držák inkoustových kazet nachází v poloze pro výměnu inkoustových kazet.

C Vyjměte inkoustovou kazetu a znovu ji vložte a potom pokračujte s instalací inkoustové kazety.

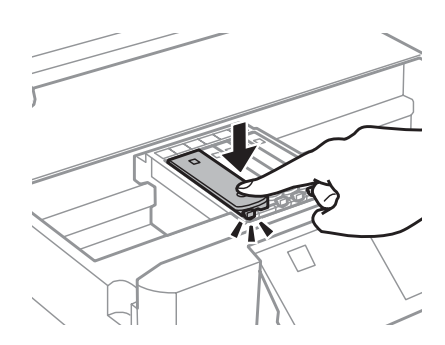

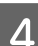

**A** Pomalu zavřete jednotku skeneru.

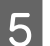

**E Postupujte podle pokynů na obrazovce.** 

# <span id="page-189-0"></span>**Zvýšení rychlosti tisku (pouze systém Windows)**

Rychlost tisku je možné zvýšit pomocí určitých nastavení v okně Extended Settings (Rozšířená nastavení). Klepněte na tlačítko **Extended Settings (Rozšířená nastavení)** v okně Maintenance (Údržba) ovladače tiskárny.

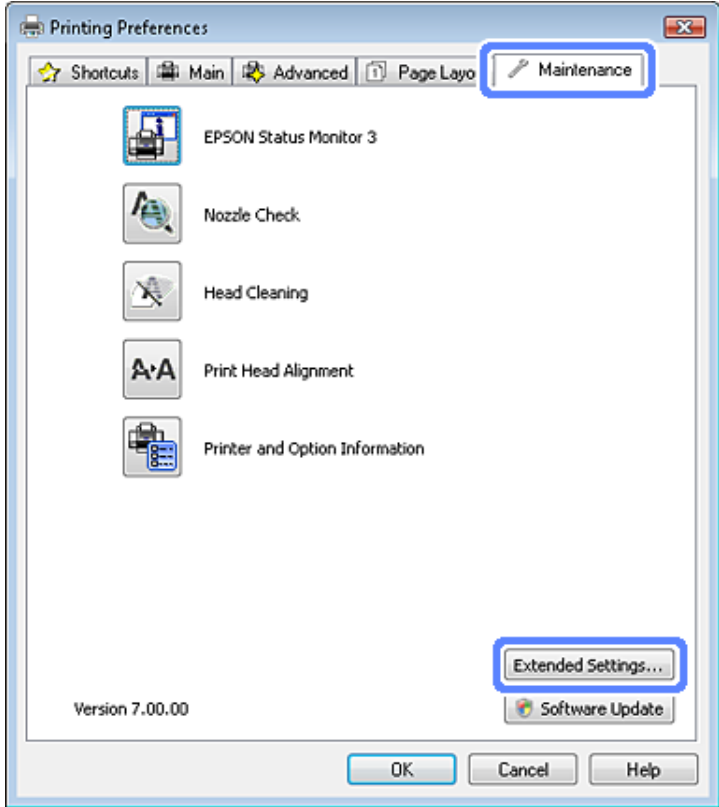

Otevře se následující dialogové okno.

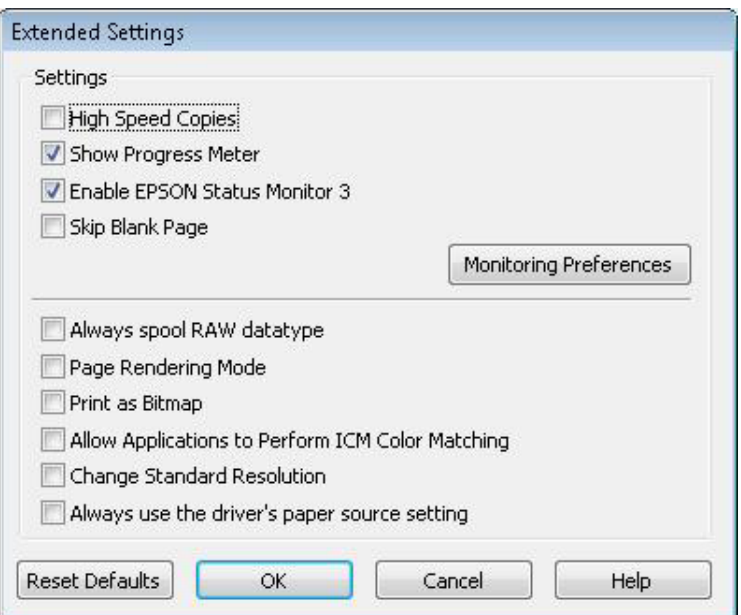

Rychlost tisku se možná zvýší po zaškrtnutí následujících políček.

#### **Odstraňování problémů s tiskem/kopírováním**

- ❏ High Speed Copies (Kopie vysokou rychlostí)
- ❏ Always spool RAW datatype (Vždy zařazovat data typu RAW)
- ❏ Page Rendering Mode (Režim vykreslování stránky)
- ❏ Print as Bitmap (Tisknout jako rastr)

Podrobnější informace o jednotlivých položkách najdete v nápovědě online.

# <span id="page-191-0"></span>**Odstraňování problémů se skenováním**

# **Problémy signalizované hlášeními na displeji LCD nebo stavovým indikátorem**

- ❏ Ujistěte se, že je zařízení správně připojeno k počítači.
- ❏ Vypněte zařízení a znovu jej zapněte. Pokud problém přetrvává, může být zařízení poškozeno nebo je třeba vyměnit světelný zdroj skeneru. Obraťte se na prodejce.
- ❏ Ujistěte se, že je skenovací software nainstalován kompletní. Pokyny k instalaci skenovacího softwaru naleznete v tištěné příručce.

# **Problémy při spouštění skenování**

- ❏ Zkontrolujte stavový indikátor a zkontrolujte, zda je zařízení připraveno ke skenování.
- ❏ Zkontrolujte, zda jsou kabely řádně připojeny k zařízení a funkční elektrické zásuvce. V případě potřeby zkontrolujte napájecí adaptér zařízení připojením jiného spotřebiče k zásuvce a zapnutím.
- ❏ Vypněte zařízení a počítač a zkontrolujte, zda je k nim řádně připojen kabel rozhraní.
- ❏ Pokud se před zahájením skenování zobrazí seznam skenerů, dbejte, abyste vybrali správné zařízení.
	- Windows:

Pokud aplikaci Epson Scan spustíte pomocí ikony EPSON Scan a zobrazí se seznam Select Scanner (Vybrat skener), vyberte správný model svého zařízení.

Mac OS X:

Pokud aplikaci Epson Scan spustíte ze složky Applications a zobrazí se seznam Select Scanner (Vybrat skener), vyberte správný model svého zařízení.

- ❏ Připojte zařízení přímo k externímu portu USB počítače nebo prostřednictvím jednoho rozbočovače USB. Zařízení možná nebude správně fungovat, pokud jej připojíte k počítači přes více než jeden rozbočovač USB. Pokud problém trvá, zkuste připojit zařízení přímo k počítači.
- ❏ Je-li k počítači připojeno více než jedno zařízení, nemusí pracovat. Připojte pouze zařízení, které chcete použít, a poté zopakujte skenování.
- ❏ Pokud skenovací software nepracuje správně, nejdříve software odinstalujte a poté jej nainstalujte podle popisu v tištěné příručce.
	- & ["Odinstalování softwaru" na str. 162](#page-161-0)

# **Použití automatického podavače dokumentů (ADF)**

❏ Je-li otevřen kryt dokumentu nebo kryt ADF, zavřete jej a pokuste se skenování zopakovat.

- ❏ V aplikaci Epson Scan je třeba vybrat buď režim **Office Mode (Kancelářský režim)** nebo **Professional Mode (Profesionální režim)**.
- ❏ Zkontrolujte, zda jsou kabely řádně připojeny k zařízení a funkční elektrické zásuvce.

# **Použití tlačítka**

#### *Poznámka:*

V závislosti na zařízení nemusí být při použití tlačítka k dispozici funkce skenování.

- ❏ Zkontrolujte, zda jste tlačítku přiřadili aplikaci. & ["Spuštění aplikace Epson Event Manager" na str. 93](#page-92-0)
- ❏ Zkontrolujte, zda je správně nainstalována aplikace Epson Scan a Epson Event Manager.
- ❏ Pokud jste během nebo po instalaci softwaru Epson klepli na tlačítko **Keep Blocking (Blokovat)** v okně Windows Security Alert (Výstraha zabezpečení systému Windows), zrušte blokování aplikace Epson Event Manager. ◆ "Zrušení blokování aplikace Epson Event Manager" na str. 193

### **Zrušení blokování aplikace Epson Event Manager**

A Klepněte na **Start** nebo tlačítko start a klepněte na **Control Panel (Ovládací panely)**.

Operační systém Windows 8:

Vyberte volbu **Desktop (Pracovní plocha)**, **Settings (Nastavení)** charm (ovládací tlačítko) a **Control Panel (Ovládací panely)**.

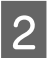

Proveďte jednu z následujících akcí.

- ❏ Operační systém Windows 8 a Windows 7: Vyberte **System and Security (Systém a zabezpečení)**.
- ❏ Windows Vista: Vyberte **Security (Zabezpečení)**.
- ❏ Windows XP: Vyberte **Security Center (Centrum zabezpečení)**.
- C Proveďte jednu z následujících akcí.
	- ❏ Operační systém Windows 8, Windows 7 a Windows Vista: Vyberte **Allow a program through Windows Firewall (Povolit program v bráně firewall systému Windows)**.
	- ❏ Windows XP: Vyberte **Windows Firewall (Brána firewall systému Windows)**.
- **4** Proveďte jednu z následujících akcí.
	- ❏ Operační systém Windows 8 a Windows 7: Ověřte, že je v seznamu Allowed programs and features (Povolené programy a funkce) zaškrtnuto pole **EEventManager Application**.

<span id="page-193-0"></span>❏ Windows Vista:

Klepněte na kartu **Exceptions (Výjimky)** a zkontrolujte, že je v seznamu Program or port (Program nebo port) zaškrtnuto pole **EEventManager Application**.

❏ Windows XP:

Klepněte na kartu **Exceptions (Výjimky)** a zkontrolujte, že je v seznamu Programs and Services (Programy a služby) zaškrtnuto pole **EEventManager Application**.

Klepněte na tlačítko OK.

### **Použití jiného skenovacího softwaru než ovladače Epson Scan**

- ❏ Používáte-li programy s rozhraním TWAIN, ujistěte se, že je vybráno jako Scanner (Skener) nebo Source (Zdroj) správné zařízení.
- ❏ Pokud nelze skenovat pomocí libovolných skenovacích programů s rozhraním TWAIN, odinstalujte skenovací program s rozhraním TWAIN a poté jej znovu nainstalujte.
	- ◆ ["Odinstalování softwaru" na str. 162](#page-161-0)

# **Problémy s podáváním papíru**

## **Papír se špiní**

Budete asi muset zařízení vyčistit.  $\rightarrow$  ["Čištění výrobku" na str. 157](#page-156-0)

### **Podává se několik listů papíru**

- ❏ Při použití neschváleného papíru může zařízení podávat současně více než jeden list papíru. & ["Specifikace automatického podavače dokumentů \(ADF\)" na str. 204](#page-203-0)
- ❏ Budete asi muset zařízení vyčistit.  $\rightarrow$  ["Čištění výrobku" na str. 157](#page-156-0)

## **Uvíznutí papíru v automatickém podavači dokumentů (ADF)**

Odstraňte papír uvíznutý uvnitř ADF.  $\rightarrow$  ["Vyjímání uvíznutého papíru z automatického podavače dokumentů \(ADF\)" na str. 177](#page-176-0)

# **Problémy s dobou skenování**

Skenování ve vysokém rozlišení trvá dlouhou dobu.

# <span id="page-194-0"></span>**Potíže se skenovanými obrazy**

# **Neuspokojivá kvalita skenování**

Kvalitu skenování lze zlepšit změnou aktuálních nastavení nebo úpravou naskenovaného obrazu.  $\blacktriangleright$  ["Funkce úprav obrazu" na str. 73](#page-72-0)

### **Na naskenovaném obrázku se objeví obraz, který je na zadní straně předlohy**

Pokud je předloha vytištěná na tenkém papíře, obraz na zadní straně se může objevit na naskenovaném obrázku. Zkuste předlohu naskenovat tak, že její zadní stranu překryjete černým papírem. Také ověřte, zda jsou položky Document Type (Typ dokumentu) a Image Type (Typ obrazu) nastaveny podle předlohy.

### **Znaky jsou rozmazané**

- ❏ V režimu Office Mode (Kancelářský režim) nebo Home Mode (Domácí režim) zaškrtněte políčko **Text Enhancement (Upřesnění textu)**.
- ❏ Upravte nastavení Threshold (Mezní hodnota).

Home Mode (Domácí režim): Vyberte nastavení **Black&White (Černobílý)** pro možnost Image Type (Typ obrazu), klepněte na tlačítko **Brightness (Jas)** a pokuste se upravit nastavení Threshold (Mezní hodnota).

Office Mode (Kancelářský režim): Vyberte nastavení **Black&White (Černobílý)** pro možnost Image Type (Typ obrazu) a pokuste se upravit nastavení Threshold (Mezní hodnota).

Professional Mode (Profesionální režim): Vyberte **Black & White (Černobíle)** jako nastavení Image Type (Typ obrazu).

❏ Zvyšte nastavení rozlišení.

### **Znaky nejsou správně rozpoznány při převodu obrazu na upravitelný text (OCR)**

Položte dokument tak, aby byl rovně na skle skeneru. Je-li dokument nakloněn, nemusí být správně rozpoznán.

### **Na naskenovaném obrázku se objeví vlnité vzory**

Na obraze naskenovaného tištěného dokumentu se může objevit křížové šrafování (známo jako moaréé).

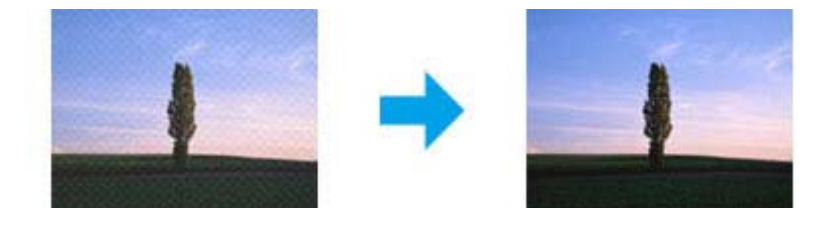

❏ Při skenování dokumentu ze skla skeneru zkuste posunout dokument.

- ❏ Vyberte **Descreening (Odstranění rastru)** jako nastavení kvality obrazu.
- ❏ Změňte nastavení rozlišení a zopakujte skenování.

### **Na obraze se vyskytují nerovnoměrné barvy, šmouhy, tečky nebo rovné čáry**

Bude asi nutné vyčistit interiér zařízení.  $\blacktriangleright$  ["Čištění výrobku" na str. 157](#page-156-0)

## **Neuspokojivá oblast skenování nebo směr**

### **Okraje předlohy nebyly naskenovány**

- ❏ Pokud skenujete v režimu Full Auto Mode (Plně automatický režim), nebo používáte náhled miniatur v režimu Home Mode (Domácí režim) nebo Professional Mode (Profesionální režim), přesuňte dokument nebo fotografii o 6 mm (0,2 palce) od vodorovných a svislých okrajů skla skeneru, aby nedošlo k jeho oříznutí.
- ❏ Pokud skenujete pomocí tlačítka nebo s normálním náhledem v režimu Office Mode (Kancelářský režim), Home Mode (Domácí režim) nebo Professional Mode (Profesionální režim), přesuňte dokument nebo fotografii zhruba 3 mm (0,12 palce) od vodorovných a svislých okrajů skla skeneru, aby nedošlo k oříznutí.

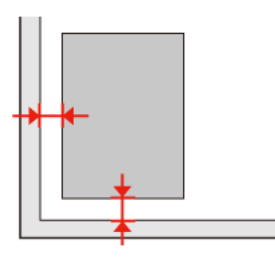

### **Několik dokumentů je naskenováno do jednoho souboru**

Dokumenty umístěte na sklo skeneru nejméně 20 mm (0,8 palce) od sebe.

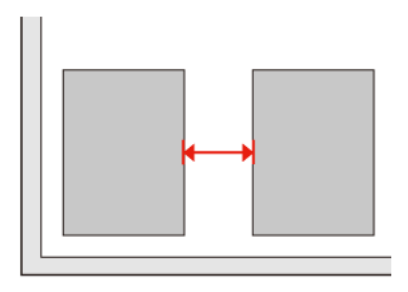

### **Nelze skenovat požadovanou oblast**

V závislosti na dokumentu nemusí být možné naskenovat požadovanou oblast. Použijte běžný náhled v režimu Office Mode (Kancelářský režim), Home Mode (Domácí režim) nebo Professional Mode (Profesionální režim) a vytvořte výřezy v oblasti, kterou chcete skenovat.

### <span id="page-196-0"></span>**Nelze skenovat v požadovaném směru**

Klepněte na položku **Configuration (Konfigurace)**, vyberte kartu **Preview (Náhled)** a zrušte zaškrtnutí pole **Auto Photo Orientation (Automatická orientace fotografie)**. Poté umístěte správně dokumenty.

# **Potíže trvají i po vyzkoušení všech řešení**

Pokud jste vyzkoušeli všechna řešení, ale problém nebylo možno vyřešit, proveďte inicializaci nastavení aplikace Epson Scan.

Klepněte na položku **Configuration (Konfigurace)**, vyberte kartu **Other (Jiné)** a klepněte na položku **Reset All (Resetovat vše)**.

# <span id="page-197-0"></span>**Odstraňování problémů s faxováním**

# **Nelze odeslat a přijmout fax**

- ❏ Zkontrolujte, zda je správně připojen telefonní kabel, a zda je funkční telefonní linka. Stav linky můžete zkontrolovat pomocí funkce **Check Fax Connection**.
	- $\rightarrow$  ["Připojení k telefonní lince" na str. 94](#page-93-0)
- ❏ Pokud fax nebylo možné odeslat, ověřte, zda je zapnutý a funguje faxový přístroj příjemce.
- ❏ Není-li k výrobku připojen telefonní přístroj a chcete automaticky přijímat faxy, zkontrolujte, zda je aktivní funkce automatické odpovědi.
	- & ["Příjem faxů" na str. 106](#page-105-0)
- ❏ Pokud je výrobek připojen k telefonní lince DSL, je nutno na linku nainstalovat filtr DSL. V opačném případě nebude možné faxovat. Potřebný filtr vám dodá poskytovatel služeb DSL.
- ❏ Pokud jste tento výrobek připojili k pobočkové ústředně (PBX) nebo terminálovému adaptéru, změňte nastavení **Line Type** na **PBX**.

 $\blacktriangleright$  ["Nastavení typu linky" na str. 97](#page-96-0)

Pokud přesto nelze odeslat fax, změňte nastavení **Dial Tone Detection** na **Off**. Pokud tak však učiníte, může dojít k vynechání první číslice faxového čísla a odeslání faxu na nesprávné číslo.

& ["Setup Mode - Fax Settings" na str. 130](#page-129-0)

❏ Tento problém je pravděpodobně způsoben rychlostí přenosu. Snižte nastavení **Fax speed**. Pokud se odeslání faxu konkrétnímu příjemci v seznamu Contacts často nezdaří, nastavte pro tohoto příjemce nižší rychlost faxu v nabídce Speed Dial Setup.

& ["Setup Mode - Fax Settings" na str. 130](#page-129-0)

❏ Zkontrolujte, zda je aktivní nastavení **ECM**. Je-li funkce **ECM** vypnuta, nelze odesílat a přijímat barevné faxy. & ["Setup Mode - Fax Settings" na str. 130](#page-129-0)

❏ Pokud nelze odesílat ani přijímat faxy, protože je plná paměť, vyzkoušejte následující postupy. - Pokud je výrobek nastaven na ukládání přijatých faxů do doručené pošty, odstraňte z doručené pošty přijaté faxy, které jste si již prohlédli nebo vytiskli.

- Pokud je výrobek nastaven na ukládání přijatých faxů do počítače nebo externího paměťového zařízení, zapněte počítač nebo připojte zařízení, aby mohly být faxy ukládány do počítače nebo zařízení.

- Pokud dojde k chybě z důvodu uvíznutí papíru nebo vyprázdnění inkoustových kazet při přijímání faxu,

vymažte chybu a požádejte odesilatele, aby odeslal fax znovu.

- I když je paměť plná, lze odeslat černobílý fax jednomu příjemci aktivací volby **Direct Send**.

- Odešlete dokumenty ve více dávkách.

# **Problémy s kvalitou (odesílání)**

- ❏ Vyčistěte sklo skeneru a automatický podavač dokumentů (ADF).
	- & ["Čištění vnější části výrobku" na str. 157](#page-156-0)

❏ Pokud byl fax, který jste odeslali, nezřetelný nebo nečitelný, změňte nastavení **Resolution** nebo **Contrast** v nabídce nastavení faxu.

 $\rightarrow$  . Režim faxování" na str. 119

❏ Zkontrolujte, zda je aktivní nastavení **ECM**. & ["Setup Mode - Fax Settings" na str. 130](#page-129-0)

# **Problémy s kvalitou (příjem)**

❏ Zkontrolujte, zda je aktivní nastavení **ECM**. & ["Setup Mode - Fax Settings" na str. 130](#page-129-0)

# **Záznamník nepřijímá hlasová volání**

❏ Je-li zapnuta funkce automatické odpovědi a záznamník je připojen ke stejné telefonní lince jako přístroj, nastavte počet zazvonění pro příjem faxů na vyšší hodnotu, než je počet zazvonění pro přijetí hovoru záznamníkem.  $\rightarrow$  ["Příjem faxů" na str. 106](#page-105-0)

# **Nesprávný čas**

❏ Hodiny mohou běžet pomaleji nebo rychleji nebo se mohou po výpadku napájení či delší absenci napájení vymazat. Nastavte správný čas.

& ["Nastavení/změna času a oblasti" na str. 153](#page-152-0)

# <span id="page-199-0"></span>**Informace o zařízení**

# **Požadavky na systém**

## **Operační systém Windows**

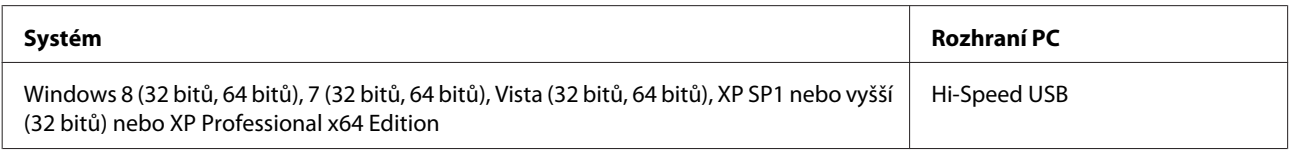

# **Systém Mac OS X**

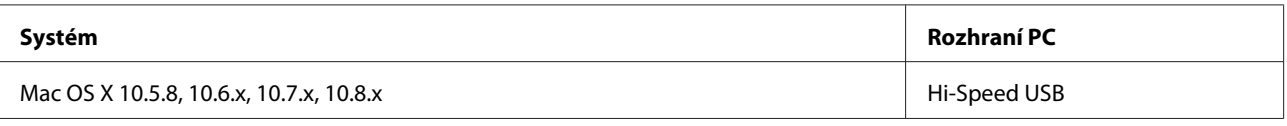

*Poznámka:*

Souborový systém UNIX (UFS) pro systém Mac OS X není podporován.

# **Technické údaje**

*Poznámka:*

Technické údaje podléhají změnám bez předchozího upozornění.

# **Specifikace tiskárny**

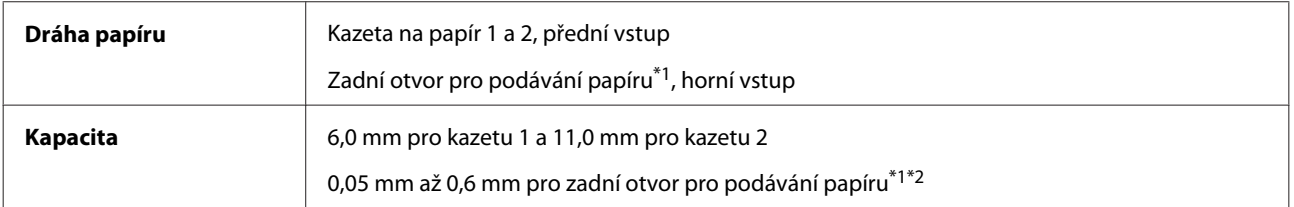

\*1 Zadní otvor pro podávání papíru není k dispozici u řady XP-610.

\*2 Některý tvrdý papír se nemusí podávat správně, i když se jeho tloušťka nachází v daném rozsahu.

### <span id="page-200-0"></span>**Papír**

#### *Poznámka:*

- ❏ Jelikož kvalita papíru určité značky nebo určitého typu se může změnit, společnost Epson nemůže zaručit kvalitu papírů jiných typů, než jsou značkové papíry společnosti Epson. Před koupí většího množství papíru nebo před tiskem rozsáhlých tiskových úloh vždy vyzkoušejte vzorek papíru.
- ❏ Nízká kvalita papíru může snížit kvalitu tisku a způsobit uvíznutí papíru a další problémy. Pokud nastanou problémy, začněte používat kvalitnější papír.

Jsou-li splněny všechny níže uvedené podmínky, lze v tomto přístroji používat děrovaný papír pro pořadače:

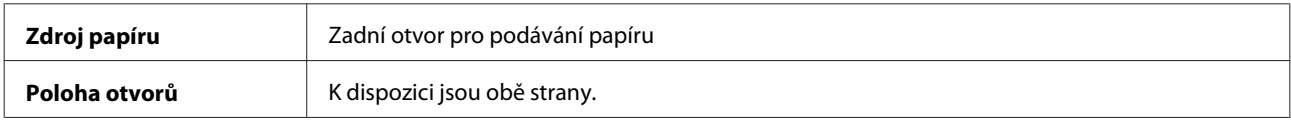

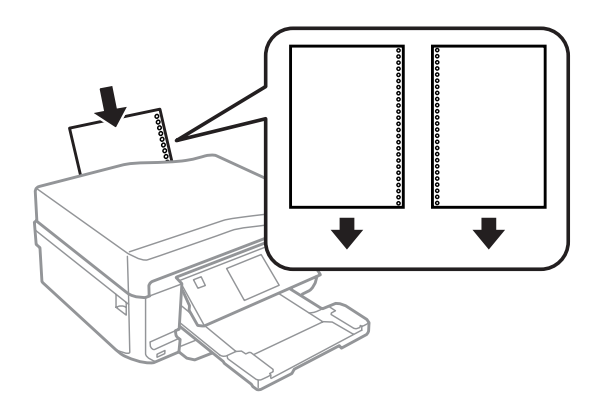

#### *Poznámka:*

Upravte velikost souboru, aby se zabránilo tisku přes otvory pro vazbu.

Jednotlivé listy:

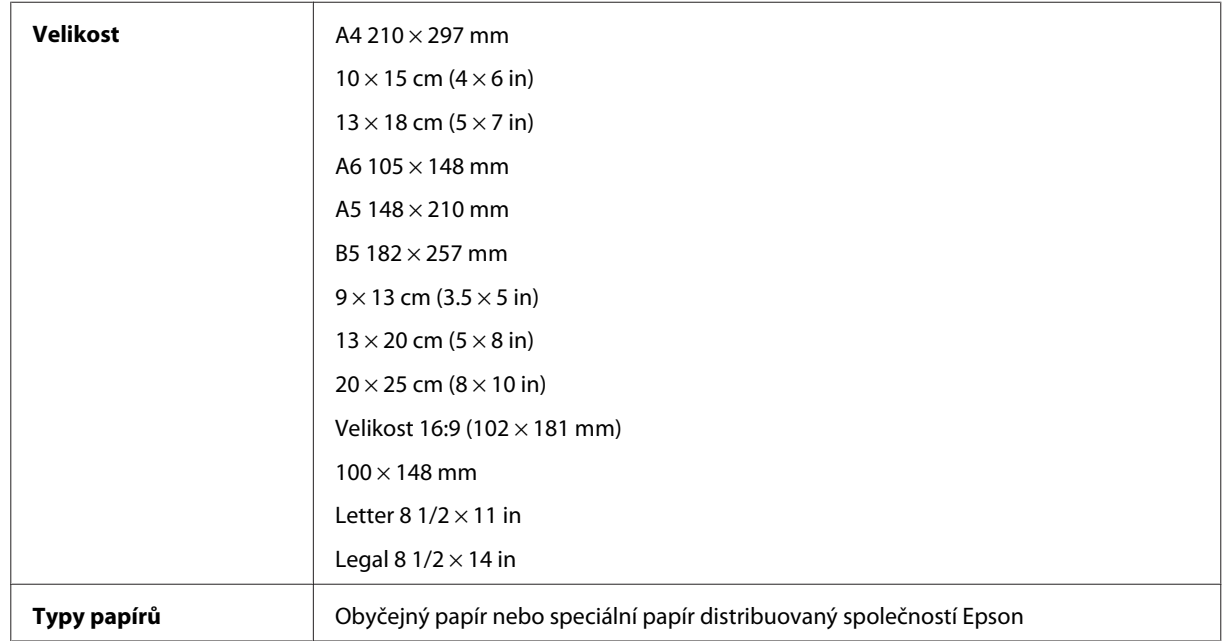

<span id="page-201-0"></span>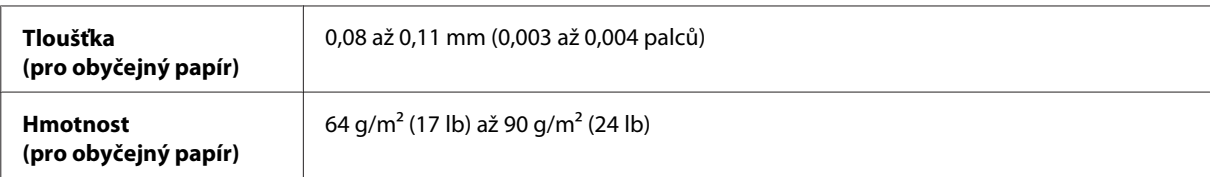

Obálky:

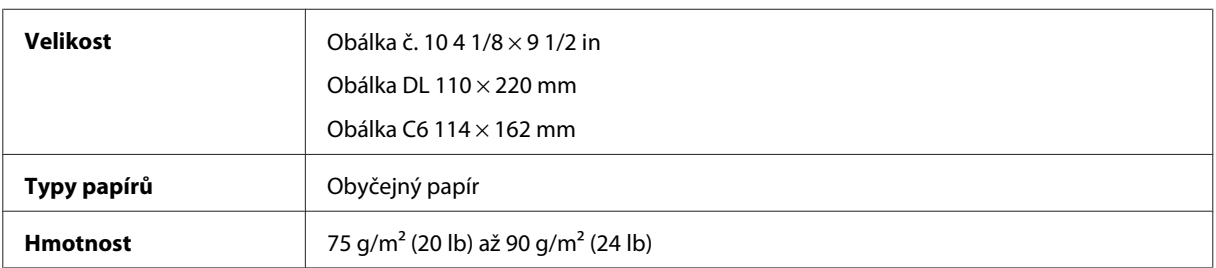

### **Oblast tisku**

Zvýrazněné části označují oblast tisku.

Jednotlivé listy:

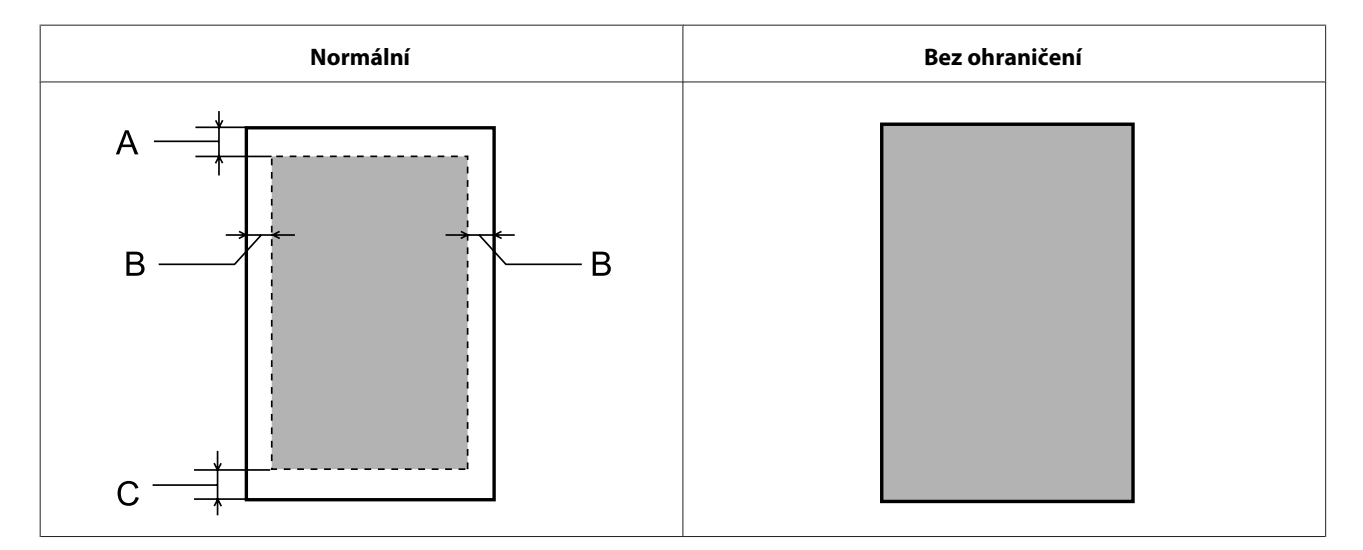

<span id="page-202-0"></span>Obálky:

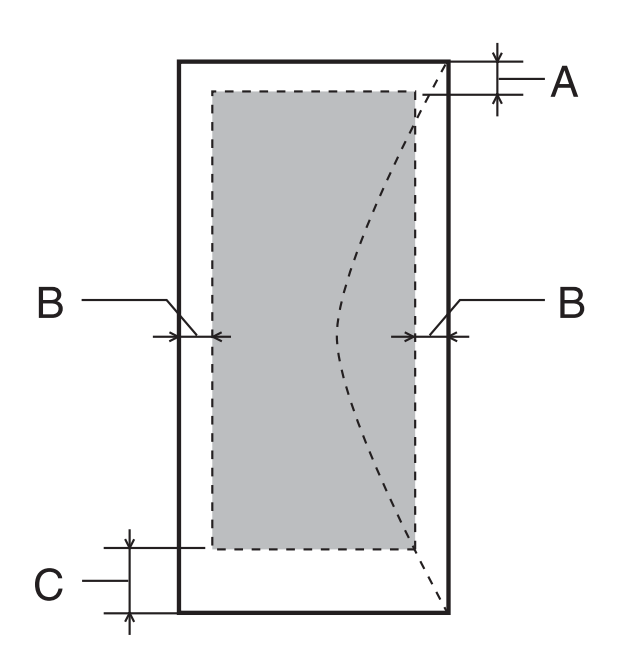

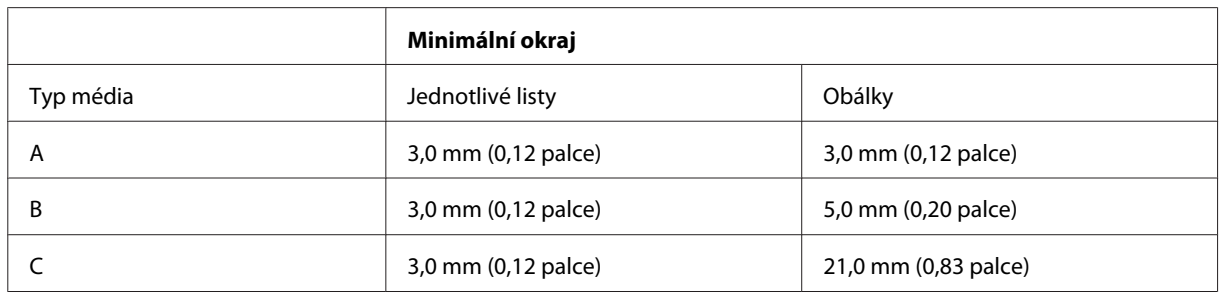

#### *Poznámka:*

Kvalita obrazu v horních a dolních částech výtisku může být v závislosti na použitém typu papíru horší nebo může být obraz v těchto částech rozmazaný.

#### CD/DVD:

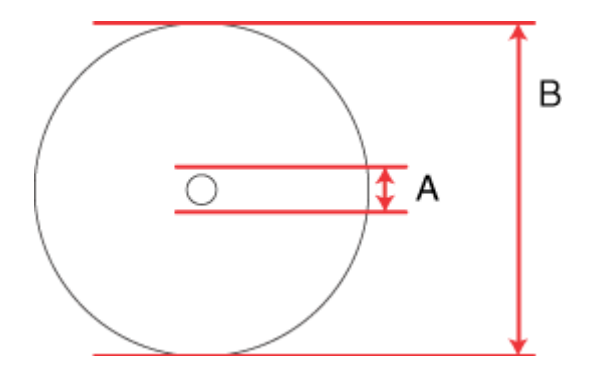

A: 18 mm

B: 120 mm

#### <span id="page-203-0"></span>*Poznámka:*

Pokud tisknete na následující oblasti disku, může dojít k potřísnění disku nebo zásobníku na disky CD/DVD inkoustem.

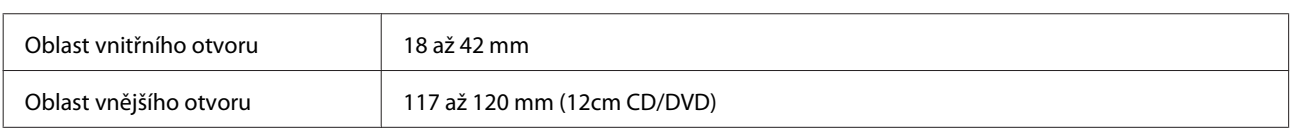

# **Specifikace skeneru**

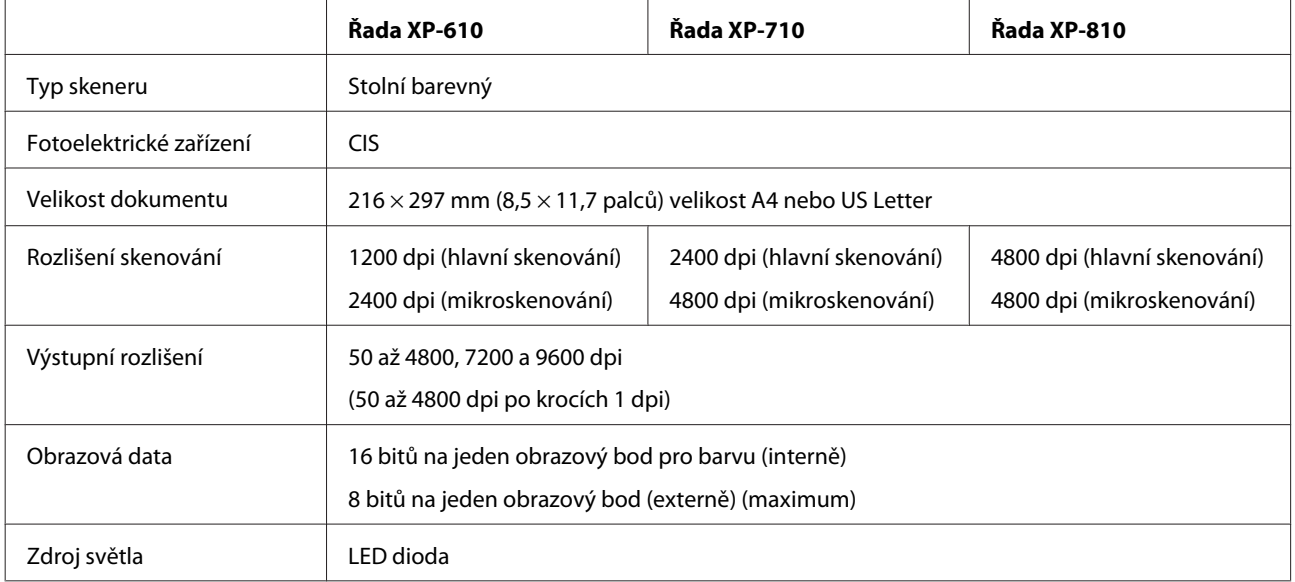

# **Specifikace automatického podavače dokumentů (ADF)**

Tato možnost je k dispozici pouze u řady XP-810.

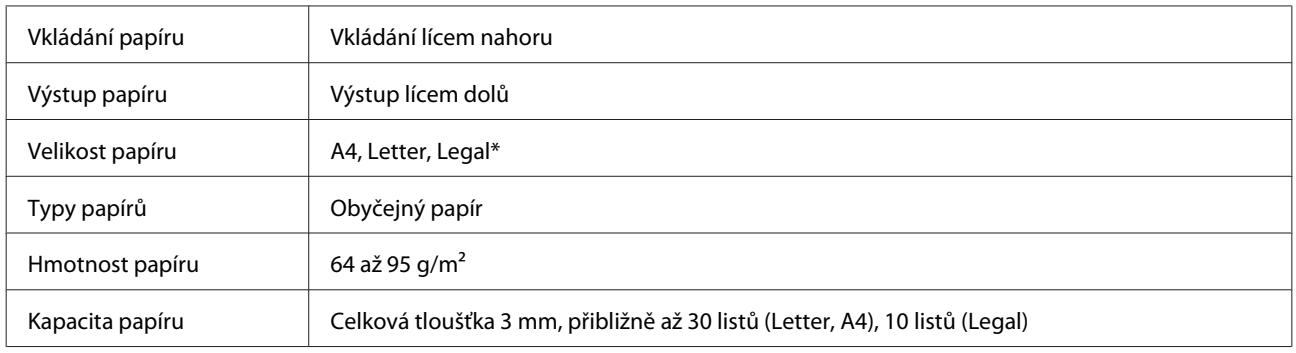

\* Když skenujete 2stranný dokument pomocí ADF, velikost papíru Legal není k dispozici.

# **Fax - specifikace**

Tato možnost je k dispozici pouze u řady XP-810.

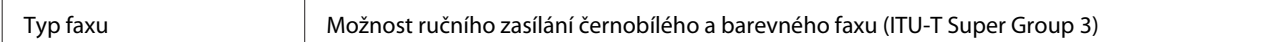

<span id="page-204-0"></span>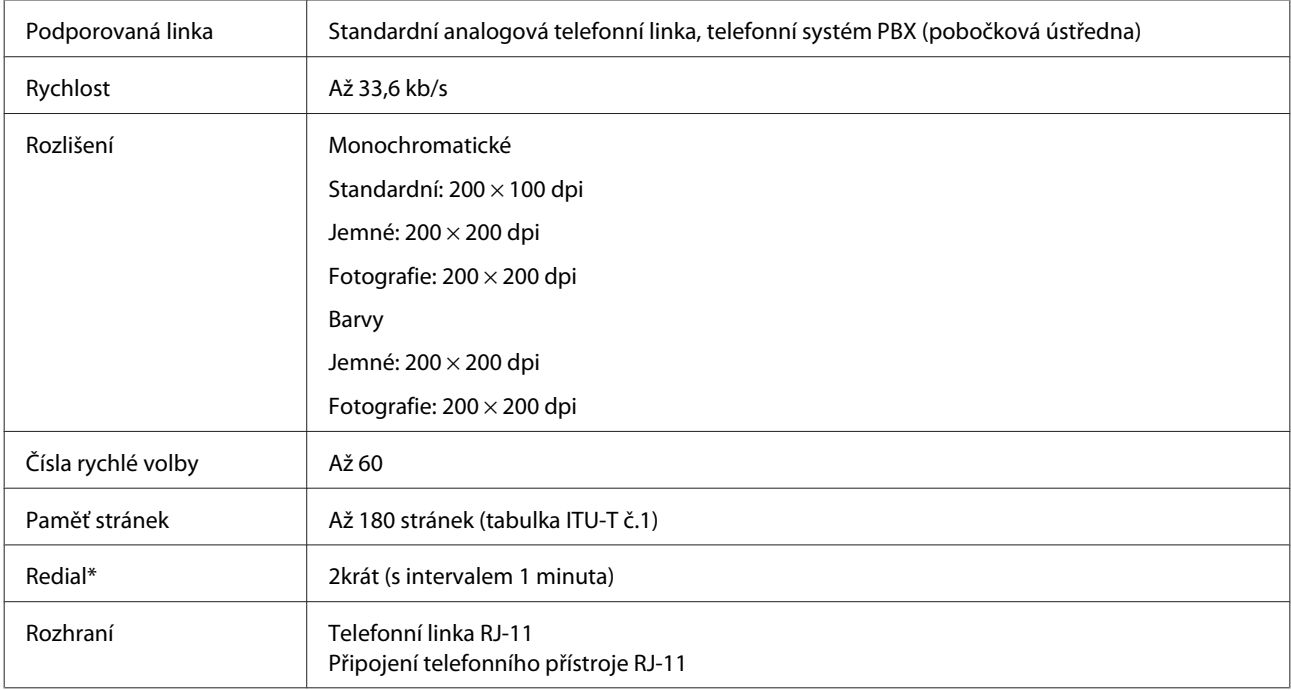

\* Technické údaje se mohou lišit podle země nebo regionu.

# **Specifikace síťového rozhraní**

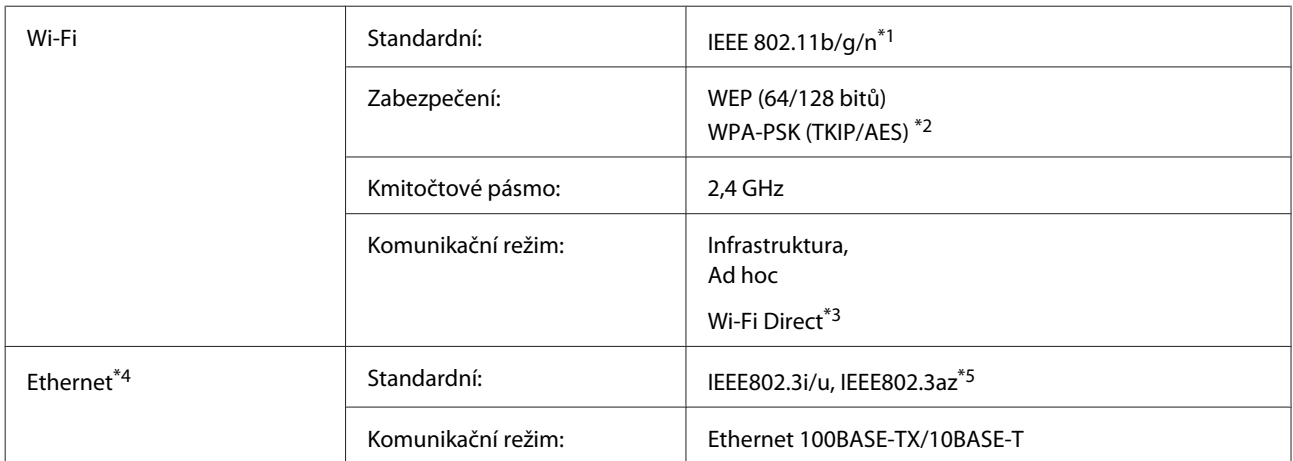

\*1 Vyhovuje normě IEEE 802.11b/g/n nebo IEEE 802.11b/g v závislosti na místě zakoupení.

\*2 Vyhovuje normě WPA2 s podporou standardu WPA/WPA2 Personal.

\*3 V případě řady XP-810 lze používat režim Wi-Fi Direct Simple AP, i když připojíte výrobek k ethernetové síti.

\*4 XP-610/XP-710 nejsou podporovány.

\*5 Připojené zařízení musí splňovat IEEE802.3az.

# **Paměťová karta**

*Poznámka:*

Dostupnost této funkce se liší podle výrobku.

<span id="page-205-0"></span>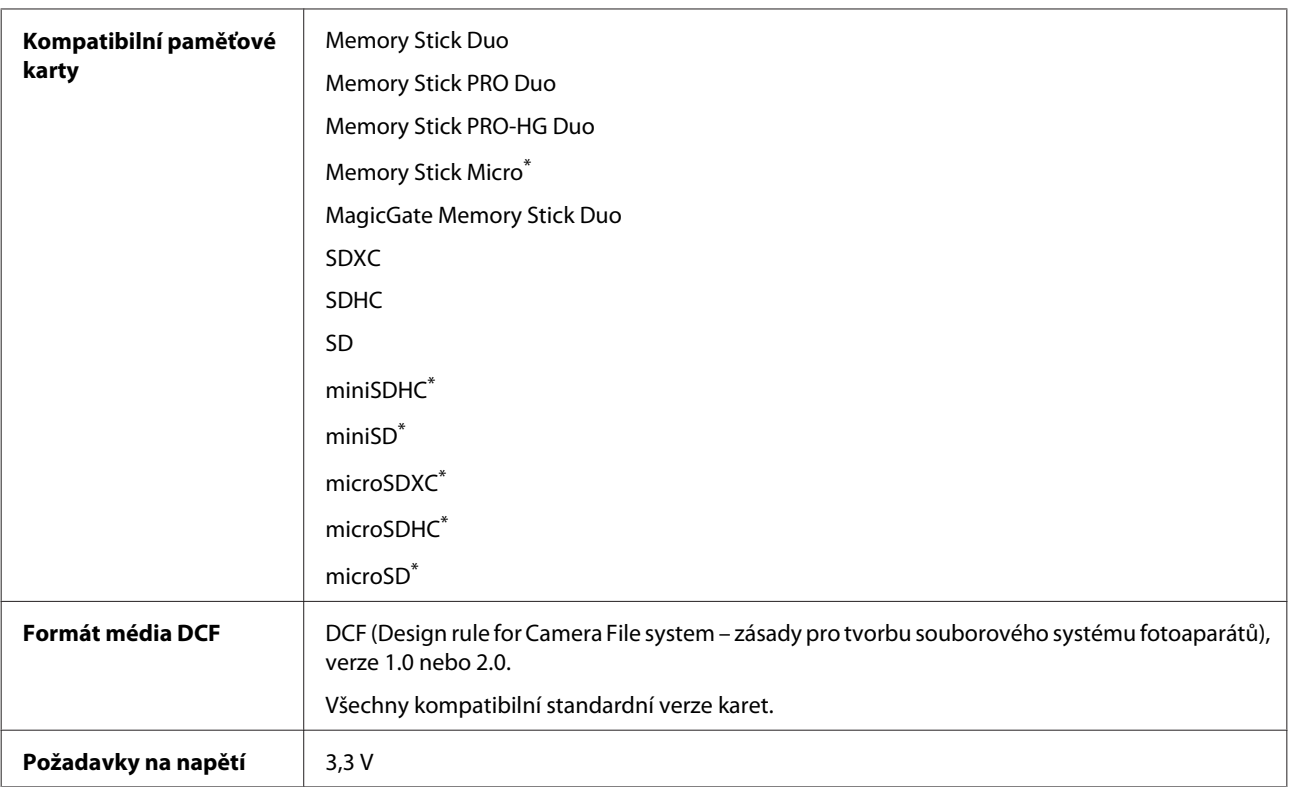

\* Je vyžadován adaptér.

# **Specifikace fotografických dat**

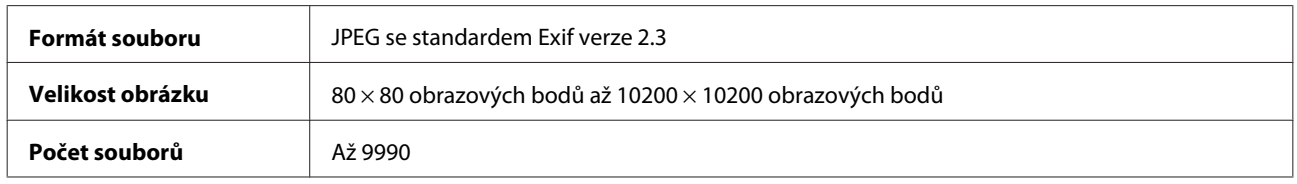

# **Mechanické**

Řada XP-610

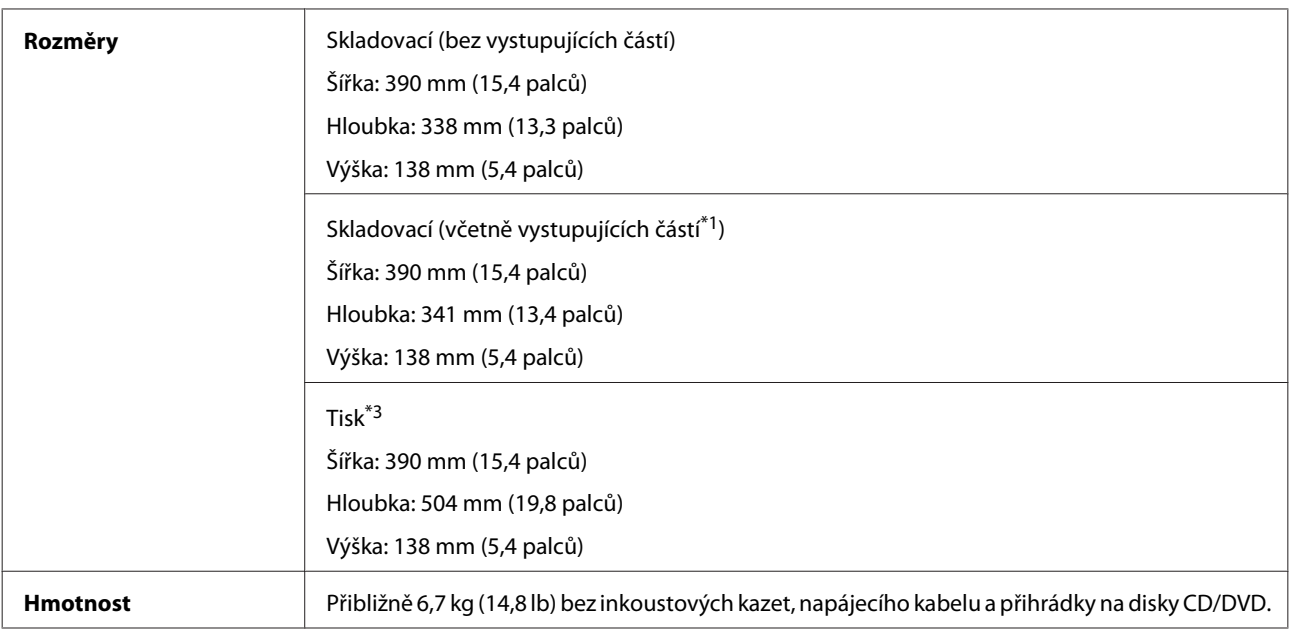

\*1 Podrobnosti viz následující obrázky.

\*3 S vysunutým nástavcem výstupního zásobníku.

#### Řada XP-710

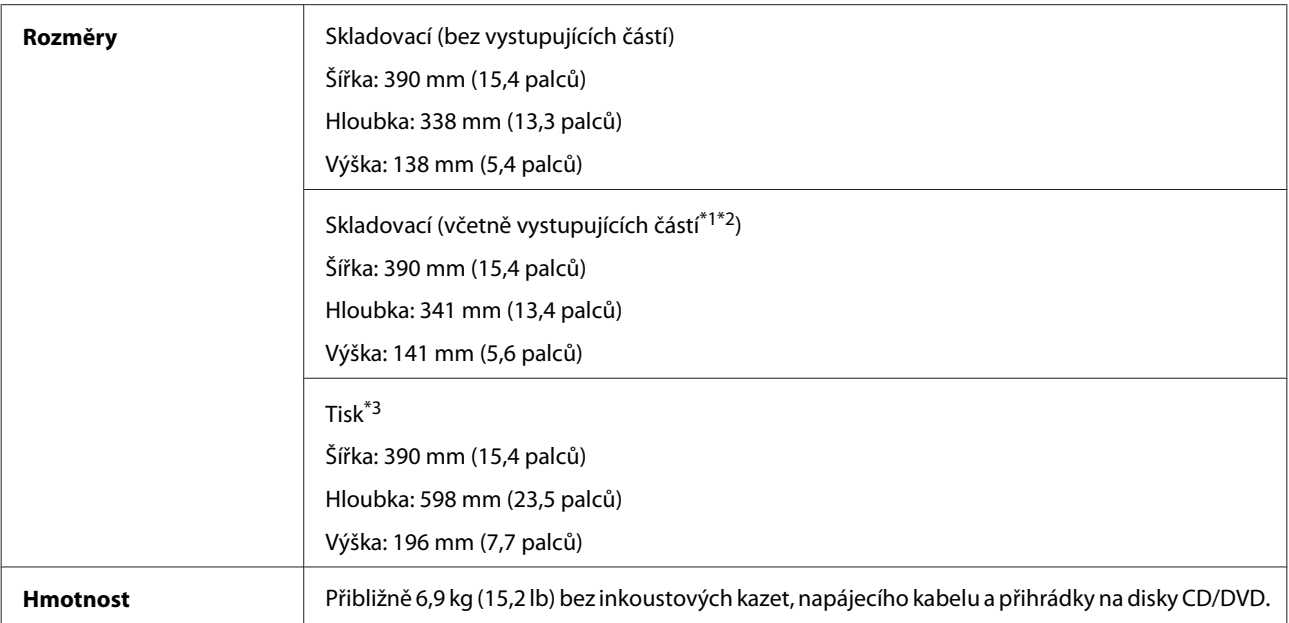

\*1\*2 Podrobnosti viz následující obrázky.

\*3 S vysunutým nástavcem výstupního zásobníku.

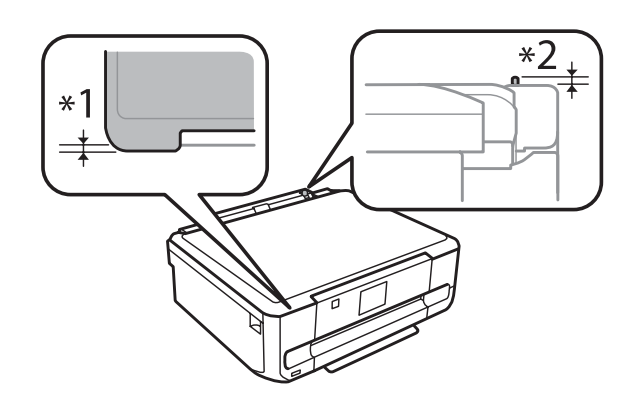

#### Řada XP-810

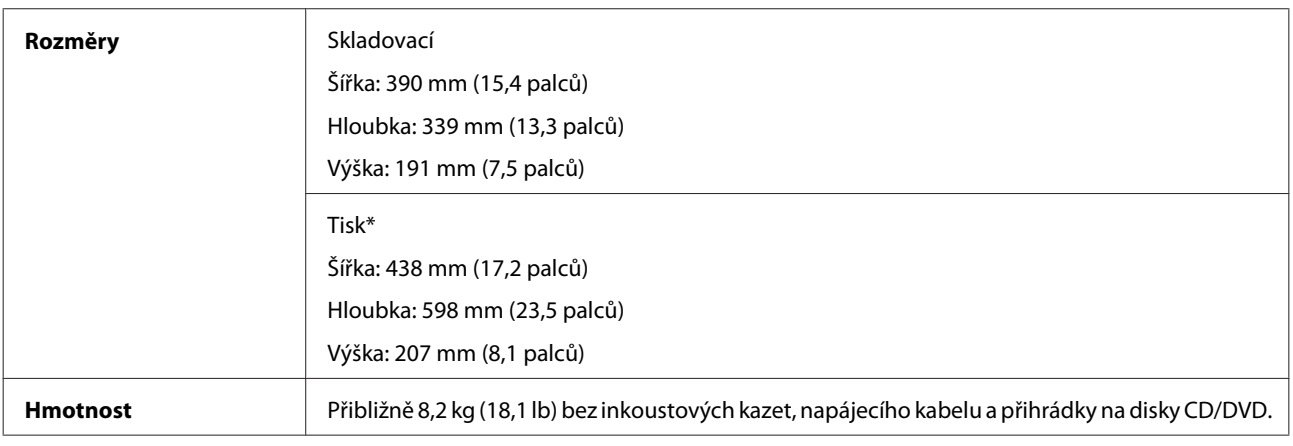

\* S vysunutým nástavcem výstupního zásobníku.

# **Elektrotechnická část**

Řada XP-610

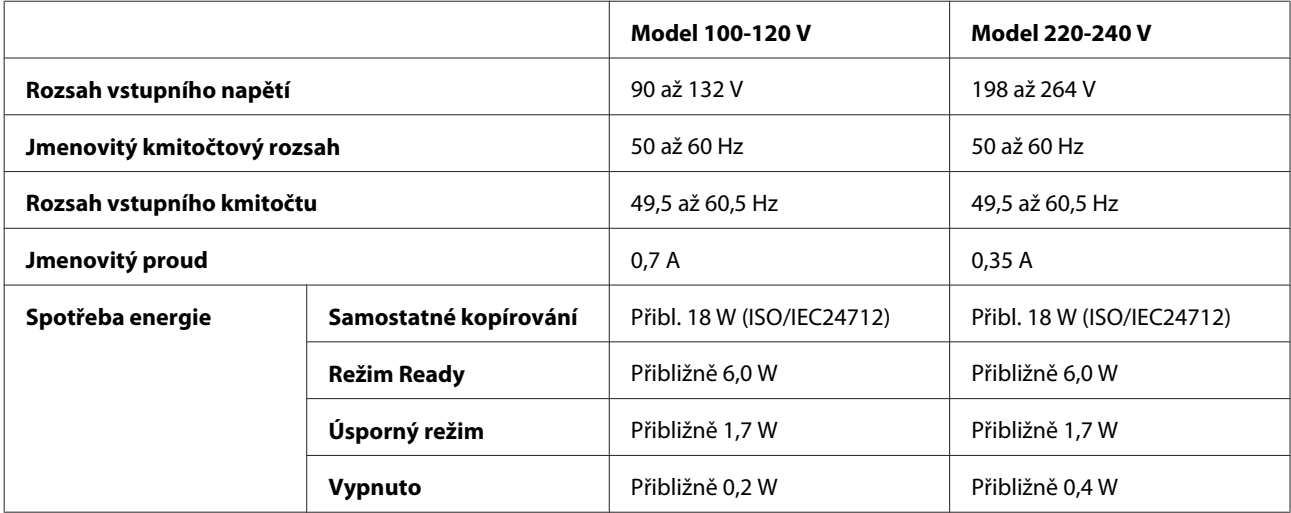

#### Řada XP-710

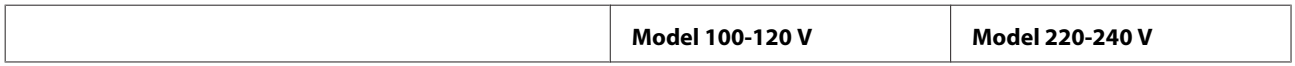

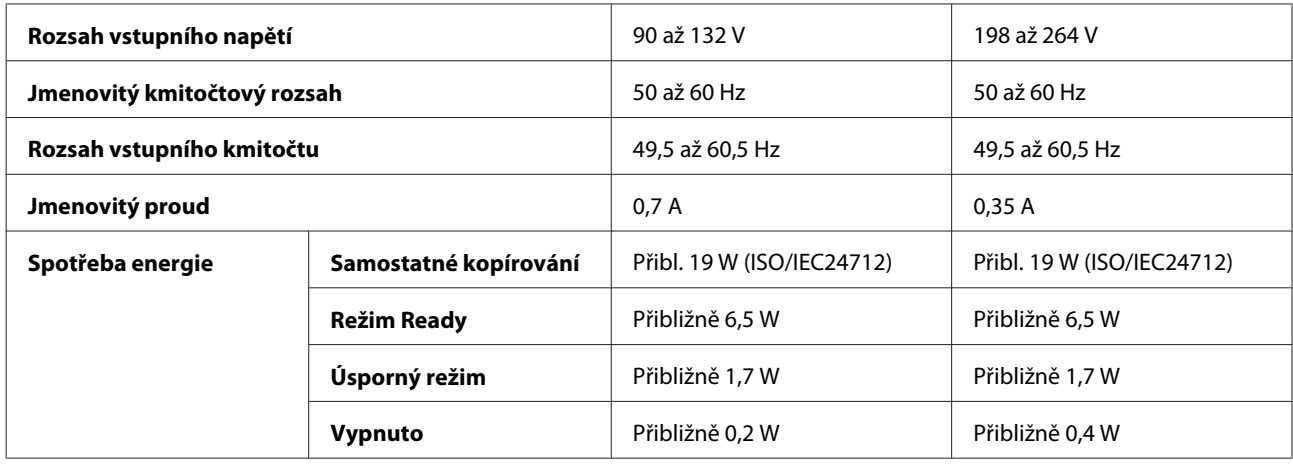

#### Řada XP-810

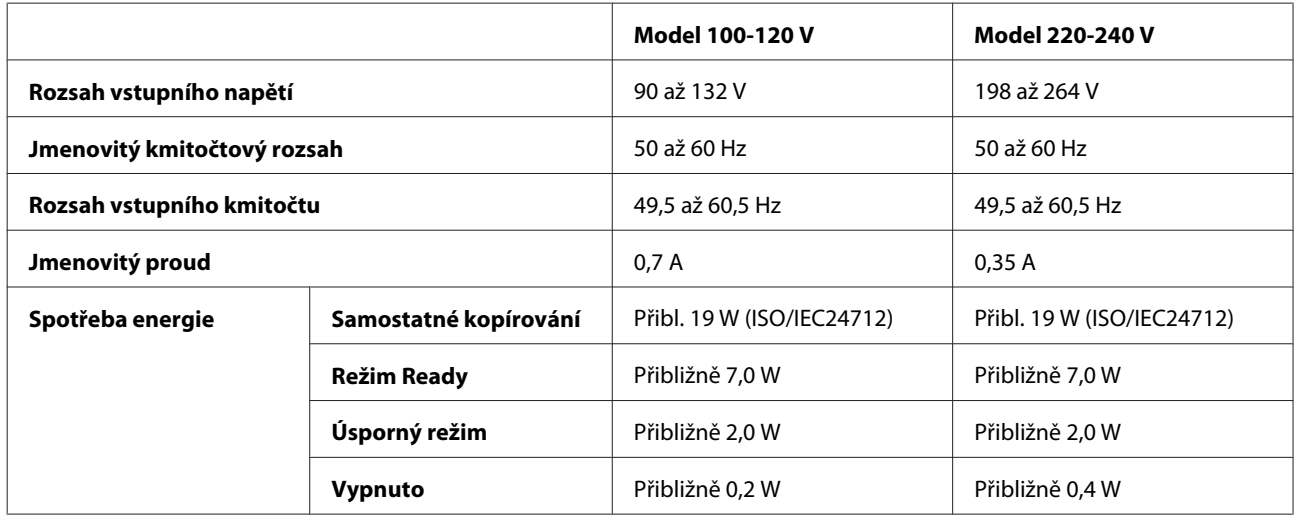

#### *Poznámka:*

- ❏ Informace týkající se napětí naleznete na štítku na zadní straně výrobku.
- ❏ Pro uživatele v Belgii se příkon při kopírování může lišit. Nejaktuálnější technické údaje viz [http://www.epson.be.](http://www.epson.be)

# **Provozní prostředí**

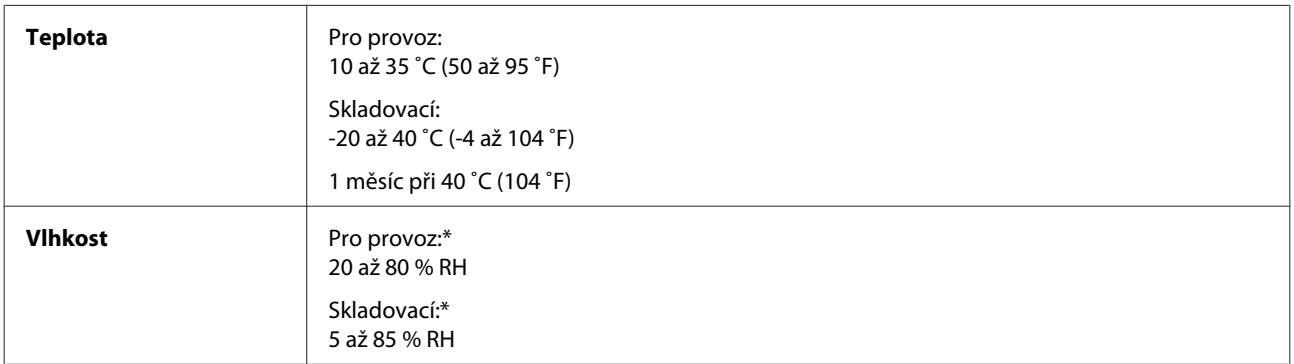

\* Bez kondenzace

# **Standardy a schválení**

Model pro USA:

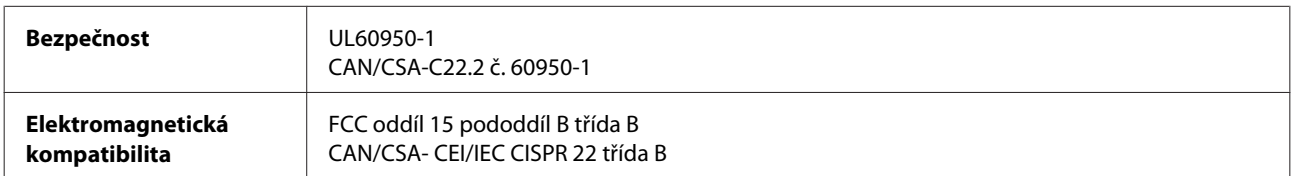

Toto vybavení obsahuje následující bezdrátový modul. Výrobce: Askey Computer Corporation Typ: WLU6117-D69 (RoHS)

Tento produkt je v souladu s částí 15 vyhlášky FCC a článkem RSS-210 vyhlášky IC. Společnost Epson nemůže přijmout odpovědnost za žádné selhání při uspokojování požadavků ochrany, které vyplývá z nedoporučených úprav produktu. Provoz podléhá následujícím dvěma podmínkám: (1) toto zařízení nesmí způsobovat škodlivé rušení a (2) toto zařízení musí absorbovat jakékoli přijaté rušení, včetně rušení, které může způsobit nežádoucí fungování zařízení.

Aby nedocházelo k rádiové interferenci s licencovanými službami, je toto zařízení určeno k provozu v interiérech a v dostatečné vzdálenosti od oken, aby bylo zajištěno maximální stínění. Zařízení (nebo vysílací anténa) instalované venku podléhá licencování.

Model pro Evropu:

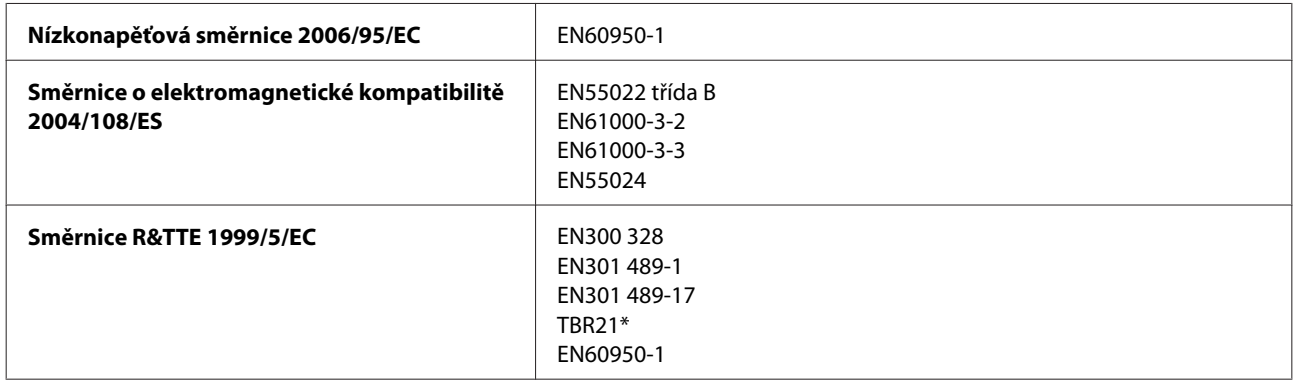

\* Platí pouze pro řadu XP-810.

#### Pro evropské uživatele:

My, společnost Seiko Epson Corporation, tímto prohlašujeme, že modely zařízení, C492B, C491D, C491E splňují základní požadavky a další příslušná ustanovení směrnice 1999/5/ES.

Pouze pro použití v Irsku, VB, Rakousku, Německu, Lichtenštejnsku, Švýcarsku, Francii, Belgii, Lucembursku, Nizozemí, Itálii, Portugalsku, Španělsku, Dánsku, Finsku, Norsku, Švédsku, na Islandu, Kypru, Řecku, Slovinsku, na Maltě, v Bulharsku, Česku, Estonsku, Maďarsku, Lotyšsku, Litvě, Polsku, Rumunsku a Slovensku.

Společnost Epson nenese žádnou odpovědnost za jakékoli zanedbání zajištění požadavků na ochranu, způsobené nedoporučenou úpravou produktů.

<span id="page-210-0"></span>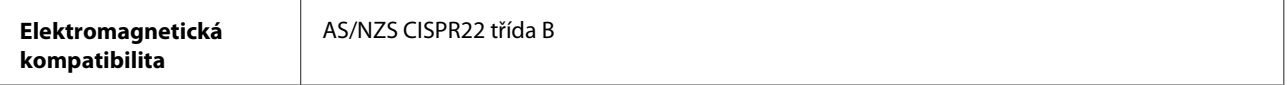

Společnost Epson tímto prohlašuje, že Modely vybavení, C492B, C491D, C491E, splňují základní požadavky a další příslušná ustanovení AS/NZS4268. Společnost Epson nemůže přijmout odpovědnost za žádné selhání při uspokojování požadavků ochrany, které vyplývá z nedoporučených úprav produktu.

### **Rozhraní**

Hi-Speed USB (třída zařízení pro počítače)

Hi-Speed USB (pro zařízení standardu PictBridge/třídu velkokapacitních paměťových zařízení pro externí uchovávání dat)\*

\* Společnost Epson nemůže zajistit činnost externě připojených zařízení.

### **Externí zařízení USB**

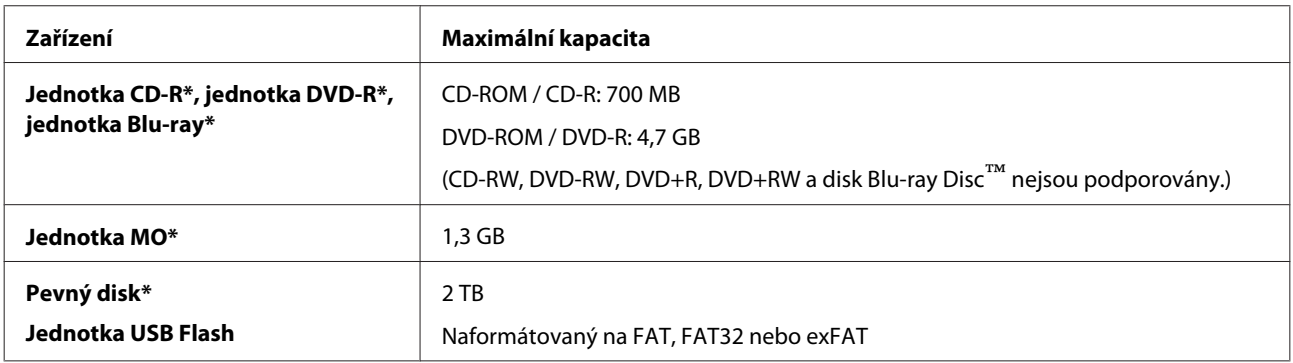

\* Externí paměťová zařízení, která jsou napájena prostřednictvím rozhraní USB, nejsou doporučena. Používejte externí paměťová zařízení s nezávislými zdroji střídavého napájení.

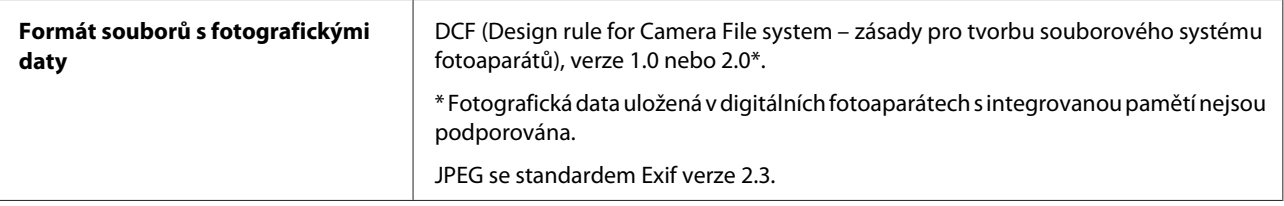

# <span id="page-211-0"></span>**Kde najdete pomoc**

# **Webové stránky technické podpory**

Stránky WWW technické podpory společnosti Epson poskytují pomoc s problémy, které nelze vyřešit pomocí informací pro řešení problémů v dokumentaci k výrobku. Pokud máte prohlížeč sítě WWW a můžete se připojit k síti Internet, otevřete stránku na adrese:

<http://support.epson.net/> <http://www.epson.eu/Support> (Evropa)

Potřebujete-li stáhnout nejnovější ovladače, časté dotazy, příručky nebo další data, přejděte na adresu:

<http://www.epson.com> <http://www.epson.eu/Support> (Evropa)

Potom vyberte část technické podpory na webu lokálního zastoupení společnosti EPSON.

# **Kontaktování podpory společnosti Epson**

### **Než se obrátíte na společnost Epson**

Pokud váš výrobek Epson nefunguje správně a problém nelze odstranit podle pokynů pro odstraňování problémů v dokumentaci k produktu, obraťte se na služby podpory společnosti Epson. Není-li v následující části uvedena podpora společnosti Epson pro vaši oblast, obraťte se na prodejce, u kterého jste výrobek zakoupili.

Pracovníci podpory společnosti Epson vám budou schopni pomoci mnohem rychleji, pokud jim poskytnete následující údaje:

- ❏ Sériové číslo výrobku (Štítek se sériovým číslem se obvykle nachází na zadní straně výrobku.)
- ❏ Model produktu
- ❏ Verze softwaru produktu (V softwaru výrobku klepněte na tlačítko **About (O aplikaci)**, **Version Info (Informace o verzi)** apod.)
- ❏ Značka a model počítače.
- ❏ Název a verze operačního systému počítače.
- ❏ Názvy a verze softwarových aplikací, které s produktem obvykle používáte.

#### *Poznámka:*

V závislosti na výrobku mohou být v jeho paměti uložena data seznamu vytáčení pro fax a/nebo síťová nastavení. Při poruše nebo opravě výrobku může dojít ke ztrátě těchto dat a/nebo nastavení. Společnost Epson nepřebírá odpovědnost za jakoukoli ztrátu dat, za zálohování nebo obnovu dat a/nebo nastavení, a to ani v průběhu záruční doby. Doporučujeme, abyste si pořídili vlastní zálohu dat nebo si údaje zaznamenali.

## **Pomoc pro uživatele v Evropě**

Informace pro kontaktování podpory společnosti Epson najdete v dokumentu **Záruka pro Evropu**.

## **Pomoc pro uživatele v Austrálii**

Cílem společnosti Epson Australia je poskytovat vysokou úroveň služeb pro zákazníky. Kromě dokumentace k vašemu výrobku poskytujeme následující zdroje informací:

### **Váš prodejce**

Nezapomeňte, že vám váš prodejce může pomoci s vyhledáváním a odstraňováním problémů. Chcete-li získat pomoc při řešení problémů, měli byste vždy nejdříve zavolat prodejci; prodejce může problémy vyřešit rychle a snadno a zároveň vám může poradit, jak postupovat dále.

### **Internetová adresa <http://www.epson.com.au>**

Navštivte webové stránky společnosti Epson Australia. Tyto stránky stojí za vaši pravidelnou návštěvu! Obsahují část s ovladači ke stažení, přehled kontaktních míst společnosti Epson, informace o nových výrobcích a technickou podporu (prostřednictvím e-mailu).

### **Odborná pomoc Epson**

Telefonická pomoc Epson je k dispozici jako poslední záloha, která zajišťuje přístup našich zákazníků ke službám. Operátoři telefonické pomoci vám mohou pomoci při instalaci, konfiguraci a používání vašeho výrobku Epson. Pracovníci předprodejní telefonické pomoci vám mohou poskytnout materiály o nových výrobcích Epson a informace o nejbližším prodejci nebo servisu. Tato služba dokáže odpovědět na mnohé dotazy.

Čísla telefonické pomoci:

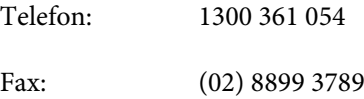

Doporučujeme vám, abyste si před zavoláním připravili veškeré relevantní informace. Čím více informací budete mít k dispozici, tím rychleji vám budeme moci vyřešit problém. Mezi tyto informace patří dokumentace k výrobků Epson, typ počítače, operační systém, aplikace a veškeré další informace, které považujete za důležité.

# Rejstřík

# $\overline{\mathbf{2}}$

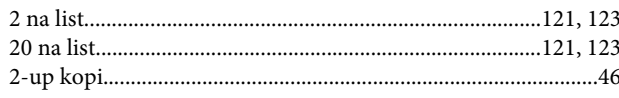

# $\overline{\mathbf{4}}$

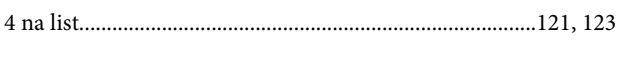

# 8

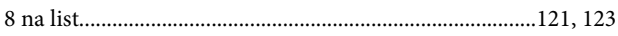

## $\overline{\mathbf{A}}$

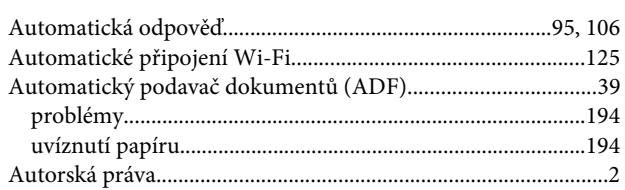

# $\overline{B}$

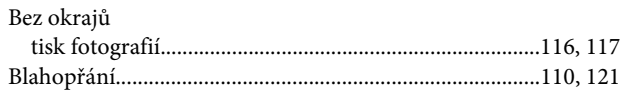

# $\mathsf{C}$

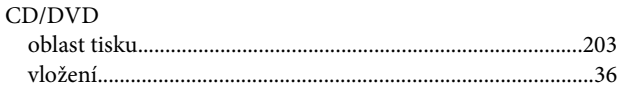

# Č

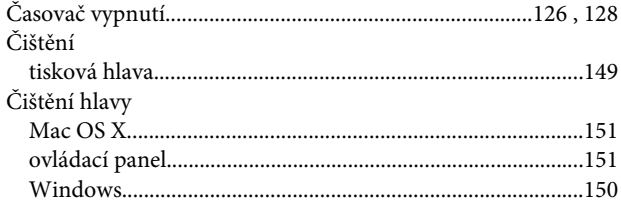

# $\mathbf{D}$

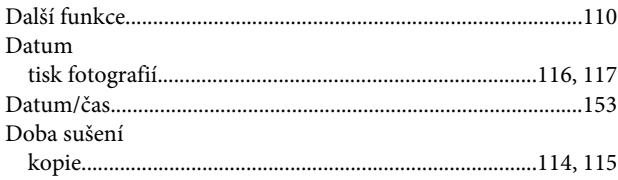

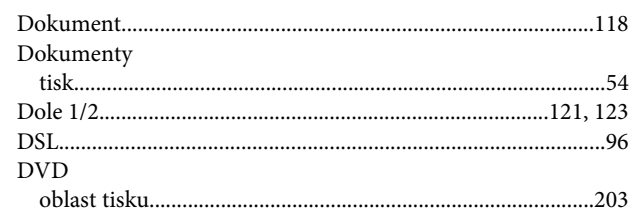

# $\overline{E}$

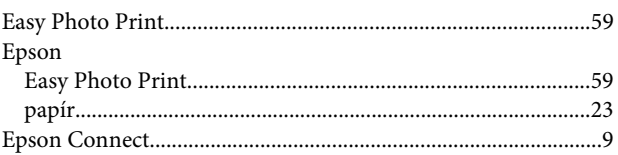

# $\overline{F}$

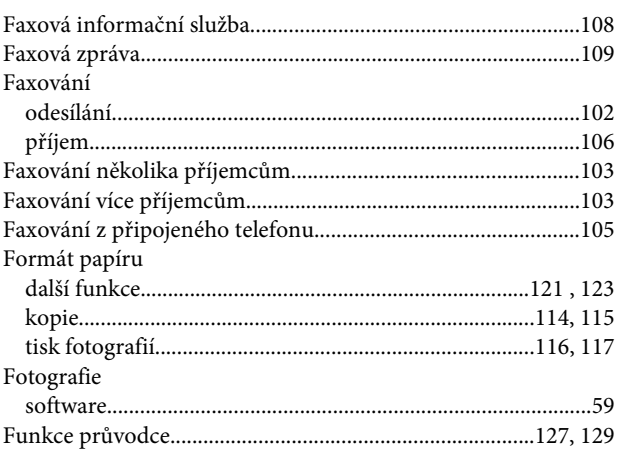

# $\overline{\mathbf{H}}$

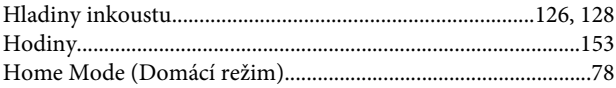

# $\mathsf{ch}$

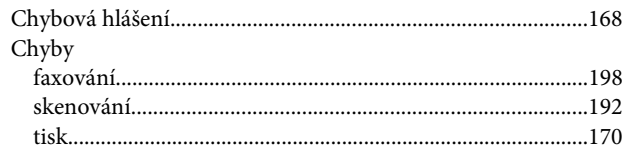

## $\overline{1}$

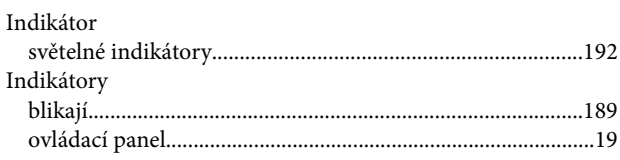

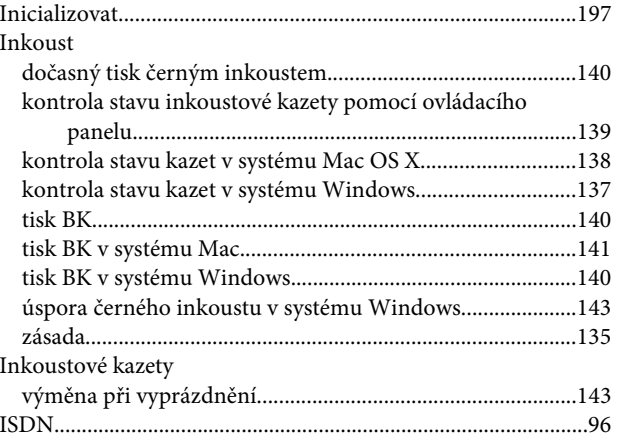

# $\mathbf K$

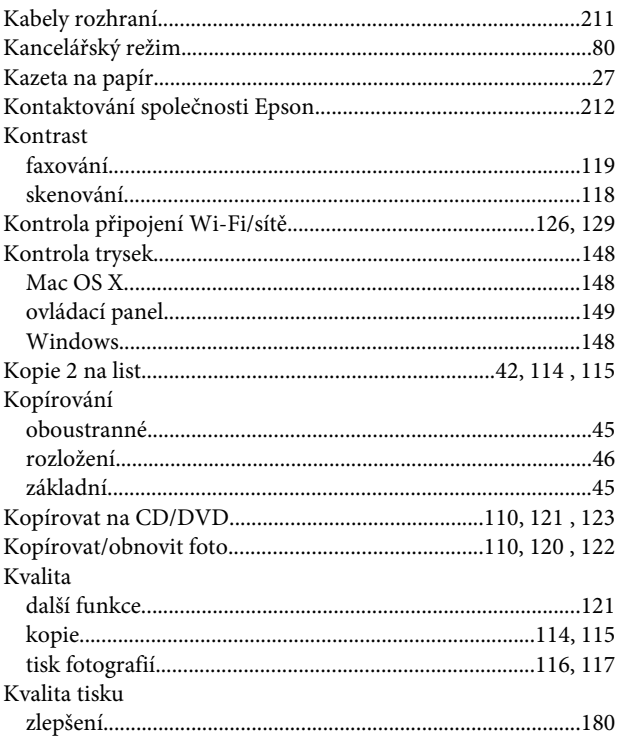

# $\mathbf{L}$

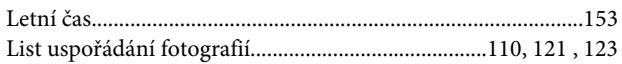

# $\mathbf M$

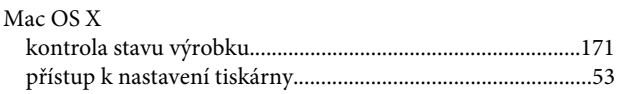

## $\overline{\mathsf{N}}$

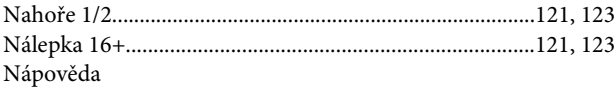

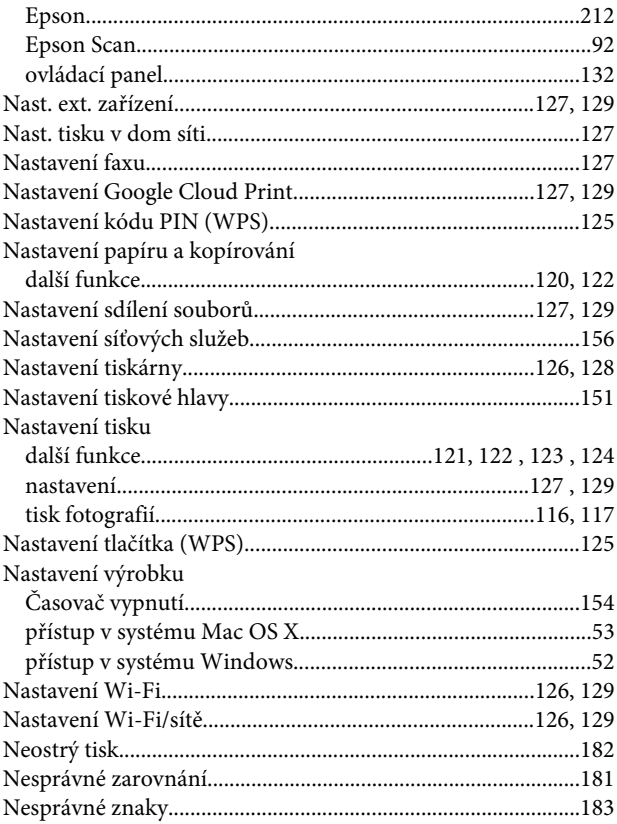

# $\mathbf 0$

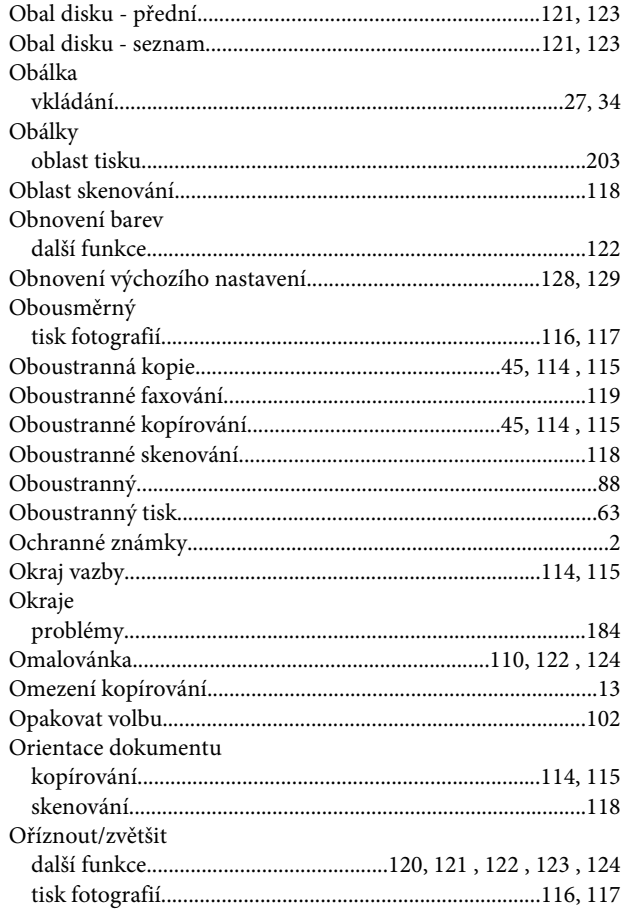

### Rejstřík

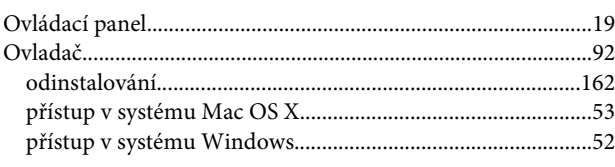

# $\overline{P}$

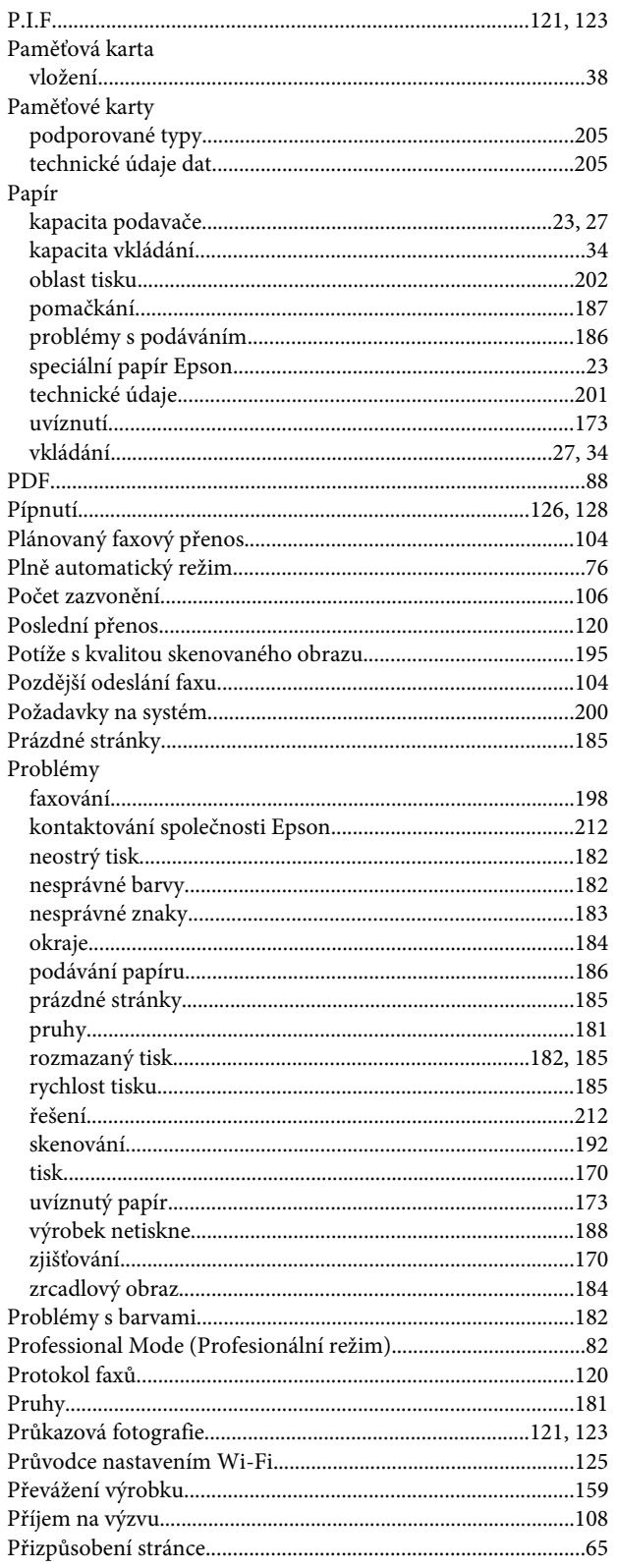

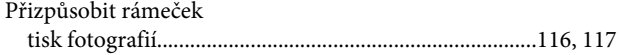

# $\mathbf R$

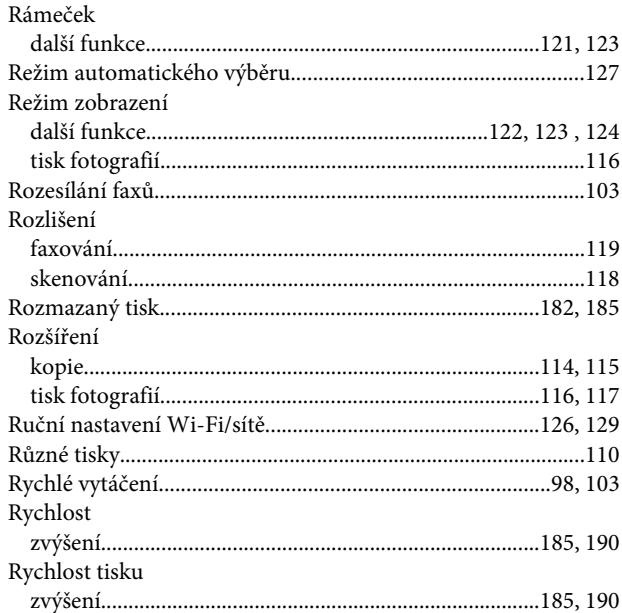

### $\mathsf{S}$

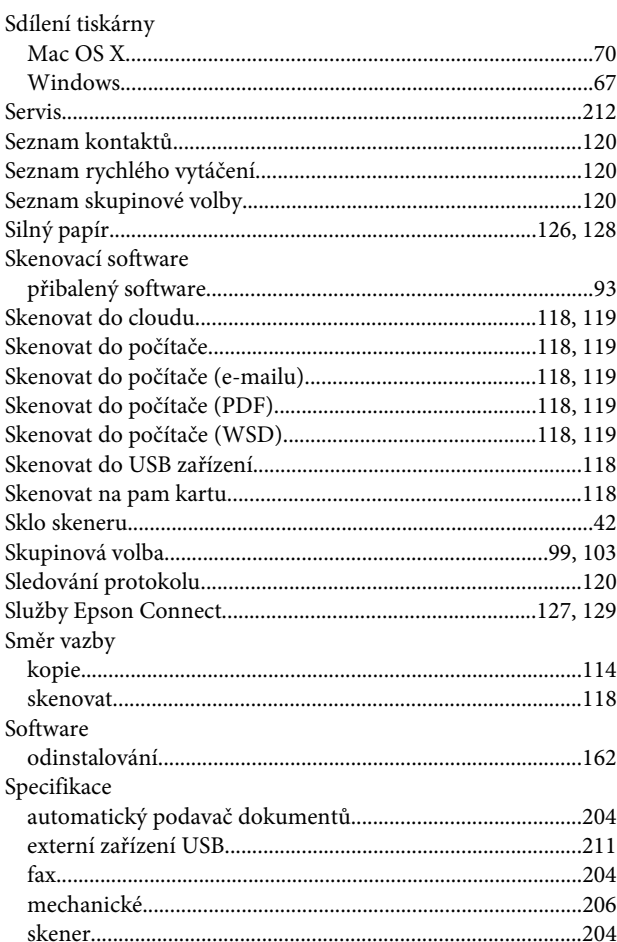
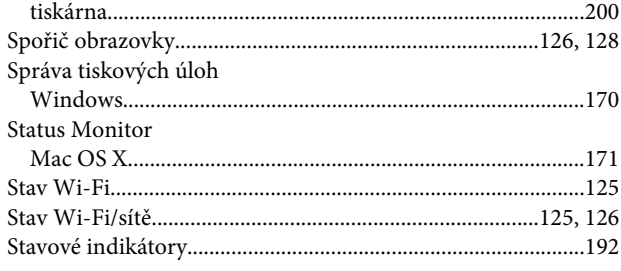

# $\mathbf T$

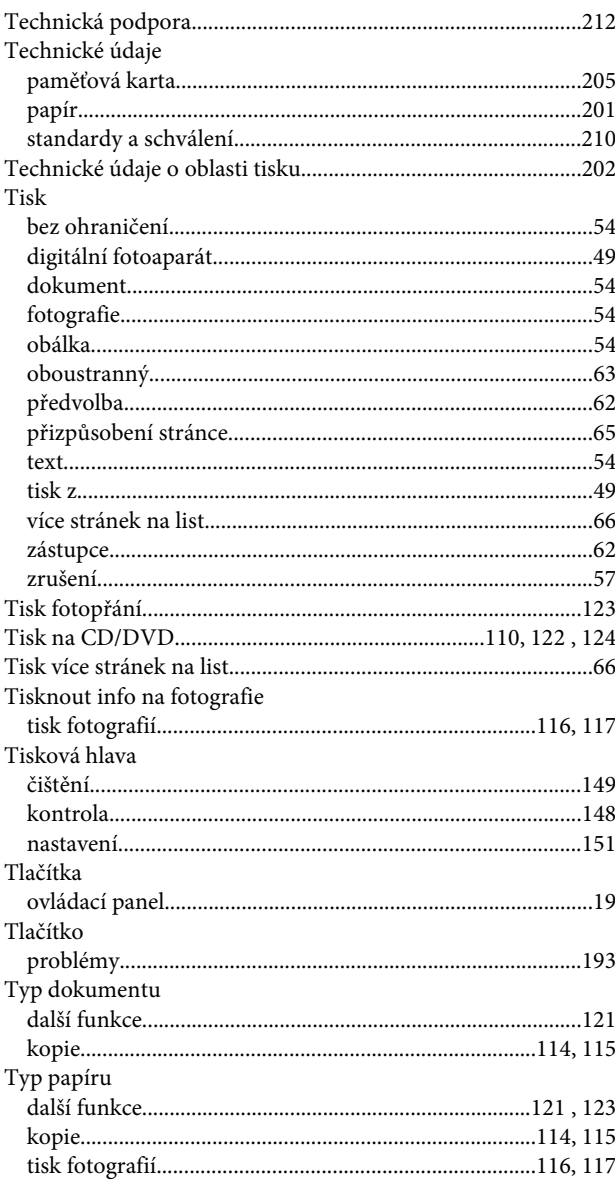

## $\cup$

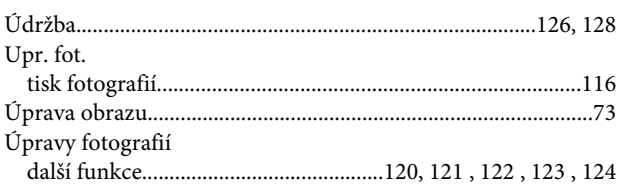

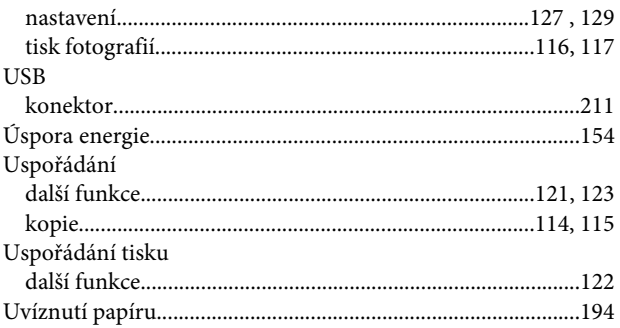

#### $\mathbf V$

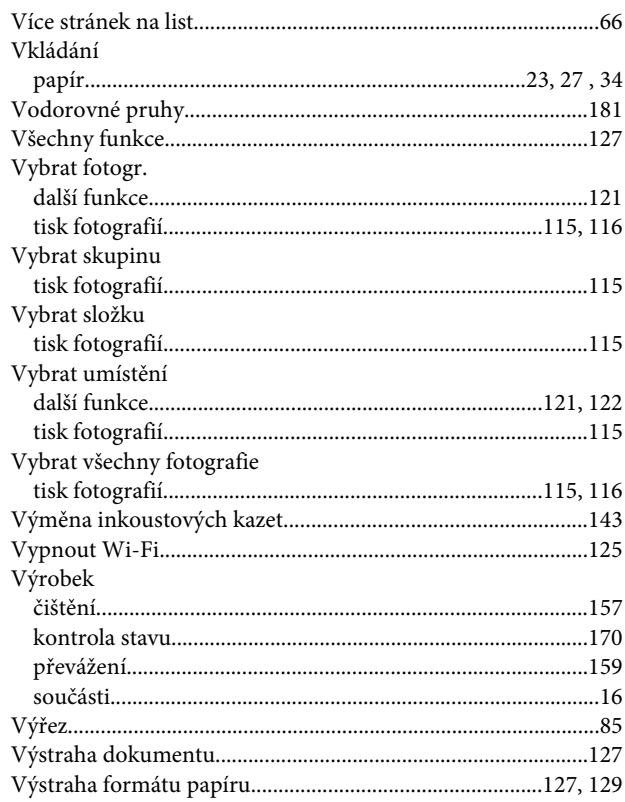

#### W

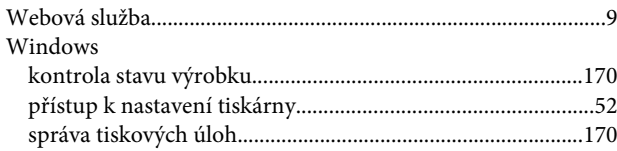

### $\mathbf{Z}$

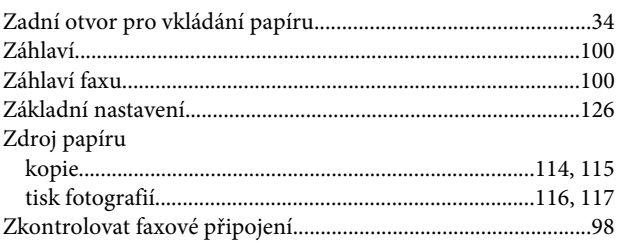

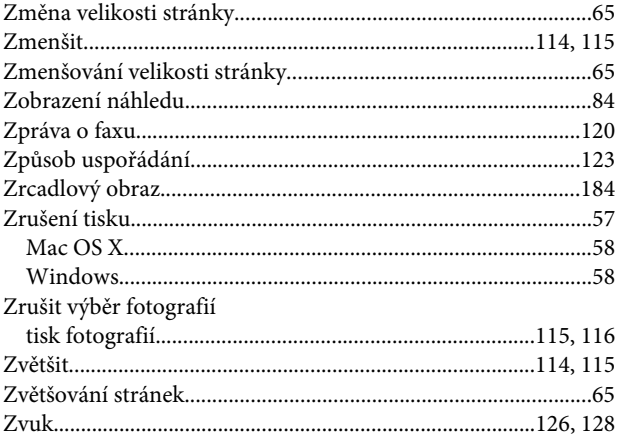